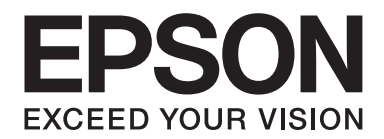

# Epson Aculaser M7000 Series

# **Οδηγίες χρήστη**

NPD4502-00 EL

# **Πνευματικά δικαιώματα και εμπορικά σήματα**

Δεν επιτρέπεται η αναπαραγωγή, η αποθήκευση σε σύστημα ανάκτησης ή η μεταβίβαση μέρους αυτής της έκδοσης σε οποιαδήποτε μορφή ή με οποιοδήποτε μέσο, μηχανικό, με φωτοτυπίες ή ηχογράφηση ή με άλλο τρόπο, χωρίς την προηγούμενη γραπτή άδεια της Seiko Epson Corporation. Δεν αναλαμβάνεται καμία ευθύνη σχετικά με δικαιώματα ευρεσιτεχνίας για τη χρήση των πληροφοριών που περιέχονται στο παρόν. Επίσης, δεν αναλαμβάνεται καμία ευθύνη για βλάβες που μπορεί να προκύψουν από τη χρήση των πληροφοριών που περιέχονται στο παρόν.

Η Seiko Epson Corporation και οι θυγατρικές της δεν φέρουν ευθύνη απέναντι στον αγοραστή αυτού του προϊόντος ή σε τρίτα μέρη για τυχόν βλάβες, απώλειες, κόστος ή δαπάνες που βαρύνουν τον αγοραστή ή τρίτα μέρη ως αποτέλεσμα: ατυχήματος, εσφαλμένης χρήσης ή κακομεταχείρισης του προϊόντος ή μη εγκεκριμένων τροποποιήσεων, επισκευών ή αλλαγών στο προϊόν ή (με εξαίρεση τις Η.Π.Α.) παράλειψης συμμόρφωσης με τις οδηγίες λειτουργίας και συντήρησης της Seiko Epson Corporation.

H Seiko Epson Corporation και οι θυγατρικές της δεν φέρουν ευθύνη για τυχόν βλάβες ή προβλήματα που προκαλούνται από τη χρήση πρόσθετων στοιχείων ή αναλώσιμων προϊόντων διαφορετικών από αυτά που χαρακτηρίζονται Αυθεντικά Προϊόντα Epson ή Εγκεκριμένα Προϊόντα Epson από τη Seiko Epson Corporation.

Περιλαμβάνει το Integrated Print System (IPS) της Zoran Corporation για εξομοίωση της γλώσσας εκτύπωσης.

#### **ZORAN**

Μέρος του προφίλ ICC που περιλαμβάνεται σε αυτό το προϊόν δημιουργήθηκε από το Gretag Macbeth ProfileMaker. Η ονομασία Gretag Macbeth είναι κατατεθέν εμπορικό σήμα της Gretag Macbeth Holding AG Logo. Η ονομασία ProfileMaker είναι εμπορικό σήμα της LOGO GmbH.

Οι ονομασίες IBM και PS/2 είναι κατατεθέντα εμπορικά σήματα της International Business Machines Corporation.

Οι ονομασίες Microsoft®, Windows® και Windows Vista® είναι κατατεθέντα εμπορικά σήματα της Microsoft Corporation.

Οι ονομασίες Apple®, Macintosh®, Mac®, Mac OS®, AppleTalk® και Bonjour® είναι κατατεθέντα εμπορικά σήματα της Apple,  $Inc$ 

Οι ονομασίες Apple Chancery, Chicago, Geneva, Hoefler Text, Monaco, New York και True Type είναι εμπορικά σήματα ή κατατεθέντα εμπορικά σήματα της Apple, Inc.

Οι ονομασίες Epson και Epson ESC/P αποτελούν κατατεθέντα εμπορικά σήματα και οι ονομασίες Epson AcuLaser και Epson ESC/P 2 αποτελούν εμπορικά σήματα της Seiko Epson Corporation.

Η ονομασία Monotype είναι εμπορικό σήμα της Monotype Imaging, Inc. κατατεθέν στο Γραφείο Ευρεσιτεχνιών και Εμπορικών Σημάτων των Η.Π.Α. και ενδέχεται να είναι κατατεθέν σε ορισμένες περιοχές δικαιοδοσίας.

Το προϊόν UFST® (Universal Font Scaling Technology™) είναι το υποσύστημα απόδοσης προσαρμόσιμων γραμματοσειρών της Monotype Imaging για συσκευές εκτυπωτών.

Η τεχνολογία συμπίεσης γραμματοσειρών MicroType® της Monotype Imaging λειτουργεί με το υποσύστημα απόδοσης γραμματοσειρών UFST® για την ουσιαστική μείωση του μεγέθους αρχείων γραμματοσειρών.

Η μορφή γραμματοσειράς MicroType® της Monotype Imaging είναι μια μορφή γραμματοσειράς συμπιεσμένη με MicroType.

Οι ονομασίες CG Omega, CG Times, Garamond Antiqua, Garamond Halbfett, Garamond Kursiv, Garamond Halbfett Kursiv είναι εμπορικά σήματα της Monotype Imaging, Inc. και ενδέχεται να είναι κατατεθέντα σε ορισμένες περιοχές δικαιοδοσίας.

Η χρήση των προσαρμόσιμων περιγραμμάτων γίνεται κατόπιν παραχώρησης άδειας από τη Monotype Imaging, Inc.

Οι ονομασίες Albertus, Arial, Coronet, GillSans, Times New Roman και Joanna είναι εμπορικά σήματα της The Monotype Corporation κατατεθέντα στο Γραφείο Ευρεσιτεχνιών και Εμπορικών Σημάτων των Η.Π.Α. και ενδέχεται να είναι κατατεθέντα σε ορισμένες περιοχές δικαιοδοσίας.

Οι ονομασίες ITC Avant Garde Gothic, ITC Bookman, ITC Lubalin Graph, ITC Mona Lisa Recut, ITC Symbol, ITC Zapf-Chancery και ITC ZapfDingbats είναι εμπορικά σήματα της International Typeface Corporation κατατεθέντα στο Γραφείο Ευρεσιτεχνιών και Εμπορικών Σημάτων των Η.Π.Α. και ενδέχεται να είναι κατατεθέντα σε ορισμένες περιοχές δικαιοδοσίας.

Οι ονομασίες Clarendon, Helvetica, New Century Schoolbook, Optima, Palatino, Stempel Garamond, Times και Univers είναι εμπορικά σήματα της Heidelberger Druckmaschinen AG, που ενδέχεται να είναι κατατεθέντα σε ορισμένες περιοχές δικαιοδοσίας, με αποκλειστική παροχή άδειας χρήσης μέσω της Linotype Library GmbH, μιας εξ ολοκλήρου ελεγχόμενης θυγατρικής της Heidelberger Druckmaschinen AG.

Η ονομασία Wingdings είναι κατατεθέν εμπορικό σήμα της Microsoft Corporation στις Η.Π.Α. και σε άλλες χώρες.

Η ονομασία Marigold είναι εμπορικό σήμα του Arthur Baker και ενδέχεται να είναι κατατεθέν σε ορισμένες περιοχές δικαιοδοσίας.

Η ονομασία Antique Olive είναι εμπορικό σήμα του Marcel Olive και ενδέχεται να είναι κατατεθέν σε ορισμένες περιοχές δικαιοδοσίας.

Οι ονομασίες Carta και Tekton είναι κατατεθέντα εμπορικά σήματα της Adobe Systems Incorporated.

Οι ονομασίες Marigold και Oxford είναι εμπορικά σήματα AlphaOmega Typography.

Η ονομασία Coronet είναι κατατεθέν εμπορικό σήμα της Ludlow Type Foundry.

Η ονομασία Eurostile είναι εμπορικό σήμα της Nebiolo.

Οι ονομασίες HP και HP LaserJet είναι κατατεθέντα εμπορικά σήματα της Hewlett-Packard Company.

Η ονομασία PCL είναι κατατεθέν εμπορικό σήμα της Hewlett-Packard Company.

Η ονομασία Adobe, το λογότυπο Adobe και η ονομασία PostScript3 είναι εμπορικά σήματα της Adobe Systems Incorporated που ενδέχεται να είναι κατατεθέντα σε ορισμένες περιοχές δικαιοδοσίας.

*Γενική σημείωση: Άλλα ονόματα προϊόντων που χρησιμοποιούνται στο παρόν προορίζονται μόνο για σκοπούς αναγνώρισης και ενδέχεται να αποτελούν εμπορικά σήματα των αντίστοιχων κατόχων τους. Η Epson αποποιείται κάθε δικαιώματος αυτών των σημάτων.*

Copyright © 2011 Seiko Epson Corporation. All rights reserved.

# **Εκδόσεις λειτουργικών συστημάτων**

Στο παρόν εγχειρίδιο χρησιμοποιούνται οι παρακάτω σύντομες εκφράσεις ορολογίας.

#### **Ο όρος Windows αναφέρεται στα Windows 7, 7 x64, Vista, Vista x64, XP, XP x64, Server 2008, Server 2008 x64, Server 2008 R2, Server 2003 και Server 2003 x64.**

- ❏ Ο όρος Windows 7 αναφέρεται στα Windows 7 Ultimate Edition, Windows 7 Home Premium Edition, Windows 7 Home Basic Edition και Windows 7 Professional Edition.
- ❏ Ο όρος Windows 7 x64 αναφέρεται στα Windows 7 Ultimate x64 Edition, Windows 7 Home Premium x64 Edition, Windows 7 Home Basic x64 Edition και Windows 7 Professional x64 Edition.
- ❏ Ο όρος Windows Vista αναφέρεται στα Windows Vista Ultimate Edition, Windows Vista Home Premium Edition, Windows Vista Home Basic Edition, Windows Vista Enterprise Edition και Windows Vista Business Edition.
- ❏ Ο όρος Windows Vista x64 αναφέρεται στα Windows Vista Ultimate x64 Edition, Windows Vista Home Premium x64 Edition, Windows Vista Home Basic x64 Edition, Windows Vista Enterprise x64 Edition και Windows Vista Business x64 Edition.
- ❏ Ο όρος Windows XP αναφέρεται στα Windows XP Home Edition και Windows XP Professional.
- ❏ Ο όρος Windows XP x64 αναφέρεται στα Windows XP Professional x64 Edition.
- ❏ Ο όρος Windows Server 2008 αναφέρεται στα Windows Server 2008 Standard Edition και Windows Server 2008 Enterprise Edition.
- ❏ Ο όρος Windows Server 2008 x64 αναφέρεται στα Windows Server 2008 x64 Standard Edition, Windows Server 2008 x64 Enterprise Edition, Windows Server 2008 R2 Standard Edition και Windows Server 2008 R2 Enterprise Edition.
- ❏ Ο όρος Windows Server 2003 αναφέρεται στα Windows Server 2003 Standard Edition και Windows Server 2003 Enterprise Edition.
- ❏ Ο όρος Windows Server 2003 x64 αναφέρεται στα Windows Server 2003 x64 Standard Edition και Windows Server 2003 x64 Enterprise Edition.

#### **Ο όρος Macintosh αναφέρεται στο Mac OS X.**

❏ Ο όρος Mac OS X αναφέρεται στο Mac OS X 10.4.11 ή σε μεταγενέστερη έκδοση.

# **Περιεχόμενα**

### **[Οδηγίες για την ασφάλεια](#page-11-0)**

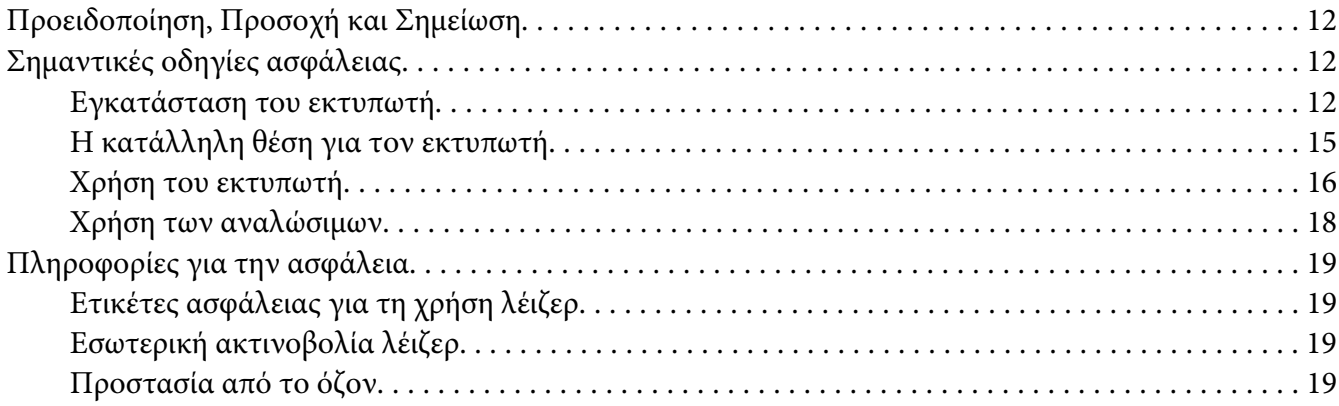

### Κεφάλαιο 1 **[Γνωριμία με τον εκτυπωτή](#page-20-0)**

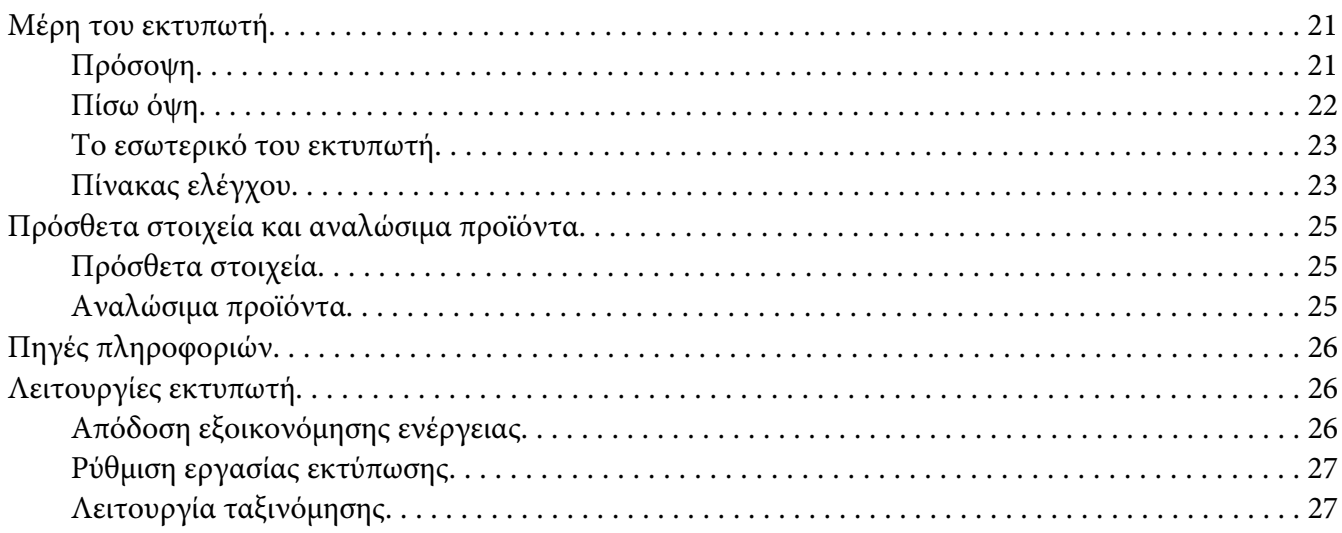

### Κεφάλαιο 2 **[Εργασίες Εκτύπωσης](#page-27-0)**

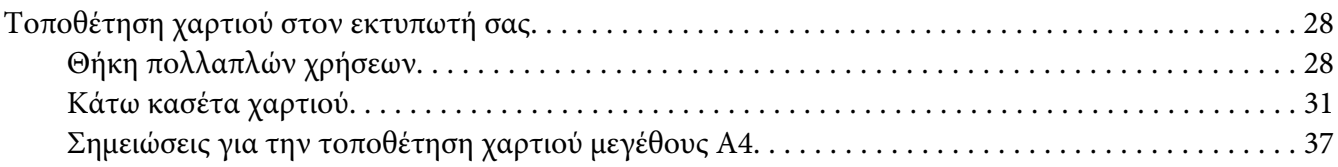

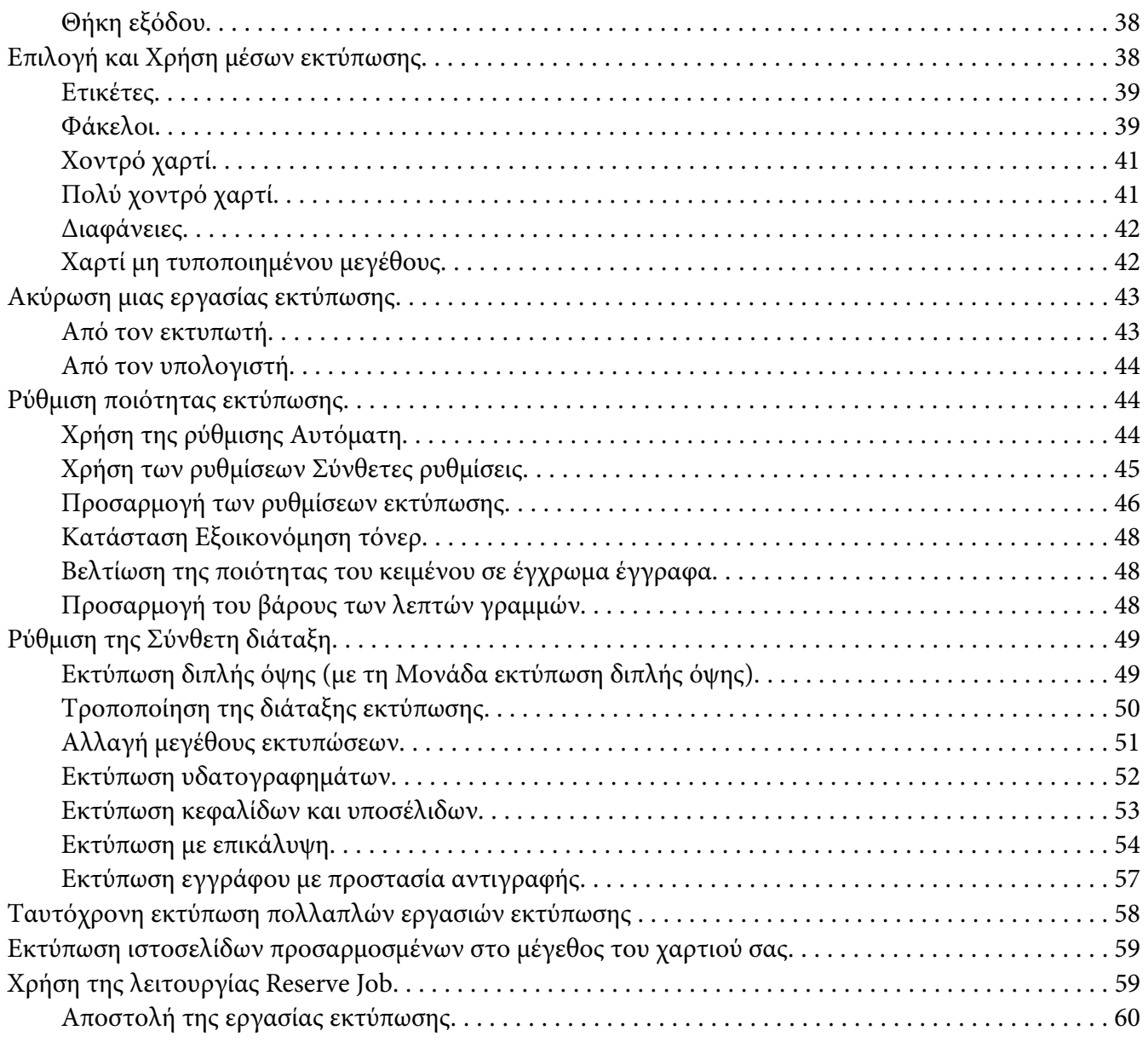

### Κεφάλαιο 3 **[Χρήση του πίνακα ελέγχου](#page-61-0)**

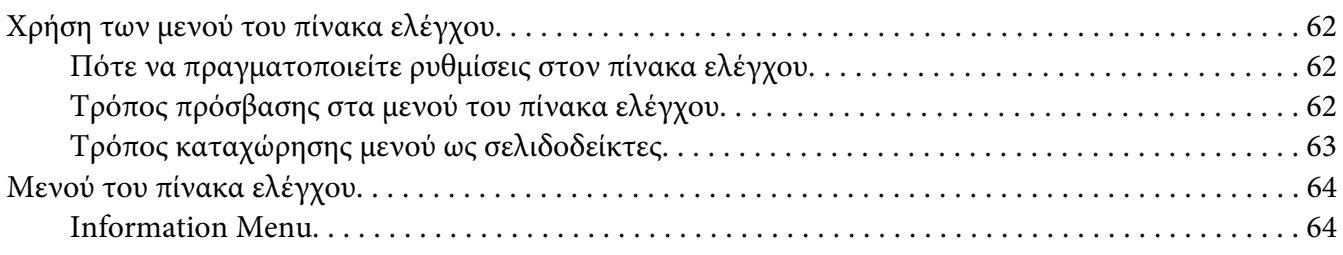

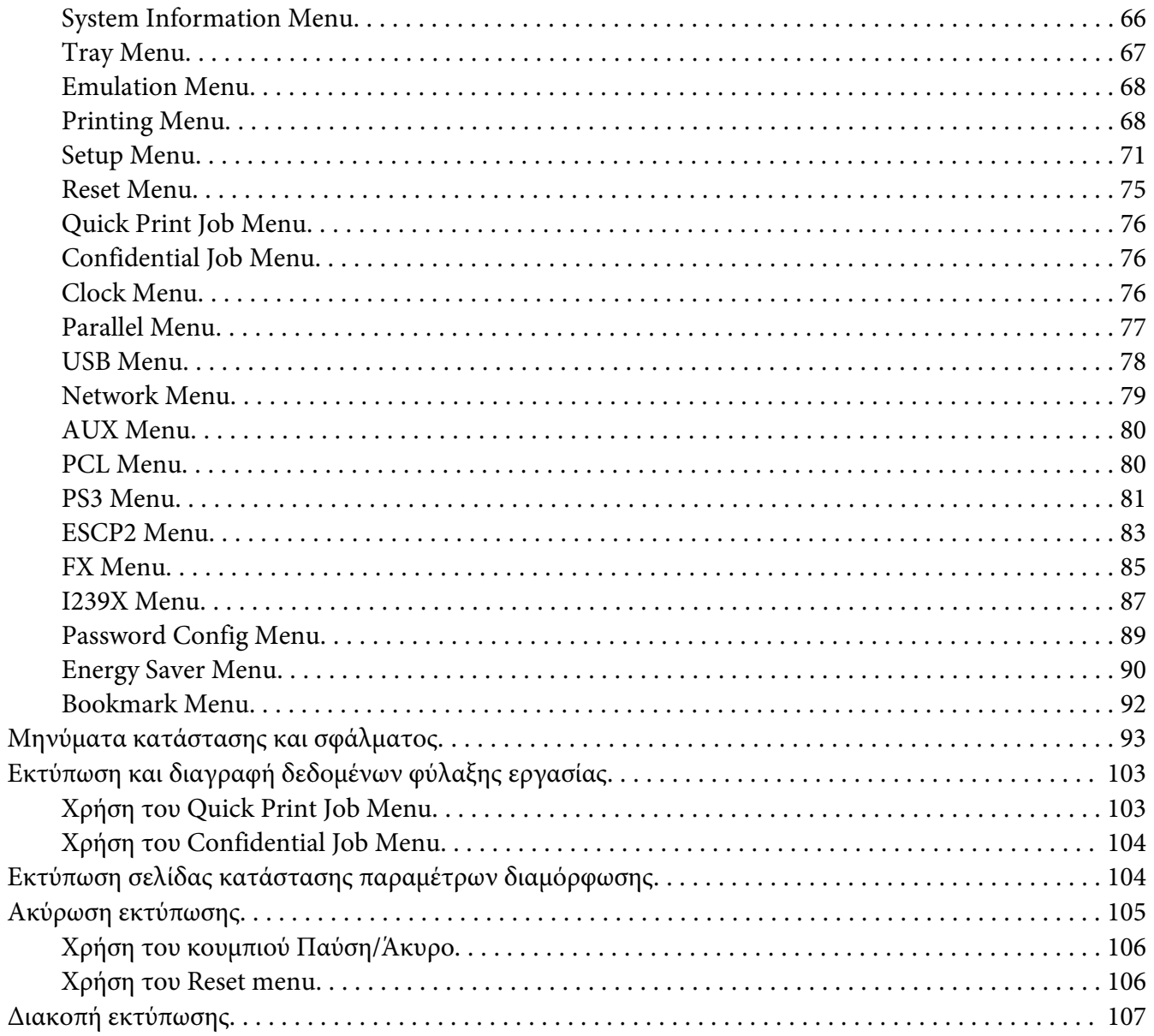

### Κεφάλαιο 4 Εγκατάσταση πρόσθετων στοιχείων

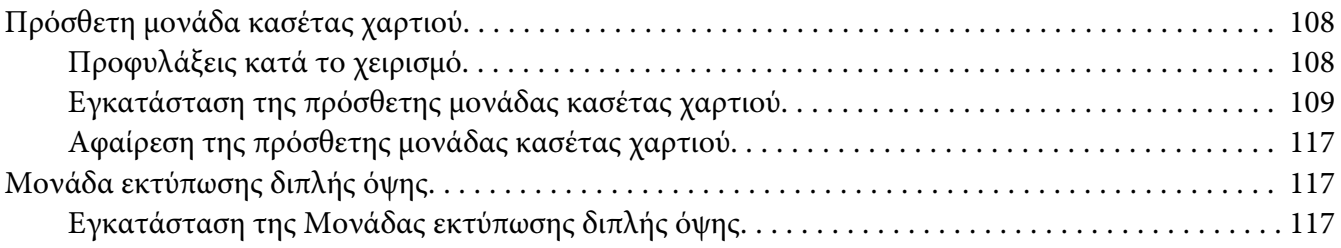

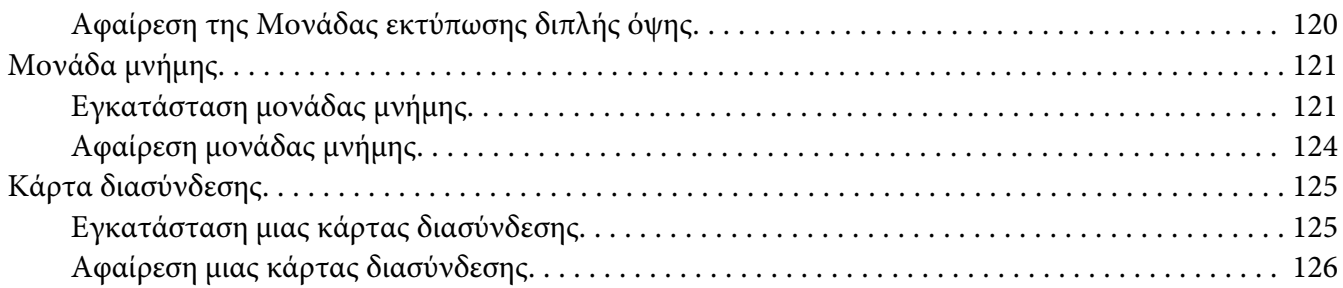

### Κεφάλαιο 5 **[Αντικατάσταση αναλώσιμων προϊόντων](#page-126-0)**

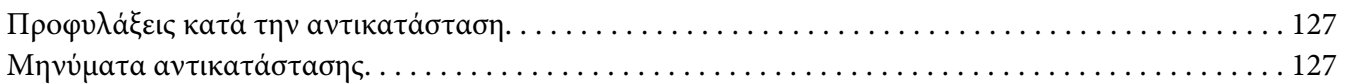

### Κεφάλαιο 6 **[Καθαρισμός και μεταφορά του εκτυπωτή](#page-128-0)**

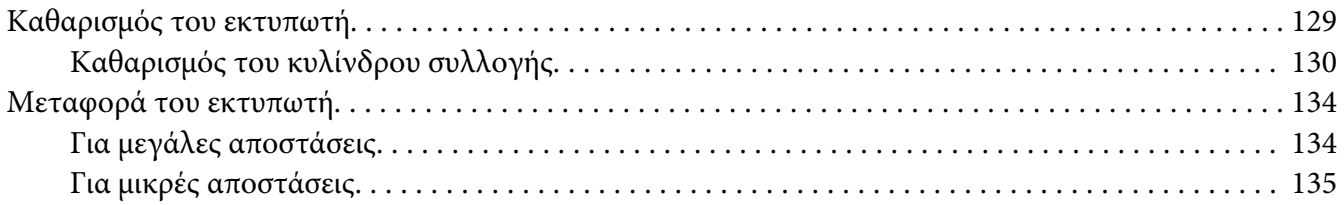

### Κεφάλαιο 7 **[Αντιμετώπιση προβλημάτων](#page-136-0)**

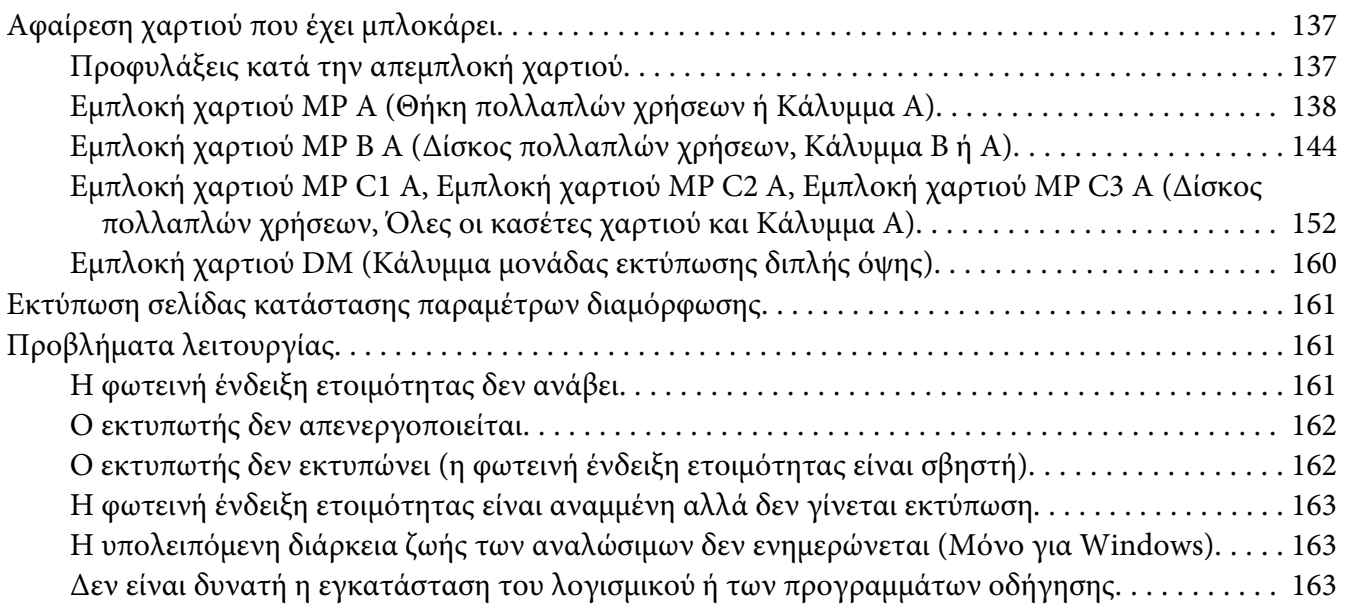

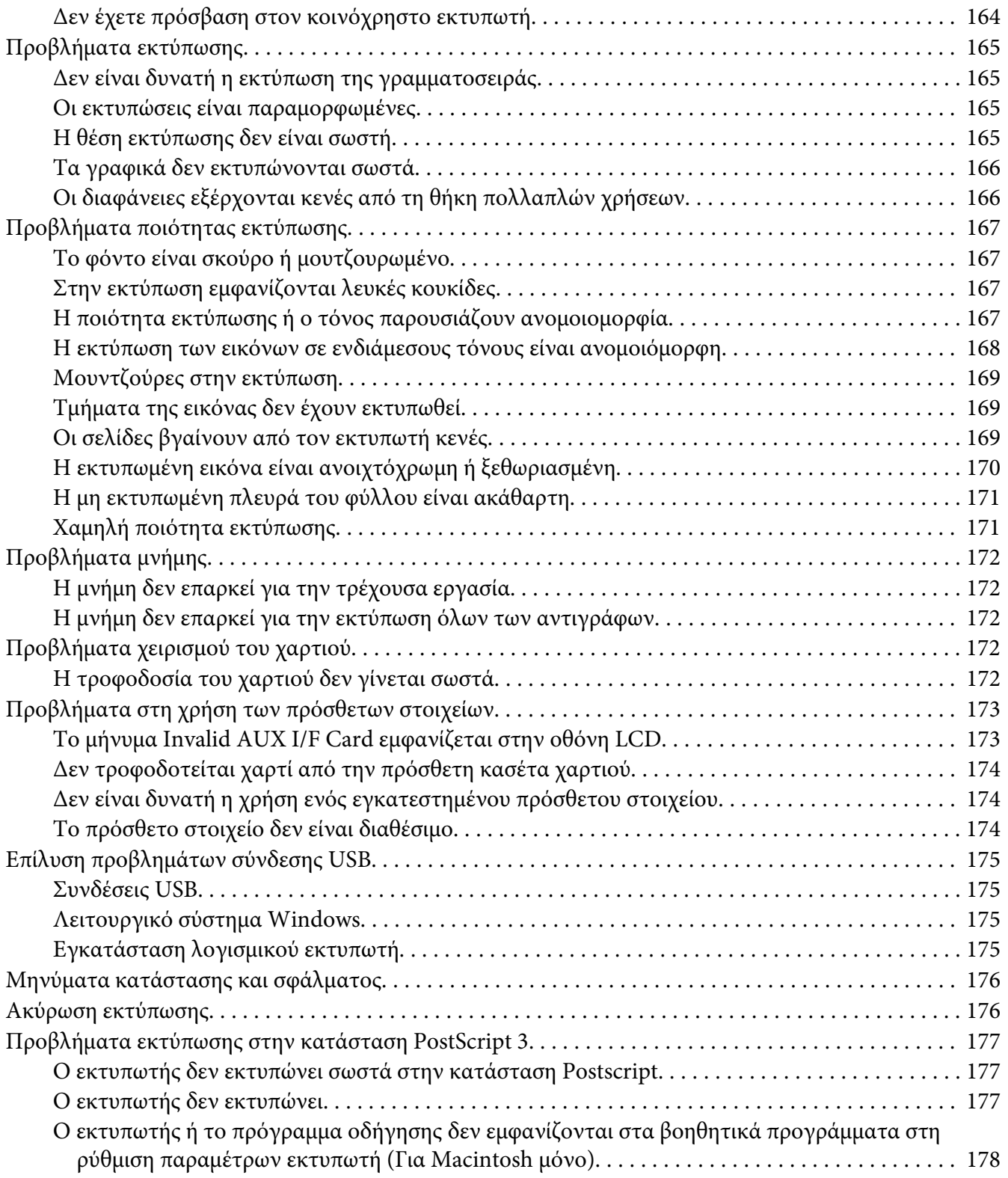

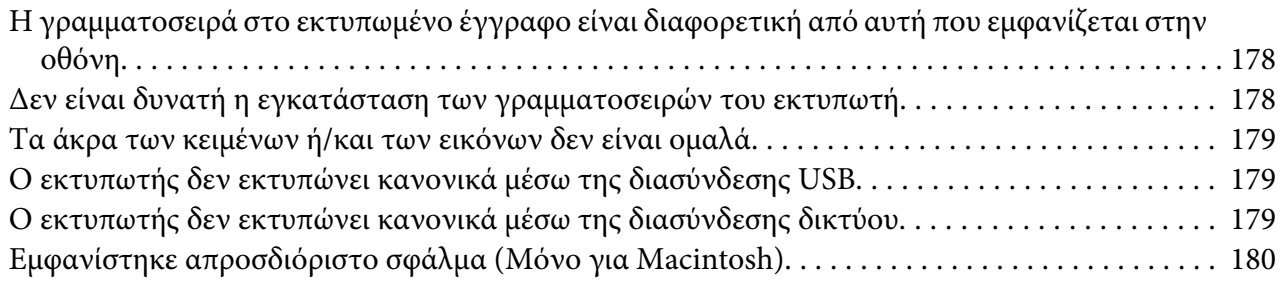

### Κεφάλαιο 8 **[Πληροφορίες για το λογισμικό του εκτυπωτή](#page-180-0)**

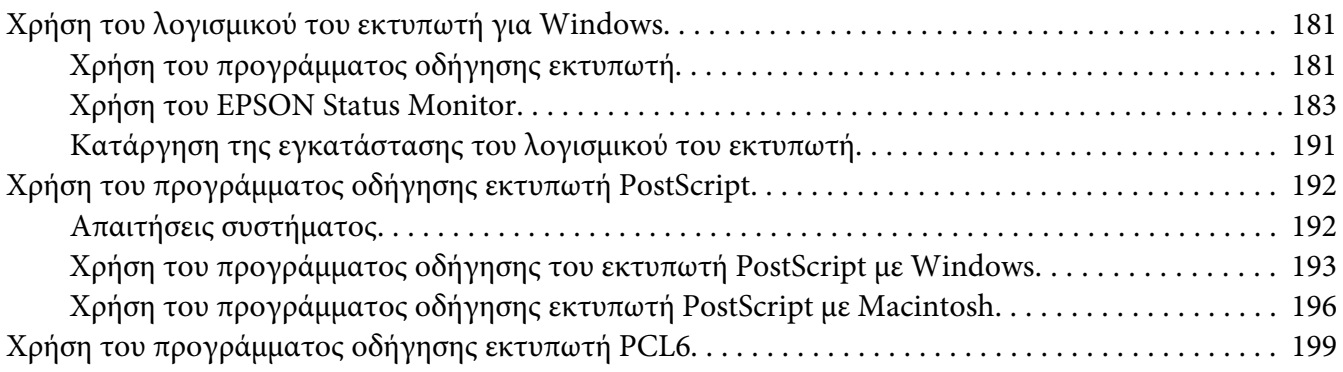

### Παράρτημα A **[Τεχνικές προδιαγραφές](#page-199-0)**

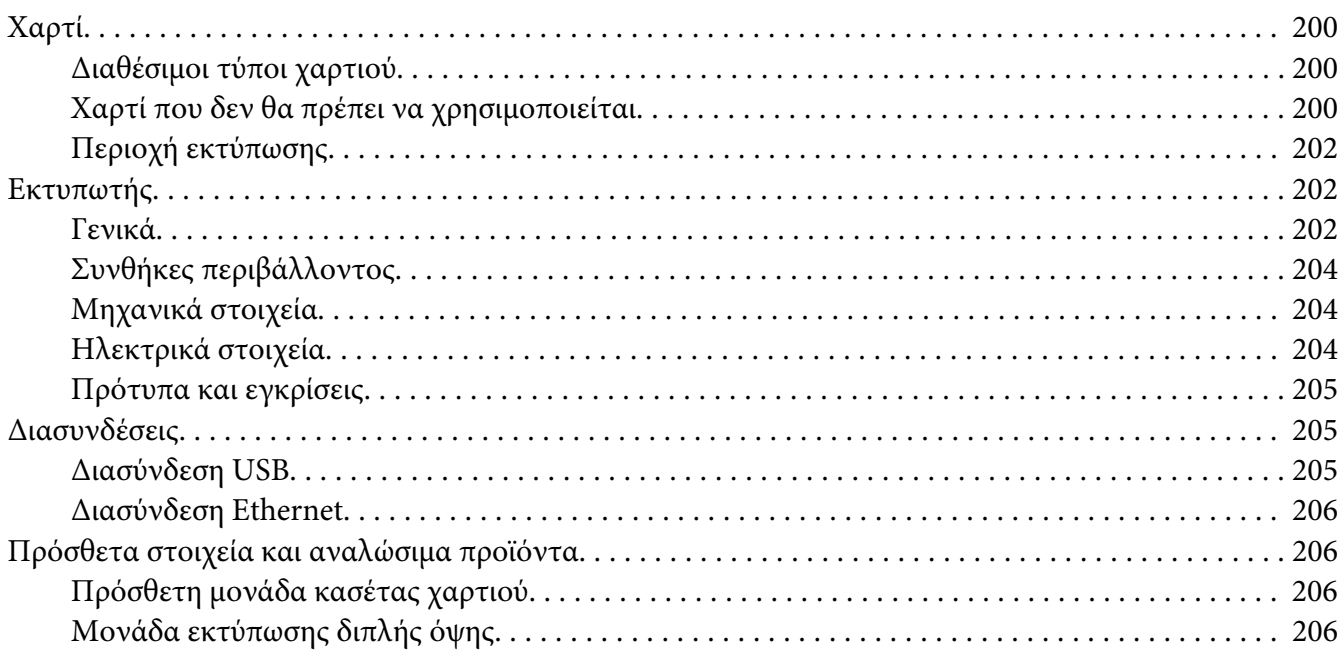

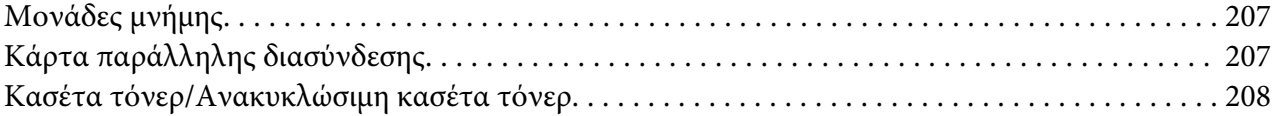

# Παράρτημα B **[Αναζήτηση βοήθειας](#page-208-0)**

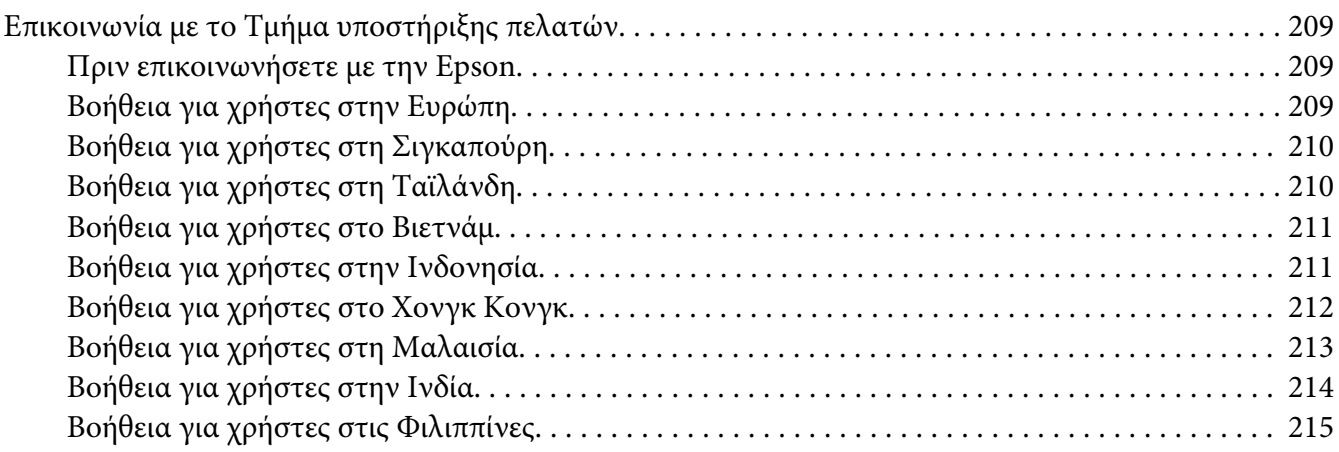

### **[Ευρετήριο](#page-215-0)**

# <span id="page-11-0"></span>**Οδηγίες για την ασφάλεια**

# **Προειδοποίηση, Προσοχή και Σημείωση**

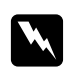

### w *Προειδοποίηση*

*πρέπει να τηρούνται με προσοχή για την αποφυγή τραυματισμών.*

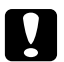

### c *Προσοχή*

*πρέπει να λαμβάνονται υπόψη για την αποφυγή βλαβών στον εξοπλισμό σας.*

*Σημείωση περιέχει σημαντικές πληροφορίες και χρήσιμες συμβουλές σχετικά με τη λειτουργία του εκτυπωτή.*

# **Σημαντικές οδηγίες ασφάλειας**

# **Εγκατάσταση του εκτυπωτή**

❏ Καθώς ο εκτυπωτής ζυγίζει περίπου 22 kg με εγκατεστημένα τα αναλώσιμα προϊόντα, δεν πρέπει να τον σηκώνει ή να τον μεταφέρει μόνο ένα άτομο. Ο εκτυπωτής πρέπει να μεταφέρεται από δύο άτομα που θα τον κρατούν από τα κατάλληλα σημεία, όπως φαίνεται στην εικόνα.

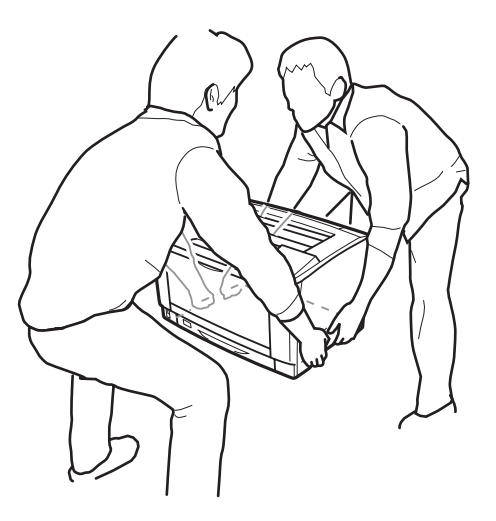

❏ Όταν μετακινείτε τον εκτυπωτή, να τον κρατάτε πάντα οριζόντια.

- ❏ Αν έχετε προβλήματα με τη σύνδεση του καλωδίου τροφοδοσίας εναλλασσόμενου ρεύματος (AC) στην πρίζα, απευθυνθείτε σε κάποιον ηλεκτρολόγο.
- ❏ Βεβαιωθείτε ότι το καλώδιο τροφοδοσίας AC ικανοποιεί τα σχετικά τοπικά πρότυπα ασφαλείας. Χρησιμοποιείτε μόνο το καλώδιο τροφοδοσίας που παρέχεται μαζί με τη συσκευή. Η χρήση διαφορετικού καλωδίου μπορεί να προκαλέσει φωτιά ή ηλεκτροπληξία. Το καλώδιο τροφοδοσίας της συσκευής αυτής προορίζεται για χρήση μόνο με τη συγκεκριμένη συσκευή. Η χρήση του με άλλον εξοπλισμό μπορεί να προκαλέσει φωτιά ή ηλεκτροπληξία.
- ❏ Εάν προκληθεί ζημιά στην πρίζα, αντικαταστήστε το καλώδιο ή απευθυνθείτε σε κάποιον ηλεκτρολόγο. Εάν η πρίζα διαθέτει ασφάλειας, βεβαιωθείτε ότι τις αντικαταστήσατε με ασφάλειες σωστού μεγέθους και ορίου.
- ❏ Χρησιμοποιήστε γειωμένη πρίζα που να ταιριάζει με το βύσμα τροφοδοσίας του εκτυπωτή. Μην χρησιμοποιείτε βύσμα προσαρμογέα.
- ❏ Μην χρησιμοποιείτε πρίζες που ελέγχονται από διακόπτες ή αυτόματους χρονοδιακόπτες. Η διακοπή της τροφοδοσίας κατά λάθος μπορεί να έχει ως αποτέλεσμα τη διαγραφή πολύτιμων πληροφοριών από τη μνήμη του υπολογιστή και του εκτυπωτή σας.
- ❏ Βεβαιωθείτε ότι η πρίζα δεν έχει σκόνη.
- ❏ Συνδέστε καλά το βύσμα στην πρίζα.
- ❏ Μην αγγίζετε το βύσμα με βρεγμένα χέρια.
- ❏ Αποσυνδέστε τον εκτυπωτή από την πρίζα και απευθυνθείτε σε εξουσιοδοτημένο τεχνικό αντιπρόσωπο εάν συμβαίνουν τα παρακάτω:

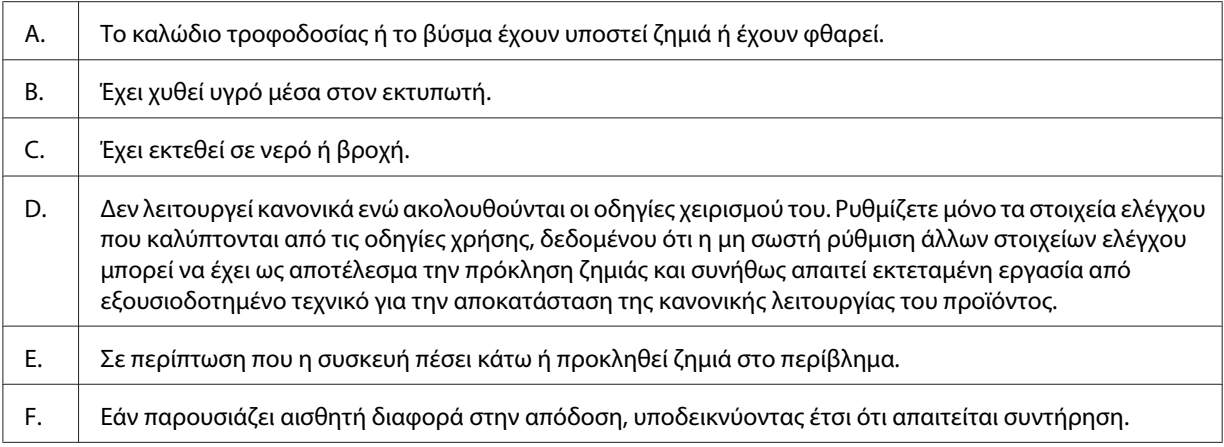

❏ Μην χρησιμοποιείτε πρίζες στις οποίες είναι συνδεδεμένες και άλλες συσκευές.

- ❏ Συνδέστε όλο τον εξοπλισμό σε σωστά γειωμένες πρίζες. Αποφεύγετε να χρησιμοποιείτε πρίζες που βρίσκονται στο ίδιο κύκλωμα με φωτοτυπικά ή με συστήματα αερισμού που ενεργοποιούνται και απενεργοποιούνται τακτικά.
- ❏ Συνδέστε τον εκτυπωτή σε πρίζα που πληροί τις προδιαγραφές τροφοδοσίας αυτού του εκτυπωτή. Οι προδιαγραφές τροφοδοσίας του εκτυπωτή αναγράφονται στην ετικέτα πάνω στον εκτυπωτή. Αν δεν είστε σίγουροι για τις προδιαγραφές τροφοδοσίας που ισχύουν στην περιοχή σας, συμβουλευθείτε τον προμηθευτή σας ή την εταιρεία παροχής ηλεκτρισμού.
- ❏ Εάν χρησιμοποιείτε καλώδιο επέκτασης, βεβαιωθείτε ότι η συνολική τάση σε αμπέρ των προϊόντων που είναι συνδεδεμένα στο καλώδιο επέκτασης δεν υπερβαίνει το όριο για το καλώδιο επέκτασης.
- ❏ Όταν συνδέετε αυτό το προϊόν σε υπολογιστή ή άλλη συσκευή με καλώδιο, βεβαιωθείτε για τον σωστό προσανατολισμό των συνδέσμων. Κάθε βύσμα διαθέτει μόνο ένα σωστό προσανατολισμό. Η τοποθέτηση ενός βύσματος με εσφαλμένο προσανατολισμό μπορεί να προκαλέσει ζημιά και στις δύο συσκευές που συνδέονται με το καλώδιο.
- ❏ Να χρησιμοποιείτε μόνο πρόσθετα προϊόντα, όπως κασέτες χαρτιού και ορθοστάτη εκτυπωτή, που έχουν κατασκευαστεί ειδικά για το συγκεκριμένο προϊόν. Η χρήση πρόσθετων που έχουν κατασκευαστεί για άλλα προϊόντα, μπορεί να προκαλέσει την πτώση του προϊόντος και τον τραυματισμό ατόμων.

# <span id="page-14-0"></span>**Η κατάλληλη θέση για τον εκτυπωτή**

Όταν αλλάζετε τη θέση του εκτυπωτή, επιλέγετε πάντοτε θέσεις με αρκετό χώρο για να διεξάγονται εύκολα η λειτουργία και η συντήρηση. Στην παρακάτω εικόνα απεικονίζεται ο κενός χώρος που πρέπει να υπάρχει γύρω από τον εκτυπωτή, ώστε να εξασφαλίζεται η σωστή λειτουργία του.

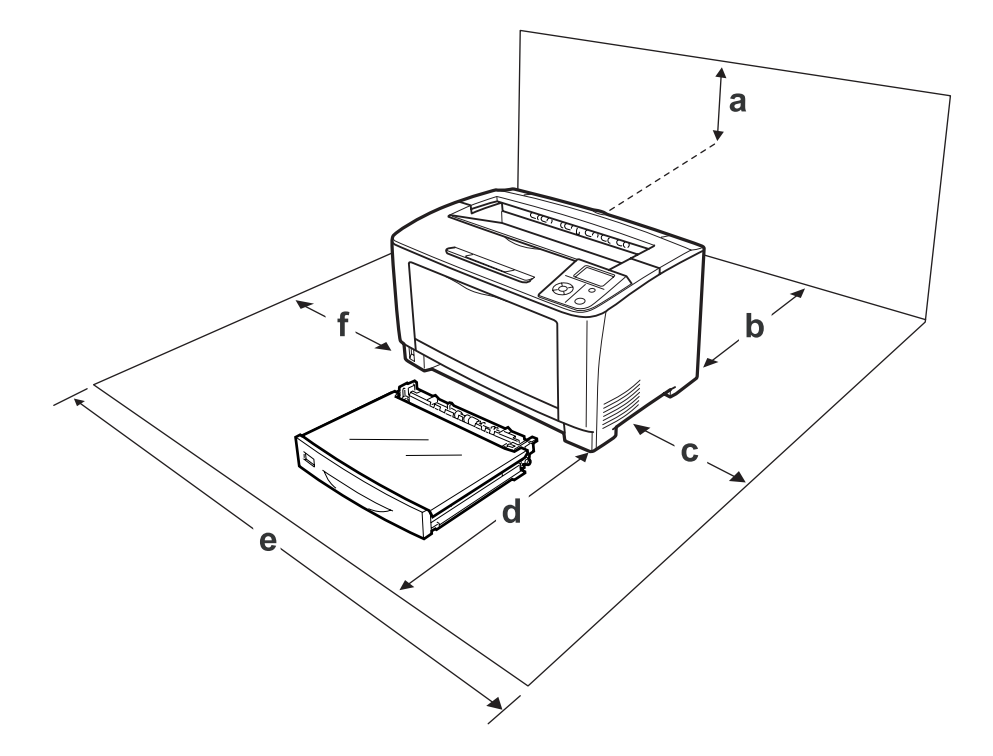

- a. 35 cm
- b. 30 cm
- c. 10 cm
- d. 76 cm
- e. 81 cm
- f. 20 cm

Για την εγκατάσταση και τη χρήση των παρακάτω πρόσθετων στοιχείων θα χρειαστείτε τον ενδεικνυόμενο πρόσθετο χώρο.

Η Μονάδα κασέτας χαρτιού 500 φύλλων προσθέτει 9,5 cm στο κάτω μέρος του εκτυπωτή.

Πέρα από το θέμα του χώρου, πρέπει να ακολουθείτε πάντα τις παρακάτω προφυλάξεις όταν αναζητείτε την κατάλληλη θέση για την τοποθέτηση του εκτυπωτή:

❏ Φροντίστε να είναι κοντά σε πρίζα όπου θα μπορείτε εύκολα να συνδέσετε και να αποσυνδέσετε το καλώδιο τροφοδοσίας.

- <span id="page-15-0"></span>❏ Μην τοποθετείτε τον εκτυπωτή σε σημείο όπου μπορεί να πατηθεί το καλώδιο τροφοδοσίας.
- ❏ Μην χρησιμοποιείτε τον εκτυπωτή σε περιβάλλον με υγρασία.
- ❏ Αποφύγετε σημεία που είναι εκτεθειμένα άμεσα στο φως του ήλιου, σε υπερβολική ζέστη, υγρασία, ατμούς λαδιού ή σκόνη.
- ❏ Μην τοποθετείτε τον εκτυπωτή σε ασταθή επιφάνεια.
- ❏ Οι υποδοχές και τα ανοίγματα στο περίβλημα καθώς και στο πίσω μέρος ή τη βάση του εκτυπωτή παρέχονται για εξαερισμό. Μην τα φράσσετε, ούτε να τα καλύπτετε. Μην τοποθετείτε τον εκτυπωτή σε κρεβάτι, καναπέ, χαλάκι ή άλλη παρόμοια επιφάνεια ή σε εντοιχισμένη εγκατάσταση, εκτός εάν παρέχεται επαρκής εξαερισμός.
- ❏ Φροντίστε ολόκληρο το σύστημα υπολογιστή και εκτυπωτή να βρίσκεται μακριά από πιθανές πηγές παρεμβολών, όπως ηχεία ή συσκευές βάσης ασύρματων τηλεφώνων.
- ❏ Αφήστε αρκετό χώρο γύρω από τον εκτυπωτή ώστε να επιτυγχάνεται ο επαρκής αερισμός του.

### **Χρήση του εκτυπωτή**

❏ Προσέξτε να μην αγγίξετε τη μονάδα τήξης, που φέρει την ένδειξη **CAUTION** ή τις περιοχές γύρω από αυτήν. Εάν ο εκτυπωτής έχει χρησιμοποιηθεί πρόσφατα, η θερμοκρασία της μονάδας τήξης και των γύρω περιοχών μπορεί να είναι εξαιρετικά υψηλή. Εάν πρέπει να αγγίξετε ένα από αυτά τα μέρη, περιμένετε 40 λεπτά μέχρι να υποχωρήσει η θερμότητα.

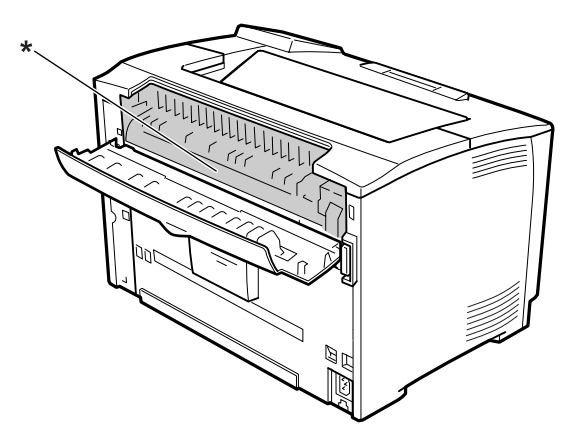

### \* **CAUTION**

❏ Μην τοποθετείτε το χέρι σας μέσα στη μονάδα τήξης καθώς ορισμένα εξαρτήματα είναι αιχμηρά και ίσως προκαλέσουν τραυματισμό.

- ❏ Ποτέ μην ωθείτε αντικείμενα οποιουδήποτε είδους μέσα από τις υποδοχές του περιβλήματος διότι μπορεί να αγγίξουν σημεία με τάση ή να προκαλέσουν βραχυκύκλωμα σε εξαρτήματα, με ενδεχόμενο αποτέλεσμα την πρόκληση φωτιάς ή ηλεκτροπληξίας.
- ❏ Μην κάθεστε ή ακουμπάτε πάνω στον εκτυπωτή. Μην τοποθετείτε βαριά αντικείμενα πάνω στον εκτυπωτή.
- ❏ Μη χρησιμοποιείτε εύφλεκτα αέρια κοντά στον εκτυπωτή.
- ❏ Ποτέ μην ασκείτε υπερβολική δύναμη για να τοποθετήσετε τα εξαρτήματα του εκτυπωτή στη θέση τους. Παρόλο που ο εκτυπωτής έχει σχεδιαστεί έτσι ώστε να είναι ανθεκτικός, ενδέχεται να προκληθούν ζημιές εξαιτίας τυχόν μη προσεκτικής μεταχείρισης.
- ❏ Εάν προκληθεί εμπλοκή χαρτιού, μην αφήσετε το χαρτί μέσα στον εκτυπωτή. Ενδέχεται να προκληθεί υπερθέρμανση.
- ❏ Ποτέ μην χύνετε υγρό οποιουδήποτε είδους πάνω στον εκτυπωτή.
- ❏ Ρυθμίστε μόνο τα στοιχεία ελέγχου που αναφέρονται στις οδηγίες χρήσης. Η λανθασμένη ρύθμιση άλλων στοιχείων ελέγχου μπορεί να προκαλέσει βλάβη και να απαιτείται επισκευή από κάποιον εξουσιοδοτημένο τεχνικό αντιπρόσωπο.
- ❏ Μην απενεργοποιήσετε τον εκτυπωτή: -Αφού ενεργοποιήσετε τον εκτυπωτή, περιμένετε μέχρι να εμφανιστεί η ένδειξη Ready στην οθόνη LCD. -Όταν αναβοσβήνει η φωτεινή ένδειξη Ετοιμότητας. -Όταν είναι αναμμένη ή αναβοσβήνει η φωτεινή ένδειξη Data. -Όταν εκτυπώνει.
- ❏ Μην αγγίζετε τα εξαρτήματα που βρίσκονται στο εσωτερικό του εκτυπωτή εκτός αν σας δίνονται σχετικές οδηγίες στον οδηγό αυτό.
- ❏ Τηρείτε όλες τις προειδοποιήσεις και τις οδηγίες που αναγράφονται στον εκτυπωτή.
- ❏ Εκτός εάν αναφέρεται ρητά στην τεκμηρίωση του εκτυπωτή, μην επιχειρείτε να συντηρήσετε μόνοι σας το προϊόν.
- ❏ Ανά τακτά διαστήματα αποσυνδέετε το βύσμα από την πρίζα και καθαρίζετε τα πτερύγια.
- ❏ Μην αποσυνδέετε το βύσμα όταν ο εκτυπωτής είναι ενεργοποιημένος.
- ❏ Εάν δεν πρόκειται να χρησιμοποιήσετε τον εκτυπωτή για μεγάλο χρονικό διάστημα, αποσυνδέστε το βύσμα από την πρίζα.
- ❏ Πριν τον καθαρίσετε, αποσυνδέστε τον εκτυπωτή από την πρίζα.

<span id="page-17-0"></span>❏ Χρησιμοποιήστε ένα καλά στραγγισμένο πανί καθαρισμού και μην χρησιμοποιείτε καθαριστικά υγρά ή σπρέι.

### **Χρήση των αναλώσιμων**

- ❏ Μην καίτε τα χρησιμοποιημένα αναλώσιμα γιατί ενδέχεται να εκραγούν και να προκαλέσουν τραυματισμό. Η απόρριψή τους πρέπει να πραγματοποιείται σύμφωνα με τους τοπικούς κανονισμούς.
- ❏ Φροντίστε να φυλάσσετε τα αναλώσιμα μακριά από τα παιδιά.
- ❏ Κατά το χειρισμό της κασέτας τόνερ, τοποθετήστε την πάνω σε μια καθαρή, λεία επιφάνεια.
- ❏ Μην προσπαθήσετε να τροποποιήσετε ή να αποσυναρμολογήσετε την κασέτα τόνερ.
- ❏ Μην αγγίζετε το τόνερ. Κρατάτε πάντα το τόνερ σε απόσταση από τα μάτια σας. Εάν το τόνερ πέσει στο δέρμα ή στα ρούχα σας, ξεπλύνετε αμέσως με σαπούνι και νερό.
- ❏ Εάν το τόνερ χυθεί, σκουπίστε το με σκούπα και φαράσι ή καθαρίστε το με πανί, σαπούνι και νερό. Καθώς τα λεπτά σωματίδια μπορούν να προκαλέσουν φωτιά ή έκρηξη αν έρθουν σε επαφή με σπινθήρα, μην χρησιμοποιείτε ηλεκτρική σκούπα.
- ❏ Περιμένετε τουλάχιστον μία ώρα πριν χρησιμοποιήσετε μια κασέτα τόνερ που έχετε μεταφέρει από κρύο σε θερμό περιβάλλον, προκειμένου να αποφευχθεί η πρόκληση βλαβών λόγω συμπύκνωσης υγρασίας.
- ❏ Για βέλτιστη ποιότητα εκτύπωσης, μην αποθηκεύετε την κασέτα τόνερ σε περιοχές που εκτίθενται άμεσα στο φως του ηλίου, σε σκόνη, θαλασσινό αέρα ή διαβρωτικά αέρια (όπως αμμωνία). Αποφύγετε επίσης χώρους όπου σημειώνονται απότομες ή ακραίες αλλαγές θερμοκρασίας ή υγρασίας.
- ❏ Κατά την αφαίρεση μιας κασέτας τόνερ, μην την εκθέτετε στο φως του ήλιου και αποφύγετε την έκθεση σε φως δωματίου για περισσότερο από πέντε λεπτά. Η κασέτα τόνερ περιέχει ένα φωτοευαίσθητο τύμπανο. Η έκθεση στο φως μπορεί να προκαλέσει βλάβη στο τύμπανο, με αποτέλεσμα την εμφάνιση σκουρόχρωμων ή ανοιχτόχρωμων περιοχών στις εκτυπώσεις σας καθώς και την ελάττωση της διάρκειας ζωής του τύμπανου. Εάν χρειάζεται να παραμείνει η κασέτα τόνερ εκτός του εκτυπωτή για μεγάλο χρονικό διάστημα, καλύψτε τη με ένα αδιαφανές ύφασμα.
- ❏ Προσέξτε να μη γρατσουνίσετε την επιφάνεια του τύμπανου. Όταν αφαιρείτε την κασέτα τόνερ από τον εκτυπωτή, τοποθετείτε την πάντα σε μια καθαρή, λεία επιφάνεια. Αποφύγετε την επαφή με το τύμπανο, γιατί η λιπαρότητα του δέρματος μπορεί να προκαλέσει μόνιμη ζημιά στην επιφάνειά του επηρεάζοντας την ποιότητα εκτύπωσης.
- ❏ Μην πιάνετε απότομα τις άκρες των χαρτιών γιατί μπορεί να κοπείτε.

# <span id="page-18-0"></span>**Πληροφορίες για την ασφάλεια**

# **Ετικέτες ασφάλειας για τη χρήση λέιζερ**

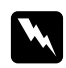

### w *Προειδοποίηση:*

*Η εκτέλεση διαδικασιών και ρυθμίσεων που δεν ορίζονται στην τεκμηρίωση του εκτυπωτή ενδέχεται να οδηγήσει σε έκθεση σε επικίνδυνη ακτινοβολία. Ο εκτυπωτής σας αποτελεί προϊόν λέιζερ Κλάσης 1, σύμφωνα με τις προδιαγραφές του προτύπου IEC60825. Στις χώρες όπου αυτό απαιτείται, μια ετικέτα παρόμοια με αυτήν παρακάτω είναι τοποθετημένη στο πίσω μέρος του εκτυπωτή.*

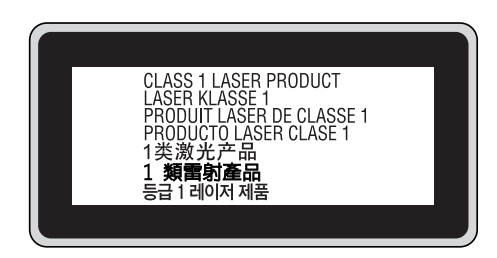

# **Εσωτερική ακτινοβολία λέιζερ**

Υπάρχει ένα συγκρότημα διόδου λέιζερ Κλάσης III b με αόρατη ακτίνα λέιζερ στη μονάδα κεφαλής του εκτυπωτή. Η μονάδα κεφαλής του εκτυπωτή ΔΕΝ ΑΠΟΤΕΛΕΙ ΣΤΟΙΧΕΙΟ ΣΥΝΤΗΡΗΣΗΣ, συνεπώς, δεν πρέπει να ανοίγεται υπό οποιεσδήποτε συνθήκες. Μια πρόσθετη ετικέτα προειδοποίησης είναι τοποθετημένη στο εσωτερικό του εκτυπωτή.

# **Προστασία από το όζον**

### **Εκπομπή όζοντος**

Το αέριο όζον παράγεται από τους εκτυπωτές λέιζερ ως παραπροϊόν της διαδικασίας εκτύπωσης. Το όζον παράγεται μόνον όταν ο εκτυπωτής εκτυπώνει.

### **Όριο έκθεσης στο όζον**

Ο εκτυπωτής λέιζερ της Epson παράγει λιγότερο από 1,5 mg/h συνεχούς εκτύπωσης.

#### **Ελαχιστοποίηση του κινδύνου**

Για να ελαχιστοποιήσετε τον κίνδυνο έκθεσης στο όζον, πρέπει να αποφεύγετε τα ακόλουθα:

- ❏ Χρήση πολλών εκτυπωτών λέιζερ σε περιορισμένο χώρο
- ❏ Λειτουργία σε συνθήκες υπερβολικά υψηλής υγρασίας
- ❏ Κακές συνθήκες εξαερισμού
- ❏ Συνεχής, μεγάλης διάρκειας εκτύπωση σε συνδυασμό με οποιαδήποτε από τις παραπάνω συνθήκες

#### **Θέση του εκτυπωτή**

Η θέση του εκτυπωτή πρέπει να επιλέγεται κατά τρόπον ώστε τα αέρια εξαγωγής και η θερμότητα που παράγονται να:

- ❏ Μην εξάγονται απευθείας στο πρόσωπο του χρήστη
- ❏ Απομακρύνονται, ει δυνατόν, μέσω εξαερισμού εκτός κτιρίου

# <span id="page-20-0"></span>Κεφάλαιο 1

# **Γνωριμία με τον εκτυπωτή**

# **Μέρη του εκτυπωτή**

# **Πρόσοψη**

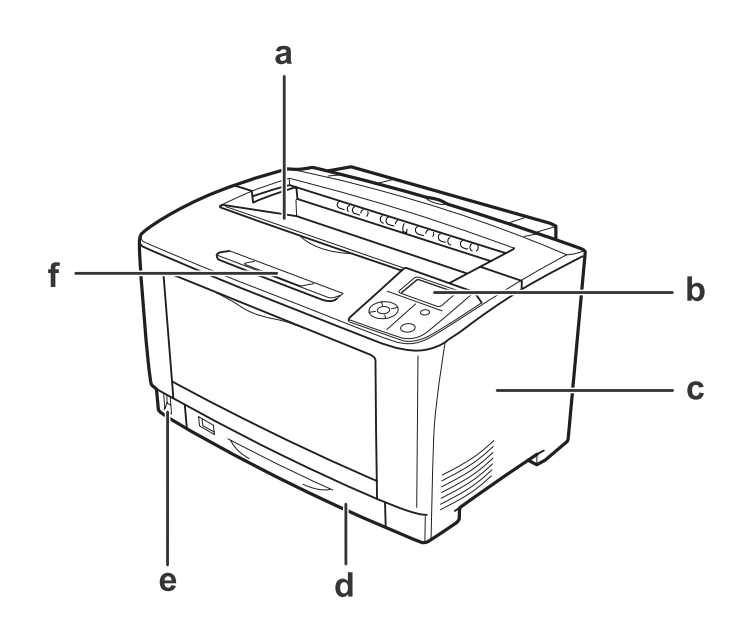

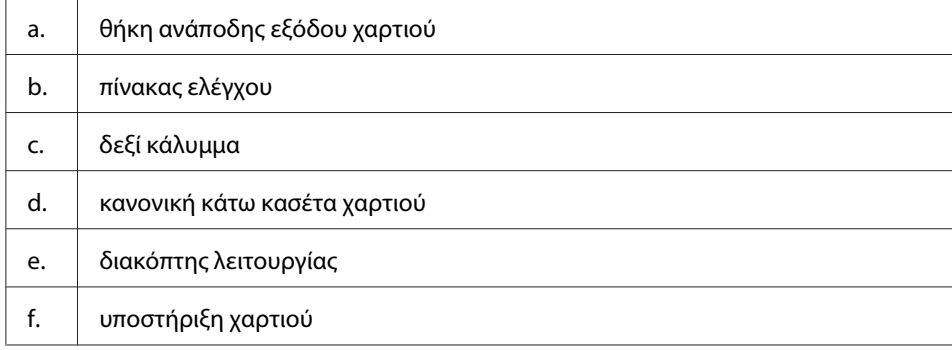

# <span id="page-21-0"></span>**Πίσω όψη**

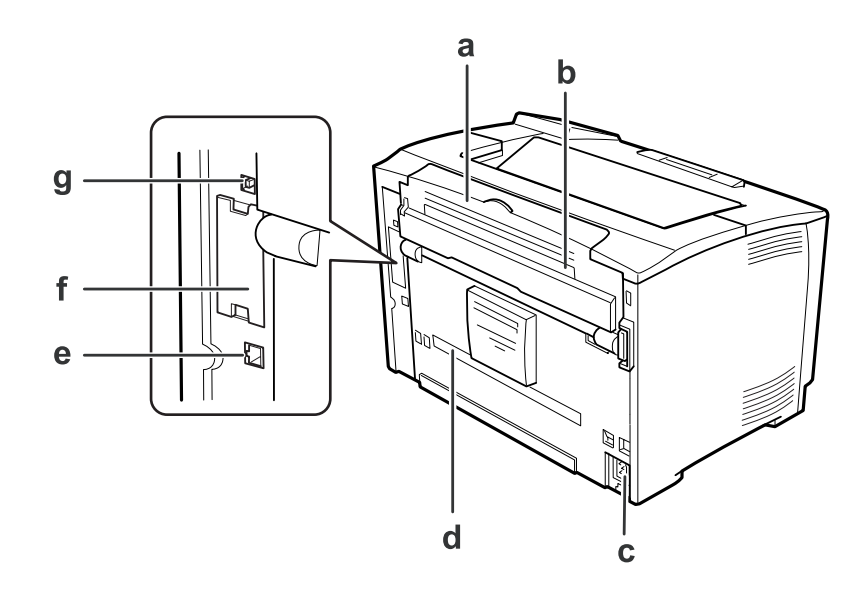

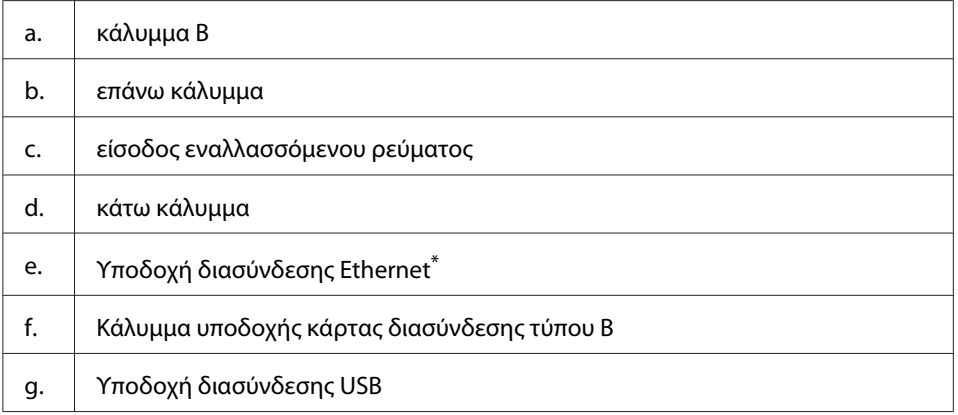

\* Όταν ο εκτυπωτής βρίσκεται σε κατάσταση αναστολής (deep sleep mode) ή απενεργοποίησης, η ενδεικτική λυχνία LED της υποδοχής διασύνδεσης Ethernet δεν ανάβει.

# <span id="page-22-0"></span>**Το εσωτερικό του εκτυπωτή**

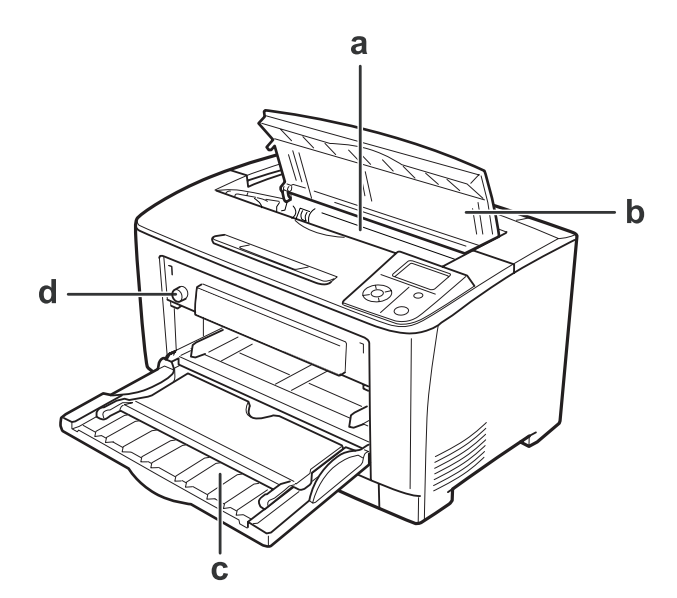

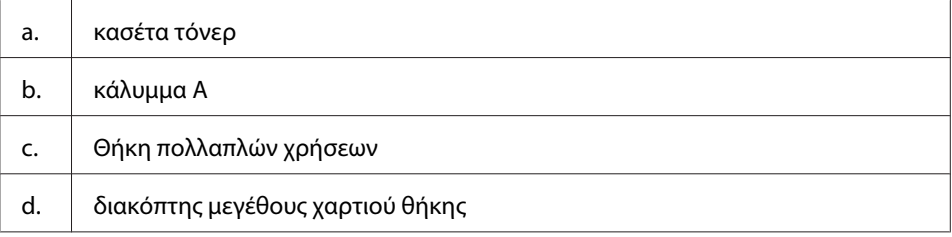

# **Πίνακας ελέγχου**

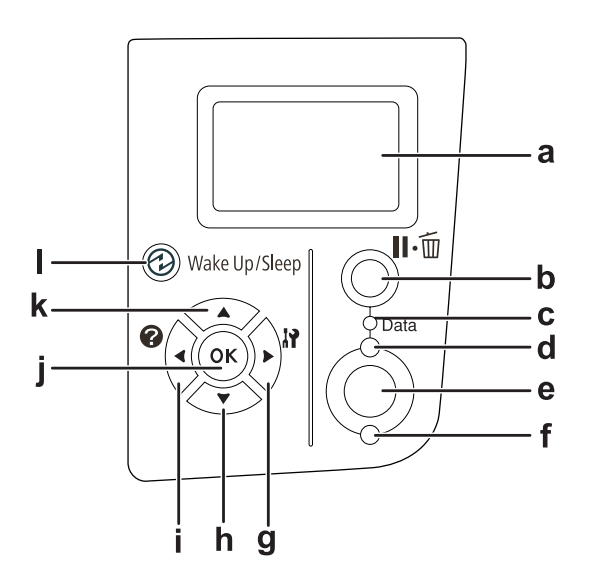

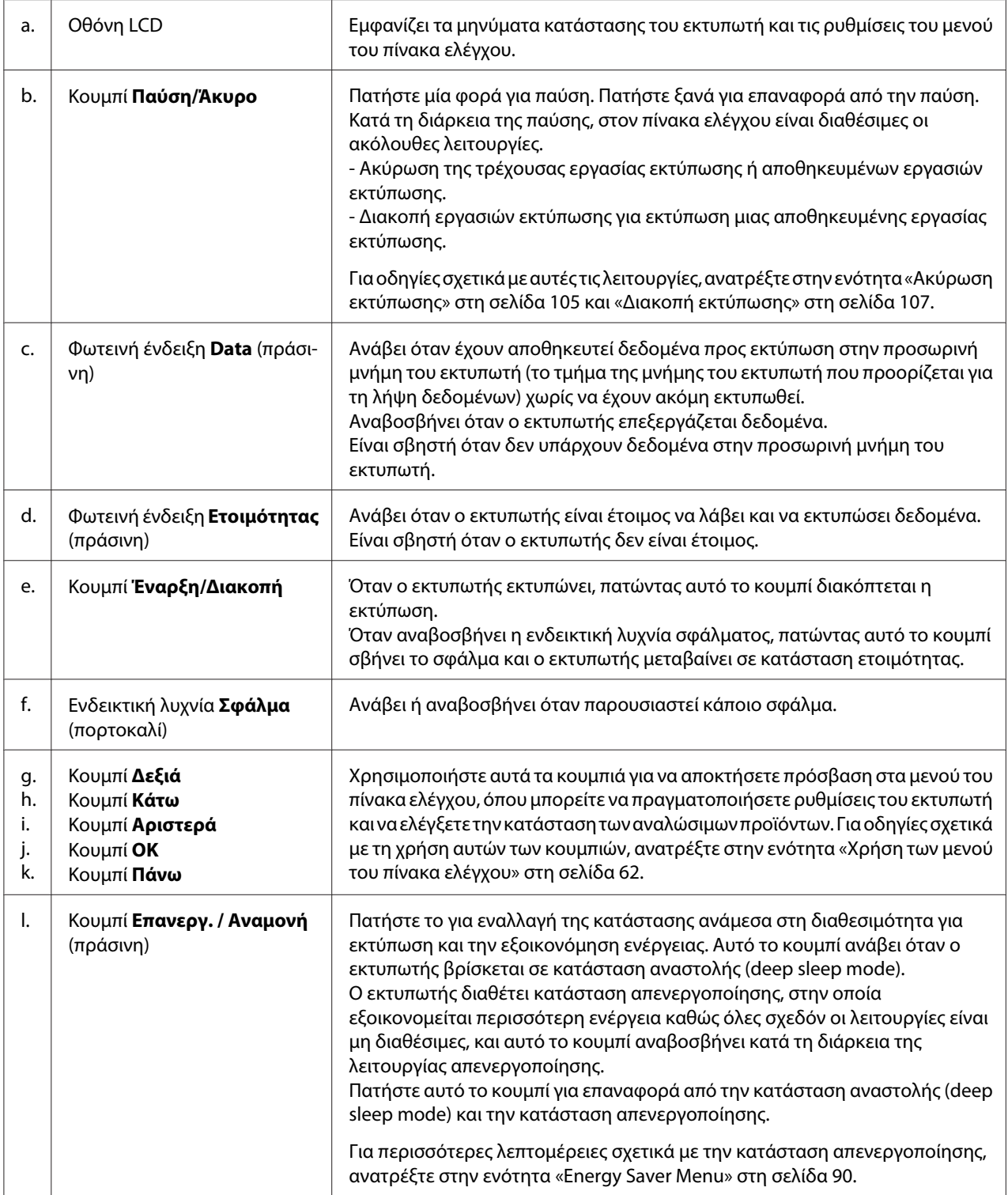

# <span id="page-24-0"></span>**Πρόσθετα στοιχεία και αναλώσιμα προϊόντα**

# **Πρόσθετα στοιχεία**

Μπορείτε να επεκτείνετε τις δυνατότητες του εκτυπωτή σας με την εγκατάσταση οποιουδήποτε από τα παρακάτω πρόσθετα στοιχεία.

- ❏ Μονάδα κασέτας χαρτιού 500 φύλλων (C12C802702) Αυτή η μονάδα αυξάνει τη δυνατότητα τροφοδοσίας του εκτυπωτή με χαρτί έως τα 500 φύλλα. Μπορείτε να εγκαταστήσετε έως δύο μονάδες.
- ❏ Μονάδα εκτύπωσης διπλής όψης (C12C802712) Αυτή η μονάδα επιτρέπει την αυτόματη εκτύπωση και στις δύο πλευρές του χαρτιού.
- ❏ Μονάδα μνήμης

Αυτό το πρόσθετο στοιχείο επεκτείνει τη μνήμη του εκτυπωτή, επιτρέποντάς σας έτσι να εκτυπώνετε πολύπλοκα έγγραφα και έγγραφα που περιλαμβάνουν πολλά γραφικά. Η μνήμη RAM του εκτυπωτή έχει δυνατότητα επέκτασης έως 320 MB προσθέτοντας ένα επιπλέον RAM DIMM 256 MB.

#### *Σημείωση:*

*Βεβαιωθείτε ότι η μνήμη DIMM που αγοράζετε είναι συμβατή με προϊόντα Epson. Για λεπτομέρειες, επικοινωνήστε με το κατάστημα από όπου προμηθευτήκατε αυτόν τον εκτυπωτή ή με έναν εξουσιοδοτημένο τεχνικό αντιπρόσωπο της Epson.*

❏ Κάρτα παράλληλης διασύνδεσης (C12C824521)

Αυτή η επιλογή καθιστά εφικτή τη σύνδεση παράλληλης διασύνδεσης. Τοποθετήστε την κάρτα παράλληλης διασύνδεσης στην υποδοχή κάρτας διασύνδεσης Τύπου Β.

### **Αναλώσιμα προϊόντα**

Η διάρκεια ζωής των παρακάτω αναλώσιμων προϊόντων ελέγχεται από τον εκτυπωτή. Ο εκτυπωτής σάς ενημερώνει όποτε χρειάζονται αντικατάσταση.

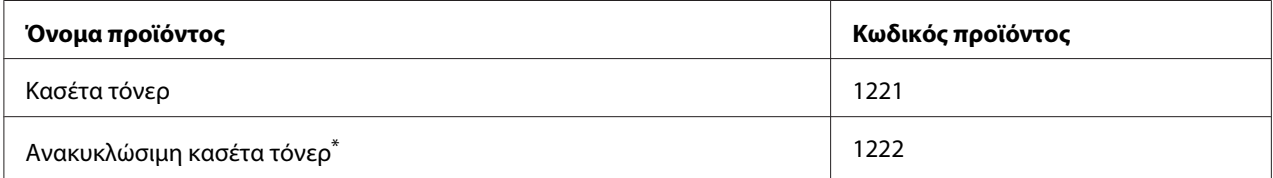

\* Οι ανακυκλώσιμες κασέτες τόνερ δεν πωλούνται σε ορισμένες περιοχές. Επικοινωνήστε με τον τοπικό αντιπρόσωπο/ εκπρόσωπο της Epson για πληροφορίες σχετικά με την εφαρμογή του προγράμματος Ανακυκλώσιμων κασετών τόνερ.

# <span id="page-25-0"></span>**Πηγές πληροφοριών**

### **Οδηγίες εγκατάστασης**

Παρέχει πληροφορίες σχετικά με τη συναρμολόγηση του εκτυπωτή και την εγκατάσταση του λογισμικού του εκτυπωτή.

### **Οδηγίες χρήστη (το παρόν εγχειρίδιο)**

Παρέχει λεπτομερείς πληροφορίες σχετικά με τις λειτουργίες, τα πρόσθετα στοιχεία, τη συντήρηση, την αντιμετώπιση προβλημάτων και τις τεχνικές προδιαγραφές του εκτυπωτή.

### **Network Guide**

Παρέχει πληροφορίες στους διαχειριστές του δικτύου σχετικά με το πρόγραμμα οδήγησης εκτυπωτή και τις ρυθμίσεις δικτύου.

### **Font Guide**

Παρέχει πληροφορίες σχετικά με τις γραμματοσειρές που χρησιμοποιούνται στον εκτυπωτή.

#### **Ηλεκτρονική βοήθεια για το λογισμικό του εκτυπωτή**

Επιλέξτε **Help** για λεπτομερείς πληροφορίες και οδηγίες σχετικά με το λογισμικό που ελέγχει τον εκτυπωτή σας. Η ηλεκτρονική βοήθεια εγκαθίσταται αυτόματα κατά την εγκατάσταση του λογισμικού του εκτυπωτή.

### **Λειτουργίες εκτυπωτή**

# **Απόδοση εξοικονόμησης ενέργειας**

Ο εκτυπωτής διαθέτει προηγμένη λειτουργία εξοικονόμησης ενέργειας που σας βοηθά να μειώσετε την κατανάλωση ηλεκτρικής ενέργειας. Στην κατάσταση απενεργοποίησης, ο εκτυπωτής καταναλώνει περίπου 0,2 W απενεργοποιώντας σχεδόν όλες τις λειτουργίες. Για λεπτομερή επεξήγηση, ανατρέξτε στην ενότητα [«Energy Saver Menu» στη σελίδα 90](#page-89-0).

### <span id="page-26-0"></span>**Ρύθμιση εργασίας εκτύπωσης**

Αυτή η λειτουργία καθιστά εφικτή την ταυτόχρονη δημιουργία ρυθμίσεων εκτύπωσης για διάφορα έγγραφα από διαφορετικές εφαρμογές. Μπορείτε να ρυθμίσετε τη σειρά εκτύπωσης των εργασιών και να αλλάξετε τη διάταξη των δεδομένων.

# **Λειτουργία ταξινόμησης**

Μπορείτε να εναλλάσσετε ανάμεσα σε κατακόρυφα και οριζόντια αντίγραφα κατά τη συρραφή πολλαπλών σετ αντιγράφων.

### <span id="page-27-0"></span>Κεφάλαιο 2

# **Εργασίες Εκτύπωσης**

# **Τοποθέτηση χαρτιού στον εκτυπωτή σας**

Η ενότητα αυτή περιγράφει τον τρόπο τοποθέτησης του χαρτιού. Εάν χρησιμοποιείτε ειδικά μέσα, όπως διαφάνειες ή φακέλους, ανατρέξτε επίσης στην ενότητα [«Επιλογή και Χρήση μέσων](#page-37-0) [εκτύπωσης» στη σελίδα 38](#page-37-0). Για προδιαγραφές ή λεπτομέρειες σχετικά με τους τύπους και τα μεγέθη χαρτιού, ανατρέξτε στη [«Χαρτί» στη σελίδα 200](#page-199-0).

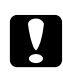

### c *Προσοχή:*

*Μην πιάνετε απότομα τις άκρες των χαρτιών γιατί μπορεί να κοπείτε.*

# **Θήκη πολλαπλών χρήσεων**

Η θήκη πολλαπλών χρήσεων είναι η προέλευση χαρτιού που είναι κατάλληλη για διάφορους τύπους χαρτιού, όπως ετικέτες, φακέλους, χοντρό χαρτί και διαφάνειες.

### *Σημείωση:*

*Για να τοποθετήσετε φακέλους, ανατρέξτε στη [«Φάκελοι» στη σελίδα 39](#page-38-0).*

1. Ανοίξτε τη θήκη πολλαπλών χρήσεων.

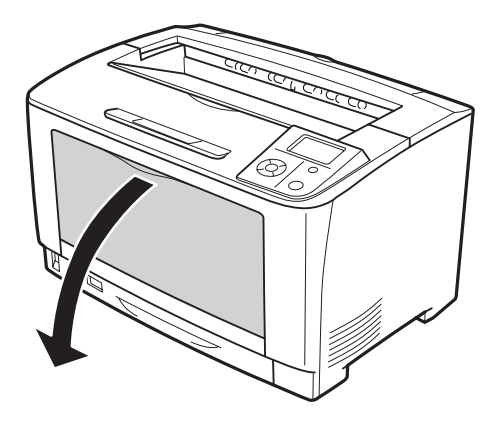

2. Σύρετε τους οδηγούς χαρτιού για να τους προσαρμόσετε στο μέγεθος χαρτιού που τοποθετείτε.

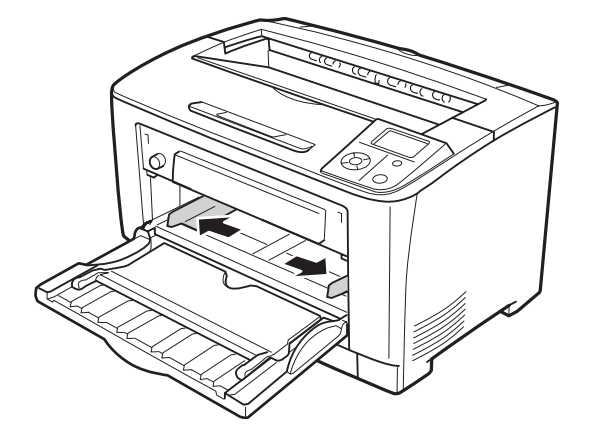

#### *Σημείωση:*

*Όταν το μέγεθος του χαρτιού που τοποθετείτε είναι μεγαλύτερο από B4, ανοίξτε την προέκταση της θήκης πολλαπλών χρήσεων για να χωρέσει το χαρτί.*

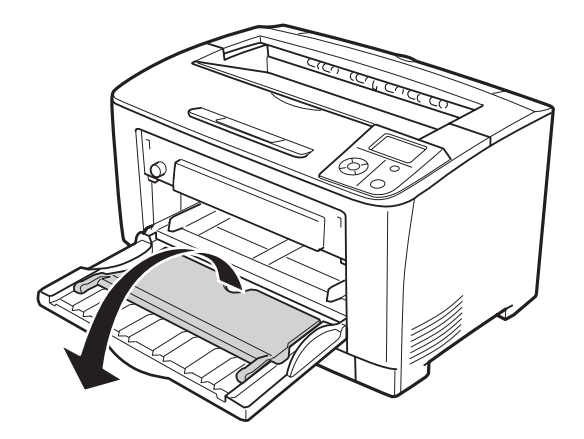

3. Τοποθετήστε μια δεσμίδα από το χαρτί που θέλετε με την επιφάνεια εκτύπωσης προς τα πάνω. Κατόπιν σύρετε τους οδηγούς χαρτιού μέχρι να ακουμπήσουν καλά στο χαρτί.

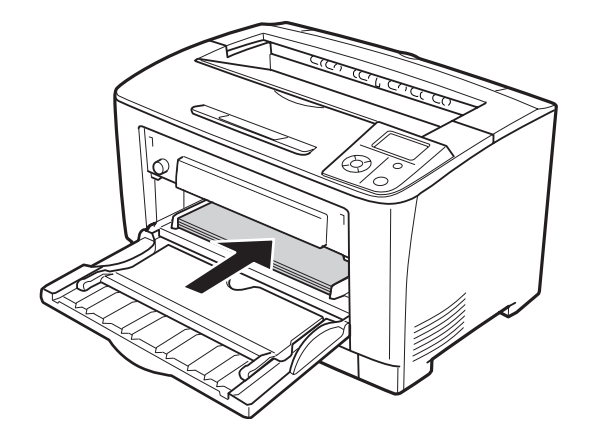

### *Σημείωση:*

*Βεβαιωθείτε ότι δεν έχετε τοποθετήσει χαρτί πέρα από την ένδειξη ορίου.*

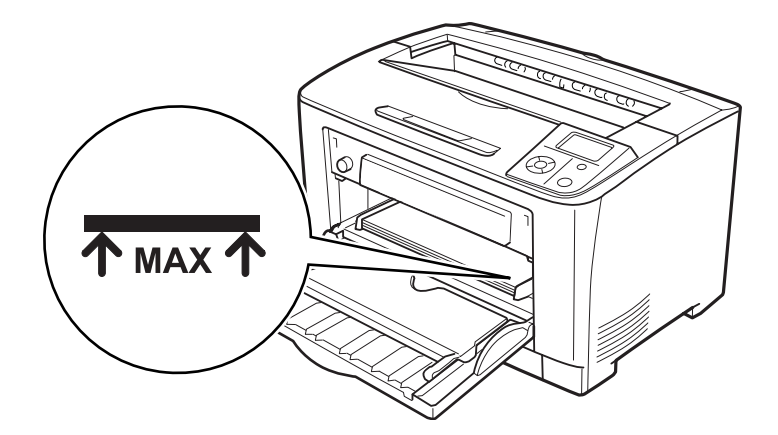

<span id="page-30-0"></span>4. Γυρίστε το διακόπτη μεγέθους χαρτιού θήκης για να επιλέξετε το μέγεθος χαρτιού που έχετε τοποθετήσει.

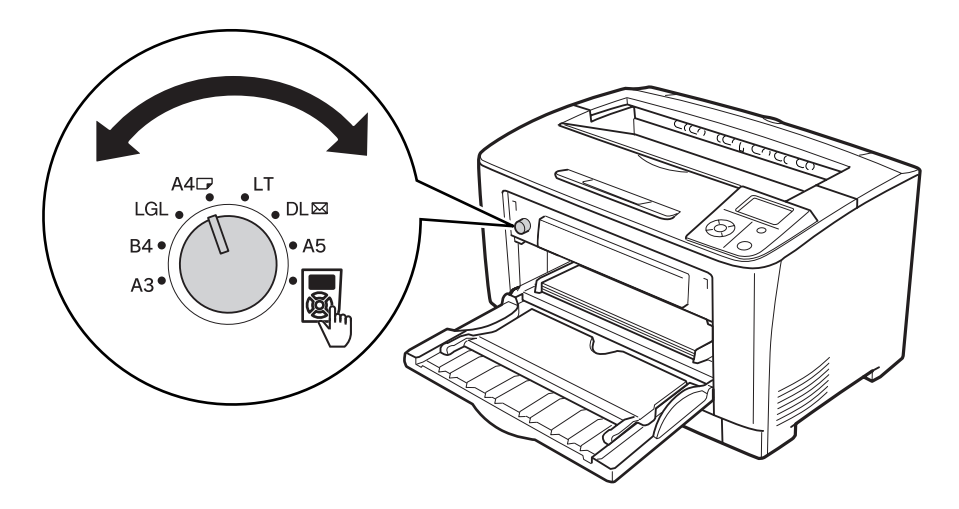

#### *Σημείωση:*

- ❏ *Αφού τοποθετήσετε το χαρτί, προσαρμόστε τη ρύθμιση* MP Type *του πίνακα ελέγχου στον τύπο χαρτιού που έχετε τοποθετήσει. Για λεπτομέρειες, ανατρέξτε στην ενότητα [«Tray Menu» στη](#page-66-0) [σελίδα 67](#page-66-0).*
- **□** *Εάν ο διακόπτης μεγέθους χαρτιού θήκης είναι στη θέση <sub>■</sub>, προσαρμόστε τη ρύθμιση MP Tra*y Size *στον πίνακα ελέγχου στο μέγεθος του χαρτιού που έχετε τοποθετήσει. Για λεπτομέρειες, ανατρέξτε στην ενότητα [«Tray Menu» στη σελίδα 67](#page-66-0).*

### **Κάτω κασέτα χαρτιού**

Αυτή η κασέτα σάς παρέχει μια δεύτερη προέλευση χαρτιού, πέρα από τη θήκη πολλαπλών χρήσεων.

1. Τραβήξτε έξω την κασέτα χαρτιού.

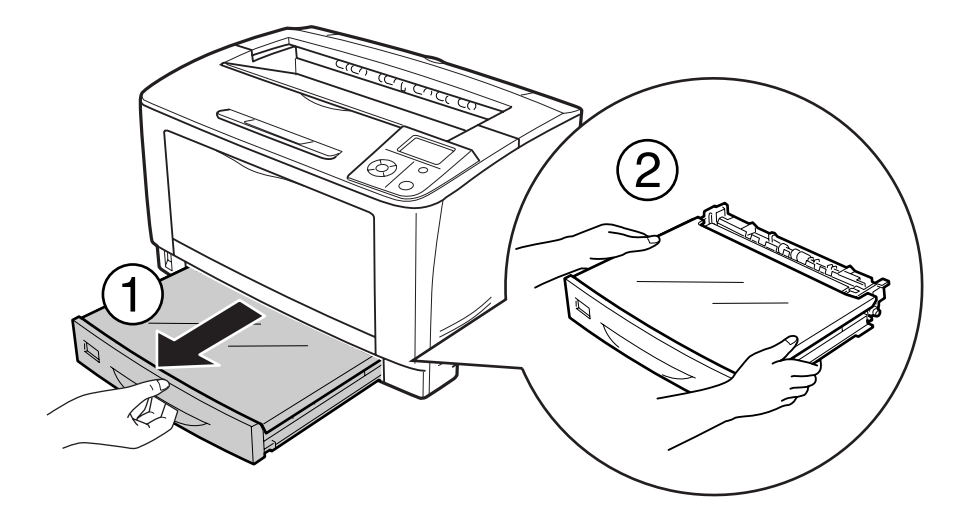

2. Αφαιρέστε το κάλυμμα της θήκης.

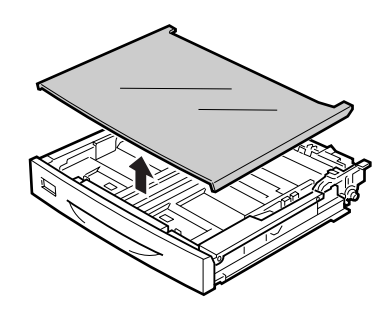

3. Πιέστε τις λαβές και σύρετε τους οδηγούς χαρτιού για να τους προσαρμόσετε στο μέγεθος του χαρτιού που τοποθετείτε.

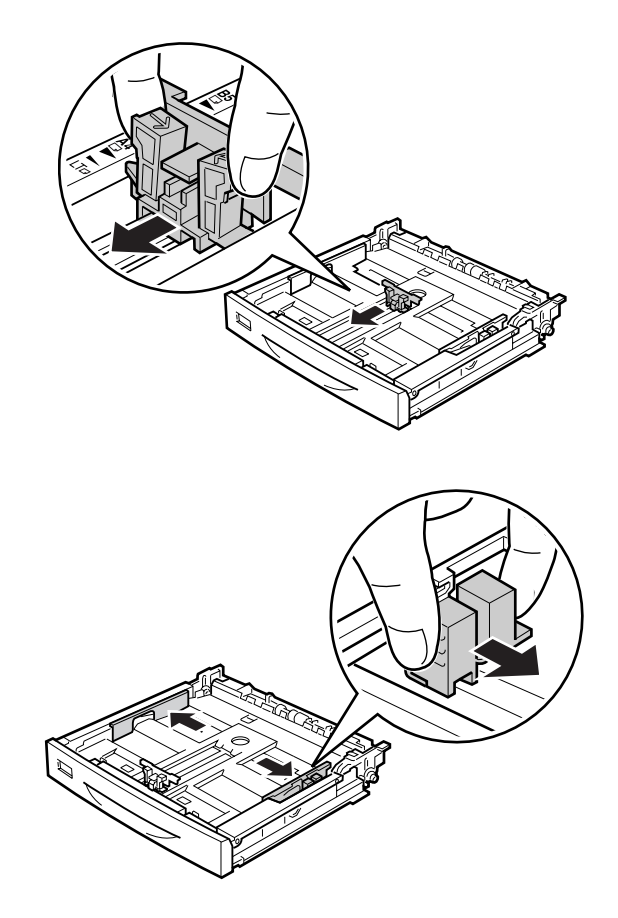

#### *Σημείωση:*

*Όταν τοποθετείτε χαρτί μεγέθους A3, B4, A4 κατακόρυφου προσανατολισμού ή μεγαλύτερο, προεκτείνετε την κασέτα χαρτιού. Εάν δεν χρειάζεται να προεκτείνετε την κασέτα χαρτιού, προχωρήστε στο βήμα 8.*

4. Σύρετε τους μοχλούς απασφάλισης προς τα έξω.

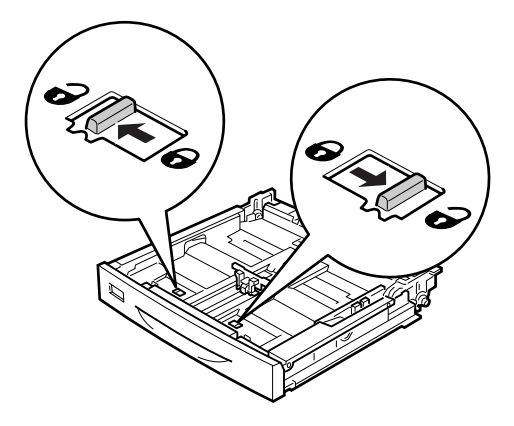

5. Τραβήξτε προς τα έξω τη θήκη χαρτιού για να προεκτείνετε την κασέτα χαρτιού και ευθυγραμμίστε τις ενδείξεις βέλους με το μέγεθος του χαρτιού.

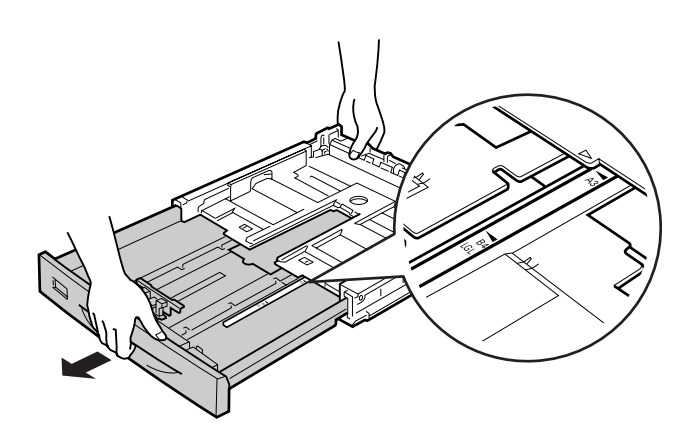

6. Επαναφέρετε τους μοχλούς απασφάλισης στη θέση ασφάλισης.

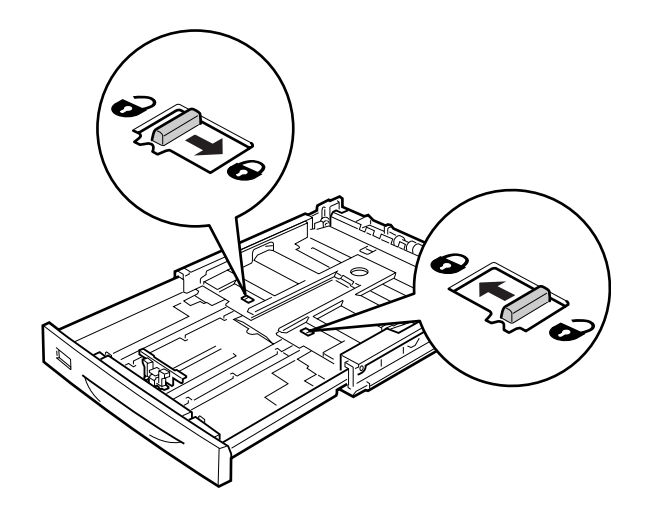

7. Πιέστε τις λαβές και σύρετε τον οδηγό χαρτιού για να τον προσαρμόσετε στο μέγεθος του χαρτιού που τοποθετείτε.

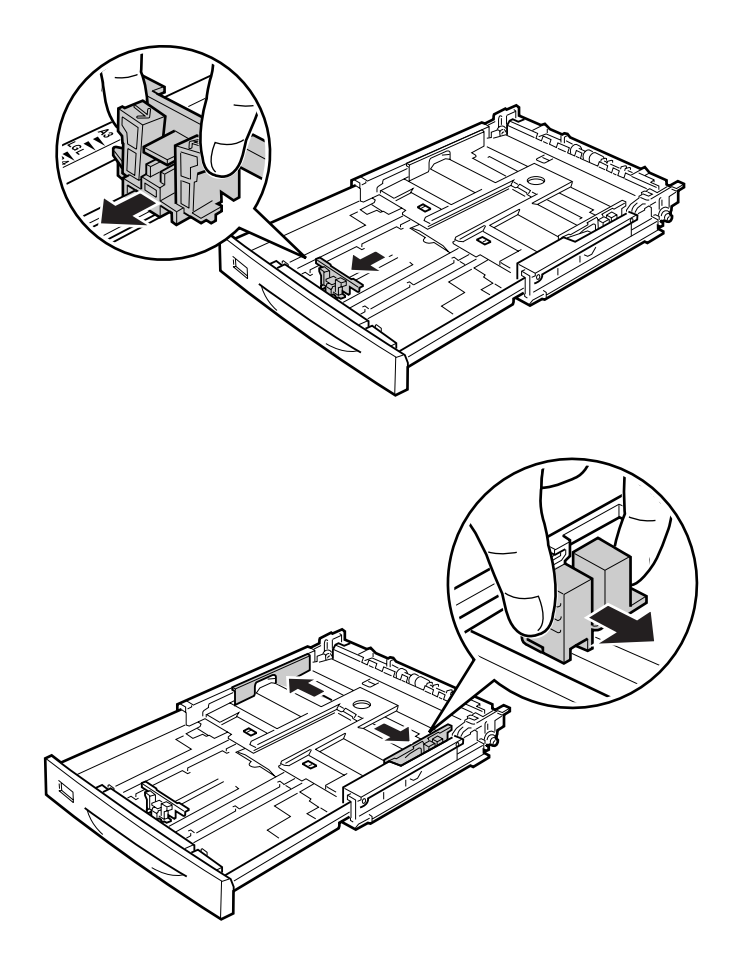

8. Τοποθετήστε μια δεσμίδα από το χαρτί που θέλετε στο κέντρο της κασέτας χαρτιού, με την όψη εκτύπωσης προς τα επάνω.

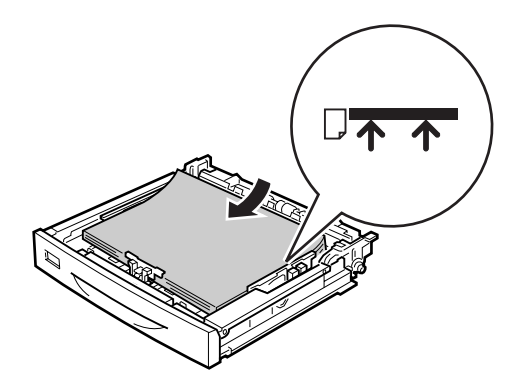

### *Σημείωση: Βεβαιωθείτε ότι δεν έχετε τοποθετήσει χαρτί πέρα από την ένδειξη ορίου.*

9. Τοποθετήστε την ετικέτα μεγέθους χαρτιού στο μπροστινό μέρος της κασέτας χαρτιού.

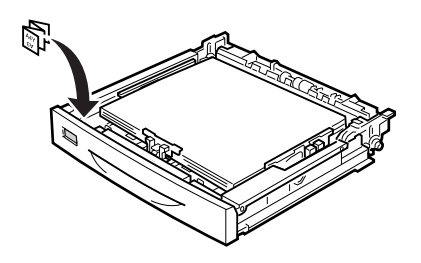

10. Τοποθετήστε πάλι το κάλυμμα της θήκης.

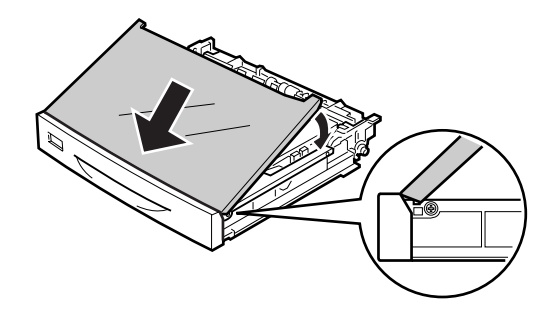
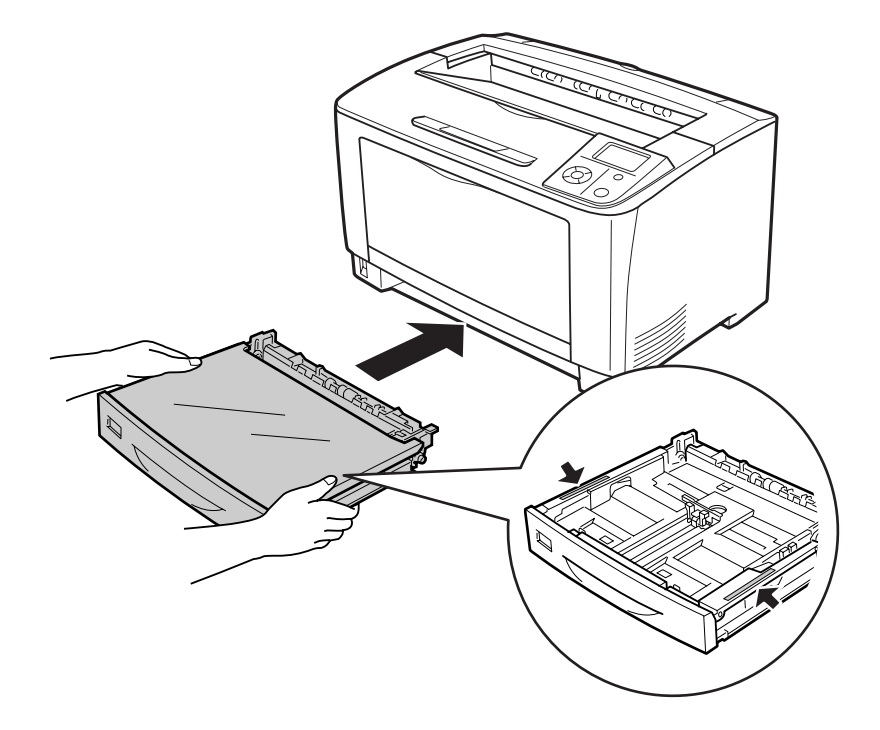

11. Τοποθετήστε πάλι την κασέτα χαρτιού στον εκτυπωτή.

## *Σημείωση:*

*Αφού τοποθετήσετε χαρτί, προσαρμόστε τις ρυθμίσεις* Cassette1 Size *και* Cassette1 Type *στον πίνακα ελέγχου, ώστε να αντιστοιχούν στο μέγεθος και τον τύπο του χαρτιού που τοποθετήσατε. Για λεπτομέρειες, ανατρέξτε στην ενότητα [«Tray Menu» στη σελίδα 67](#page-66-0).*

# **Σημειώσεις για την τοποθέτηση χαρτιού μεγέθους A4**

Μπορείτε να τοποθετήσετε χαρτί μεγέθους A4 στον εκτυπωτή σε οριζόντιο και σε κατακόρυφο προσανατολισμό.

Όταν τοποθετείτε χαρτί μεγέθους A4 ρυθμίστε τον εκτυπωτή ως εξής.

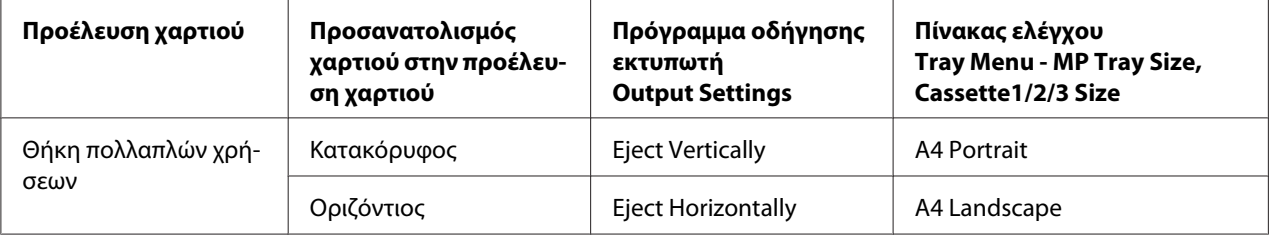

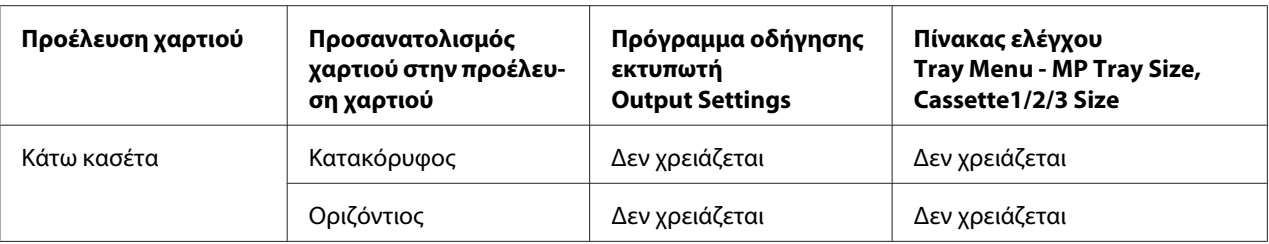

# **Θήκη εξόδου**

Η θήκη εξόδου βρίσκεται στο επάνω μέρος του εκτυπωτή. Επειδή τα αντίγραφα εξέρχονται στραμμένα προς τα κάτω, η θήκη αυτή καλείται επίσης θήκη ανάποδης εξόδου χαρτιού. Μπορείτε να στοιβάξετε έως 250 φύλλα όταν χρησιμοποιείτε απλό χαρτί. Επεκτείνετε το στήριγμα χαρτιού ανάλογα με το μέγεθος του χαρτιού που έχει τοποθετηθεί στη θήκη πολλαπλών χρήσεων ή την κάτω κασέτα χαρτιού, για να αποτρέψετε την ολίσθησή του από τον εκτυπωτή.

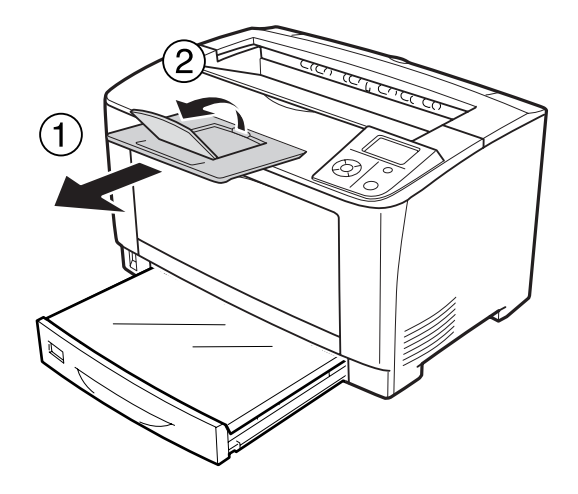

# **Επιλογή και Χρήση μέσων εκτύπωσης**

Μπορείτε να χρησιμοποιήσετε ειδικά μέσα, όπως ετικέτες, φακέλους, χοντρό χαρτί και διαφάνειες. Οι παρακάτω οδηγίες περιγράφουν την τοποθέτηση ειδικών μέσων εκτύπωσης στη θήκη πολλαπλών χρήσεων ως παράδειγμα.

Όταν τοποθετείτε ειδικά μέσα, πρέπει να πραγματοποιείτε τις ανάλογες ρυθμίσεις χαρτιού. Μπορείτε επίσης να πραγματοποιήσετε αυτές τις ρυθμίσεις στο Tray Menu στον πίνακα ελέγχου. Ανατρέξτε στην ενότητα [«Tray Menu» στη σελίδα 67.](#page-66-0)

## *Σημείωση:*

*Καθώς η ποιότητα οποιασδήποτε μάρκας ή τύπου μέσου εκτύπωσης μπορεί να αλλάξει από τον κατασκευαστή οποιαδήποτε στιγμή, η Epson δεν μπορεί να εγγυηθεί την ποιότητα κανενός τύπου μέσου εκτύπωσης. Να δοκιμάζετε πάντα δείγματα του μέσου εκτύπωσης πριν αγοράσετε μεγάλες ποσότητες ή εκτυπώσετε εργασίες μεγάλου όγκου.*

# **Ετικέτες**

## **Διαθέσιμες ετικέτες**

- ❏ Ετικέτες σχεδιασμένες για εκτυπωτές λέιζερ ή φωτοτυπικά απλού χαρτιού
- ❏ Ετικέτες που καλύπτουν τελείως το πίσω φύλλο και δεν έχουν κενά ανάμεσά τους

## **Θήκη πολλαπλών χρήσεων**

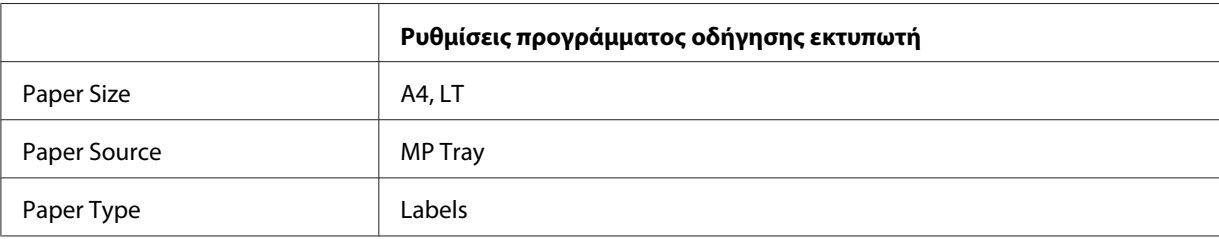

### *Σημείωση:*

- ❏ *Ανάλογα με την ποιότητα των ετικετών, το περιβάλλον εκτύπωσης ή τη διαδικασία εκτύπωσης, οι ετικέτες ενδέχεται να τσαλακωθούν. Κάντε μία δοκιμαστική εκτύπωση πριν εκτυπώσετε πολλές ετικέτες.*
- ❏ *Δεν είναι δυνατή η εκτύπωση διπλής όψης σε ετικέτες.*
- ❏ *Πιέστε ένα φύλλο χαρτιού πάνω από κάθε φύλλο με ετικέτες. Εάν το χαρτί κολλήσει, μην χρησιμοποιήσετε αυτές τις ετικέτες στον εκτυπωτή.*

## **Φάκελοι**

## **Διαθέσιμοι φάκελοι**

❏ Φάκελοι χωρίς κόλλα ή ταινία

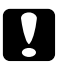

## c *Προσοχή:*

*Μη χρησιμοποιείτε φακέλους με παραθυράκια. Το πλαστικό στους περισσότερους φακέλους με παραθυράκια θα λιώσει.*

## **Θήκη πολλαπλών χρήσεων**

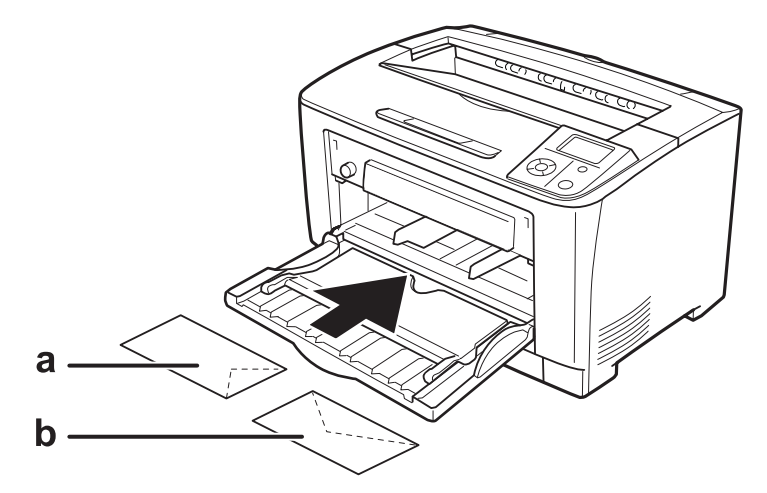

#### a. C5, IB5 b. MON, C10, DL, C6

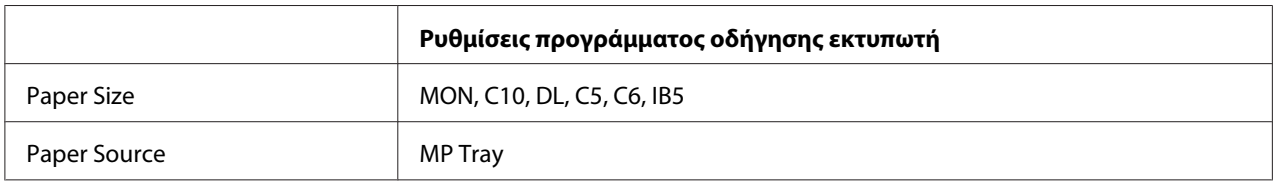

### *Σημείωση:*

- ❏ *Ανάλογα με την ποιότητα των φακέλων, το περιβάλλον εκτύπωσης ή τη διαδικασία εκτύπωσης, οι φάκελοι ενδέχεται να τσαλακωθούν. Κάντε μία δοκιμαστική εκτύπωση πριν εκτυπώσετε πολλούς φακέλους.*
- ❏ *Δεν είναι δυνατή η εκτύπωση διπλής όψης σε φακέλους.*

# **Χοντρό χαρτί**

## **Θήκη πολλαπλών χρήσεων**

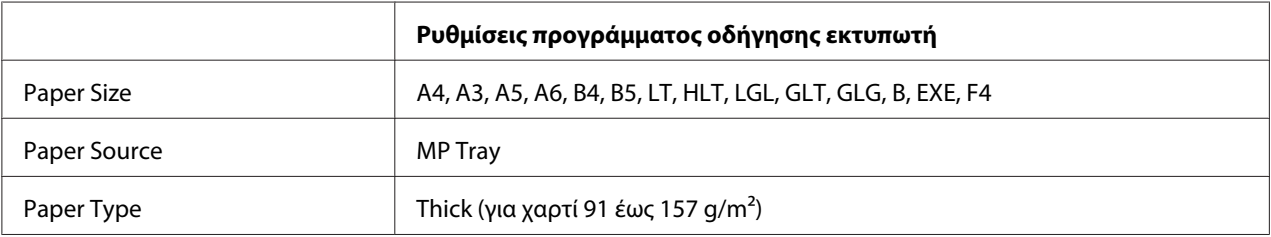

## **Κάτω κασέτες χαρτιού**

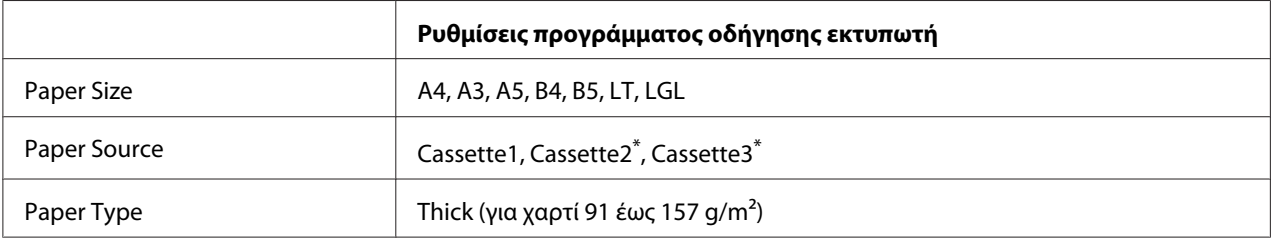

\* Διαθέσιμο μόνο όταν έχει εγκατασταθεί μια πρόσθετη μονάδα κασέτας χαρτιού.

### *Σημείωση:*

*Δεν μπορεί να χρησιμοποιηθεί χαρτί παχύτερο από 106 g/m2 για εκτύπωση διπλής όψης.*

# **Πολύ χοντρό χαρτί**

## **Θήκη πολλαπλών χρήσεων**

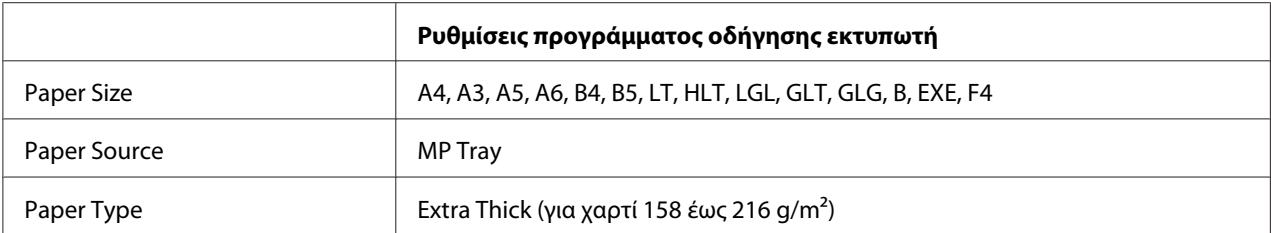

## **Διαφάνειες**

## **Θήκη πολλαπλών χρήσεων**

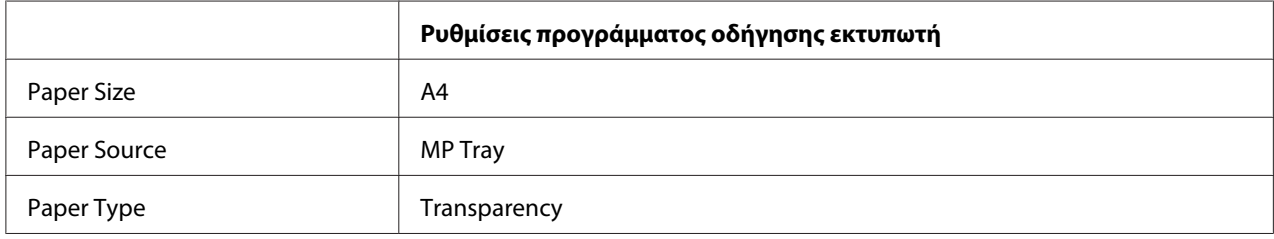

### *Σημείωση:*

*Δεν είναι δυνατή η εκτύπωση διπλής όψης σε διαφάνειες.*

# **Χαρτί μη τυποποιημένου μεγέθους**

## **Θήκη πολλαπλών χρήσεων**

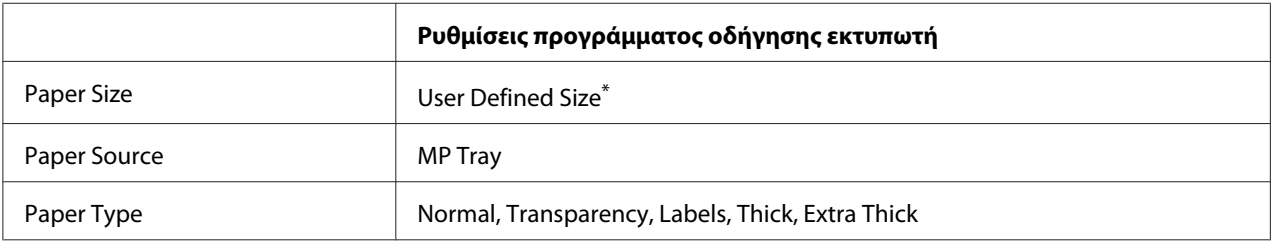

 $*$  75,0  $\times$  98,4 mm το ελάχιστο και 297,0  $\times$  508,0 mm το μέγιστο.

## **Κάτω κασέτες χαρτιού**

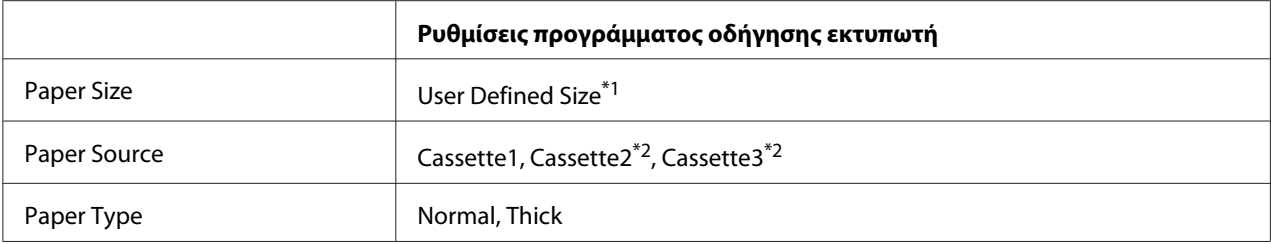

 $*1$  76,2  $\times$  148,0 mm το ελάχιστο και 297  $\times$  431,8 mm το μέγιστο.

\*2 Διαθέσιμο μόνο όταν έχει εγκατασταθεί μια πρόσθετη μονάδα κασέτας χαρτιού.

### *Σημείωση:*

- ❏ *Ανάλογα με την ποιότητα του χαρτιού μη τυποποιημένου μεγέθους, το περιβάλλον εκτύπωσης ή τη διαδικασία εκτύπωσης, το χαρτί ενδέχεται να τσαλακωθεί. Κάντε μία δοκιμαστική εκτύπωση πριν εκτυπώσετε σε πολλά χαρτιά μη τυποποιημένου μεγέθους.*
- ❏ *Για Windows, μεταβείτε στο πρόγραμμα οδήγησης του εκτυπωτή και κατόπιν επιλέξτε* **User Defined Size** *από τη λίστα Paper Size στην καρτέλα Basic Settings. Στο παράθυρο διαλόγου User Defined Paper Size, προσαρμόστε τις ρυθμίσεις Paper Width, Paper Length και Unit ώστε να ταιριάζουν με το μη τυποποιημένο χαρτί. Στη συνέχεια, κάντε κλικ στο* **OK** *και το μη τυποποιημένο μέγεθος χαρτιού που ορίσατε θα αποθηκευτεί.*
- ❏ *Τα αποθηκευμένα μεγέθη χαρτιού μπορούν να χρησιμοποιηθούν μόνο με το πρόγραμμα οδήγησης εκτυπωτή στο οποίο τα αποθηκεύσατε. Ακόμα και αν έχουν οριστεί πολλά ονόματα εκτυπωτών για ένα πρόγραμμα οδήγησης, οι ρυθμίσεις είναι διαθέσιμες μόνο για το όνομα του εκτυπωτή στον οποίο τις έχετε αποθηκεύσει.*
- ❏ *Όταν γίνεται κοινή χρήση του εκτυπωτή σε δίκτυο, δεν μπορείτε να δημιουργήσετε User Defined Size στον πελάτη.*
- ❏ *Αν δεν μπορείτε να χρησιμοποιήσετε το πρόγραμμα οδήγησης εκτυπωτή όπως περιγράφεται παραπάνω, πραγματοποιήστε αυτήν τη ρύθμιση στον εκτυπωτή από το* Printing Menu *του πίνακα ελέγχου, επιλέγοντας* CTM *(μη τυποποιημένο) για τη ρύθμιση* Page Size*.*

# **Ακύρωση μιας εργασίας εκτύπωσης**

## **Από τον εκτυπωτή**

Για να ακυρώσετε μια εργασία εκτύπωσης στον πίνακα ελέγχου του εκτυπωτή, ανατρέξτε στην ενότητα [«Ακύρωση εκτύπωσης» στη σελίδα 105](#page-104-0).

## **Από τον υπολογιστή**

## **Για χρήστες Windows**

Κάντε διπλό κλικ στο εικονίδιο του εκτυπωτή σας στη γραμμή εργασιών. Επιλέξτε την εργασία από τη λίστα και στη συνέχεια **Cancel (Άκυρο)** από το μενού Document (Έγγραφο).

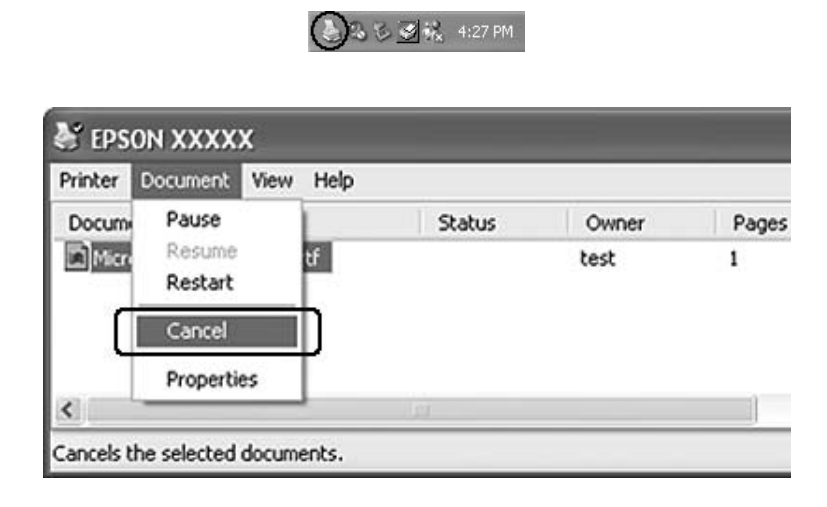

# **Ρύθμιση ποιότητας εκτύπωσης**

Μπορείτε να αλλάξετε την ποιότητα της εκτύπωσης προβαίνοντας στις κατάλληλες ρυθμίσεις στο πρόγραμμα οδήγησης του εκτυπωτή.

Από τη ρύθμιση Automatic, μπορείτε να επιλέξετε μια κατάσταση εκτύπωσης ανάλογα με το σκοπό της εκτύπωσης. Το πρόγραμμα οδήγησης του εκτυπωτή επιλέγει τις βέλτιστες ρυθμίσεις ανάλογα με την κατάσταση εκτύπωσης που έχετε επιλέξει. Μέσω των ρυθμίσεων Advanced, έχετε περισσότερες επιλογές ρύθμισης.

### *Σημείωση:*

*Η ηλεκτρονική βοήθεια του προγράμματος οδήγησης του εκτυπωτή παρέχει λεπτομέρειες σχετικά με τις ρυθμίσεις του προγράμματος οδήγησης του εκτυπωτή.*

# **Χρήση της ρύθμισης Αυτόματη**

### **Για χρήστες Windows**

1. Κάντε κλικ στην καρτέλα **Basic Settings**.

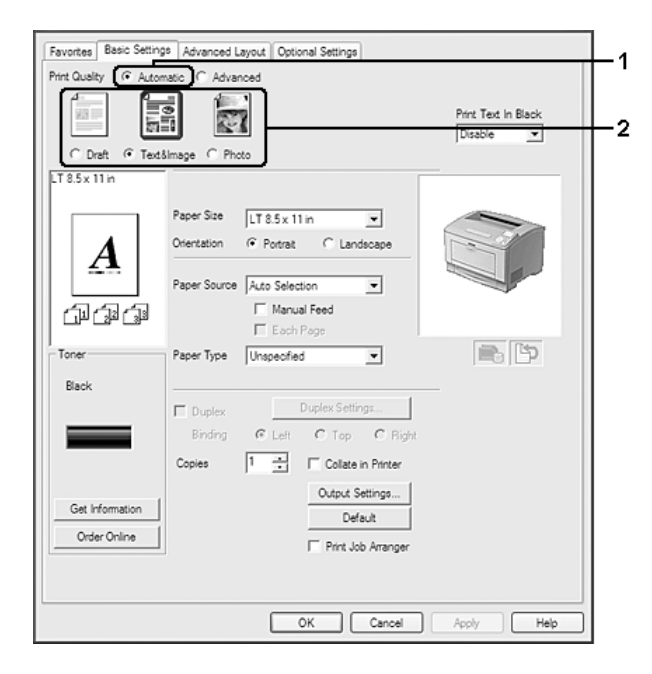

2. Κάντε κλικ στο **Automatic** και, στη συνέχεια, επιλέξτε την ποιότητα εκτύπωσης που θέλετε.

3. Κάντε κλικ στο **OK**.

# **Χρήση των ρυθμίσεων Σύνθετες ρυθμίσεις**

### **Για χρήστες Windows**

1. Κάντε κλικ στην καρτέλα **Basic Settings**.

2. Επιλέξτε **Advanced**. Στη συνέχεια, επιλέξτε την καταλληλότερη ρύθμιση από τη λίστα, ανάλογα με τον τύπο του εγγράφου ή της εικόνας που θέλετε να εκτυπώσετε.

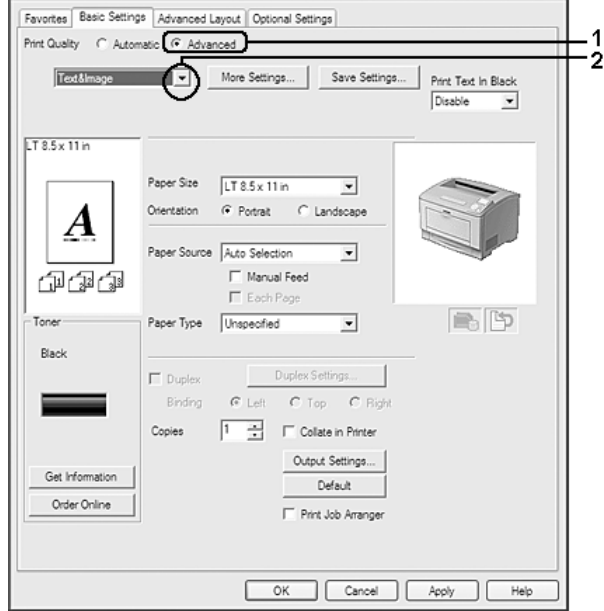

Όταν επιλέγετε μια προκαθορισμένη ρύθμιση, άλλες ρυθμίσεις όπως οι Print Quality και Graphics ορίζονται αυτόματα. Οι αλλαγές εμφανίζονται στη λίστα τρεχουσών ρυθμίσεων του παραθύρου διαλόγου Setting Information, το οποίο ανοίγει πατώντας το κουμπί **Setting Info.** στην καρτέλα Optional Settings.

# **Προσαρμογή των ρυθμίσεων εκτύπωσης**

Εάν χρειαστεί να αλλάξετε τις αναλυτικές ρυθμίσεις, ορίστε τις ρυθμίσεις μη αυτόματα.

- 1. Κάντε κλικ στην καρτέλα **Basic Settings**.
- 2. Επιλέξτε **Advanced** και, στη συνέχεια, κάντε κλικ στο **More Settings**.
- 3. Επιλέξτε τις κατάλληλες ρυθμίσεις. Για λεπτομέρειες σχετικά με την κάθε ρύθμιση, ανατρέξτε στην ηλεκτρονική βοήθεια.
- 4. Κάντε κλικ στο **OK**.

### **Αποθήκευση των ρυθμίσεων**

Μπορείτε να αποθηκεύσετε τις προσαρμοσμένες ρυθμίσεις.

### *Σημείωση:*

- ❏ *Δεν μπορείτε να χρησιμοποιήσετε το όνομα προκαθορισμένης ρύθμισης για τις προσαρμοσμένες ρυθμίσεις.*
- ❏ *Οι αποθηκευμένες προσαρμοσμένες ρυθμίσεις μπορούν να χρησιμοποιηθούν μόνο με το πρόγραμμα οδήγησης εκτυπωτή στο οποίο τις αποθηκεύσατε. Ακόμα και αν έχουν οριστεί πολλά ονόματα εκτυπωτών για ένα πρόγραμμα οδήγησης, οι ρυθμίσεις είναι διαθέσιμες μόνο για το όνομα του εκτυπωτή στον οποίο τις έχετε αποθηκεύσει.*
- ❏ *Δεν είναι δυνατή η διαγραφή προκαθορισμένων ρυθμίσεων.*

### **Για χρήστες Windows**

### *Σημείωση:*

*Όταν γίνεται κοινή χρήση του εκτυπωτή σε δίκτυο, η ρύθμιση Save Settings είναι απενεργοποιημένη και δεν μπορείτε να δημιουργήσετε προσαρμοσμένη ρύθμιση στον πελάτη.*

- 1. Κάντε κλικ στην καρτέλα **Basic Settings**.
- 2. Επιλέξτε **Advanced** και, στη συνέχεια, επιλέξτε **Save Settings** για να ανοίξετε το παράθυρο διαλόγου Custom Settings.
- 3. Πληκτρολογήστε ένα όνομα για τις προσαρμοσμένες ρυθμίσεις στο πλαίσιο Name και πατήστε **Save**.

Οι ρυθμίσεις σας θα εμφανίζονται στην αναπτυσσόμενη λίστα που εμφανίζεται όταν επιλέγετε Advance στην καρτέλα Basic Settings.

### *Σημείωση:*

*Για να διαγράψετε μια προσαρμοσμένη ρύθμιση, ακολουθήστε τα βήματα 1 και 2, επιλέξτε τη ρύθμιση στο παράθυρο διαλόγου Custom Settings και, στη συνέχεια, κάντε κλικ στο* **Delete***.*

Μπορείτε να δημιουργήσετε νέες ρυθμίσεις από το παράθυρο διαλόγου More Settings. Όταν δημιουργείτε νέες ρυθμίσεις, εμφανίζεται το στοιχείο Custom Settings στη λίστα που βρίσκεται στην καρτέλα Basic Settings. Στην περίπτωση αυτή, η αρχική ρύθμιση δεν διαγράφεται. Για να αποθηκεύσετε τις νέες ρυθμίσεις, επιλέξτε ένα νέο όνομα.

## **Κατάσταση Εξοικονόμηση τόνερ**

Για να μειώσετε την ποσότητα του τόνερ που χρησιμοποιείται κατά την εκτύπωση εγγράφων, μπορείτε να εκτυπώσετε πρόχειρα χρησιμοποιώντας την κατάσταση Toner Save.

### **Για χρήστες Windows**

- 1. Κάντε κλικ στην καρτέλα **Basic Settings**.
- 2. Επιλέξτε **Advanced** και, στη συνέχεια, επιλέξτε **More Settings** για να ανοίξετε το παράθυρο διαλόγου More Settings.
- 3. Επιλέξτε το πλαίσιο ελέγχου **Toner Save** και, στη συνέχεια, κάντε κλικ στο **OK**.

## **Βελτίωση της ποιότητας του κειμένου σε έγχρωμα έγγραφα**

Κατά την έγχρωμη εκτύπωση ενός εγγράφου, η ποιότητα του κειμένου μπορεί να βελτιωθεί εκτυπώνοντας το κείμενο σε μαύρο χρώμα.

- 1. Κάντε κλικ στην καρτέλα **Basic Settings**.
- 2. Επιλέξτε **Enable** από την αναπτυσσόμενη λίστα Print Text In Black.
- 3. Κάντε κλικ στο **OK**.

## **Προσαρμογή του βάρους των λεπτών γραμμών**

Οι λεπτές γραμμές μπορούν να εκτυπώνονται σε παχύτερες γραμμές ως ορατές.

- 1. Κάντε κλικ στην καρτέλα **Basic Settings**.
- 2. Επιλέξτε **Advanced** και, στη συνέχεια, επιλέξτε **More Settings** για να ανοίξετε το παράθυρο διαλόγου More Settings.
- 3. Επιλέξτε το πλαίσιο ελέγχου **Dot Correction** και, στη συνέχεια, κάντε κλικ στο **OK**.

Η προεπιλεγμένη ρύθμιση για το Dot Correction είναι ενεργοποιημένο.

# **Ρύθμιση της Σύνθετη διάταξη**

# **Εκτύπωση διπλής όψης (με τη Μονάδα εκτύπωση διπλής όψης)**

Η λειτουργία αυτή σας παρέχει τη δυνατότητα να εκτυπώνετε και στις δύο πλευρές του χαρτιού αυτόματα εγκαθιστώντας την πρόσθετη Μονάδα εκτύπωσης διπλής όψης.

### **Για χρήστες Windows**

- 1. Κάντε κλικ στην καρτέλα **Basic Settings**.
- 2. Επιλέξτε το πλαίσιο ελέγχου **Duplex** και κατόπιν επιλέξετε **Left**, **Top** ή **Right** ως Binding position (Θέση βιβλιοδεσίας).

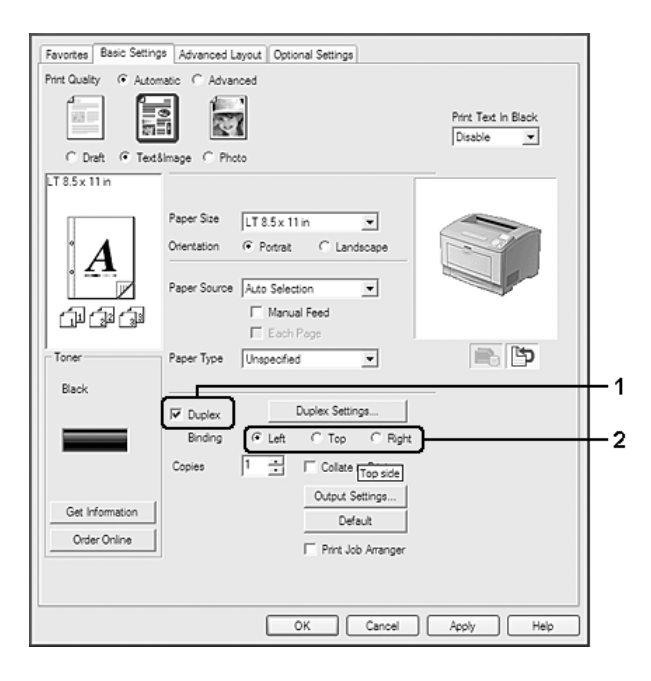

### *Σημείωση:*

*Το πλαίσιο Duplex εμφανίζεται μόνο όταν η Μονάδα εκτύπωσης διπλής όψης αναγνωρίζεται από το πρόγραμμα οδήγησης του εκτυπωτή. Αν δεν αναγνωρίζεται, ελέγξτε ότι το πρόσθετο στοιχείο έχει οριστεί σε* **Installed** *στην καρτέλα Optional Settings. Αν είναι απαραίτητο, ενημερώστε μη αυτόματα τις πληροφορίες εγκατεστημένου πρόσθετου στοιχείου. Για λεπτομέρειες, ανατρέξτε στην ενότητα [«Δημιουργία προαιρετικών ρυθμίσεων» στη σελίδα 182.](#page-181-0)*

3. Εάν θέλετε να πραγματοποιήσετε αναλυτικές ρυθμίσεις, πατήστε **Duplex Settings** για να ανοίξετε το παράθυρο διαλόγου Duplex Settings.

- 4. Επιλέξτε τις κατάλληλες ρυθμίσεις. Για λεπτομέρειες σχετικά με την κάθε ρύθμιση, ανατρέξτε στην ηλεκτρονική βοήθεια.
- 5. Κάντε κλικ στο **OK**.

## **Τροποποίηση της διάταξης εκτύπωσης**

Η λειτουργία αυτή σας παρέχει τη δυνατότητα να εκτυπώνετε πολλαπλές σελίδες σε μονά φύλλα χαρτιού.

### **Για χρήστες Windows**

- 1. Κάντε κλικ στην καρτέλα **Advanced Layout**.
- 2. Επιλέξτε το πλαίσιο ελέγχου **Print Layout** και τον αριθμό των σελίδων που θέλετε να εκτυπώσετε σε ένα φύλλο χαρτιού.
- 3. Εάν θέλετε να κάνετε αναλυτικές ρυθμίσεις, κάντε κλικ στο **More Settings**. Εμφανίζεται το παράθυρο διαλόγου Print Layout Settings.

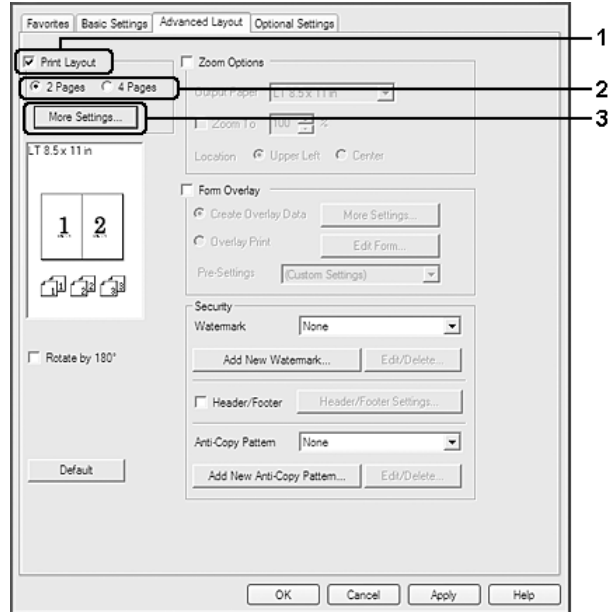

4. Επιλέξτε τις κατάλληλες ρυθμίσεις. Για λεπτομέρειες σχετικά με την κάθε ρύθμιση, ανατρέξτε στην ηλεκτρονική βοήθεια.

5. Κάντε κλικ στο **OK**.

## **Αλλαγή μεγέθους εκτυπώσεων**

Η λειτουργία αυτή σας παρέχει τη δυνατότητα να μεγεθύνετε ή να μειώσετε το μέγεθος του εγγράφου σας.

- 1. Κάντε κλικ στην καρτέλα **Advanced Layout**.
- 2. Επιλέξτε το πλαίσιο ελέγχου **Zoom Options**.

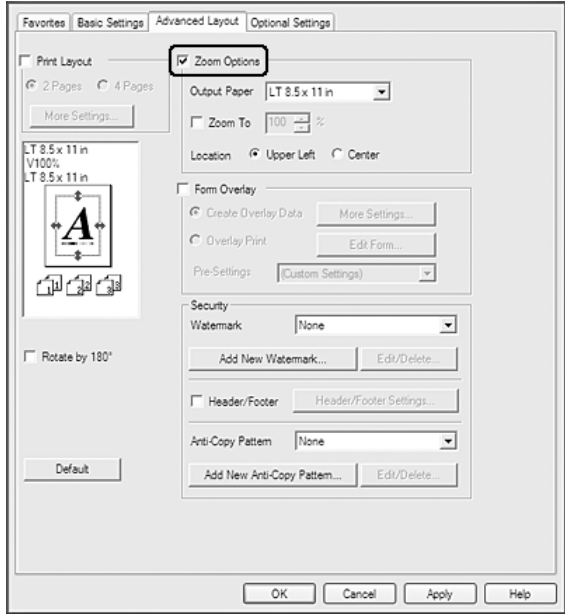

- 3. Αν θέλετε να αλλάζει αυτόματα το μέγεθος των σελίδων ώστε να ταιριάζουν στο χαρτί εξόδου, επιλέξτε το μέγεθος χαρτιού που θέλετε από την αναπτυσσόμενη λίστα Output Paper. Αν θέλετε να αλλάξετε το μέγεθος των σελίδων σύμφωνα με συγκεκριμένο ποσοστό μεγέθυνσης, επιλέξτε το πλαίσιο ελέγχου **Zoom To** και κατόπιν ορίστε το ποσοστό. Μπορείτε, επίσης, να επιλέξετε το μέγεθος του χαρτιού εξόδου.
- 4. Επιλέξτε **Upper Left** (για να εκτυπωθεί η εικόνα σελίδας με το μειωμένο μέγεθος στην επάνω αριστερή γωνία του χαρτιού) ή **Center** (για να εκτυπωθεί η εικόνα σελίδας με το μειωμένο μέγεθος στο κέντρο του χαρτιού) στη ρύθμιση Location.

### *Σημείωση:*

*Η ρύθμιση αυτή δεν είναι διαθέσιμη όταν έχετε επιλέξει το πλαίσιο ελέγχου* **Zoom To***.*

5. Κάντε κλικ στο **OK**.

## **Εκτύπωση υδατογραφημάτων**

Η λειτουργία αυτή σας παρέχει τη δυνατότητα να εκτυπώνετε ένα υδατογράφημα με κείμενο ή εικόνα στο έγγραφό σας.

- 1. Κάντε κλικ στην καρτέλα **Advanced Layout**.
- 2. Επιλέξτε το υδατογράφημα που θέλετε να χρησιμοποιήσετε από την αναπτυσσόμενη λίστα Watermark.

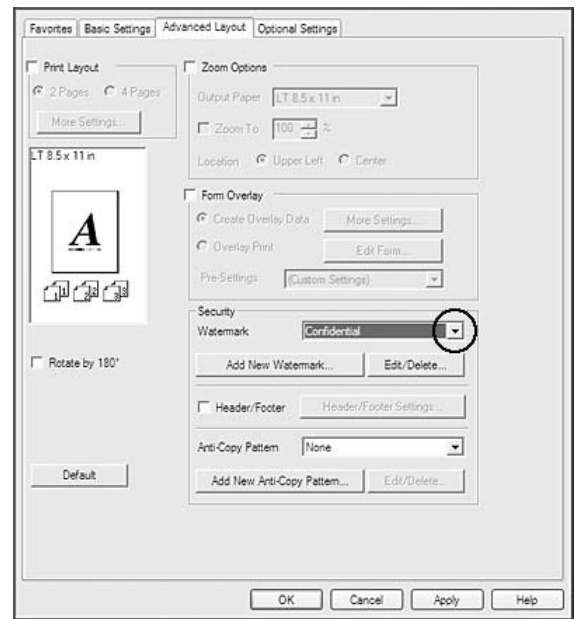

- 3. Εάν θέλετε να κάνετε αναλυτικές ρυθμίσεις, κάντε κλικ στο **Edit/Delete** και κάντε τις απαραίτητες ρυθμίσεις. Για λεπτομέρειες σχετικά με την κάθε ρύθμιση, ανατρέξτε στην ηλεκτρονική βοήθεια.
- 4. Κάντε κλικ στο **OK**.

## **Δημιουργία νέου υδατογραφήματος**

### **Για χρήστες Windows**

- 1. Κάντε κλικ στην καρτέλα **Advanced Layout**.
- 2. Κάντε κλικ στο **Add New Watermark**.
- 3. Επιλέξτε **Text** ή **BMP** και πληκτρολογήστε ένα όνομα για το νέο υδατογράφημα στο πλαίσιο Name.
- 4. Εάν επιλέξετε **Text**, πληκτρολογήστε το κείμενο του υδατογραφήματος στο πλαίσιο Text. Εάν επιλέξετε **BMP**, επιλέξτε το αρχείο BMP που θέλετε να χρησιμοποιήσετε και στη συνέχεια πατήστε **Open**.
- 5. Κάντε κλικ στο **OK**.

### *Σημείωση:*

- ❏ *Μπορείτε να καταχωρήσετε έως 10 πρωτότυπα υδατογραφήματα.*
- ❏ *Για να επεξεργαστείτε το αποθηκευμένο υδατογράφημα, κάντε κλικ στο* **Edit/Delete** *στην καρτέλα Advanced Layout, επιλέξτε το υδατογράφημα που θέλετε να επεξεργαστείτε στο πλαίσιο Name και πραγματοποιήστε τις κατάλληλες ρυθμίσεις και, στη συνέχεια, κάντε κλικ στο* **OK***.*
- ❏ *Για να καταργήσετε το αποθηκευμένο υδατογράφημα, κάντε κλικ στο* **Edit/Delete** *στην καρτέλα Advanced Layout, επιλέξτε το υδατογράφημα που θέλετε να διαγράψετε στο πλαίσιο Name και, στη συνέχεια, κάντε κλικ στο* **Delete***.*
- ❏ *Τα αποθηκευμένα υδατογραφήματα μπορούν να χρησιμοποιηθούν μόνο με το πρόγραμμα οδήγησης στο οποίο τα αποθηκεύσατε. Ακόμα και αν έχουν οριστεί πολλά ονόματα εκτυπωτών για ένα πρόγραμμα οδήγησης, οι ρυθμίσεις είναι διαθέσιμες μόνο για το όνομα του εκτυπωτή στον οποίο τις έχετε αποθηκεύσει.*
- ❏ *Όταν γίνεται κοινή χρήση του εκτυπωτή σε δίκτυο, δεν μπορείτε να δημιουργήσετε υδατογράφημα ορισμένο από τον χρήστη στον πελάτη.*

## **Εκτύπωση κεφαλίδων και υποσέλιδων**

Η λειτουργία αυτή σας παρέχει τη δυνατότητα να εκτυπώνετε το όνομα χρήστη, το όνομα του υπολογιστή, την ημερομηνία, την ώρα, ή τον αριθμό των αντιγράφων στο επάνω ή το κάτω μέρος κάθε σελίδας ενός εγγράφου.

- 1. Κάντε κλικ στην καρτέλα **Advanced Layout**.
- 2. Επιλέξτε το πλαίσιο ελέγχου **Header/Footer** και, στη συνέχεια, κάντε κλικ στο **Header/Footer Settings**.

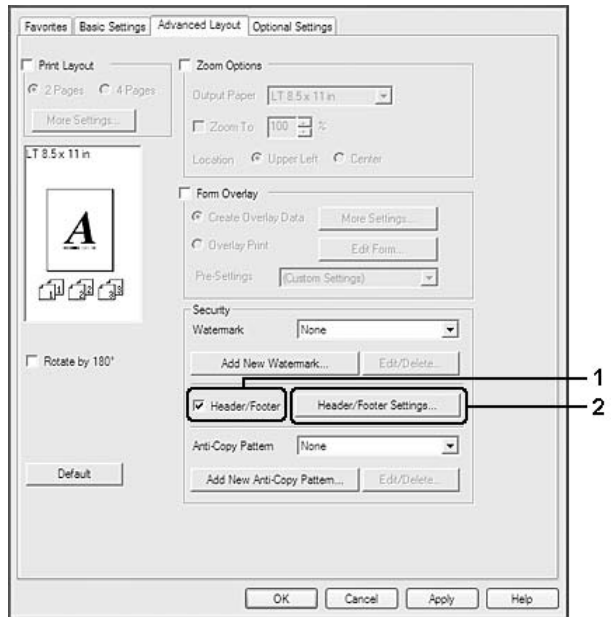

3. Επιλέξτε τα στοιχεία από την αναπτυσσόμενη λίστα.

### *Σημείωση:*

❏ *Εάν επιλέξετε* **Collate Number***, θα εκτυπωθεί ο αριθμός των αντιγράφων.*

- ❏ *Όταν χρησιμοποιείτε τη λειτουργία φύλαξης εργασίας, δεν μπορείτε να επιλέξετε το στοιχείο Collate Number.*
- 4. Κάντε κλικ στο **OK**.

## **Εκτύπωση με επικάλυψη**

Η λειτουργία αυτή σας επιτρέπει να εκτυπώσετε πρότυπες φόρμες ή επιστολόχαρτα στο αρχικό έγγραφο.

### *Σημείωση:*

❏ *Αυτό το λογισμικό προορίζεται μόνο για Windows.*

<span id="page-54-0"></span>❏ *Η λειτουργία επικάλυψης είναι διαθέσιμη μόνον όταν είναι επιλεγμένη η ρύθμιση* **High Quality (Printer)** *για το Printing Mode στο παράθυρο διαλόγου Extended Settings από την καρτέλα Optional Settings.*

### **Δημιουργία επικάλυψης**

- 1. Κάντε κλικ στην καρτέλα **Advanced Layout**.
- 2. Επιλέξτε το πλαίσιο ελέγχου **Form Overlay**.

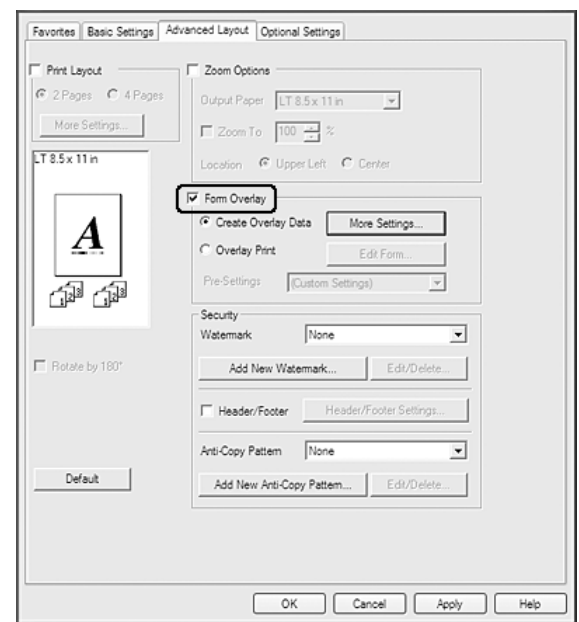

- 3. Επιλέξτε **Create Overlay Data** και, στη συνέχεια, κάντε κλικ στο **More Settings**. Εμφανίζεται το παράθυρο διαλόγου Create Form.
- 4. Πληκτρολογήστε το όνομα της φόρμας στο πλαίσιο Form Name και την περιγραφή της στο πλαίσιο Description.
- 5. Επιλέξετε **Foreground Document** ή **Background Document** για να καθορίσετε εάν η επικάλυψη θα εκτυπωθεί στο πρώτο πλάνο ή ως φόντο του εγγράφου.
- 6. Επιλέξτε το πλαίσιο ελέγχου **Assign to Paper Source** για να εμφανίσετε το όνομα της φόρμας στην αναπτυσσόμενη λίστα Paper Source από την καρτέλα Basic Settings.
- 7. Κάντε κλικ στο **OK**.

## *Σημείωση:*

- ❏ *Για να αλλάξετε τις ρυθμίσεις των δεδομένων φόρμας επικάλυψης που δημιουργήσατε, μεταβείτε στο πρόγραμμα οδήγησης εκτυπωτή και ακολουθήστε τα βήματα 1 και 2 παραπάνω. Σημειώστε ότι στο βήμα 3, επιλέγετε* **Overlay Print** *και, στη συνέχεια, κάντε κλικ στο* **Edit Form***.*
- ❏ *Οι παρακάτω 9 χαρακτήρες δεν μπορούν να χρησιμοποιηθούν σε όνομα φόρμας: \ / : \* ? " < > |.*

## **Εκτύπωση εγγράφου με επικάλυψη**

Μπορείτε να επιλέξετε τα καταχωρημένα δεδομένα φόρμας από την αναπτυσσόμενη λίστα Paper Source στην καρτέλα Basic Settings. Για καταχώρηση δεδομένων φόρμας στο Paper Source, ανατρέξτε στο βήμα 6 στο [«Δημιουργία επικάλυψης» στη σελίδα 55.](#page-54-0)

Εάν δεν υπάρχουν καταχωρημένα δεδομένα φόρμας επικάλυψης στο Paper Source ή θέλετε να κάνετε αναλυτικές ρυθμίσεις, ακολουθήστε τα παρακάτω βήματα.

- 1. Κάντε κλικ στην καρτέλα **Advanced Layout**.
- 2. Επιλέξτε το πλαίσιο ελέγχου **Form Overlay**.
- 3. Επιλέξτε το πλαίσιο ελέγχου **Overlay Print** και, στη συνέχεια, κάντε κλικ στο **More Settings**. Εμφανίζεται το παράθυρο διαλόγου Form Selection.
- 4. Επιλέξτε τις κατάλληλες ρυθμίσεις. Για λεπτομέρειες σχετικά με την κάθε ρύθμιση, ανατρέξτε στην ηλεκτρονική βοήθεια.

### *Σημείωση:*

*Αν δεν μπορείτε να επιλέξετε τη φόρμα από την εφαρμογή, μεταβείτε στο πρόγραμμα οδήγησης εκτυπωτή από το λειτουργικό σύστημα. Για λεπτομέρειες, ανατρέξτε στην ενότητα [«Μετάβαση στο](#page-180-0) [πρόγραμμα οδήγησης του εκτυπωτή» στη σελίδα 181.](#page-180-0)*

5. Κάντε κλικ στο **OK**.

## **Αποθήκευσης προρυθμίσεων φόρμας με επικάλυψη**

Η λειτουργία αυτή σας επιτρέπει να αποθηκεύσετε τις ρυθμίσεις που δημιουργήσατε στο [«Δημιουργία](#page-54-0) [επικάλυψης» στη σελίδα 55](#page-54-0).

- 1. Από το παράθυρο διαλόγου Form Selection, κάντε κλικ στο **Save/Delete**. Για να ανοίξετε το παράθυρο διαλόγου, ανατρέξτε στη «Εκτύπωση εγγράφου με επικάλυψη» στη σελίδα 56.
- 2. Πληκτρολογήστε το όνομα των προρυθμίσεων στο πλαίσιο Form Pre-Settings Name και έπειτα κάντε κλικ στο **Save**. Το όνομα των προρυθμίσεών σας θα εμφανίζεται στην αναπτυσσόμενη λίστα Form Pre-Settings στο παράθυρο διαλόγου Form Selection.

3. Κάντε κλικ στο **OK**. Το όνομα των προρυθμίσεών σας θα εμφανίζεται στην αναπτυσσόμενη λίστα Pre-Settings στο παράθυρο διαλόγου Advanced Layout.

### *Σημείωση:*

- ❏ *Για να διαγράψετε μια προρύθμιση φόρμας επικάλυψης, ακολουθήστε το βήμα 1, επιλέξτε το όνομα της προρύθμισης που επιθυμείτε να διαγράψετε από την αναπτυσσόμενη λίστα Form Pre-Settings και κάντε κλικ στο* **Delete***. Στη συνέχεια, κάντε κλικ στο* **OK***.*
- ❏ *Μπορείτε να αποθηκεύσετε έως 20 προρυθμίσεις.*

## **Εκτύπωση εγγράφου με προστασία αντιγραφής**

Η λειτουργία αυτή σας επιτρέπει να εκτυπώσετε ένα έγγραφο ως έγγραφο με προστασία αντιγραφής. Όταν προσπαθείτε να αντιγράψετε ένα έγγραφο με προστασία αντιγραφής, η ένδειξη «COPY» εκτυπώνεται πολλές φορές πάνω στο έγγραφο.

### *Σημείωση:*

- ❏ *Η Epson δεν εγγυάται την εξασφάλιση από διαρροή πληροφοριών και τυχόν άλλης βλάβης με τη χρήση αυτής της λειτουργίας ούτε εμφανίζονται κρυφά γράμματα σε κάθε περίπτωση.*
- ❏ *Ο τόνος της οθόνης μπορεί να είναι πολύ σκοτεινός, τα κρυφά γράμματα ενδέχεται να μην εκτυπωθούν σε όλη την εκτύπωση ή τα κρυφά γράμματα ενδέχεται να μην εμφανιστούν στις φωτοτυπίες ανάλογα με τα μοντέλα, τις ρυθμίσεις και το συνδυασμό φωτοτυπικού, μηχανήματος φαξ, συσκευής εισόδου όπως εκτυπωτές, τις ρυθμίσεις του προγράμματος εκτύπωσης αυτού του προϊόντος, την κατάσταση των αναλώσιμων όπως το τόνερ και ο τύπος του χαρτιού εξόδου.*

### **Για χρήστες Windows**

### *Σημείωση:*

*Σε αυτή τη λειτουργία, η ρύθμιση Print Quality αλλάζει σε* **Fine** *και η ρύθμιση Toner Save είναι απενεργοποιημένη. Η λειτουργία Form Overlay είναι επίσης απενεργοποιημένη.*

1. Κάντε κλικ στην καρτέλα **Advanced Layout**.

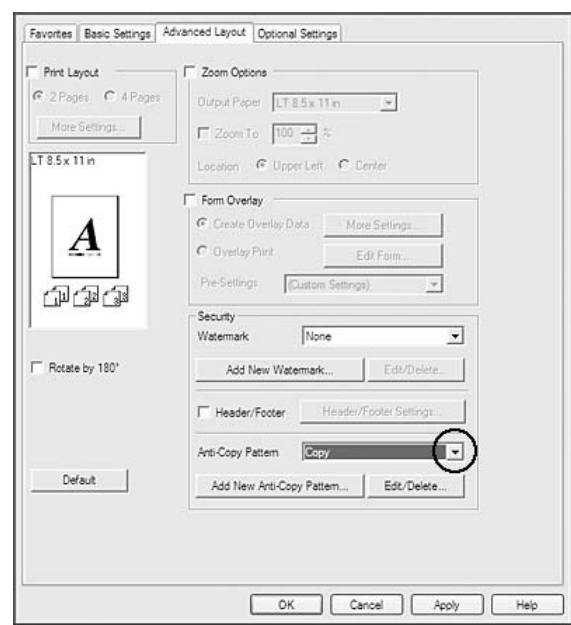

2. Επιλέξτε **Copy** από την αναπτυσσόμενη λίστα Anti-Copy Pattern.

- 3. Εάν θέλετε να κάνετε αναλυτικές ρυθμίσεις, κάντε κλικ στο **Edit/Delete** και κάντε τις απαραίτητες ρυθμίσεις. Για λεπτομέρειες σχετικά με την κάθε ρύθμιση, ανατρέξτε στην ηλεκτρονική βοήθεια.
- 4. Κάντε κλικ στο **OK**.

# **Ταυτόχρονη εκτύπωση πολλαπλών εργασιών εκτύπωσης**

Αυτή η λειτουργία σας δίνει τη δυνατότητα να εκτυπώσετε ταυτόχρονα πολλαπλά έγγραφα που έχουν δημιουργηθεί από διαφορετικές εφαρμογές, προσαρμόζοντας ρυθμίσεις όπως η σειρά εκτύπωσης, η εκτύπωση διπλής όψης και η διάταξη εκτύπωσης.

- 1. Κάντε κλικ στην καρτέλα **Basic Settings**.
- 2. Επιλέξτε το πλαίσιο ελέγχου **Print Job Arranger**.
- 3. Κάντε κλικ στο **OK**.

Η οθόνη Print Job Arranger εμφανίζεται όταν εκτελείται μια εργασία εκτύπωσης. Επιλέξτε τις κατάλληλες ρυθμίσεις. Για λεπτομέρειες, ανατρέξτε στη βοήθεια του Print Job Arranger.

# **Εκτύπωση ιστοσελίδων προσαρμοσμένων στο μέγεθος του χαρτιού σας**

Η λειτουργία αυτή σας παρέχει τη δυνατότητα να προσαρμόζετε τις ιστοσελίδες στο μέγεθος χαρτιού που χρησιμοποιείτε κατά την εκτύπωση. Εγκατάσταση του EPSON Web-To-Page από το Software Disc.

### *Σημείωση:*

*Το λογισμικό αυτό δεν είναι διαθέσιμο για Windows 7, Vista, XP x64, Server 2008 και Server 2003.*

Αφού εγκαταστήσετε το EPSON Web-To-Page, η γραμμή μενού εμφανίζεται στη Microsoft Internet Explorer Toolbar (γραμμή εργαλείων του Microsoft Internet Explorer). Εάν δεν εμφανίζεται, επιλέξτε **Toolbars (Γραμμές εργαλείων)** από το μενού View (Προβολή) του Internet Explorer και κατόπιν επιλέξτε **EPSON Web-To-Page**.

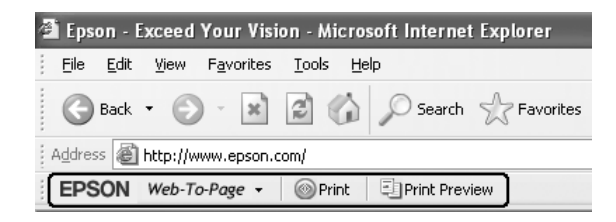

# **Χρήση της λειτουργίας Reserve Job**

Η λειτουργία αυτή σας επιτρέπει να αποθηκεύετε εργασίες εκτύπωσης στη μνήμη του εκτυπωτή και να τις εκτυπώνετε αργότερα απευθείας από τον πίνακα ελέγχου του εκτυπωτή. Μπορείτε να εμποδίσετε άλλα άτομα από το να δουν το εκτυπωμένο έγγραφο ορίζοντας έναν κωδικό πρόσβασης στην εργασία εκτύπωσης.

Η λειτουργία αυτή χρησιμοποιεί τους παρακάτω τύπους μνήμης του εκτυπωτή.

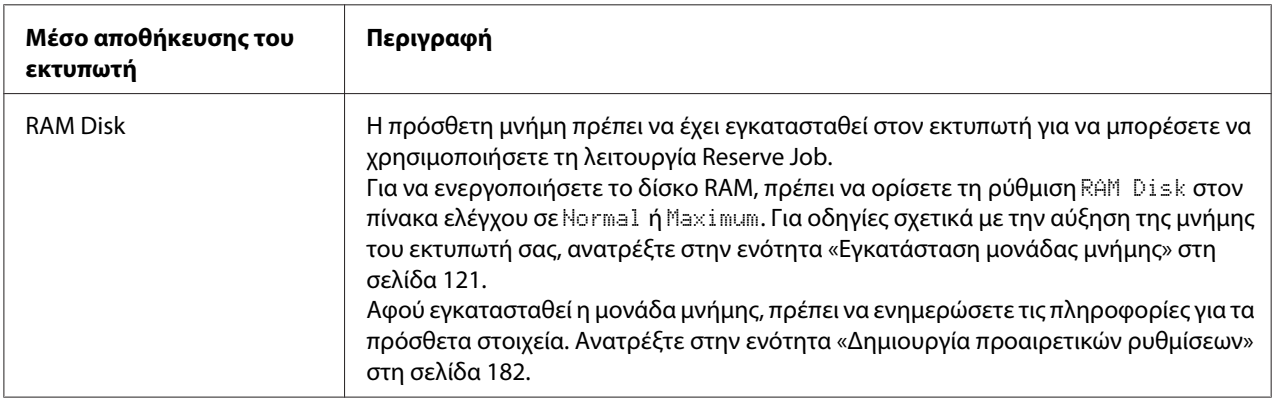

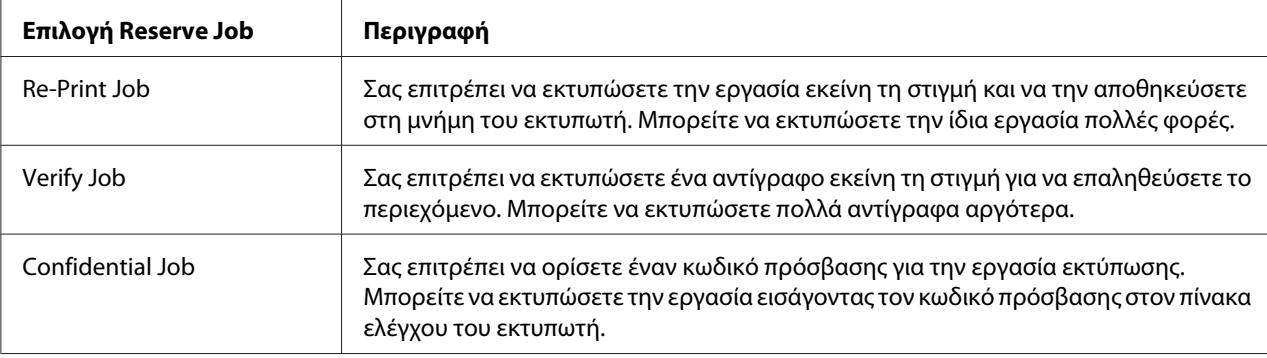

Ο παρακάτω πίνακας παρέχει μια επισκόπηση των επιλογών Reserve Job.

# **Αποστολή της εργασίας εκτύπωσης**

### **Για χρήστες Windows**

- 1. Κάντε κλικ στην καρτέλα **Optional Settings** και, στη συνέχεια, κάντε κλικ στο **Reserve Jobs Settings**. Εμφανίζεται το παράθυρο διαλόγου Reserve Jobs Settings.
- 2. Επιλέξτε το πλαίσιο ελέγχου **Reserve Job On** και, στη συνέχεια, επιλέξτε **Re-Print Job**, **Verify Job** ή **Confidential Job**.
- 3. Εισάγετε ένα όνομα χρήστη και το όνομα της εργασίας στα αντίστοιχα πλαίσια κειμένου. Αν επιλέξατε **Confidential Job**, εισάγετε έναν τετραψήφιο αριθμό στο πλαίσιο ελέγχου του κωδικού πρόσβασης για να ορίσετε τον κωδικό πρόσβασης.

### *Σημείωση:*

*Αν θέλετε να δημιουργήσετε μια μικρογραφία της πρώτης σελίδας μιας εργασίας, επιλέξτε το πλαίσιο ελέγχου* **Create a thumbnail***. Μπορείτε να αποκτήσετε πρόσβαση στις μικρογραφίες εισάγοντας http:// και τη διεύθυνση IP του εσωτερικού διακομιστή εκτύπωσης σε ένα πρόγραμμα περιήγησης στο Web.*

4. Κάντε κλικ στο **OK**.

### *Σημείωση:*

*Το κουμπί OK γίνεται διαθέσιμο μετά από την εισαγωγή του ονόματος χρήστη και του ονόματος της εργασίας.*

Αν επιλέξατε **Re-print Job**, ο εκτυπωτής εκτυπώνει το έγγραφό σας. Αν επιλέξατε **Verify Job**, ο εκτυπωτής εκτυπώνει ένα αντίγραφο του εγγράφου σας.

Για να εκτυπώσετε ή να διαγράψετε αυτά τα δεδομένα χρησιμοποιώντας τον πίνακα ελέγχου του εκτυπωτή, ανατρέξτε στην ενότητα [«Εκτύπωση και διαγραφή δεδομένων φύλαξης εργασίας» στη](#page-102-0) [σελίδα 103](#page-102-0).

# <span id="page-61-0"></span>Κεφάλαιο 3

# **Χρήση του πίνακα ελέγχου**

# **Χρήση των μενού του πίνακα ελέγχου**

## **Πότε να πραγματοποιείτε ρυθμίσεις στον πίνακα ελέγχου**

Γενικά, οι ρυθμίσεις του προγράμματος οδήγησης εκτυπωτή υπερισχύουν των ρυθμίσεων που πραγματοποιούνται από τον πίνακα ελέγχου.

Πρέπει να κάνετε τις παρακάτω ρυθμίσεις χρησιμοποιώντας τον πίνακα ελέγχου, διότι αυτές οι ρυθμίσεις δεν μπορούν να πραγματοποιηθούν στο πρόγραμμα οδήγησης εκτυπωτή.

- ❏ Ρυθμίσεις για την επιλογή των καταστάσεων εξομοίωσης και της κατάστασης IES (Intelligent Emulation Switching)
- ❏ Ρυθμίσεις για τον καθορισμό ενός καναλιού και τη διαμόρφωση της διασύνδεσης
- ❏ Ρυθμίσεις για τον καθορισμό του μεγέθους της προσωρινής μνήμης που χρησιμοποιείται για τη λήψη δεδομένων

# **Τρόπος πρόσβασης στα μενού του πίνακα ελέγχου**

1. Πατήστε το κουμπί ► **Δεξιά** για να μεταβείτε στα μενού του πίνακα ελέγχου.

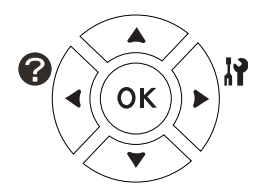

- 2. Χρησιμοποιήστε τα κουμπιά **Δ Πάνω** και ▼ **Κάτω** για να μετακινηθείτε μεταξύ των μενού.
- 3. Πατήστε το κουμπί ► Δεξιά για να δείτε τα στοιχεία ενός μενού. Ανάλογα με το μενού, στην οθόνη LCD εμφανίζεται ένα στοιχείο και η τρέχουσα ρύθμιση ξεχωριστά (♦ΥΥΥΥ=ΖΖΖΖ), ή μόνο ένα στοιχείο ( $\frac{1}{2}$ YYYY).
- 4. Χρησιμοποιήστε τα κουμπιά **Δ Επάνω** και ▼ **Κάτω** για να μετακινηθείτε στα στοιχεία ή πατήστε το κουμπί l **Αριστερά** για να επιστρέψετε στο προηγούμενο επίπεδο.

5. Πατήστε το κουμπί▶ **Δεξιά** για να εκτελέσετε τη λειτουργία που δηλώνει ένα στοιχείο, όπως την εκτύπωση μιας σελίδας κατάστασης παραμέτρων διαμόρφωσης ή την επαναφορά του εκτυπωτή, ή για να δείτε τις διαθέσιμες ρυθμίσεις για ένα στοιχείο, όπως τα μεγέθη χαρτιού ή τις καταστάσεις εξομοίωσης.

Χρησιμοποιήστε τα κουμπιά ▲ Επάνω και ▼ Κάτω για να μετακινηθείτε στις διαθέσιμες ρυθμίσεις και στη συνέχεια πατήστε το κουμπί ▶ **Δεξιά** για να επιλέξετε μια ρύθμιση και να επιστρέψετε στο προηγούμενο επίπεδο. Πατήστε το κουμπί **< Αριστερά** για να επιστρέψετε στο προηγούμενο επίπεδο χωρίς να αλλάξετε τη ρύθμιση.

### *Σημείωση:*

- ❏ *Πρέπει να απενεργοποιήσετε και να ενεργοποιήσετε πάλι τον εκτυπωτή για να ενεργοποιηθούν ορισμένες ρυθμίσεις. Για λεπτομέρειες, ανατρέξτε στην ενότητα [«Μενού του πίνακα ελέγχου»](#page-63-0) [στη σελίδα 64](#page-63-0).*
- ❏ *Το κουμπί* **OK** *μπορεί να χρησιμοποιηθεί αντί για το κουμπί* r **Δεξιά** *στο βήμα 3 ή 5.*
- 6. Πατήστε το κουμπί **Έναρξη/Διακοπή** για έξοδο από τα μενού του πίνακα ελέγχου.

## **Τρόπος καταχώρησης μενού ως σελιδοδείκτες**

Καταχωρώντας σελιδοδείκτες για μενού που χρησιμοποιείτε συχνά, μπορείτε να εμφανίζετε τα καταχωρημένα μενού πατώντας απλά το κουμπί **OK** ενώ η οθόνη LCD εμφανίζει την ένδειξη Ready.

### *Σημείωση:*

*Ο μέγιστος αριθμός μενού που μπορείτε να καταχωρήσετε ως σελιδοδείκτες είναι 3.*

- 1. Εμφανίστε το μενού που θέλετε να καταχωρήσετε. Για λεπτομέρειες, ανατρέξτε στην ενότητα [«Τρόπος πρόσβασης στα μενού του πίνακα ελέγχου» στη σελίδα 62.](#page-61-0)
- 2. Πατήστε το κουμπί **OK** για περισσότερο από δύο δευτερόλεπτα.

Εμφανίζεται το μενού Add Bookmark.

### *Σημείωση:*

*Σε ορισμένα μενού δεν μπορεί να προστεθεί σελιδοδείκτης. Αν προσπαθήσατε να τα καταχωρήσετε, εμφανίζεται το μήνυμα* Bookmark Failed*.*

3. Πατήστε τα κουμπιά **▲ Επάνω** και ▼ **Κάτω** για να επιλέξετε το μενού για διαγραφή και, στη συνέχεια, πατήστε το κουμπί **> Δεξιά**.

### <span id="page-63-0"></span>*Σημείωση:*

*Για να καταχωρήσετε ένα νέο μενού, πρέπει να διαγράψετε ένα από τα καταχωρημένα μενού από το σελιδοδείκτη.*

Αν εμφανίζεται η ένδειξη Bookmark Registered, το μενού έχει προστεθεί με επιτυχία ως σελιδοδείκτης.

### *Σημείωση:*

*Για να επαναφέρετε τα μενού σελιδοδεικτών στις προεπιλεγμένες τιμές τους, επιλέξτε* SelecType Init *από το* Reset Menu *του πίνακα ελέγχου.*

# **Μενού του πίνακα ελέγχου**

### *Σημείωση:*

*Ορισμένα μενού και στοιχεία εμφανίζονται μόνο όταν έχει εγκατασταθεί η αντίστοιχη πρόσθετη συσκευή ή έχει πραγματοποιηθεί η κατάλληλη ρύθμιση.*

## **Information Menu**

Πατήστε το κουμπί **V Κάτω** ή **Δ Πάνω** για να επιλέξετε ένα στοιχείο. Πατήστε το κουμπί **▶ Δεξιά** για να εκτυπώσετε ένα δείγμα σελίδας ή γραμματοσειράς.

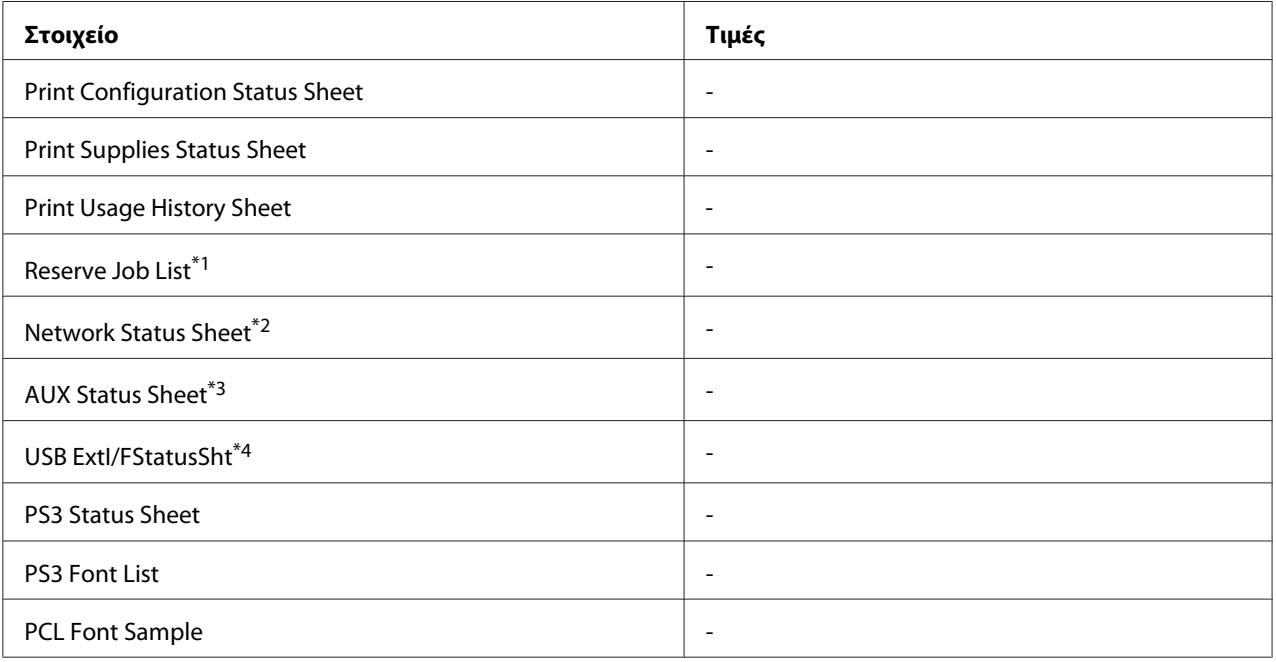

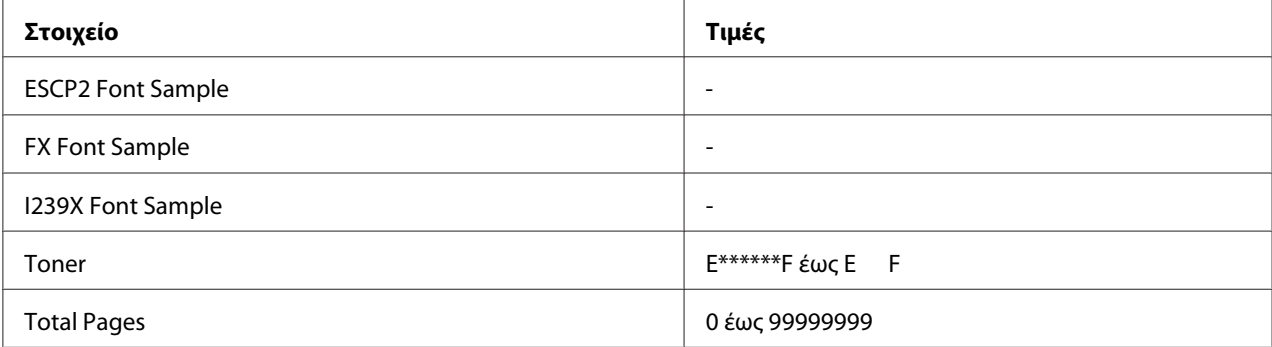

 $^{\ast}$ 1 Διαθέσιμο μόνον όταν οι εργασίες έχουν αποθηκευτεί με τη χρήση της λειτουργίας Quick Print Job.

 $^{\ast}$ 2 Διαθέσιμο μόνο όταν η ρύθμιση Network I/F στο Network Menu έχει οριστεί σε On.

\*3 Διαθέσιμο μόνο όταν έχει εγκατασταθεί μια πρόσθετη κάρτα διασύνδεσης.

\*4 Διαθέσιμο μόνο όταν ο εκτυπωτής είναι συνδεδεμένος σε μια συσκευή USB με υποστήριξη D4 και έχει ενεργοποιηθεί όταν η ρύθμιση USB I/F έχει οριστεί σε On.

#### **Print Configuration Status Sheet**

Εκτυπώνει μια σελίδα που εμφανίζει τις τρέχουσες ρυθμίσεις του εκτυπωτή και τα εγκατεστημένα πρόσθετα στοιχεία. Αυτή η σελίδα μπορεί να σας φανεί χρήσιμη όταν θέλετε να επιβεβαιώσετε ότι το πρόσθετο στοιχείο έχει εγκατασταθεί σωστά.

### **Print Supplies Status Sheet**

Εκτυπώνει μια σελίδα με πληροφορίες για τα αναλώσιμα.

#### **Print Usage History Sheet**

Εκτυπώνει μια σελίδα που εμφανίζει το ιστορικό της χρήσης του εκτυπωτή.

#### **Reserve Job List**

Εκτυπώνει μια λίστα αποθηκευμένων εργασιών εκτύπωσης που είναι αποθηκευμένες στη μνήμη του εκτυπωτή.

#### **Network Status Sheet**

Εκτυπώνει μια σελίδα που εμφανίζει την κατάσταση λειτουργίας του δικτύου.

### **AUX Status Sheet**

Εκτυπώνει μια σελίδα που εμφανίζει την κατάσταση λειτουργίας της πρόσθετης διασύνδεσης.

## **USB ExtI/FStatusSht**

Εκτυπώνει μια σελίδα που εμφανίζει την κατάσταση λειτουργίας της διασύνδεσης USB.

### **PS3 Status Sheet**

Εκτυπώνει μια σελίδα που εμφανίζει πληροφορίες σχετικά με την κατάσταση PS3 όπως η έκδοση PS3.

## **PS3 Font List, PCL Font Sample, ESCP2 Font Sample, FX Font Sample, I239X Font Sample**

Εκτυπώνει ένα δείγμα των γραμματοσειρών που είναι διαθέσιμες για την επιλεγμένη εξομοίωση εκτυπωτή.

### **Toner**

Ο αριθμός των αστερίσκων (\*) μεταξύ του «E» και «F» υποδεικνύει την υπολειπόμενη διάρκεια ζωής των αναλώσιμων. Αν χρησιμοποιείται μη γνήσιο αναλώσιμο, εμφανίζεται ένα «?» αντί για την ένδειξη.

## **Total Pages**

Εμφανίζει το συνολικό αριθμό σελίδων που έχουν εκτυπωθεί από τον εκτυπωτή.

## **System Information Menu**

Εμφανίζονται οι παρακάτω πληροφορίες.

- ❏ Main Version
- ❏ MCU Version
- ❏ Serial No
- ❏ Memory
- ❏ MAC Address

## <span id="page-66-0"></span>**Tray Menu**

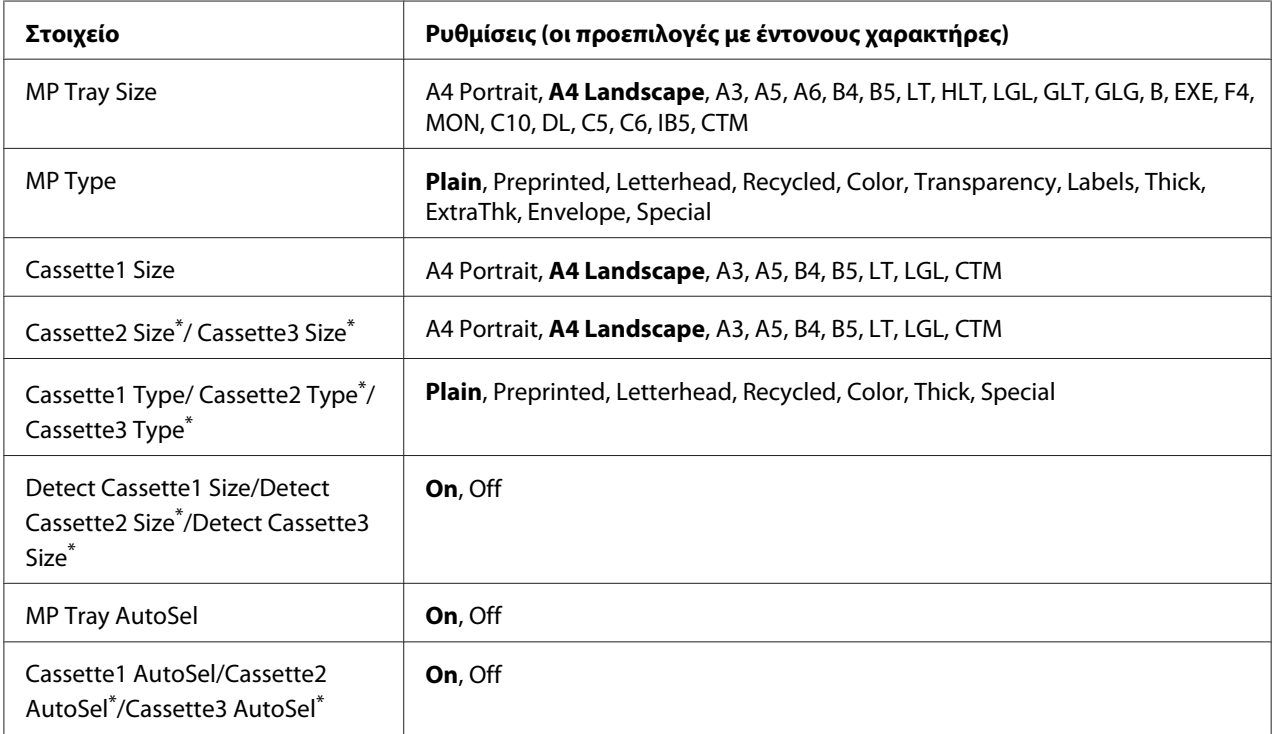

\* Διαθέσιμο μόνο όταν έχει εγκατασταθεί μια πρόσθετη μονάδα κασέτας χαρτιού.

### **MP Tray Size**

Επιλέξτε το μέγεθος του χαρτιού από αυτό το μενού. Ενεργοποιείται η ρύθμιση του διακόπτη μεγέθους χαρτιού θήκης εάν δεν έχει επιλεγεί η θέση ...

### **MP Type**

Σας δίνει τη δυνατότητα να καθορίσετε τον τύπο χαρτιού που έχετε τοποθετήσει στη θήκη πολλαπλών χρήσεων.

### **Cassette1 Size/Cassette2 Size/Cassette3 Size**

Εμφανίζει το μέγεθος του χαρτιού που έχει τοποθετηθεί στην κανονική και πρόσθετη κασέτα χαρτιού.

### **Cassette1 Type/Cassette2 Type/Cassette3 Type**

Σας δίνει τη δυνατότητα να καθορίσετε τον τύπο χαρτιού που έχετε τοποθετήσει στην κανονική και τις πρόσθετες κασέτες.

## **Detect Cassette1 Size/Detect Cassette2 Size/Detect Cassette3 Size**

Ανιχνεύει το μέγεθος του χαρτιού που έχει τοποθετηθεί στην κανονική και πρόσθετη κασέτα χαρτιού.

## **MP Tray AutoSel/Cassette1 AutoSel/Cassette2 AutoSel/Cassette3 AutoSel**

Καθορίζει εάν είναι δυνατή η επιλογή της θήκης για εκτύπωση όταν είναι επιλεγμένο το Paper Source για το Auto Selection στο πρόγραμμα οδήγησης εκτυπωτή.

## **Emulation Menu**

### *Σημείωση:*

*Μπορείτε να καθορίσετε διαφορετικές εξομοιώσεις για κάθε διασύνδεση.*

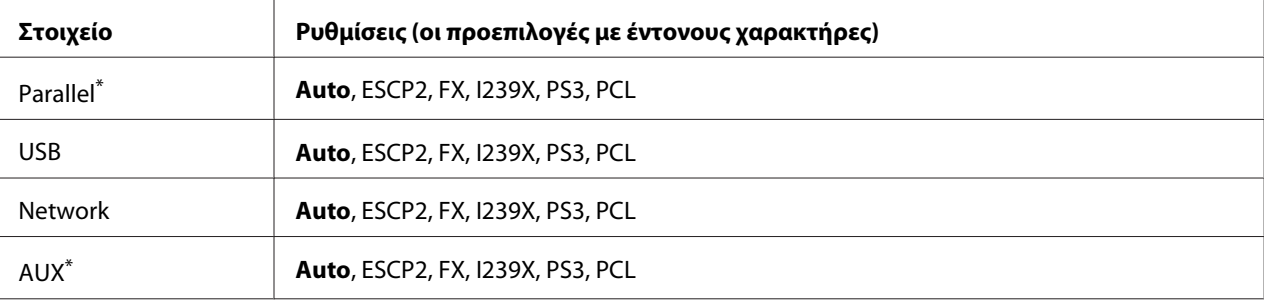

\* Διαθέσιμο μόνο όταν έχει εγκατασταθεί μια πρόσθετη κάρτα διασύνδεσης τύπου Β.

# **Printing Menu**

### *Σημείωση:*

*Οι ρυθμίσεις αυτές αντικαθίστανται από τις ρυθμίσεις που πραγματοποιούνται με το πρόγραμμα οδήγησης του εκτυπωτή.*

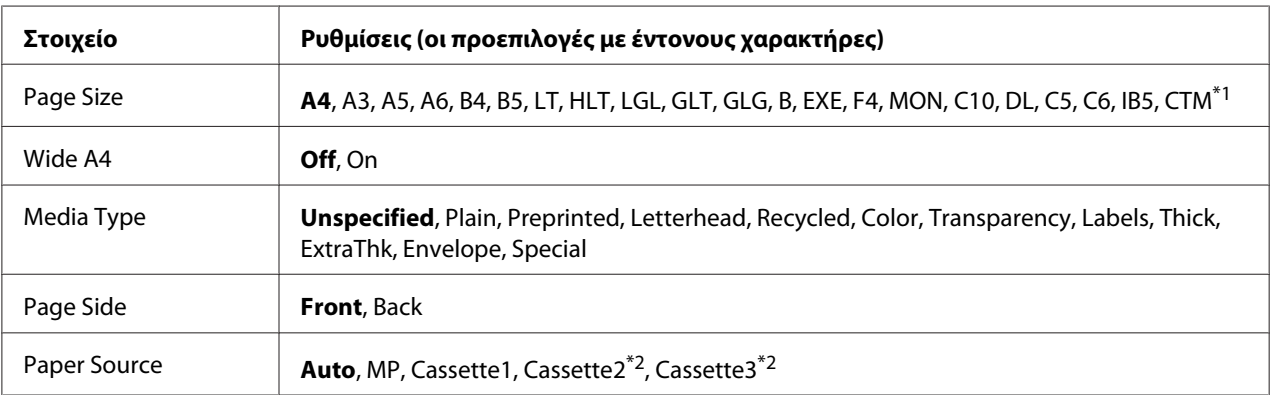

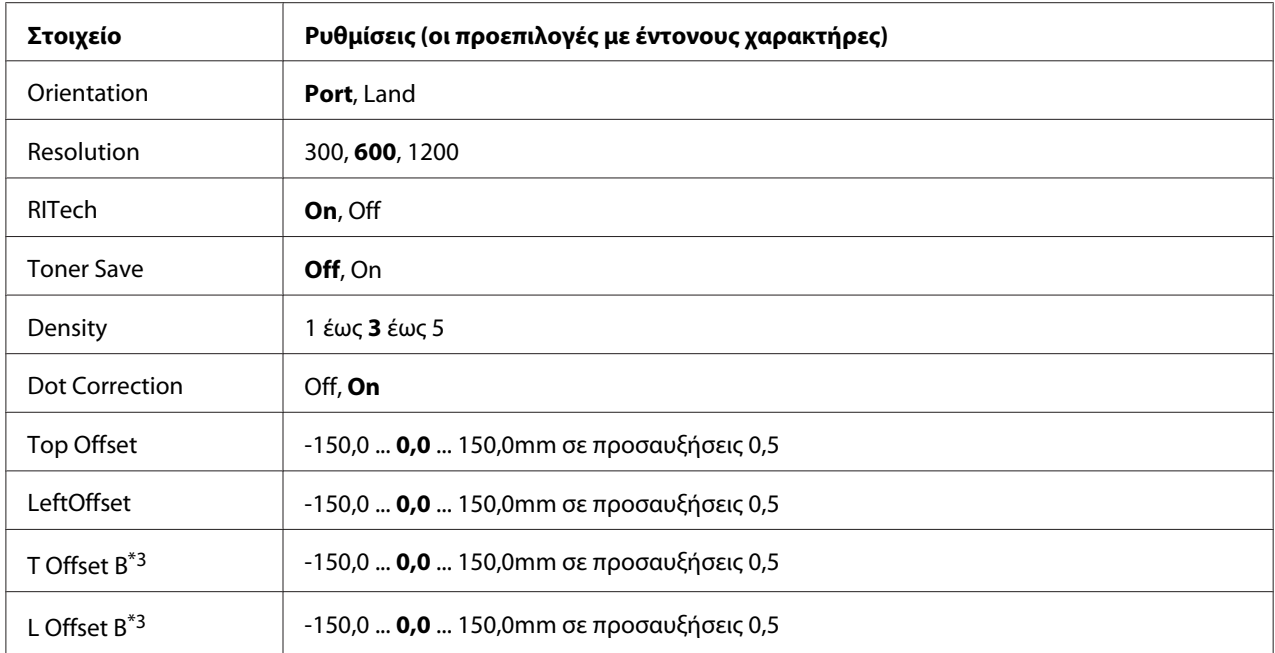

\*1 Τα ελάχιστα και μέγιστα προσαρμοσμένα μεγέθη χαρτιού διαφέρουν ανάλογα με τη θήκη. (Θήκη πολλαπλών χρήσεων) Ελάχιστο: 75,0 × 98,4 mm, μέγιστο: 297,0 × 508,0 mm (Κάτω κασέτα χαρτιού) Ελάχιστο: 76,2 × 148,0 mm, μέγιστο: 297,0 × 431,8 mm

\*2 Διαθέσιμο μόνο όταν έχει εγκατασταθεί μια πρόσθετη μονάδα κασέτας χαρτιού.

\*3 Διαθέσιμο μόνο όταν έχει εγκατασταθεί μια πρόσθετη Μονάδα εκτύπωσης διπλής όψης.

### **Page Size**

Καθορίζει το μέγεθος του χαρτιού.

### **Wide A4**

Επιλέγοντας On μειώνονται τα αριστερά και δεξιά περιθώρια έως 3,4 mm.

### **Media Type**

Καθορίζει τον τύπο του χαρτιού.

### **Page Side**

Επιλέξτε Front όταν εκτυπώνετε στην μπροστινή όψη σε κανονικό χαρτί (Plain), χοντρό χαρτί (Thick) ή πολύ χοντρό χαρτί (Extra Thick).

### **Paper Source**

Καθορίζει αν η τροφοδοσία του εκτυπωτή με χαρτί γίνεται από τη θήκη πολλαπλών χρήσεων, την κανονική κασέτα χαρτιού ή την πρόσθετη μονάδα κασέτας χαρτιού.

Aν επιλέξετε Auto, η τροφοδοσία γίνεται από την προέλευση χαρτιού που αντιστοιχεί στη δική σας ρύθμιση Paper Size.

### **Orientation**

Καθορίζει αν η σελίδα θα εκτυπωθεί με κατακόρυφο ή οριζόντιο προσανατολισμό.

## **Resolution**

Καθορίζει την ανάλυση της εκτύπωσης.

## **RITech**

Η ενεργοποίηση της ρύθμισης RITech έχει ως αποτέλεσμα την παραγωγή ομαλότερων και καθαρότερων γραμμών, κειμένου και γραφικών.

## **Toner Save**

Όταν επιλέγεται αυτή η ρύθμιση, ο εκτυπωτής εξοικονομεί τόνερ υποκαθιστώντας μια γκρι σκιά για το μαύρο εντός των χαρακτήρων. Το περίγραμμα των χαρακτήρων στο δεξί και κάτω άκρο τους είναι πλήρως μαύρο.

### **Density**

Καθορίζει την πυκνότητα εκτύπωσης.

## **Dot correction**

Ρυθμίζει το βάρος των λεπτών γραμμών ώστε να εκτυπώνονται με ευκρίνεια.

## **Top Offset**

Εκτελεί λεπτές ρυθμίσεις στην κάθετη θέση εκτύπωσης της σελίδας.

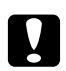

### c *Προσοχή:*

*Βεβαιωθείτε ότι η εκτυπωμένη εικόνα δεν εκτείνεται πέρα από την άκρη του χαρτιού. Διαφορετικά, ίσως προκαλέσετε βλάβη στον εκτυπωτή.*

## **LeftOffset**

Εκτελεί λεπτές ρυθμίσεις στην οριζόντια θέση εκτύπωσης της σελίδας. Χρησιμεύει για λεπτές ρυθμίσεις.

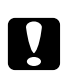

### c *Προσοχή:*

*Βεβαιωθείτε ότι η εκτυπωμένη εικόνα δεν εκτείνεται πέρα από την άκρη του χαρτιού. Διαφορετικά, ίσως προκαλέσετε βλάβη στον εκτυπωτή.*

## **T Offset B**

Προσαρμόζει την κατακόρυφη θέση εκτύπωσης στο πίσω μέρος του χαρτιού κατά την εκτύπωση και στις δύο πλευρές. Χρησιμοποιήστε αυτή τη ρύθμιση σε περίπτωση που η εκτύπωση στην πίσω πλευρά του χαρτιού δεν βρίσκεται στην αναμενόμενη θέση.

## **L Offset B**

Προσαρμόζει την οριζόντια θέση εκτύπωσης στο πίσω μέρος του χαρτιού κατά την εκτύπωση και στις δύο πλευρές. Χρησιμοποιήστε αυτή τη ρύθμιση σε περίπτωση που η εκτύπωση στην πίσω πλευρά του χαρτιού δεν βρίσκεται στην αναμενόμενη θέση.

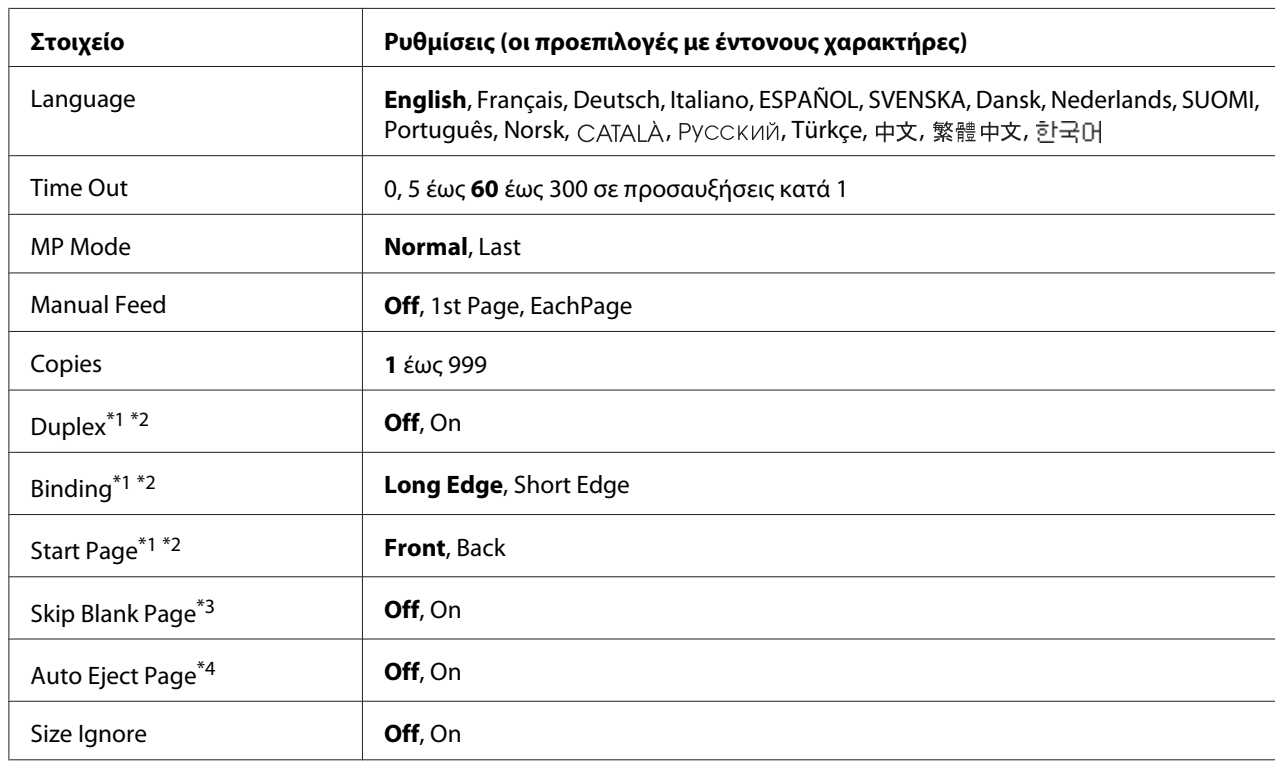

## **Setup Menu**

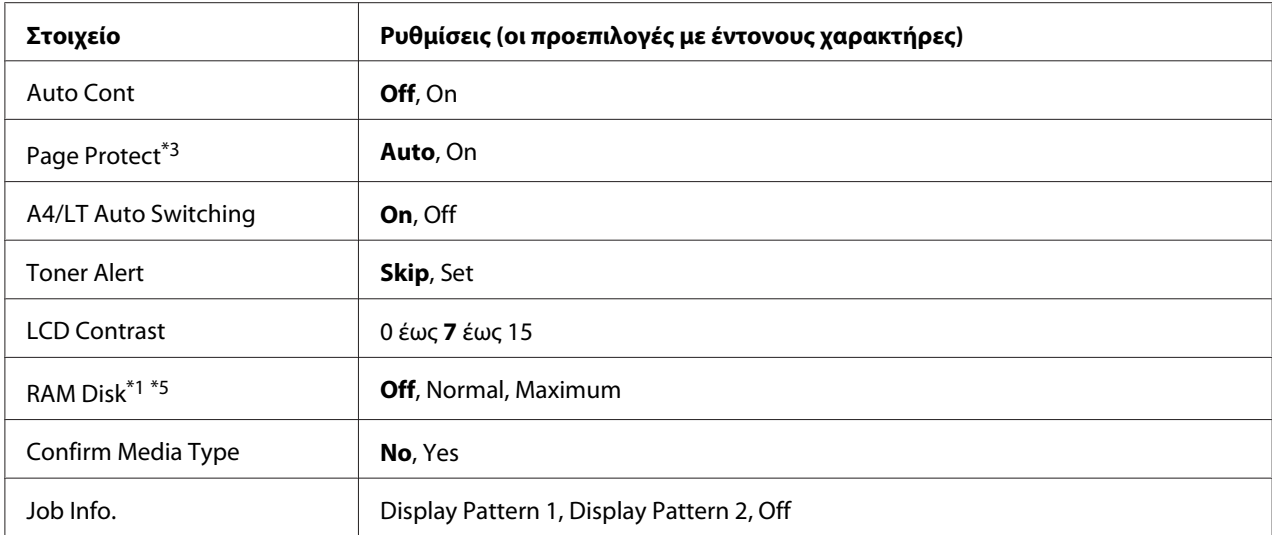

\*1 Διαθέσιμο μόνο όταν έχει εγκατασταθεί το αντίστοιχο πρόσθετο στοιχείο.

 $^*$ 2 Διαθέσιμο μόνο όταν χρησιμοποιείτε χαρτί μεγέθους A4, A3, A5, B4, B5, LT, HLT, LGL, GLG, B, EXE ή F4.

\*3 Διαθέσιμο μόνο για την κατάσταση ESCP2, FX ή I239X.

\*4 Δεν είναι διαθέσιμο στην κατάσταση PS3 και PCL.

\*5 Όταν αλλάξει αυτό το στοιχείο, η ρύθμιση ισχύει μετά από επανεκκίνηση μέσω του λειτουργικού συστήματος ή μετά την απενεργοποίηση και ενεργοποίηση του εκτυπωτή.

#### **Language**

Καθορίζει τη γλώσσα στην οποία εμφανίζονται τα μηνύματα στην οθόνη LCD και στην οποία εκτυπώνεται η σελίδα κατάστασης.

### **Time Out**

Καθορίζει το χρονικό διάστημα, σε δευτερόλεπτα, πριν από τη λήξη χρόνου όταν οι διασυνδέσεις εναλλάσσονται αυτόματα. Το χρονικό διάστημα πριν από τη λήξη χρόνου είναι το διάστημα από τη στιγμή που δεν λαμβάνονται δεδομένα από μια διασύνδεση μέχρι τη στιγμή που εναλλάσσεται η διασύνδεση. Αν ο εκτυπωτής έχει μια εργασία εκτύπωσης κατά την εναλλαγή της διασύνδεσης, ο εκτυπωτής εκτυπώνει την εργασία.

### **MP Mode**

Η ρύθμιση αυτή καθορίζει αν η θήκη πολλαπλών χρήσεων έχει την υψηλότερη ή χαμηλότερη προτεραιότητα όταν επιλέγεται το **Auto** ως ρύθμιση Paper Source στο πρόγραμμα οδήγησης εκτυπωτή. Όταν έχει επιλεγεί Normal ως MP Mode, η θήκη πολλαπλών χρήσεων έχει την υψηλότερη προτεραιότητα ως προέλευση χαρτιού. Αν επιλέξετε Last, η θήκη πολλαπλών χρήσεων έχει την χαμηλότερη προτεραιότητα.
### **Manual Feed**

Σας επιτρέπει να επιλέξετε τη λειτουργία μη αυτόματης τροφοδοσίας για τη θήκη πολλαπλών χρήσεων.

#### **Copies**

Καθορίζει τον αριθμό αντιγράφων για εκτύπωση, από 1 έως 999.

#### **Duplex**

Ενεργοποιεί ή απενεργοποιεί την εκτύπωση διπλής όψης. Σας παρέχει τη δυνατότητα να εκτυπώνετε και στις δύο πλευρές μιας σελίδας.

#### **Binding**

Καθορίζει την κατεύθυνση βιβλιοδεσίας της εκτύπωσης.

#### **Start Page**

Καθορίζει εάν η εκτύπωση διπλής όψης θα ξεκινήσει από την μπροστινή ή την πίσω πλευρά της σελίδας.

#### **Skip Blank Page**

Παρέχει τη δυνατότητα παράλειψης των κενών σελίδων κατά την εκτύπωση.

#### **Auto Eject Page**

Καθορίζει αν θα εξαχθεί το χαρτί όταν επέλθει το όριο που έχει καθοριστεί στη ρύθμιση Time Out. Η προεπιλεγμένη ρύθμιση είναι Off, δηλαδή το χαρτί δεν εξάγεται όταν επέλθει το όριο λήξης χρόνου.

#### **Size Ignore**

Aν θέλετε να αγνοήσετε τυχόν σφάλμα σχετικά με το μέγεθος του χαρτιού, επιλέξτε On. Όταν έχει ενεργοποιηθεί το στοιχείο αυτό, ο εκτυπωτής συνεχίζει να εκτυπώνει ακόμα και όταν το μέγεθος της εκτύπωσης υπερβαίνει τα όρια της περιοχής εκτύπωσης για το καθορισμένο μέγεθος χαρτιού. Αυτό μπορεί να προκαλέσει μουτζούρες λόγω του τόνερ που δεν θα έχει μεταφερθεί σωστά πάνω στο χαρτί. Όταν το στοιχείο αυτό είναι απενεργοποιημένο, ο εκτυπωτής σταματά την εκτύπωση σε περίπτωση σφάλματος σχετικά με το μέγεθος του χαρτιού.

#### **Auto Cont**

Όταν είναι ενεργοποιημένη η ρύθμιση αυτή, ο εκτυπωτής συνεχίζει αυτόματα την εκτύπωση ύστερα από συγκεκριμένο χρονικό διάστημα όταν παρουσιαστεί ένα από τα παρακάτω σφάλματα: Paper Set, Print Overrun ή Memory Overflow. Όταν αυτή η επιλογή είναι απενεργοποιημένη, πρέπει να πατήσετε το κουμπί **Έναρξη/Διακοπή** για να συνεχιστεί η εκτύπωση.

# **Page Protect**

Εκχωρεί πρόσθετη μνήμη εκτυπωτή για εκτύπωση δεδομένων και όχι για λήψη δεδομένων. Σε περίπτωση που εκτυπώνετε μια ιδιαίτερα πολύπλοκη σελίδα, ενδέχεται να χρειαστεί να ενεργοποιήσετε αυτή τη ρύθμιση. Σε περίπτωση εμφάνισης σφάλματος Print Overrun στην οθόνη LCD κατά την εκτύπωση, ενεργοποιήστε αυτήν τη ρύθμιση και επανεκτυπώστε τα δεδομένα σας. Αυτό συνεπάγεται τη μείωση της ποσότητας μνήμης που εκχωρείται για την επεξεργασία δεδομένων, με αποτέλεσμα να χρειάζεται περισσότερο χρόνο ο υπολογιστής σας για να στείλει την εργασία εκτύπωσης, αλλά με το πλεονέκτημα να μπορείτε να εκτυπώνετε πολύπλοκες εργασίες. Η ρύθμιση Page Protect συνήθως αποδίδει καλύτερα όταν επιλέγετε Auto. Αν συνεχίζουν να εμφανίζονται σφάλματα μνήμης, θα χρειαστεί να αυξήσετε τη μνήμη του εκτυπωτή σας.

#### *Σημείωση:*

*Η αλλαγή της ρύθμισης* Page Protect *επαναδιαμορφώνει τις παραμέτρους της μνήμης του εκτυπωτή, με αποτέλεσμα τη διαγραφή τυχόν γραμματοσειρών που έχουν ληφθεί.*

#### **A4/LT Auto Switching**

Όταν έχει επιλεγεί χαρτί μεγέθους A4 ή Letter για την εκτύπωση και δεν έχει τοποθετηθεί χαρτί με αυτό το μέγεθος, τα αντίγραφα εξέρχονται σε άλλο μέγεθος.

#### **Toner Alert**

Καθορίζει εάν θα διακοπεί προσωρινά η εκτύπωση όταν η κασέτα τόνερ πλησιάζει στο τέλος της διάρκειας ζωής της.

#### **LCD Contrast**

Pυθμίζει την αντίθεση της οθόνης LCD. Χρησιμοποιήστε τα κουμπιά **Δ Πάνω** και **▼ Κάτω** για να ορίσετε την αντίθεση μεταξύ 0 (χαμηλότερη αντίθεση) και 15 (υψηλότερη αντίθεση).

#### **RAM Disk**

Καθορίζει το διαθέσιμο μέγεθος της μνήμης RAM για τη λειτουργία Reserve Job. Ανατρέξτε στον παρακάτω πίνακα για λεπτομέρειες.

<span id="page-74-0"></span>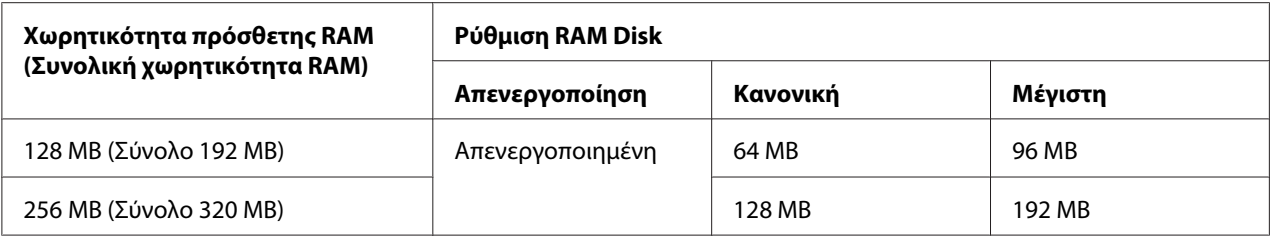

## **Confirm Media Type**

Εμφανίζει ένα μήνυμα όταν ο τύπος χαρτιού στη θήκη που έχει επιλεγεί για εκτύπωση διαφέρει από αυτόν που έχει επιλεγεί στο Paper type του προγράμματος οδήγησης του εκτυπωτή.

#### **Job Info.**

Εμφανίζει τις πληροφορίες εργασίας στον πίνακα ελέγχου. Με αυτή τη ρύθμιση μπορείτε επίσης να παρακάμψετε και να ακυρώσετε εργασίες εκτύπωσης. Το μοτίβο των στοιχείων που εμφανίζονται στον πίνακα ελέγχου επιλέγεται από τα Display Pattern 1 και Display Pattern 2. Μην επιλέξετε το Display Pattern 1 όταν οι ακόλουθες γλώσσες έχουν επιλεγεί ως Language στα Setup Menu: Norsk, CATALA, Русский, Türkçe, 中文, 繁體中文, 하국어.

# **Reset Menu**

#### **Clear Warning**

Απαλείφει μηνύματα προειδοποίησης που εμφανίζουν σφάλματα, εκτός από αυτά που αναφέρονται σε αναλώσιμα προϊόντα ή εξαρτήματα που πρέπει να αντικατασταθούν.

#### **Clear All Warnings**

Απαλείφει όλα τα μηνύματα προειδοποίησης που εμφανίζονται στην οθόνη LCD.

#### **Reset**

Διακόπτει την εκτύπωση και διαγράφει την τρέχουσα εργασία που έχει ληφθεί από την ενεργό διασύνδεση. Μπορεί να θέλετε να επαναφέρετε τον εκτυπωτή όταν υπάρχει πρόβλημα με την εργασία εκτύπωσης και ο εκτυπωτής δεν μπορεί να εκτυπώσει επιτυχώς.

#### **Reset All**

Διακόπτει την εκτύπωση και εκκαθαρίζει τη μνήμη του εκτυπωτή. Οι εργασίες εκτύπωσης που έχουν ληφθεί από όλες τις διασυνδέσεις διαγράφονται.

#### *Σημείωση:*

*Η εκτέλεση της λειτουργίας* Reset All *διαγράφει τις εργασίες εκτύπωσης που έχουν ληφθεί από όλες τις διασυνδέσεις. Προσέξτε να μην διακόψετε την εργασία κάποιου άλλου.*

## **SelecType Init**

Επαναφέρει τις ρυθμίσεις των μενού του πίνακα ελέγχου στις προεπιλεγμένες τιμές τους.

# **Quick Print Job Menu**

Από αυτό το μενού μπορείτε να εκτυπώσετε ή να διαγράψετε εργασίες που είναι αποθηκευμένες στη μνήμη του εκτυπωτή χρησιμοποιώντας τη λειτουργία Quick Print Job (Re-Print Job, Verify Job, Stored Job) της λειτουργίας Reserve Job του προγράμματος οδήγησης του εκτυπωτή. Για οδηγίες σχετικά με τη χρήση αυτού του μενού, ανατρέξτε στην ενότητα [«Χρήση του Quick Print Job Menu»](#page-102-0) [στη σελίδα 103](#page-102-0).

# **Confidential Job Menu**

Από αυτό το μενού μπορείτε να εκτυπώσετε ή να διαγράψετε εργασίες που είναι αποθηκευμένες στη μνήμη του εκτυπωτή χρησιμοποιώντας τη λειτουργία Confidential Job της λειτουργίας Reserve Job του προγράμματος οδήγησης του εκτυπωτή. Για πρόσβαση σε αυτά τα δεδομένα πρέπει να πληκτρολογήσετε τον σωστό κωδικό πρόσβασης. Για οδηγίες σχετικά με τη χρήση αυτού του μενού, ανατρέξτε στην ενότητα [«Χρήση του Confidential Job Menu» στη σελίδα 104.](#page-103-0)

# **Clock Menu**

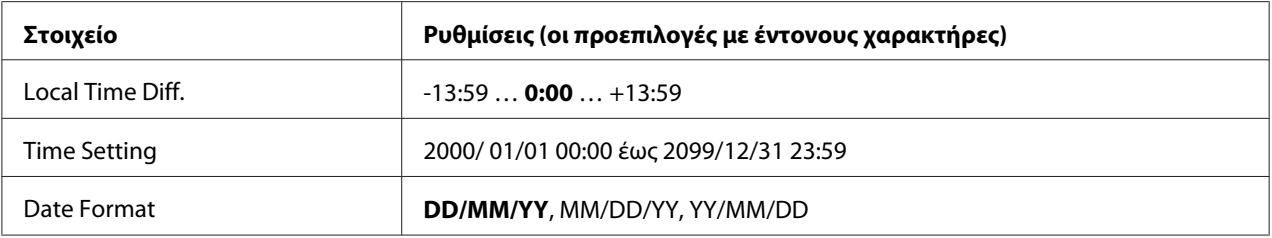

# **Local Time Diff.**

Καθορίζει την τρέχουσα ημερομηνία και ώρα εισάγοντας τη διαφορά ώρας από τη μέση ώρα Γκρίνουιτς (GMΤ).

#### **Time Setting**

Καθορίζει την τρέχουσα ημερομηνία και ώρα με απευθείας εισαγωγή.

#### **Date Format**

Καθορίζει τη μορφή με την οποία θα εμφανίζεται η ημερομηνία.

# **Parallel Menu**

Οι ρυθμίσεις αυτές ελέγχουν την επικοινωνία μεταξύ του εκτυπωτή και του υπολογιστή όταν χρησιμοποιείτε την παράλληλη διασύνδεση.

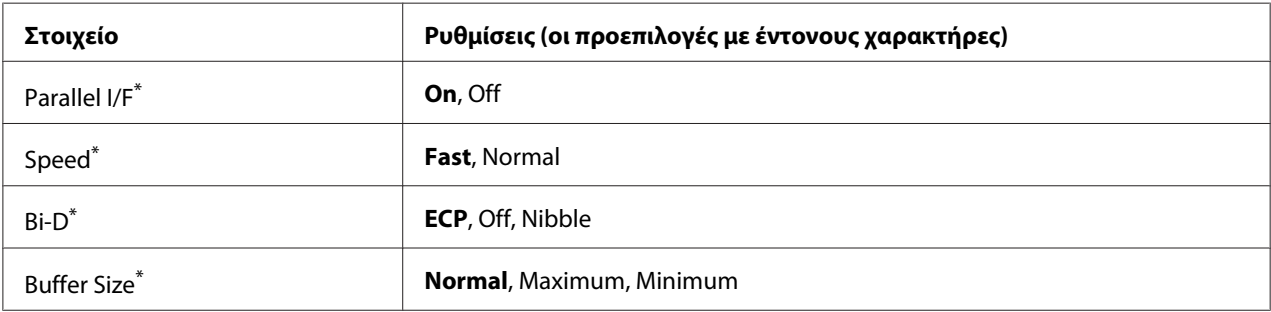

\* Όταν αλλάξει αυτό το στοιχείο, η ρύθμιση ισχύει μετά από επανεκκίνηση μέσω του λειτουργικού συστήματος ή μετά την απενεργοποίηση και ενεργοποίηση του εκτυπωτή. Αν και αναφέρεται στη σελίδα κατάστασης και στη σύνοψη EJL, η αλλαγή ισχύει μετά από επανεκκίνηση μέσω του λειτουργικού συστήματος ή μετά την απενεργοποίηση και ενεργοποίηση του εκτυπωτή.

# **Parallel I/F**

Σας επιτρέπει να ενεργοποιήσετε ή να απενεργοποιήσετε την παράλληλη διασύνδεση.

#### **Speed**

Καθορίζει το πλάτος παλμού του σήματος ACKNLG κατά τη λήψη δεδομένων σε κατάσταση Compatibility (Συμβατότητα) ή κατάσταση Nibble. Όταν έχει οριστεί η επιλογή Fast, το πλάτος του παλμού είναι περίπου 1 μs. Όταν έχει οριστεί η επιλογή Normal, το πλάτος του παλμού είναι περίπου  $10 \mu s$ .

#### **Bi-D**

Σας επιτρέπει να ορίσετε την κατάσταση της αμφίδρομης επικοινωνίας. Όταν επιλέγετε Off, απενεργοποιείται η αμφίδρομη επικοινωνία.

#### **Buffer Size**

Καθορίζει την ποσότητα της μνήμης που θα χρησιμοποιείται για τη λήψη και εκτύπωση δεδομένων. Αν έχει επιλεγεί η ρύθμιση Maximum, εκχωρείται περισσότερη μνήμη για τη λήψη δεδομένων. Αν έχει επιλεγεί η ρύθμιση Minimum, εκχωρείται περισσότερη μνήμη για τα δεδομένα εκτύπωσης.

### *Σημείωση:*

- ❏ *Για να ενεργοποιήσετε τη ρύθμιση* Buffer Size*, πρέπει να απενεργοποιήσετε τον εκτυπωτή για περισσότερο από πέντε δευτερόλεπτα και στη συνέχεια να τον ενεργοποιήσετε πάλι. Ή μπορείτε να εκτελέσετε τη λειτουργία* Reset All *όπως περιγράφεται στην ενότητα [«Reset Menu» στη](#page-74-0) [σελίδα 75](#page-74-0).*
- ❏ *Με την επαναφορά του εκτυπωτή διαγράφονται όλες οι εργασίες εκτύπωσης. Βεβαιωθείτε ότι η φωτεινή ένδειξη* **Ετοιμότητας** *δεν αναβοσβήνει όταν εκτελείτε επαναφορά του εκτυπωτή.*

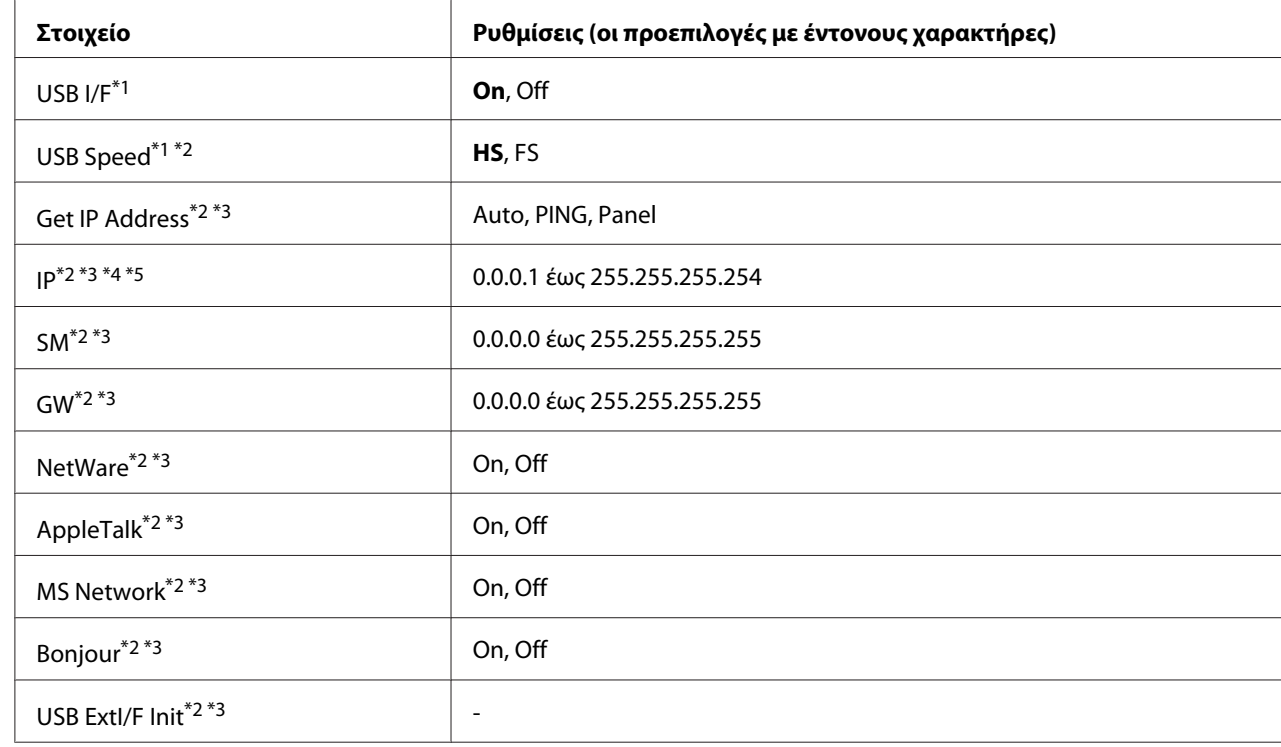

# **USB Menu**

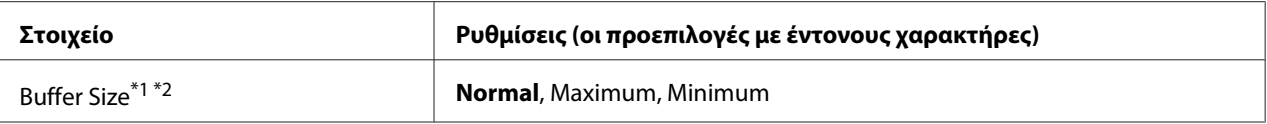

\*1Όταν αλλάξει αυτό το στοιχείο, η ρύθμιση ισχύει μετά από επανεκκίνηση μέσω του λειτουργικού συστήματος ή μετά την απενεργοποίηση και ενεργοποίηση του εκτυπωτή. Αν και αναφέρεται στη σελίδα κατάστασης και στη σύνοψη EJL, η αλλαγή ισχύει μετά από επανεκκίνηση μέσω του λειτουργικού συστήματος ή μετά την απενεργοποίηση και ενεργοποίηση του εκτυπωτή.

 $*$ 2 Διαθέσιμο μόνο όταν το USB  $\,$  I/F έχει οριστεί σε  $\mathbb{O}$ n.

\*3Διαθέσιμο μόνο όταν είναι συνδεδεμένη μια εξωτερική συσκευή USB με υποστήριξη D4. Τα περιεχόμενα των ρυθμίσεων εξαρτώνται από τις ρυθμίσεις της εξωτερικής συσκευής USB.

 $^{\ast}$ 4 Αν η ρύθμιση Get IPAddress έχει οριστεί σε Auto, η ρύθμιση αυτή δεν μπορεί να αλλάξει.

\*5 Όταν η ρύθμιση Get IPAddress αλλάξει από Panel ή PING σε Auto, οι τιμές των ρυθμίσεων του πίνακα αποθηκεύονται. Όταν η ρύθμιση Auto αλλάξει πάλι σε Panel ή PING, εμφανίζονται οι αποθηκευμένες τιμές των ρυθμίσεων. Η τιμή ορίζεται σε 192.168.192.168 αν οι ρυθμίσεις δεν γίνονται από τον πίνακα.

#### **USB I/F**

Σας επιτρέπει να ενεργοποιήσετε ή να απενεργοποιήσετε τη διασύνδεση USB.

#### **USB Speed**

Επιτρέπει την επιλογή της κατάστασης λειτουργίας για τη διασύνδεση USB. Συνιστάται η επιλογή HS. Επιλέξτε FS αν η ρύθμιση HS δε λειτουργεί στον υπολογιστή που διαθέτετε.

#### **Buffer Size**

Καθορίζει την ποσότητα της μνήμης που θα χρησιμοποιείται για τη λήψη και εκτύπωση δεδομένων. Αν έχει επιλεγεί η ρύθμιση Maximum, εκχωρείται περισσότερη μνήμη για τη λήψη δεδομένων. Αν έχει επιλεγεί η ρύθμιση Minimum, εκχωρείται περισσότερη μνήμη για τα δεδομένα εκτύπωσης.

#### *Σημείωση:*

- ❏ *Για να ενεργοποιήσετε τη ρύθμιση* Buffer Size*, πρέπει να απενεργοποιήσετε τον εκτυπωτή για περισσότερο από πέντε δευτερόλεπτα και στη συνέχεια να τον ενεργοποιήσετε πάλι. Ή μπορείτε να εκτελέσετε τη λειτουργία* Reset All *όπως περιγράφεται στην ενότητα [«Reset Menu» στη](#page-74-0) [σελίδα 75](#page-74-0).*
- ❏ *Με την επαναφορά του εκτυπωτή διαγράφονται όλες οι εργασίες εκτύπωσης. Βεβαιωθείτε ότι η φωτεινή ένδειξη* **Ετοιμότητας** *δεν αναβοσβήνει όταν εκτελείτε επαναφορά του εκτυπωτή.*

# **Network Menu**

Ανατρέξτε στις *Network Guide* για κάθε ρύθμιση.

# **AUX Menu**

Ανατρέξτε στις *Network Guide* για κάθε ρύθμιση.

# **PCL Menu**

Οι ρυθμίσεις αυτές είναι διαθέσιμες στην κατάσταση PCL.

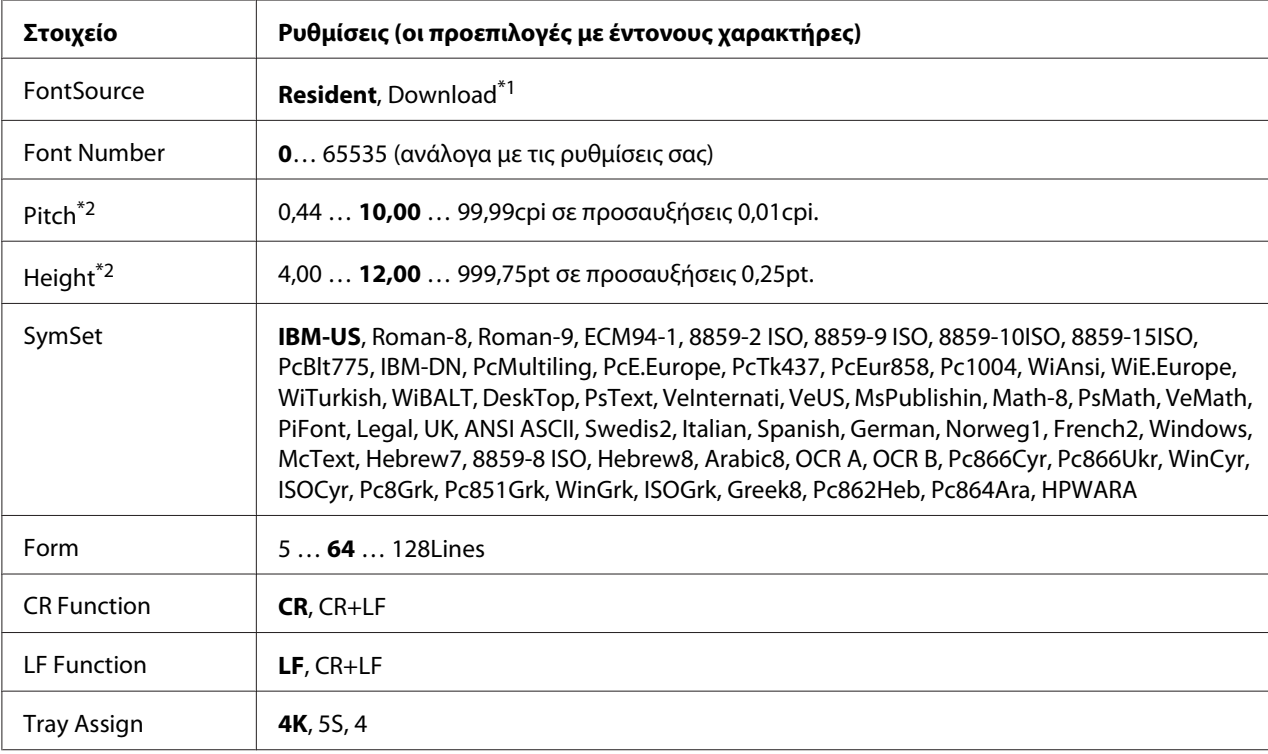

\*1Διαθέσιμο μόνο όταν έχουν ληφθεί διαθέσιμες γραμματοσειρές.

\*2 Ανάλογα με τη γραμματοσειρά που έχει επιλεγεί.

# **FontSource**

Ρυθμίζει την προεπιλεγμένη προέλευση γραμματοσειρών.

#### **Font Number**

Ρυθμίζει τον προεπιλεγμένο αριθμό γραμματοσειράς για την προεπιλεγμένη προέλευση γραμματοσειρών. Ο διαθέσιμος αριθμός εξαρτάται από τις ρυθμίσεις που κάνατε.

#### **Pitch**

Καθορίζει το προεπιλεγμένο πλάτος γραμματοσειρών, αν η γραμματοσειρά είναι προσαρμόσιμη και σταθερού πλάτους. Μπορείτε να επιλέξετε από 0.44 έως 99.99 cpi (χαρακτήρες ανά ίντσα), σε προσαυξήσεις 0,01-cpi. Το στοιχείο αυτό μπορεί να μην εμφανίζεται ανάλογα με τις ρυθμίσεις FontSource ή Font Number.

### **Height**

Καθορίζει το προεπιλεγμένο ύψος γραμματοσειρών, αν η γραμματοσειρά είναι προσαρμόσιμη και αναλογική. Μπορείτε να επιλέξετε από 4.00 έως 999.75 στιγμές, σε προσαυξήσεις 0,25 στιγμής. Το στοιχείο αυτό μπορεί να μην εμφανίζεται ανάλογα με τις ρυθμίσεις FontSource ή Font Number.

## **SymSet**

Επιλέγει το προεπιλεγμένο σύνολο συμβόλων. Αν η γραμματοσειρά που επιλέξατε για τις ρυθμίσεις FontSource και Font Number δεν είναι διαθέσιμη στη νέα ρύθμιση SymSet, οι ρυθμίσεις FontSource και Font Number αντικαθίστανται αυτόματα με την προεπιλεγμένη ρύθμιση, IBM-US.

#### **Form**

Επιλέγει τον αριθμό γραμμών για το επιλεγμένο μέγεθος και τον προσανατολισμό του χαρτιού. Αυτό έχει ως αποτέλεσμα επίσης μια αλλαγή στα διαστήματα γραμμών (VMI) και η νέα τιμή VMI αποθηκεύεται στον εκτυπωτή. Αυτό σημαίνει ότι μεταγενέστερες αλλαγές στις ρυθμίσεις Page Size ή Orientation προκαλούν αλλαγές στην τιμή Form, με βάση το αποθηκευμένο VMI.

#### **CR Function, LF Function**

Οι λειτουργίες αυτές περιλαμβάνονται για χρήστες συγκεκριμένων λειτουργικών συστημάτων, όπως το UNIX.

#### **Tray Assign**

Αλλάζει την εκχώρηση για την εντολή επιλογής προέλευσης χαρτιού. Όταν επιλέγεται 4, οι εντολές ορίζονται ως συμβατές με HP LaserJet 4. Όταν επιλέγεται 4K, οι εντολές ορίζονται ως συμβατές με HP LaserJet 4000, 5000 και 8000. Όταν επιλέγεται 5S, οι εντολές ορίζονται ως συμβατές με HP LaserJet 5S.

# **PS3 Menu**

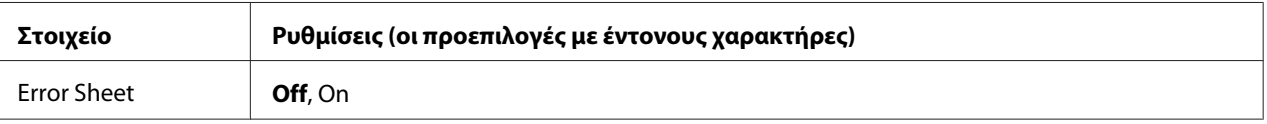

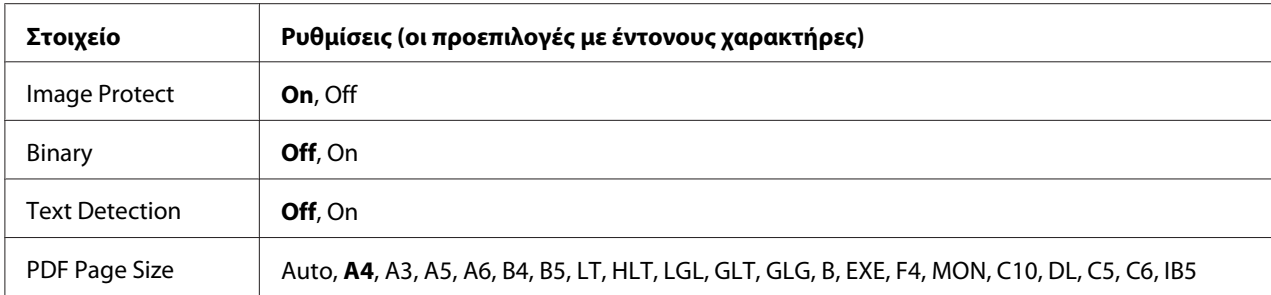

#### **Error Sheet**

Όταν επιλέγετε On, ο εκτυπωτής εκτυπώνει μια σελίδα σφαλμάτων όταν παρουσιαστεί σφάλμα στην κατάσταση PS3 ή όταν δεν υποστηρίζεται η έκδοση του αρχείου PDF που προσπαθήσατε να εκτυπώσετε.

#### **Image Protect**

Όταν έχει επιλεγεί On, η ποιότητα της εκτύπωσης δεν μειώνεται ακόμη και αν δεν επαρκεί η μνήμη. Σε αυτήν την περίπτωση, εμφανίζεται το μήνυμα Memory Overflow και η εκτύπωση διακόπτεται. Όταν έχει επιλεγεί Off, η ποιότητα της εκτύπωσης μειώνεται αν δεν επαρκεί η μνήμη. Σε αυτήν την περίπτωση, εμφανίζεται το μήνυμα Image Optimum και η εκτύπωση συνεχίζεται.

#### **Binary**

Καθορίζει το μορφότυπο δεδομένων. Επιλέξτε On για τα δεδομένα δυαδικής μορφής και επιλέξτε Off για τα δεδομένα ASCII.

#### *Σημείωση:*

❏ *Η επιλογή Binary μπορεί να χρησιμοποιηθεί μόνο με σύνδεση δικτύου.*

❏ *Δε χρειάζεται να επιλέξετε* On *κατά τη χρήση AppleTalk.*

Για να χρησιμοποιήσετε δεδομένα δυαδικής μορφής, βεβαιωθείτε ότι η εφαρμογή σας υποστηρίζει δεδομένα δυαδικής μορφής και ότι η επιλογή **SEND CTRL-D Before Each Job (Αποστολή CTRL-D πριν από κάθε εργασία)** και **SEND CTRL-D After Each Job (Αποστολή CTRL-D μετά από κάθε εργασία)** έχει οριστεί σε **No**.

Όταν η ρύθμιση αυτή έχει οριστεί σε On, δεν μπορείτε να χρησιμοποιήσετε το TBCP (Tagged binary communication protocol-Δυαδικό πρωτόκολλο επικοινωνιών με ετικέτα) στις ρυθμίσεις του προγράμματος οδήγησης του εκτυπωτή.

#### **Text Detection**

Όταν επιλέγετε <sup>Π</sup>η, το αρχείο κειμένου μετατρέπεται σε αρχείο PostScript κατά την εκτύπωση. Η ρύθμιση αυτή είναι διαθέσιμη μόνο όταν έχετε επιλέξει PS3 στο Emulation Menu.

### **PDF Page Size**

Καθορίζει το μέγεθος του χαρτιού όταν στέλνετε τον κατάλογο αρχείων PDF από έναν υπολογιστή ή άλλη συσκευή. Αν έχει επιλεγεί Auto, το μέγεθος του χαρτιού καθορίζεται με βάση το μέγεθος της πρώτης σελίδας που εκτυπώνεται.

# **ESCP2 Menu**

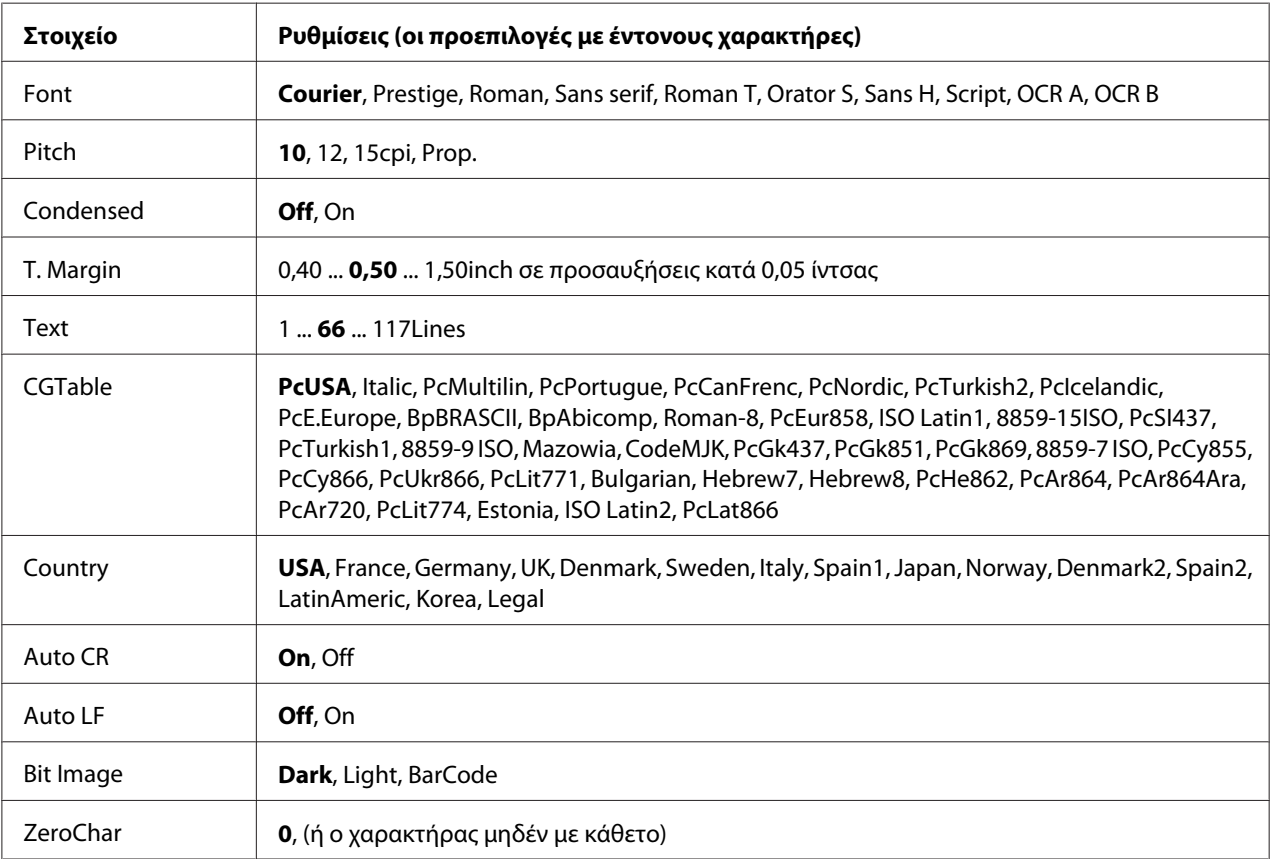

#### **Font**

Επιλέγει τη γραμματοσειρά.

#### **Pitch**

Επιλέγει το πλάτος (οριζόντια διαστήματα) της γραμματοσειράς σε σταθερό πλάτος, μετρημένο σε cpi (χαρακτήρες ανά ίντσα). Μπορείτε επίσης να επιλέξετε αναλογικά διαστήματα.

## **Condensed**

Ενεργοποιεί ή απενεργοποιεί τη συμπυκνωμένη εκτύπωση.

## **T. Margin**

Ορίζει την απόσταση από το πάνω μέρος της σελίδας έως το κάτω άκρο της πρώτης εκτυπώσιμης γραμμής. Η απόσταση μετράται σε ίντσες. Όσο μικρότερη είναι η τιμή, τόσο πιο κοντά στην κορυφή βρίσκεται η εκτυπώσιμη γραμμή.

#### **Text**

Ορίζει το μήκος της σελίδας σε γραμμές. Για αυτή την επιλογή, μια γραμμή θεωρείται ότι είναι 1 pica (1/6 ίντσα). Αν αλλάξετε τις ρυθμίσεις Orientation, Page Size ή T. Margin, η ρύθμιση μήκους σελίδας επιστρέφει αυτόματα στην προεπιλεγμένη ρύθμιση για κάθε μέγεθος χαρτιού.

#### **CG Table**

Χρησιμοποιήστε την επιλογή του πίνακα δημιουργίας χαρακτήρων (CG) για να επιλέξετε τον πίνακα γραφικών χαρακτήρων ή τον πίνακα στοιχείων πλάγιας γραφής. Ο πίνακας γραφικών περιέχει γραφικούς χαρακτήρες για εκτύπωση γραμμών, γωνιών, σκιασμένων περιοχών, διεθνών χαρακτήρων, ελληνικών χαρακτήρων και μαθηματικών συμβόλων. Αν επιλέξετε Italic, το πάνω ήμισυ του πίνακα χαρακτήρων ορίζεται ως πλάγιοι χαρακτήρες.

#### **Country**

Χρησιμοποιήστε αυτή την επιλογή για να επιλέξετε ένα από τα δεκαπέντε σύνολα διεθνών συμβόλων. Για δείγματα χαρακτήρων από το σύνολο συμβόλων της κάθε χώρας, ανατρέξτε στις *Font Guide*.

#### **Auto CR**

Καθορίζει αν ο εκτυπωτής θα εκτελεί λειτουργία χαρακτήρα επιστροφής/τροφοδοσίας γραμμής (CR-LF) όποτε η θέση εκτύπωσης υπερβαίνει το δεξί περιθώριο. Αν επιλέξετε Off, ο εκτυπωτής δεν εκτυπώνει χαρακτήρες πέραν του δεξιού περιθωρίου και δεν εκτελεί αναδίπλωση γραμμής μέχρι να λάβει χαρακτήρα επιστροφής. Οι περισσότερες εφαρμογές διαχειρίζονται αυτόματα αυτήν τη λειτουργία.

#### **Auto LF**

Aν επιλέξετε <sup>Off</sup>, ο εκτυπωτής δεν αποστέλλει εντολή αυτόματης τροφοδοσίας γραμμής (LF) με κάθε χαρακτήρα επιστροφής (CR). Αν επιλεγεί On, με κάθε χαρακτήρα επιστροφής αποστέλλεται εντολή τροφοδοσίας γραμμής. Επιλέξτε <sup>Π</sup>η αν οι γραμμές του κειμένου σας αλληλεπικαλύπτονται.

### **Bit Image**

Ο εκτυπωτής έχει τη δυνατότητα εξομοίωσης του πάχους γραφικών που ορίζονται με τις εντολές του εκτυπωτή. Αν επιλέξετε Dark, το πάχος της εικόνας bit είναι υψηλό και αν επιλέξετε Lisht, το πάχος της εικόνας bit είναι χαμηλό.

Αν επιλέξετε BarCode, ο εκτυπωτής μετατρέπει τις εικόνες bit σε γραμμικούς κώδικες συμπληρώνοντας αυτόματα τυχόν κάθετα κενά μεταξύ των κουκκίδων. Αυτό έχει ως αποτέλεσμα τη δημιουργία αδιάσπαστων κάθετων γραμμών που μπορούν να αναγνωσθούν από συσκευή ανάγνωσης γραμμικού κώδικα. Η κατάσταση αυτή θα μειώσει το μέγεθος της εικόνας που εκτυπώνεται και μπορεί επίσης να προκαλέσει παραμόρφωση σε κάποιο βαθμό όταν εκτυπώνετε γραφικά εικόνας bit.

## **ZeroChar**

Καθορίζει αν ο εκτυπωτής εκτυπώνει το μηδέν με ή χωρίς κάθετο.

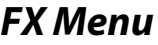

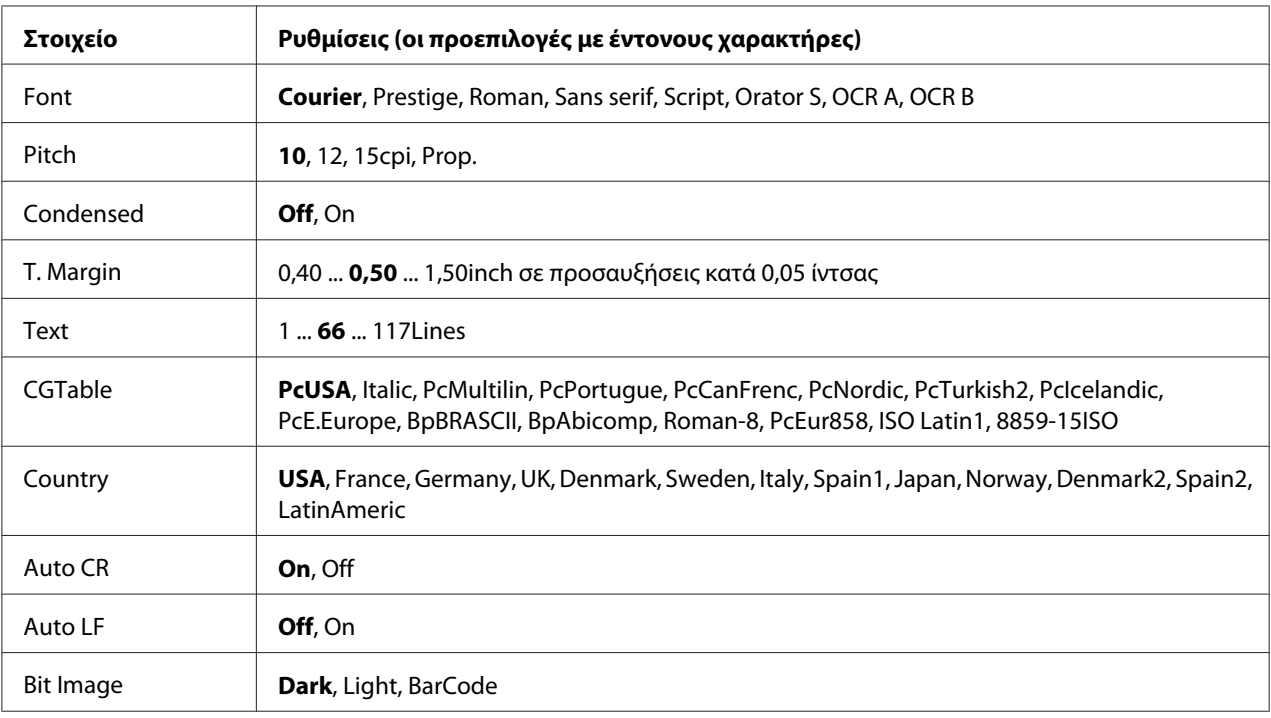

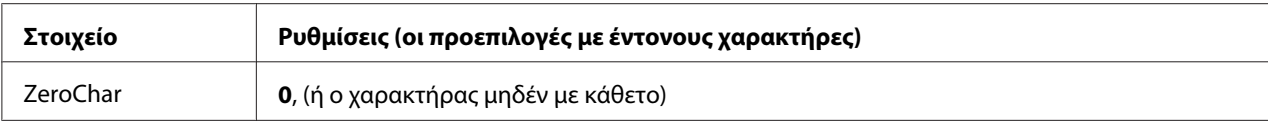

#### **Font**

Επιλέγει τη γραμματοσειρά.

#### **Pitch**

Επιλέγει το πλάτος (οριζόντια διαστήματα) της γραμματοσειράς σε σταθερό πλάτος, μετρημένο σε cpi (χαρακτήρες ανά ίντσα). Μπορείτε επίσης να επιλέξετε αναλογικά διαστήματα.

#### **Condensed**

Ενεργοποιεί ή απενεργοποιεί τη συμπυκνωμένη εκτύπωση.

#### **T. Margin**

Ορίζει την απόσταση από το πάνω μέρος της σελίδας έως το κάτω άκρο της πρώτης εκτυπώσιμης γραμμής. Η απόσταση μετράται σε ίντσες. Όσο μικρότερη είναι η τιμή, τόσο πιο κοντά στην κορυφή βρίσκεται η εκτυπώσιμη γραμμή.

#### **Text**

Ορίζει το μήκος της σελίδας σε γραμμές. Για αυτή την επιλογή, μια γραμμή θεωρείται ότι είναι 1 pica (1/6 ίντσα). Αν αλλάξετε τις ρυθμίσεις Orientation, Pase Size ή T. Marsin, η ρύθμιση μήκους σελίδας επιστρέφει αυτόματα στην προεπιλεγμένη ρύθμιση για κάθε μέγεθος χαρτιού.

#### **CGTable**

Χρησιμοποιήστε την επιλογή του πίνακα δημιουργίας χαρακτήρων (CG) για να επιλέξετε τον πίνακα γραφικών χαρακτήρων ή τον πίνακα στοιχείων πλάγιας γραφής. Ο πίνακας γραφικών περιέχει γραφικούς χαρακτήρες για εκτύπωση γραμμών, γωνιών, σκιασμένων περιοχών, διεθνών χαρακτήρων, ελληνικών χαρακτήρων και μαθηματικών συμβόλων. Αν επιλέξετε Italic, το πάνω ήμισυ του πίνακα χαρακτήρων ορίζεται ως πλάγιοι χαρακτήρες.

# **Country**

Χρησιμοποιήστε αυτή την επιλογή για να επιλέξετε ένα από τα δεκατρία σύνολα διεθνών συμβόλων. Για δείγματα χαρακτήρων από το σύνολο συμβόλων της κάθε χώρας, ανατρέξτε στις *Font Guide*.

#### **Auto CR**

Καθορίζει αν ο εκτυπωτής θα εκτελεί λειτουργία χαρακτήρα επιστροφής/τροφοδοσίας γραμμής (CR-LF) όποτε η θέση εκτύπωσης υπερβαίνει το δεξί περιθώριο. Αν επιλέξετε Off, ο εκτυπωτής δεν εκτυπώνει χαρακτήρες πέραν του δεξιού περιθωρίου και δεν εκτελεί αναδίπλωση γραμμής μέχρι να λάβει χαρακτήρα επιστροφής. Οι περισσότερες εφαρμογές διαχειρίζονται αυτόματα αυτήν τη λειτουργία.

## **Auto LF**

Αν επιλέξετε Off, ο εκτυπωτής δεν αποστέλλει εντολή αυτόματης τροφοδοσίας γραμμής (LF) με κάθε χαρακτήρα επιστροφής (CR). Αν επιλεγεί On, με κάθε χαρακτήρα επιστροφής αποστέλλεται εντολή τροφοδοσίας γραμμής. Επιλέξτε On αν οι γραμμές του κειμένου σας αλληλεπικαλύπτονται.

#### **Bit Image**

Ο εκτυπωτής έχει τη δυνατότητα εξομοίωσης του πάχους γραφικών που ορίζονται με τις εντολές του εκτυπωτή. Αν επιλέξετε Dark, το πάχος της εικόνας bit είναι υψηλό και αν επιλέξετε Light, το πάχος της εικόνας bit είναι χαμηλό.

Αν επιλέξετε BarCode, ο εκτυπωτής μετατρέπει τις εικόνες bit σε γραμμικούς κώδικες συμπληρώνοντας αυτόματα τυχόν κάθετα κενά μεταξύ των κουκκίδων. Αυτό έχει ως αποτέλεσμα τη δημιουργία αδιάσπαστων κάθετων γραμμών που μπορούν να αναγνωσθούν από συσκευή ανάγνωσης γραμμικού κώδικα. Η κατάσταση αυτή θα μειώσει το μέγεθος της εικόνας που εκτυπώνεται και μπορεί επίσης να προκαλέσει παραμόρφωση σε κάποιο βαθμό όταν εκτυπώνετε γραφικά εικόνας bit.

# **ZeroChar**

Επιλέγει αν ο εκτυπωτής εκτυπώνει το μηδέν με ή χωρίς κάθετο.

# **I239X Menu**

Η κατάσταση I239X εξομοιώνει τις εντολές IBM® 2390/2391 Plus.

Οι ρυθμίσεις αυτές είναι διαθέσιμες μόνον όταν ο εκτυπωτής είναι σε κατάσταση I239X.

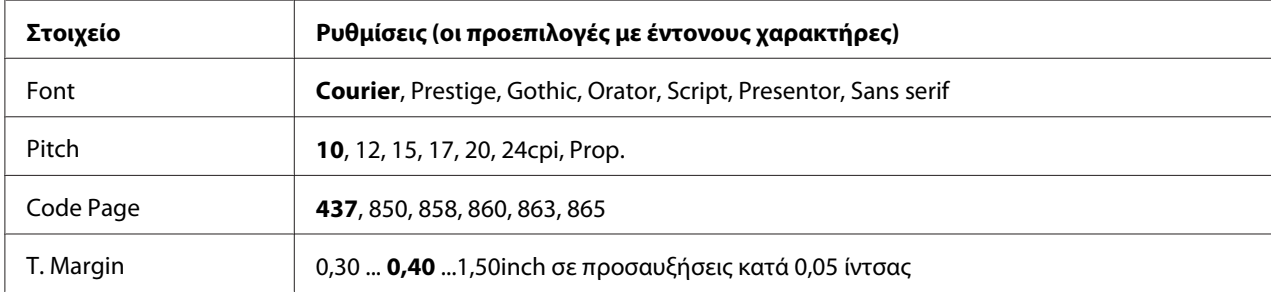

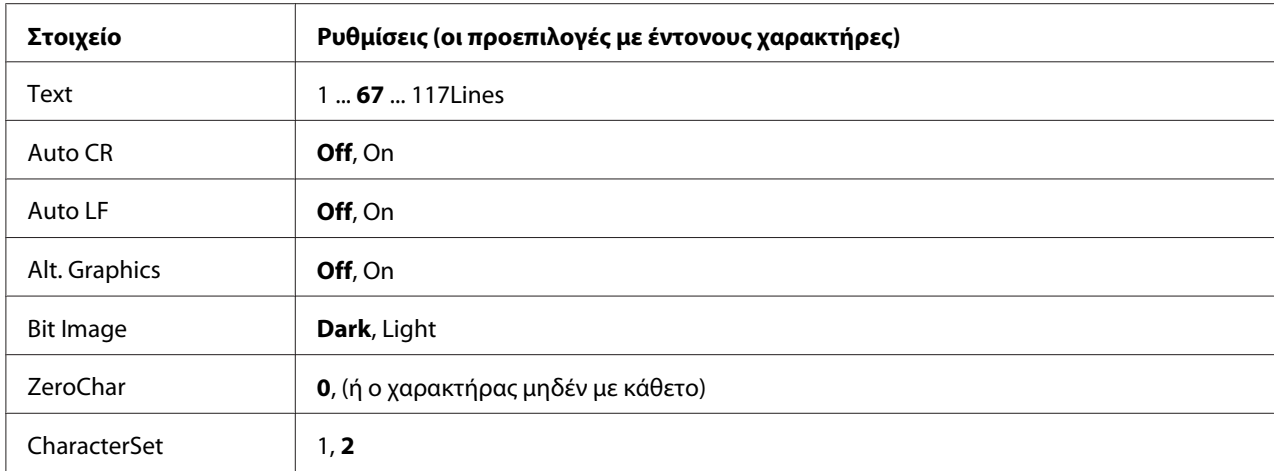

#### **Font**

Επιλέγει τη γραμματοσειρά.

#### **Pitch**

Επιλέγει το πλάτος (οριζόντια διαστήματα) της γραμματοσειράς σε σταθερό πλάτος, μετρημένο σε cpi (χαρακτήρες ανά ίντσα). Μπορείτε επίσης να επιλέξετε αναλογικά διαστήματα.

#### **Code Page**

Επιλέγει τους πίνακες χαρακτήρων. Οι πίνακες χαρακτήρων περιέχουν τους χαρακτήρες και τα σύμβολα που χρησιμοποιούνται από διάφορες γλώσσες. Ο εκτυπωτής εκτυπώνει κείμενο βάσει του επιλεγμένου πίνακα χαρακτήρων.

#### **T. Margin**

Ορίζει την απόσταση από το πάνω μέρος της σελίδας έως το κάτω άκρο της πρώτης εκτυπώσιμης γραμμής. Η απόσταση μετράται σε ίντσες. Όσο μικρότερη είναι η τιμή, τόσο πιο κοντά στην κορυφή βρίσκεται η εκτυπώσιμη γραμμή.

#### **Text**

Ορίζει το μήκος της σελίδας σε γραμμές. Για αυτή την επιλογή, μια γραμμή θεωρείται ότι είναι 1 pica (1/6 ίντσα). Αν αλλάξετε τις ρυθμίσεις Orientation, Page Size ή T. Margin, η ρύθμιση μήκους σελίδας επιστρέφει αυτόματα στην προεπιλεγμένη ρύθμιση για κάθε μέγεθος χαρτιού.

#### **Auto CR**

Καθορίζει αν ο εκτυπωτής θα εκτελεί λειτουργία χαρακτήρα επιστροφής/τροφοδοσίας γραμμής (CR-LF) όποτε η θέση εκτύπωσης υπερβαίνει το δεξί περιθώριο. Αν η ρύθμιση είναι απενεργοποιημένη, ο εκτυπωτής δεν εκτυπώνει χαρακτήρες πέραν του δεξιού περιθωρίου και δεν εκτελεί αναδίπλωση γραμμής μέχρι να λάβει χαρακτήρα επιστροφής. Οι περισσότερες εφαρμογές διαχειρίζονται αυτόματα αυτήν τη λειτουργία.

## **Auto LF**

Αν επιλέξετε Off, ο εκτυπωτής δεν αποστέλλει εντολή αυτόματης τροφοδοσίας γραμμής (LF) με κάθε χαρακτήρα επιστροφής (CR). Αν επιλεγεί On, με κάθε χαρακτήρα επιστροφής αποστέλλεται εντολή τροφοδοσίας γραμμής. Επιλέξτε On αν οι γραμμές του κειμένου σας αλληλεπικαλύπτονται.

## **Alt.Graphics**

Ενεργοποιεί ή απενεργοποιεί την επιλογή εναλλακτικών γραφικών.

#### **Bit Image**

Ο εκτυπωτής έχει τη δυνατότητα εξομοίωσης του πάχους γραφικών που ορίζονται με τις εντολές του εκτυπωτή. Αν επιλέξετε Dark, το πάχος της εικόνας bit είναι υψηλό και αν επιλέξετε Li =ht, το πάχος της εικόνας bit είναι χαμηλό.

Αν επιλέξετε BarCode, ο εκτυπωτής μετατρέπει τις εικόνες bit σε γραμμικούς κώδικες συμπληρώνοντας αυτόματα τυχόν κάθετα κενά μεταξύ των κουκκίδων. Αυτό έχει ως αποτέλεσμα τη δημιουργία αδιάσπαστων κάθετων γραμμών που μπορούν να αναγνωσθούν από συσκευή ανάγνωσης γραμμικού κώδικα. Η κατάσταση αυτή θα μειώσει το μέγεθος της εικόνας που εκτυπώνεται και μπορεί επίσης να προκαλέσει παραμόρφωση σε κάποιο βαθμό όταν εκτυπώνετε γραφικά εικόνας bit.

#### **ZeroChar**

Επιλέγει αν ο εκτυπωτής εκτυπώνει το μηδέν με ή χωρίς κάθετο.

#### **CharacterSet**

Επιλέγει τον πίνακα χαρακτήρων 1 ή 2.

# **Password Config Menu**

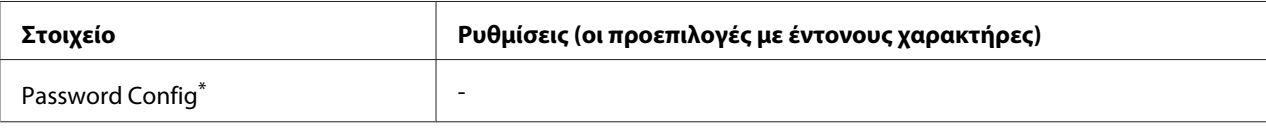

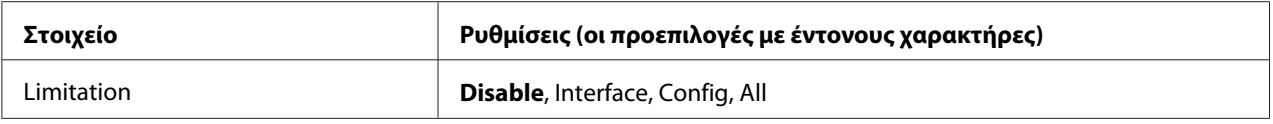

\*Ο προεπιλεγμένος κωδικός πρόσβασης είναι κενός. Μπορείτε να εισάγετε έως 20 χαρακτήρες για τον κωδικό πρόσβασης.

## **Password Config**

Αλλάζει τον κωδικό πρόσβασης. Εισάγετε πρώτα τον παλιό κωδικό πρόσβασης και στη συνέχεια εισάγετε τον νέο κωδικό πρόσβασης δύο φορές.

Για να εισαγάγετε τον κωδικό πρόσβασης, πατήστε το κουμπί ▼ **Κάτω** ή το κουμπί **Δ Επάνω** για να επιλέξετε το χαρακτήρα και πατήστε το κουμπί ► **Δεξιά** για να καθορίσετε το χαρακτήρα. Αφού καθοριστούν όλοι οι χαρακτήρες, πατήστε το κουμπί **OK**.

#### *Σημείωση:*

*Σε περίπτωση που ξεχάσετε τον κωδικό πρόσβασής σας, επικοινωνήστε με τον προμηθευτή σας. Σημειώστε πως κατά την αρχικοποίηση του κωδικού πρόσβασης, οι ρυθμίσεις και τα δεδομένα που είναι αποθηκευμένα στον εκτυπωτή διαγράφονται. Ανάλογα με το περιβάλλον σας, ενδέχεται να χρειάζεται να πραγματοποιηθούν ξανά ρυθμίσεις όπως αυτές της σύνδεσης δικτύου. Συνιστούμε να σημειώνετε ή να δημιουργείτε αντίγραφο ασφαλείας των απαραίτητων δεδομένων και των πληροφοριών σχετικά με τις ρυθμίσεις.*

#### **Limitation**

Αλλάζει το εύρος περιορισμού. Όταν έχει επιλεγεί η ρύθμιση Interface, απαιτείται ο κωδικός πρόσβασης για την αλλαγή των ρυθμίσεων στα μενού USB και Network. Όταν έχει επιλεγεί η ρύθμιση Config, απαιτείται ο κωδικός πρόσβασης για την πρόσβαση στο Quick Print Job ή Confidential Job, ή για την αλλαγή των ρυθμίσεων σε όλα τα μενού. Όταν έχει επιλεγεί η ρύθμιση All, απαιτείται ο κωδικός πρόσβασης για την πρόσβαση στο Quick Print Job ή Confidential Job, ή για την αλλαγή των ρυθμίσεων σε όλα τα μενού. Πριν αλλάξετε τη ρύθμιση, πρέπει να εισάγετε τον κωδικό πρόσβασης που έχετε ορίσει στη ρύθμιση Password Config.

# **Energy Saver Menu**

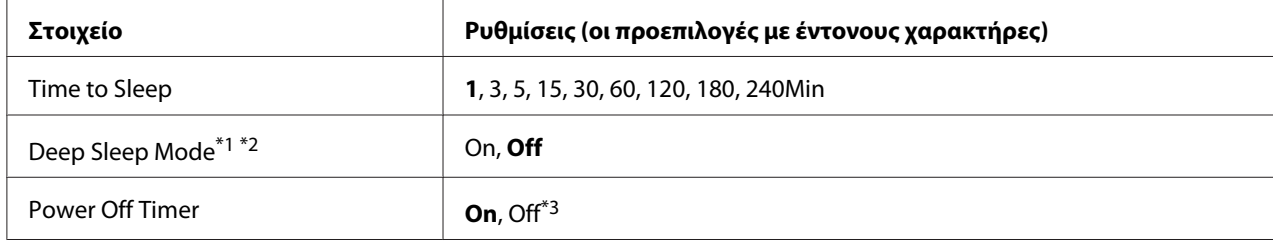

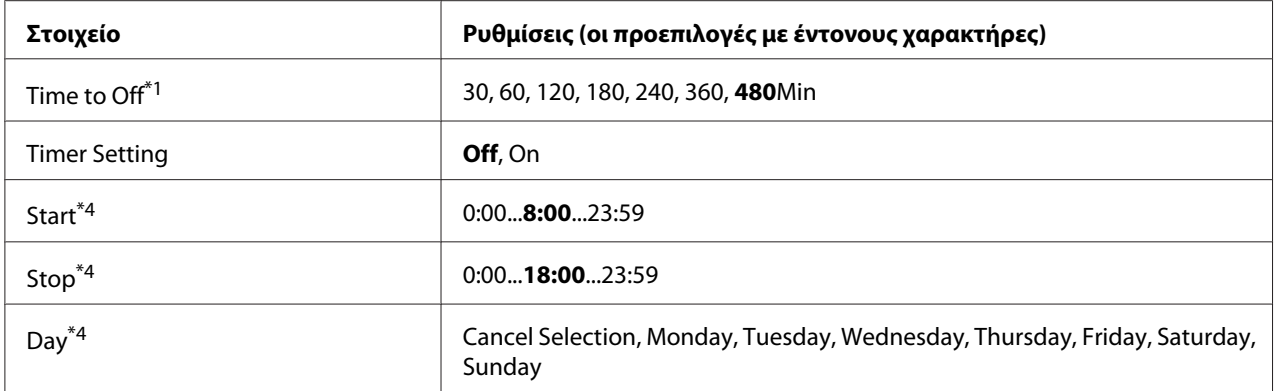

\*1 Δεν είναι διαθέσιμο στην κατάσταση PS3.

\*2 Δεν είναι διαθέσιμο όταν έχει συνδεθεί καλώδιο USB ή έχει εγκατασταθεί μια πρόσθετη κάρτα διασύνδεσης.

\*3 Εάν δεν έχει επιλεγεί το EU ως Region Setting για τις αρχικές ρυθμίσεις, η προεπιλεγμένη τιμή είναι Off.

\*4 Διαθέσιμο μόνο όταν το Timer Setting έχει οριστεί σε On.

#### **Time to Sleep**

Καθορίζει το χρονικό διάστημα μετά την πάροδο του οποίου ο εκτυπωτής εισέρχεται σε κατάσταση αναστολής, σε περίπτωση που δεν πατηθεί κανένα κουμπί και δεν υπάρχουν εργασίες προς εκτύπωση.

#### **Deep Sleep Mode**

Όταν αυτή η ρύθμιση έχει οριστεί σε On, ο εκτυπωτής μεταβαίνει σε κατάσταση αναστολής (deep sleep mode) στον χρόνο που ορίζεται στη ρύθμιση Time to Sleep εάν ο εκτυπωτής δεν λειτουργεί ή δεν λαμβάνει εργασίες. Στην κατάσταση αναστολής (deep sleep mode), το κουμπί **Επανεργ. / Αναμονή** ανάβει και εξοικονομείται περισσότερη ενέργεια απ' ότι με την κατάσταση αναστολής (sleep mode). Ο εκτυπωτής μεταβαίνει στην κατάσταση αναστολής (deep sleep mode) μόνο όταν οι ρυθμίσεις Apple Talk, WSD, IPv6 και IPSec στα Network Setting και RAM Disk στο Setup Menu έχουν οριστεί σε Off.

Για επαναφορά από την κατάσταση αναστολής (deep sleep mode), πατήστε το κουμπί **Επανεργ. / Αναμονή**. Ο εκτυπωτής επανέρχεται αυτόματα όταν λαμβάνει εργασία εκτύπωσης.

#### **Power Off Timer (Κατάσταση απενεργοποίησης)**

Όταν αυτή η ρύθμιση έχει οριστεί σε On, ο εκτυπωτής μεταβαίνει σε κατάσταση απενεργοποίησης στον χρόνο που ορίζεται στη ρύθμιση Time to Off. Ο εκτυπωτής δεν εισέρχεται στην κατάσταση απενεργοποίησης εάν λαμβάνει ή αποστέλλει δεδομένα. Στην κατάσταση απενεργοποίησης, ο εκτυπωτής καταναλώνει περίπου 0,2 W απενεργοποιώντας σχεδόν όλες τις λειτουργίες. Στην κατάσταση απενεργοποίησης, το κουμπί **Επανεργ. / Αναμονή** αναβοσβήνει.

Ο εκτυπωτής επανέρχεται από την κατάσταση απενεργοποίησης στον χρόνο που ορίζεται στη ρύθμιση Start ή εάν πατήσατε το κουμπί **Επανεργ. / Αναμονή**.

## **Time to Off**

Καθορίζει το χρονικό διάστημα μετά την πάροδο του οποίου ο εκτυπωτής εισέρχεται σε κατάσταση απενεργοποίησης, σε περίπτωση που δεν πατηθεί κανένα κουμπί και δεν υπάρχουν εργασίες προς εκτύπωση.

#### **Timer Setting**

Όταν αυτή η ρύθμιση έχει οριστεί σε On, ο εκτυπωτής εισέρχεται ή επανέρχεται από την κατάσταση απενεργοποίησης σε προκαθορισμένους χρόνους.

#### **Start**

Ορίζει το χρόνο επαναφοράς του εκτυπωτή από την κατάσταση απενεργοποίησης.

#### **Stop**

Ορίζει το χρόνο μετάβασης του εκτυπωτή στην κατάσταση απενεργοποίησης.

#### **Day**

Ορίζει τις ημέρες που είναι ενεργοποιημένη η ρύθμιση του χρονοδιακόπτη.

# **Bookmark Menu**

Το μενού σελιδοδεικτών εμφανίζεται πατώντας το κουμπί **OK** όταν στην οθόνη LCD εμφανίζεται η ένδειξη Ready.

Στο μενού σελιδοδεικτών, παρατίθενται τα στοιχεία ρυθμίσεων που έχουν οριστεί ως σελιδοδείκτες και μπορείτε να επιλέξετε ένα από αυτά.

Τα παρακάτω μενού ορίζονται ως σελιδοδείκτες από προεπιλογή.

- ❏ Reset Menu
- ❏ MP Tray Size
- ❏ System Information

Για να καταχωρήσετε τα μενού ως σελιδοδείκτη, ανατρέξτε στην ενότητα [«Τρόπος καταχώρησης](#page-62-0) [μενού ως σελιδοδείκτες» στη σελίδα 63](#page-62-0) για λεπτομέρειες.

# **Μηνύματα κατάστασης και σφάλματος**

Στην ενότητα αυτή περιλαμβάνεται μια λίστα μηνυμάτων σφάλματος που εμφανίζονται στην οθόνη LCD, με μια σύντομη περιγραφή του κάθε μηνύματος και προτάσεις επίλυσης του προβλήματος. Επισημαίνεται ότι δεν υποδηλώνει πρόβλημα κάθε μήνυμα που εμφανίζεται στην οθόνη LCD. Όταν η ένδειξη ♦ εμφανίζεται δεξιά του μηνύματος προειδοποίησης, υπάρχουν πολλά μηνύματα προειδοποίησης. Η οθόνη LCD εμφανίζει επίσης την υπολειπόμενη διάρκεια ζωής των αναλώσιμων και τα διαθέσιμα μεγέθη χαρτιού.

#### **Bookmark Failed**

Το επιλεγμένο μενού δεν μπορεί να καταχωρηθεί ως σελιδοδείκτης. Ορισμένα μενού δεν μπορούν να καταχωρηθούν ως σελιδοδείκτες.

#### **Bookmark Registered**

Το επιλεγμένο μενού έχει καταχωρηθεί ως σελιδοδείκτης.

#### **Cancel All Print Job**

Ακυρώνονται όλες οι εργασίες εκτύπωσης που βρίσκονται στη μνήμη του εκτυπωτή, συμπεριλαμβανομένων των εργασιών που λαμβάνονται ή εκτυπώνονται τη δεδομένη χρονική στιγμή. Αυτό το μήνυμα εμφανίζεται όταν επιλέγεται το Cancel All Jobs στον πίνακα ελέγχου.

#### **Cancel Print Job**

Ο εκτυπωτής ακυρώνει την καθορισμένη εργασία εκτύπωσης και την τρέχουσα εργασία εκτύπωσης. Αυτό το μήνυμα εμφανίζεται όταν επιλέγεται το Cancel Job μετά τον ορισμό του προς ακύρωση αρχείου στον πίνακα ελέγχου.

#### **Cancel Print Job** (από κεντρικό υπολογιστή)

Ακυρώνεται η εργασία εκτύπωσης στο πρόγραμμα οδήγησης εκτυπωτή.

#### **Can't Print**

Τα δεδομένα εκτύπωσης διαγράφονται διότι δεν είναι σωστά.

Βεβαιωθείτε ότι χρησιμοποιείτε το κατάλληλο μέγεθος χαρτιού και πρόγραμμα οδήγησης εκτυπωτή.

#### **Can't Print Duplex**

Ο εκτυπωτής αντιμετώπισε προβλήματα κατά την εκτύπωση διπλής όψης. Βεβαιωθείτε ότι ο τύπος και το μέγεθος του χαρτιού που χρησιμοποιείτε ενδείκνυνται για εκτύπωση διπλής όψης. Το πρόβλημα μπορεί επίσης να οφείλεται σε εσφαλμένες ρυθμίσεις για την προέλευση χαρτιού που χρησιμοποιείτε. Αν πατήσετε το κουμπί **Έναρξη/Διακοπή** θα εκτυπωθεί η υπόλοιπη εργασία στη μία πλευρά του φύλλου μόνο. Για την ακύρωση της εργασίας εκτύπωσης, ανατρέξτε στην ενότητα [«Ακύρωση εκτύπωσης» στη σελίδα 105.](#page-104-0)

## **Can't Use Bookmark**

Το καταχωρημένο μενού δεν μπορεί να χρησιμοποιηθεί καθώς το μενού έχει απενεργοποιηθεί με την αλλαγή ρυθμίσεων μετά από την καταχώρηση του μενού ως σελιδοδείκτης.

#### **Check Paper Size**

Η ρύθμιση για το μέγεθος του χαρτιού διαφέρει από το μέγεθος του χαρτιού που έχει τοποθετηθεί στον εκτυπωτή. Ελέγξτε αν έχει τοποθετηθεί το σωστό μέγεθος χαρτιού στην καθορισμένη προέλευση χαρτιού.

Για να σβήσετε αυτό το σφάλμα, επιλέξτε Clear Warning από το στοιχείο Reset Menu του πίνακα ελέγχου. Για οδηγίες, ανατρέξτε στην ενότητα [«Τρόπος πρόσβασης στα μενού του πίνακα ελέγχου»](#page-61-0) [στη σελίδα 62.](#page-61-0)

## **Check Paper Type**

Το χαρτί που έχει τοποθετηθεί στον εκτυπωτή δε συμφωνεί με τη ρύθμιση για τον τύπο χαρτιού στο πρόγραμμα οδήγησης του εκτυπωτή. Για την εκτύπωση θα χρησιμοποιηθεί μόνο το χαρτί που συμφωνεί με τη ρύθμιση για το μέγεθος χαρτιού.

Για να σβήσετε αυτό το σφάλμα, επιλέξτε Clear Warning από το στοιχείο Reset Menu του πίνακα ελέγχου. Για οδηγίες, ανατρέξτε στην ενότητα [«Τρόπος πρόσβασης στα μενού του πίνακα ελέγχου»](#page-61-0) [στη σελίδα 62.](#page-61-0)

#### **Clear paper jam and then reload wwww**

Η θέση όπου προέκυψε η εμπλοκή χαρτιού εμφανίζεται στο WWWWW. Το WWWWW δηλώνει τη θέση του σφάλματος.

Σε περίπτωση που υπάρξει εμπλοκή χαρτιού σε δύο ή περισσότερες περιοχές ταυτόχρονα, εμφανίζονται οι αντίστοιχες περιοχές.

Για λεπτομέρειες σχετικά με την εκκαθάριση εμπλοκών χαρτιού, ανατρέξτε στην ενότητα [«Αφαίρεση](#page-136-0) [χαρτιού που έχει μπλοκάρει» στη σελίδα 137.](#page-136-0)

#### **Close Cover wwww**

Το καθορισμένο κάλυμμα (wwww) δεν έχει κλείσει σωστά. Ανοίξτε το κάλυμμα μία φορά και κλείστε το.

#### **Collate Disabled**

Η εκτύπωση με καθορισμό του αριθμού αντιγράφων δεν είναι πλέον εφικτή λόγω έλλειψης μνήμης (RAM). Αν παρουσιαστεί αυτό το σφάλμα, εκτυπώστε μόνο ένα αντίγραφο τη φορά.

Για να σβήσετε αυτό το σφάλμα, επιλέξτε Clear Warning από το στοιχείο Reset Menu του πίνακα ελέγχου. Για οδηγίες, ανατρέξτε στην ενότητα [«Τρόπος πρόσβασης στα μενού του πίνακα ελέγχου»](#page-61-0) [στη σελίδα 62.](#page-61-0)

## **Correct time using Time Setting**

Έχει γίνει επαναφορά της τρέχουσας ρύθμισης ώρας διότι δεν έχετε συνδέσει το καλώδιο τροφοδοσίας για πολύ καιρό. Για να σβήσετε αυτό το σφάλμα, επιλέξτε Time Setting από το Clock Menu και καθορίστε την τρέχουσα ημερομηνία και ώρα.

## **Duplex Memory Overflow**

Δεν υπάρχει αρκετή μνήμη για εκτύπωση διπλής όψης. Το χαρτί εκτυπώνεται μόνο από τη μία πλευρά και εξάγεται από τον εκτυπωτή. Για να σβήσετε αυτό το σφάλμα, ακολουθήστε τις παρακάτω οδηγίες.

Aν έχει επιλεγεί το στοιχείο Off στη ρύθμιση Auto Cont για το Setup Menu του πίνακα ελέγχου, πατήστε το κουμπί **Έναρξη/Διακοπή** για να εκτυπωθεί το πίσω μέρος του επόμενου φύλλου, ή ακυρώστε την εργασία εκτύπωσης. Για την ακύρωση της εργασίας εκτύπωσης, ανατρέξτε στην ενότητα [«Ακύρωση εκτύπωσης» στη σελίδα 105](#page-104-0).

Aν έχει επιλεγεί το στοιχείο On στη ρύθμιση Auto Cont για το Setup Menu του πίνακα ελέγχου, η εκτύπωση συνεχίζει αυτόματα μετά από συγκεκριμένο χρονικό διάστημα.

# **Feed Roller MP Needed Soon, Feed Roller C1 Needed Soon, Feed Roller C2 Needed Soon, Feed Roller C3 Needed Soon**

Το μήνυμα αυτό δηλώνει ότι ο κύλινδρος τροφοδοσίας MP, C1, C2 ή C3 πλησιάζει στο τέλος του χρόνου ζωής του. Μπορείτε να συνεχίσετε να εκτυπώνετε μέχρι να εμφανιστεί το μήνυμα Replace Feed Roller MP, Replace Feed Roller C1, Replace Feed Roller C2 ή Replace Feed Roller C3.

Για να σβήσετε αυτό το προειδοποιητικό μήνυμα και να συνεχίσετε την εκτύπωση, επιλέξτε Clear All Warnings από το στοιχείο Reset Menu του πίνακα ελέγχου. Για οδηγίες σχετικά με τον τρόπο πρόσβασης στα μενού του πίνακα ελέγχου, ανατρέξτε στην ενότητα [«Τρόπος πρόσβασης στα μενού](#page-61-0) [του πίνακα ελέγχου» στη σελίδα 62.](#page-61-0)

### **Form Feed**

Ο εκτυπωτής εξάγει το χαρτί ύστερα από αίτημα του χρήστη. Αυτό το μήνυμα εμφανίζεται όταν πατήσετε το κουμπί **Έναρξη/Διακοπή** μία φορά για να τεθεί ο εκτυπωτής εκτός σύνδεσης και στη συνέχεια πατήσετε το κουμπί **Έναρξη/Διακοπή** για περισσότερα από 2 δευτερόλεπτα προκειμένου να μη λάβει εντολή τροφοδοσίας σελίδας.

#### **Fuser Needed Soon**

Το μήνυμα αυτό δηλώνει ότι η μονάδα τήξης πλησιάζει στο τέλος του χρόνου ζωής της. Μπορείτε να συνεχίσετε να εκτυπώνετε μέχρι να εμφανιστεί το μήνυμα Replace Fuser.

Για να σβήσετε αυτό το προειδοποιητικό μήνυμα και να συνεχίσετε την εκτύπωση, επιλέξτε Clear All Warnings από το στοιχείο Reset Menu του πίνακα ελέγχου. Για οδηγίες σχετικά με τον τρόπο πρόσβασης στα μενού του πίνακα ελέγχου, ανατρέξτε στην ενότητα [«Τρόπος πρόσβασης στα μενού](#page-61-0) [του πίνακα ελέγχου» στη σελίδα 62.](#page-61-0)

#### **Image Optimum**

Δεν υπάρχει αρκετή μνήμη για την εκτύπωση της σελίδας με την καθορισμένη ποιότητα εκτύπωσης. Ο εκτυπωτής μειώνει αυτόματα την ποιότητα της εκτύπωσης για να μπορέσει να συνεχιστεί η εκτύπωση. Εάν η ποιότητα της εκτύπωσης δεν είναι ικανοποιητική, απλοποιήστε τη σελίδα περιορίζοντας τον αριθμό των γραφικών ή μειώνοντας τον αριθμό και τα μεγέθη των γραμματοσειρών.

Για να σβήσετε αυτό το σφάλμα, επιλέξτε Clear Warning από το στοιχείο Reset Menu του πίνακα ελέγχου. Για οδηγίες, ανατρέξτε στην ενότητα [«Τρόπος πρόσβασης στα μενού του πίνακα ελέγχου»](#page-61-0) [στη σελίδα 62.](#page-61-0)

Ενδέχεται να χρειάζεται να αυξήσετε τη μνήμη του εκτυπωτή, ώστε να επιτύχετε την επιθυμητή ποιότητα εκτύπωσης για το έγγραφό σας. Για περισσότερες πληροφορίες σχετικά με την προσθήκη μνήμης, ανατρέξτε στην ενότητα [«Μονάδα μνήμης» στη σελίδα 121.](#page-120-0)

#### **Install Toner Cartridge**

Δεν έχει εγκατασταθεί κασέτα τόνερ στον εκτυπωτή. Εγκαταστήστε την κασέτα τόνερ. Ανατρέξτε στην ενότητα [«Αντικατάσταση αναλώσιμων](#page-126-0) [προϊόντων» στη σελίδα 127.](#page-126-0)

#### **Invalid AUX I/F Card**

Αυτό το μήνυμα σημαίνει ότι ο εκτυπωτής δεν μπορεί να επικοινωνήσει με την εγκατεστημένη πρόσθετη κάρτα διασύνδεσης. Απενεργοποιήστε τον εκτυπωτή, αφαιρέστε την κάρτα και στη συνέχεια επανεγκαταστήστε την.

#### **Invalid Data**

Το αρχείο ουράς εκτύπωσης στο πρόγραμμα οδήγησης εκτυπωτή διαγράφεται κατά την εκτύπωση ή τα δεδομένα δεν είναι κανονικά. Πατήστε το κουμπί **Έναρξη/Διακοπή** για να σβήσετε το σφάλμα.

#### **Invalid PS3**

Υπάρχουν σφάλματα στη μονάδα ROM. Απενεργοποιήστε τον εκτυπωτή και επικοινωνήστε με τον προμηθευτή σας.

#### **Manual Feed ssss**

Η κατάσταση μη αυτόματης τροφοδοσίας καθορίζεται για την τρέχουσα εργασία εκτύπωσης. Βεβαιωθείτε ότι έχει τοποθετηθεί το μέγεθος χαρτιού που υποδεικνύεται με το ssss και πατήστε το κουμπί **Έναρξη/Διακοπή**.

#### **Memory Overflow**

Ο εκτυπωτής δεν έχει αρκετή μνήμη για την εκτέλεση της τρέχουσας εργασίας. Πατήστε το κουμπί **Έναρξη/Διακοπή** στον πίνακα ελέγχου για να συνεχίσει η εκτύπωση ή ακυρώστε την εργασία εκτύπωσης. Για την ακύρωση της εργασίας εκτύπωσης, ανατρέξτε στην ενότητα [«Ακύρωση](#page-104-0) [εκτύπωσης» στη σελίδα 105.](#page-104-0)

#### **Need Memory**

Ο εκτυπωτής δεν έχει αρκετή μνήμη για την ολοκλήρωση της τρέχουσας εργασίας εκτύπωσης.

Για να σβήσετε αυτό το μήνυμα σφάλματος, επιλέξτε Clear Warning από το στοιχείο Reset Menu του πίνακα ελέγχου. Για οδηγίες, ανατρέξτε στην ενότητα [«Τρόπος πρόσβασης στα μενού του πίνακα](#page-61-0) [ελέγχου» στη σελίδα 62.](#page-61-0)

Για να αποτρέψετε την επανεμφάνιση αυτού του προβλήματος, προσθέστε περισσότερη μνήμη στον εκτυπωτή σας όπως περιγράφεται στην ενότητα [«Μονάδες μνήμης» στη σελίδα 207](#page-206-0) ή μειώστε την ανάλυση της προς εκτύπωση εικόνας.

#### **Non-Genuine Toner Cartridge**

Η εγκατεστημένη κασέτα τόνερ δεν αποτελεί γνήσιο προϊόν της Epson. Συνιστάται η εγκατάσταση μιας γνήσιας κασέτας τόνερ. Η εκτυπώσεις και η υπολειπόμενη διάρκεια ζωής των κασετών τόνερ που εμφανίζονται στον πίνακα ελέγχου μπορεί να διαφέρουν από αυτές που εμφανίζονται κατά τη χρήση γνήσιων κασετών τόνερ της Epson. Η Epson δε φέρει ευθύνη για τυχόν βλάβες ή προβλήματα που έχουν προκληθεί από τη χρήση αναλώσιμων προϊόντων που δεν κατασκευάζονται ή δεν εγκρίνονται από την Epson.

Εγκαταστήστε ένα γνήσιο προϊόν της Epson ή επιλέξτε Clear All Warnings στο Reset Menu του πίνακα ελέγχου για να σβήσετε το μήνυμα προειδοποίησης. Ανατρέξτε στην ενότητα [«Αντικατάσταση αναλώσιμων προϊόντων» στη σελίδα 127](#page-126-0) για οδηγίες σχετικά με την αντικατάσταση της κασέτας τόνερ.

## **Offline**

Ο εκτυπωτής δεν είναι έτοιμος για εκτύπωση. Πατήστε το κουμπί **Έναρξη/Διακοπή**.

## **Optional RAM Error**

Η πρόσθετη μονάδα μνήμης μπορεί να είναι κατεστραμμένη ή ακατάλληλη. Αντικαταστήστε την με μία καινούργια.

## **Paper Out tttt sssss**

Δεν υπάρχει χαρτί στην καθορισμένη προέλευση χαρτιού (tttt). Τοποθετήστε χαρτί μεγέθους (sssss) στην προέλευση χαρτιού.

#### **Paper Set tttt sssss**

Το χαρτί που έχει τοποθετηθεί στην καθορισμένη προέλευση χαρτιού (tttt) δεν αντιστοιχεί στο απαιτούμενο μέγεθος χαρτιού (sssss). Αντικαταστήστε το χαρτί που έχει τοποθετηθεί με χαρτί σωστού μεγέθους και πατήστε το κουμπί **Έναρξη/Διακοπή** για να συνεχίσει η εκτύπωση ή ακυρώστε την εργασία εκτύπωσης. Για την ακύρωση της εργασίας εκτύπωσης, ανατρέξτε στην ενότητα [«Ακύρωση εκτύπωσης» στη σελίδα 105.](#page-104-0)

Αν πατήσετε το κουμπί **Έναρξη/Διακοπή** χωρίς να αντικαταστήσετε το χαρτί, ο εκτυπωτής θα συνεχίσει την εκτύπωση με το χαρτί που υπάρχει ακόμη και αν το μέγεθός του δεν είναι κατάλληλο.

# **Password Changed**

Ο κωδικός πρόσβασης έχει αλλάξει με επιτυχία.

#### **Please wait**

Η εκτύπωση δεν μπορεί να ξεκινήσει επειδή διεκπεραιώνεται η προηγούμενη εργασία. Δοκιμάστε ξανά μετά από λίγα δευτερόλεπτα.

## **Print Overrun**

Ο απαιτούμενος χρόνος για την επεξεργασία των δεδομένων εκτύπωσης έχει υπερβεί την ταχύτητα του μηχανισμού του εκτυπωτή, διότι η συγκεκριμένη σελίδα είναι εξαιρετικά πολύπλοκη. Πατήστε το κουμπί **Έναρξη/Διακοπή** για να συνεχίσει η εκτύπωση ή ακυρώστε την εργασία εκτύπωσης. Για την ακύρωση της εργασίας εκτύπωσης, ανατρέξτε στην ενότητα [«Ακύρωση εκτύπωσης» στη σελίδα 105](#page-104-0). Αν το μήνυμα αυτό εμφανιστεί πάλι, επιλέξτε On στη ρύθμιση Page Protect στο Setup Menu του πίνακα ελέγχου ή επιλέξτε **Avoid Page Error** στο πρόγραμμα οδήγησης του εκτυπωτή.

Αν αυτό το μήνυμα συνεχίσει να εμφανίζεται κατά την εκτύπωση μιας συγκεκριμένης σελίδας, απλοποιήστε τη σελίδα περιορίζοντας τον αριθμό των γραφικών ή μειώνοντας τον αριθμό και τα μεγέθη των γραμματοσειρών.

Για την αποφυγή αυτού του σφάλματος, συνιστάται να ορίσετε τη ρύθμιση Page Protect σε On και να προσθέσετε περισσότερη μνήμη στον εκτυπωτή. Για λεπτομέρειες, ανατρέξτε στην ενότητα [«Setup Menu» στη σελίδα 71](#page-70-0) και στην ενότητα [«Μονάδα μνήμης» στη σελίδα 121](#page-120-0).

## **RAM CHECK**

Ο εκτυπωτής ελέγχει τη μνήμη RAM.

#### **Ready**

Ο εκτυπωτής είναι έτοιμος να λάβει δεδομένα και να εκτυπώσει.

#### **Replace Feed Roller MP, Replace Feed Roller C1, Replace Feed Roller C2, Replace Feed Roller C3**

Η διάρκεια ζωής του κυλίνδρου τροφοδοσίας MP, C1, C2 ή C3 έχει λήξει και πρέπει να αντικατασταθεί. Αν παρουσιαστεί αυτό το σφάλμα, επικοινωνήστε με τον προμηθευτή σας.

#### **Replace Fuser**

Η διάρκεια ζωής της μονάδας τήξης έχει λήξει και πρέπει να αντικατασταθεί. Αν παρουσιαστεί αυτό το σφάλμα, επικοινωνήστε με τον προμηθευτή σας.

# **Replace Toner Cartridge**

Η εκτύπωση είναι εφικτή μέχρι να θολώσουν τα αντίγραφα. Για να αποτρέψετε το θόλωμα των αντιγράφων, αφαιρέστε την κασέτα τόνερ και κουνήστε την απαλά εμπρός πίσω. Στη συνέχεια, επανατοποθετήστε την κασέτα τόνερ και δοκιμάστε ξανά την εκτύπωση. Εάν το πρόβλημα δεν διορθωθεί με αυτή τη διαδικασία, αντικαταστήστε την κασέτα τόνερ. Για οδηγίες, ανατρέξτε στην ενότητα [«Αντικατάσταση αναλώσιμων προϊόντων» στη σελίδα 127.](#page-126-0)

## **Replace Transfer Unit**

Η διάρκεια ζωής της μονάδας μεταφοράς έχει λήξει και πρέπει να αντικατασταθεί. Αν παρουσιαστεί αυτό το σφάλμα, επικοινωνήστε με τον προμηθευτή σας.

## **Reserve Job Canceled**

Ο εκτυπωτής δεν μπορεί να αποθηκεύσει τα δεδομένα της εργασίας εκτύπωσής σας χρησιμοποιώντας τη λειτουργία Reserve Job. Συμπληρώθηκε ο μέγιστος αριθμός εργασιών εκτύπωσης που μπορούν να αποθηκευτούν στη μνήμη του εκτυπωτή ή η μνήμη δεν διαθέτει ελεύθερο χώρο για την αποθήκευση νέας εργασίας. Για να αποθηκεύσετε νέα εργασία εκτύπωσης, διαγράψτε μια εργασία που αποθηκεύσατε προηγουμένως. Επίσης, εάν έχετε αποθηκευμένες τυχόν Confidential Jobs, η εκτύπωσή τους θα δημιουργήσει ελεύθερο χώρο στη μνήμη.

Μπορείτε επίσης να αυξήσετε το διαθέσιμο χώρο της μνήμης αλλάζοντας τη ρύθμιση RAM Disk σε Normal ή Maximum. Για λεπτομέρειες, ανατρέξτε στην ενότητα [«Setup Menu» στη σελίδα 71.](#page-70-0)

Για να σβήσετε αυτό το σφάλμα, επιλέξτε Clear Warning από το στοιχείο Reset Menu του πίνακα ελέγχου. Για οδηγίες σχετικά με τον τρόπο πρόσβασης στα μενού του πίνακα ελέγχου, ανατρέξτε στην ενότητα [«Τρόπος πρόσβασης στα μενού του πίνακα ελέγχου» στη σελίδα 62](#page-61-0).

#### **Reset**

Έχει γίνει επαναφορά του τρέχοντος περιβάλλοντος εργασίας του εκτυπωτή και η προσωρινή μνήμη έχει διαγραφεί. Ωστόσο, κάποια άλλα περιβάλλοντα εργασίας είναι ακόμη ενεργά και διατηρούν τις ρυθμίσεις και τα δεδομένα τους.

#### **Reset All**

Έχει γίνει επαναφορά όλων των διασυνδέσεων του εκτυπωτή και η προσωρινή μνήμη έχει διαγραφεί. Γίνεται αυτόματη επανεκκίνηση του εκτυπωτή.

#### **Reset to Save**

Έχει αλλάξει μια ρύθμιση σε μενού του πίνακα ελέγχου κατά τη διάρκεια της εκτύπωσης. Πατήστε το κουμπί **Έναρξη/Διακοπή** για να σβήσετε το μήνυμα αυτό. Η ρύθμιση θα ενεργοποιηθεί μετά την ολοκλήρωση της εκτύπωσης.

Εναλλακτικά, μπορείτε να σβήσετε αυτό το μήνυμα εκτελώντας την εντολή Reset ή Reset All στον πίνακα ελέγχου. Ωστόσο, τα δεδομένα εκτύπωσης θα διαγραφούν.

## **ROM CHECK**

Ο εκτυπωτής ελέγχει τη μνήμη ROM.

## **SELF TEST**

Ο εκτυπωτής πραγματοποιεί τη δεδομένη χρονική στιγμή αυτόματο έλεγχο και αρχικοποίηση.

#### **Service Req Cffff/Service Req Exxx**

Παρουσιάστηκε κάποιο σφάλμα ελεγκτή ή κάποιο σφάλμα στο μηχανισμό εκτύπωσης. Απενεργοποιήστε τον εκτυπωτή. Περιμένετε τουλάχιστον 5 δευτερόλεπτα και ενεργοποιήστε τον πάλι. Αν το μήνυμα σφάλματος εμφανίζεται πάλι, σημειώστε τον αριθμό του σφάλματος που αναφέρεται στην οθόνη LCD (Cffff/Exxx), απενεργοποιήστε τον εκτυπωτή, αποσυνδέστε το καλώδιο τροφοδοσίας και επικοινωνήστε με έναν εξουσιοδοτημένο τεχνικό αντιπρόσωπο.

#### **Set MP Tray**

Αυτό το μήνυμα υποδεικνύει ότι η θήκη πολλαπλών χρήσεων δεν έχει τοποθετηθεί σωστά στον εκτυπωτή. Επανεγκαταστήστε ή εγκαταστήστε σωστά τη θήκη πολλαπλών χρήσεων.

#### **Sleep**

Ο εκτυπωτής βρίσκεται σε κατάσταση εξοικονόμησης ενέργειας. Η κατάσταση αυτή ακυρώνεται όταν ο εκτυπωτής λαμβάνει δεδομένα.

#### **Toner Low**

Το μήνυμα αυτό δηλώνει ότι η κασέτα τόνερ πλησιάζει στο τέλος της διάρκειας ζωής της. Προετοιμάστε μια νέα κασέτα τόνερ.

# **Transfer Unit Needed Soon**

Το μήνυμα αυτό δηλώνει ότι η μονάδα μεταφοράς πλησιάζει στο τέλος του χρόνου ζωής της. Μπορείτε να συνεχίσετε να εκτυπώνετε μέχρι να εμφανιστεί το μήνυμα Replace Tranasfer Unit.

#### **Turn Paper MP Tray/ Turn Paper Cassette1/ Turn Paper Cassette2/ Turn Paper Cassette3**

Η κατεύθυνση του χαρτιού που έχει τοποθετηθεί στη θήκη πολλαπλών χρήσεων ή στη συγκεκριμένη κασέτα χαρτιού δεν αντιστοιχεί στην απαιτούμενη κατεύθυνση χαρτιού. Αλλάξτε την κατεύθυνση χαρτιού σε οριζόντια.

#### **Unable Clear Error**

Ο εκτυπωτής δεν μπορεί να σβήσει το μήνυμα σφάλματος γιατί εξακολουθεί να υπάρχει η συγκεκριμένη κατάσταση σφάλματος. Προσπαθήστε ξανά να επιλύσετε το πρόβλημα.

#### **Warming Up**

Ο εκτυπωτής προθερμαίνει τη μονάδα τήξης για να είναι έτοιμος για εκτύπωση.

#### **Write Error ROM P**

Αυτό το μήνυμα δηλώνει ένα εσωτερικό σφάλμα του εκτυπωτή. Προβείτε σε επαναφορά του εκτυπωτή. Εάν το σφάλμα εξακολουθεί, επικοινωνήστε με τον προμηθευτή σας.

#### **Writing ROM P**

Το μήνυμα αυτό δηλώνει ότι εγγράφεται μια μονάδα ROM στην υποδοχή. Περιμένετε μέχρι να σβήσει αυτό το μήνυμα.

#### **Wrong Password**

Δεν έχουν αποθηκευθεί εργασίες εκτύπωσης με τον κωδικό πρόσβασης που έχετε εισάγει.

#### **Wrong Toner Cartridge**

Έχει εγκατασταθεί ακατάλληλη κασέτα τόνερ. Χρησιμοποιείτε μόνο κασέτες τόνερ που αναφέρονται στην ενότητα [«Αναλώσιμα προϊόντα» στη σελίδα 25.](#page-24-0)

Ανατρέξτε στην ενότητα [«Αντικατάσταση αναλώσιμων προϊόντων» στη σελίδα 127](#page-126-0) για οδηγίες σχετικά με την αντικατάσταση της κασέτας τόνερ.

# <span id="page-102-0"></span>**Εκτύπωση και διαγραφή δεδομένων φύλαξης εργασίας**

Εργασίες εκτύπωσης που είναι αποθηκευμένες στη μνήμη του εκτυπωτή με χρήση των επιλογών Re-Print Job, Verify Job και Stored Job της λειτουργίας Reserve Job μπορούν να εκτυπωθούν και να διαγραφούν χρησιμοποιώντας το Quick Print JobMenu του πίνακα ελέγχου. Εργασίες που έχουν αποθηκευτεί με χρήση της επιλογής Confidential Job μπορούν να εκτυπωθούν από το ConfidentialJobMenu. Ακολουθήστε τις οδηγίες σε αυτή την ενότητα.

#### *Σημείωση:*

*Η ρύθμιση* RAM Disk *στον πίνακα ελέγχου πρέπει να οριστεί σε* Normal *ή* Maximum *για τη χρήση της λειτουργίας Reserve Job. Συνιστάται η εγκατάσταση πρόσθετης μνήμης για τη χρήση αυτής της λειτουργίας. Για οδηγίες σχετικά με την αύξηση της μνήμης του εκτυπωτή σας, ανατρέξτε στην ενότητα [«Εγκατάσταση μονάδας μνήμης» στη σελίδα 121](#page-120-0).*

# **Χρήση του Quick Print Job Menu**

Ακολουθήστε τα παρακάτω βήματα για την εκτύπωση ή τη διαγραφή των δεδομένων Re-Print Job και Verify Job.

- 1. Βεβαιωθείτε ότι στην οθόνη LCD εμφανίζεται η ένδειξη Ready, και στη συνέχεια πατήστε το κουμπί ▶ Δεξιά για να μεταβείτε στα μενού του πίνακα ελέγχου.
- 2. Πατήστε επανειλημμένα το κουμπί ▼ **Κάτω** μέχρι να εμφανιστεί η ένδειξη Quick Print JobMenu στην οθόνη LCD και, στη συνέχεια, πατήστε το κουμπί r **Δεξιά**.
- 3. Xρησιμοποιήστε το κουμπί ▼ Kάτω ή το κουμπί ▲ Επάνω για να μετακινηθείτε στο κατάλληλο όνομα χρήστη και στη συνέχεια πατήστε το κουμπί **> Δεξιά**.
- 4. Χρησιμοποιήστε το κουμπί ▼ Κάτω ή ▲ Επάνω για να μετακινηθείτε στο κατάλληλο όνομα εργασίας και, στη συνέχεια, πατήστε το κουμπί **> Δεξιά**.
- 5. Πατήστε το κουμπί▶ **Δεξιά** και στη συνέχεια χρησιμοποιήστε τα κουμπιά ▼ **Κάτω** και ▲ Επάνω για να επιλέξετε τον αριθμό των αντιγράφων.

Για να διαγράψετε την εργασία εκτύπωσης χωρίς να εκτυπώσετε κανένα αντίγραφο, πατήστε το κουμπί ▼ Κάτω για να εμφανιστεί το στοιχείο Delete στην οθόνη LCD.

6. Πατήστε το κουμπί ► **Δεξιά** για να ξεκινήσει η εκτύπωση ή η διαγραφή των δεδομένων.

# <span id="page-103-0"></span>**Χρήση του Confidential Job Menu**

Ακολουθήστε τα παρακάτω βήματα για την εκτύπωση ή τη διαγραφή των δεδομένων Confidential Job.

- 1. Βεβαιωθείτε ότι στην οθόνη LCD εμφανίζεται η ένδειξη Ready, και στη συνέχεια πατήστε το κουμπί ▶ Δεξιά για να μεταβείτε στα μενού του πίνακα ελέγχου.
- 2. Πατήστε επανειλημμένα το κουμπί ▼ Kάτω μέχρι να εμφανιστεί η ένδειξη ConfidentialJobMenu στην οθόνη LCD και, στη συνέχεια, πατήστε το κουμπί▶ Δεξιά.
- 3. Xρησιμοποιήστε το κουμπί ▼ **Κάτω** ή το κουμπί ▲ **Επάνω** για να μετακινηθείτε στο κατάλληλο όνομα χρήστη και στη συνέχεια πατήστε το κουμπί ► Δεξιά.
- 4. Εισάγετε τον τετραψήφιο κωδικό πρόσβασης.

Για να εισαγάγετε τον κωδικό πρόσβασης, πατήστε το κουμπί ▼ **Κάτω** ή το κουμπί ▲ **Επάνω** για να επιλέξετε το χαρακτήρα και πατήστε το κουμπί ▶ **Δεξιά** για να καθορίσετε το χαρακτήρα. Aφού καθοριστούν όλοι οι χαρακτήρες, πατήστε το κουμπί ► Δεξιά.

#### *Σημείωση:*

*Αν δεν έχουν αποθηκευτεί εργασίες εκτύπωσης με τον κωδικό πρόσβασης που έχετε εισάγει, η ένδειξη* Wrong Password *εμφανίζεται για μικρό χρονικό διάστημα στην οθόνη LCD και κατόπιν ο εκτυπωτής κλείνει τα μενού του πίνακα ελέγχου. Επιβεβαιώστε τον κωδικό πρόσβασης και προσπαθήστε ξανά.*

- 5. Χρησιμοποιήστε το κουμπί ▼ Κάτω ή ▲ Επάνω για να μετακινηθείτε στο κατάλληλο όνομα εργασίας και, στη συνέχεια, πατήστε το κουμπί **> Δεξιά**.
- 6. Χρησιμοποιήστε το κουμπί **▼ Κάτω** ή **Δ Πάνω** για να εμφανιστεί το στοιχείο Print.

Για να διαγράψετε την εργασία εκτύπωσης, πατήστε το κουμπί ▼ Κάτω ή ▲ Πάνω για να εμφανιστεί το στοιχείο Delete στην οθόνη LCD.

7. Πατήστε το κουμπί ► Δεξιά για να ξεκινήσει η εκτύπωση ή η διαγραφή των δεδομένων.

# **Εκτύπωση σελίδας κατάστασης παραμέτρων διαμόρφωσης**

1. Ενεργοποιήστε τον εκτυπωτή. Στην οθόνη LCD εμφανίζεται η ένδειξη Ready.

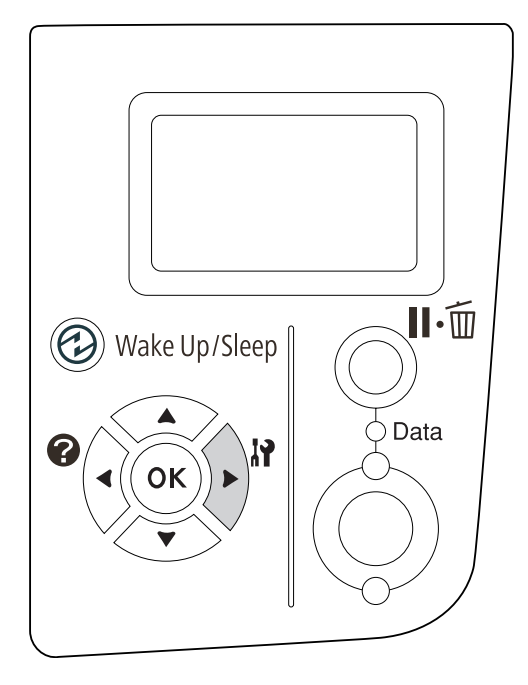

<span id="page-104-0"></span>2. Πατήστε το κουμπί ► Δεξιά τρεις φορές. Ο εκτυπωτής εκτυπώνει μια σελίδα κατάστασης παραμέτρων διαμόρφωσης.

3. Βεβαιωθείτε ότι οι πληροφορίες για τα εγκατεστημένα πρόσθετα στοιχεία είναι σωστές. Αν τα πρόσθετα στοιχεία έχουν εγκατασταθεί σωστά, εμφανίζονται στην κατηγορία Hardware Configuration. Αν τα πρόσθετα στοιχεία δεν εμφανίζονται στη σελίδα κατάστασης, προσπαθήστε να τα εγκαταστήσετε ξανά.

#### *Σημείωση:*

- ❏ *Αν η σελίδα κατάστασης παραμέτρων διαμόρφωσης δεν εμφανίζει τα πρόσθετα στοιχεία σωστά, βεβαιωθείτε ότι αυτά είναι σωστά συνδεδεμένα με τον εκτυπωτή.*
- ❏ *Αν ο εκτυπωτής δεν μπορεί να εκτυπώσει σωστά τη σελίδα κατάστασης παραμέτρων διαμόρφωσης, απευθυνθείτε στον προμηθευτή σας.*
- ❏ *Εκτυπώστε τη σελίδα κατάστασης παραμέτρων διαμόρφωσης σε χαρτί μεγέθους A4.*

# **Ακύρωση εκτύπωσης**

Μπορείτε να ακυρώσετε την εκτύπωση από τον υπολογιστή σας χρησιμοποιώντας το πρόγραμμα οδήγησης του εκτυπωτή.

Για να ακυρώσετε μια εργασία εκτύπωσης από τον υπολογιστή σας, ανατρέξτε στην ενότητα [«Ακύρωση εκτύπωσης» στη σελίδα 176.](#page-175-0)

# **Χρήση του κουμπιού Παύση/Άκυρο**

Tο κουμπί II· **Παύση/Άκυρο** στον εκτυπωτή είναι ο γρηγορότερος και ευκολότερος τρόπος ακύρωσης της εκτύπωσης. Πατώντας αυτό το κουμπί, ακυρώνεται η τρέχουσα εργασία εκτύπωσης ή η καθορισμένη εργασία εκτύπωσης στη μνήμη του εκτυπωτή.

Ακολουθήστε τα παρακάτω βήματα για να ακυρώσετε την εργασία.

- 1. Πατήστε το κουμπί II · **Παύση/Άκυρο**.
- 2. Πατήστε το κουμπί ▼ Κάτω ή ▲ Επάνω για να επιλέξετε την εργασία που θέλετε να ακυρώσετε και, στη συνέχεια, πατήστε το κουμπί **OK**.
- 3. Πατήστε το κουμπί **▼ Κάτω** ή ▲ Πάνω για να επιλέξετε το Cancel Job και, στη συνέχεια, πατήστε το κουμπί **OK**. Η εκτύπωση ακυρώνεται.

#### *Σημείωση:*

- ❏ *Επιλέξτε* Cancel All Jobs *στο βήμα 3 για να ακυρώσετε όλες τις εργασίες εκτύπωσης στη μνήμη του εκτυπωτή.*
- ❏ *Η ενέργεια ακυρώνεται και η εκτύπωση επανεκκινείται ένα λεπτό μετά τη μη χρήση του εκτυπωτή.*
- ❏ *Αφού ολοκληρωθεί η ακύρωση των εργασιών, ο εκτυπωτής επανέρχεται από την παύση.*

# **Χρήση του Reset menu**

Επιλέγοντας Reset από το Reset Menu του πίνακα ελέγχου διακόπτεται η εκτύπωση, διαγράφεται η εργασία εκτύπωσης που λαμβάνεται από την ενεργή διασύνδεση και διαγράφονται τα σφάλματα που ενδέχεται να έχουν προκύψει στη διασύνδεση.

Ακολουθήστε τα παρακάτω βήματα για να χρησιμοποιήσετε το Reset Menu.

- 1. Πατήστε το κουμπί ▶ Δεξιά για να μεταβείτε στα μενού του πίνακα ελέγχου.
- 2. Πατήστε επανειλημμένα το κουμπί ▼ **Κάτω** μέχρι να εμφανιστεί η ένδειξη Reset Menu στην οθόνη LCD και, στη συνέχεια, πατήστε το κουμπί ► **Δεξιά**.
- 3. Πατήστε το κουμπί ▼ **Κάτω** πολλές φορές μέχρι να εμφανιστεί το στοιχείο Reset.
- 4. Πατήστε το κουμπί ► Δεξιά. Η εκτύπωση ακυρώνεται. Ο εκτυπωτής είναι έτοιμος να λάβει μια νέα εργασία εκτύπωσης.

# **Διακοπή εκτύπωσης**

Εάν ο εκτυπωτής είναι κοινόχρηστος, υπάρχει η δυνατότητα διακοπής της τρέχουσας εργασίας εκτύπωσης για να προχωρήσει η εκτύπωση μιας άλλης εργασίας.

Ακολουθήστε τα παρακάτω βήματα για να χρησιμοποιήσετε αυτή τη λειτουργία.

- 1. Πατήστε το κουμπί **II · Παύση/Άκυρο** για να σταματήσετε την τρέχουσα εργασία εκτύπωσης.
- 2. Πατήστε το κουμπί ▼ **Κάτω** ή ▲ Επάνω για να επιλέξετε την εργασία που θέλετε να εκτυπώσετε και, στη συνέχεια, πατήστε το κουμπί **OK**.
- 3. Πατήστε το κουμπί **V Κάτω** ή ▲ Πάνω για να επιλέξετε το Interrupt Printins και, στη συνέχεια, πατήστε το κουμπί **OK**.

#### *Σημείωση:*

*Η ενέργεια ακυρώνεται και η εκτύπωση επανεκκινείται ένα λεπτό μετά τη μη χρήση του εκτυπωτή.*

# Κεφάλαιο 4

# **Εγκατάσταση πρόσθετων στοιχείων**

# **Πρόσθετη μονάδα κασέτας χαρτιού**

Για λεπτομέρειες σχετικά με τους τύπους και τα μεγέθη χαρτιού που μπορείτε να χρησιμοποιήσετε με την πρόσθετη κασέτα χαρτιού, ανατρέξτε στην ενότητα [«Κάτω κασέτα χαρτιού» στη σελίδα 31.](#page-30-0) Για πληροφορίες σχετικά με τις προδιαγραφές, ανατρέξτε στην ενότητα [«Πρόσθετη μονάδα κασέτας](#page-205-0) [χαρτιού» στη σελίδα 206.](#page-205-0)

# **Προφυλάξεις κατά το χειρισμό**

Ακολουθείτε πάντα τις παρακάτω προφυλάξεις κατά το χειρισμό πριν εγκαταστήσετε το πρόσθετο στοιχείο:

Ο εκτυπωτής έχει βάρος περίπου 20 kg. Μην προσπαθήσετε να τον σηκώσετε ή να τον μεταφέρετε χωρίς τη βοήθεια κάποιου άλλου. Ο εκτυπωτής πρέπει να μεταφέρεται από δύο άτομα που θα τον κρατούν από τα σημεία που φαίνονται παρακάτω.

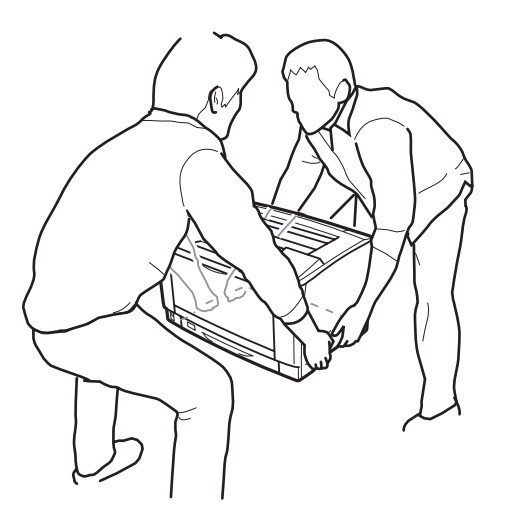

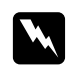

#### w *Προειδοποίηση:*

*Αν σηκώσετε τον εκτυπωτή με λάθος τρόπο, μπορεί να σας πέσει και να προκληθεί τραυματισμός.*
### **Εγκατάσταση της πρόσθετης μονάδας κασέτας χαρτιού**

1. Απενεργοποιήστε τον εκτυπωτή και αποσυνδέστε το καλώδιο τροφοδοσίας και το καλώδιο διασύνδεσης.

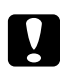

#### c *Προσοχή:*

*Φροντίστε να αποσυνδέσετε το καλώδιο τροφοδοσίας από τον εκτυπωτή για να αποφύγετε την ηλεκτροπληξία.*

2. Βγάλτε προσεκτικά τη μονάδα πρόσθετης κασέτας χαρτιού από τη συσκευασία της και τοποθετήστε την στο σημείο όπου σκοπεύετε να εγκαταστήσετε τον εκτυπωτή.

#### *Σημείωση:*

*Οι παρακάτω οδηγίες περιγράφουν την εγκατάσταση δύο πρόσθετων κασετών χαρτιού, ως παράδειγμα.*

3. Επαληθεύστε τα εξαρτήματα της συσκευασίας.

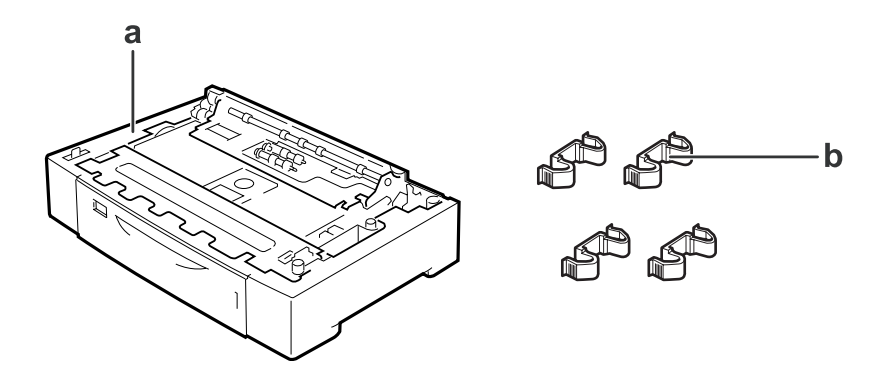

a. πρόσθετη μονάδα κασέτας χαρτιού b. σύνδεσμοι

4. Τραβήξτε έξω την πρόσθετη κασέτα χαρτιού.

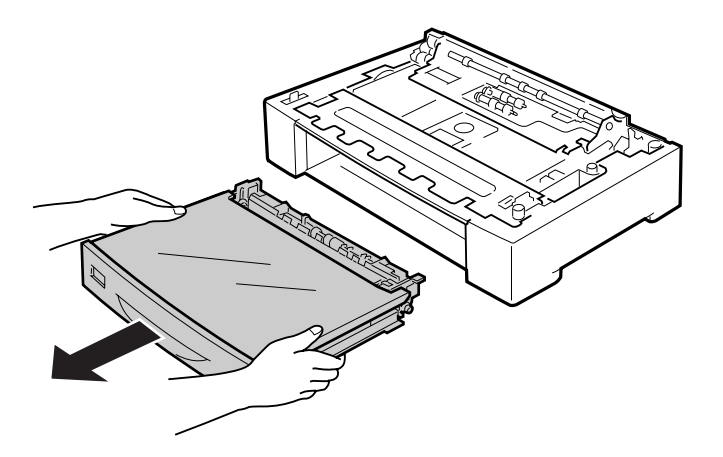

5. Τοποθετήστε πρώτα τις πρόσθετες μονάδες κασέτας χαρτιού.

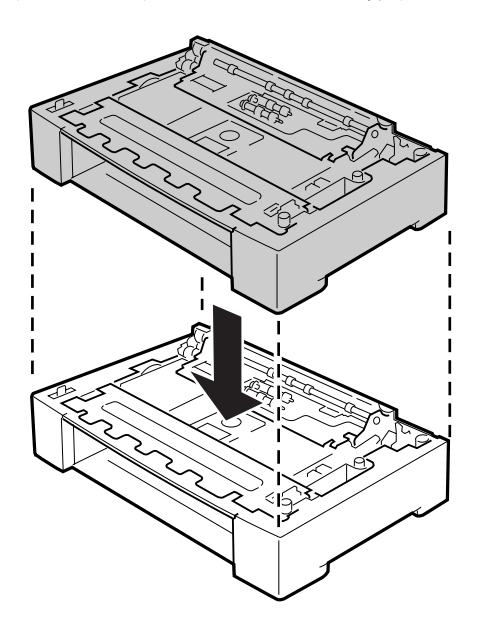

6. Συνδέστε τις πρόσθετες μονάδες κασέτας χαρτιού χρησιμοποιώντας τους τέσσερις συνδέσμους. Τοποθετήστε τους δύο από τους τέσσερις συνδέσμους στις δύο πλευρές στο εσωτερικό της πρόσθετης μονάδας κασέτας χαρτιού και τους άλλους δύο συνδέσμους στο εξωτερικό μέρος των δύο πλευρών.

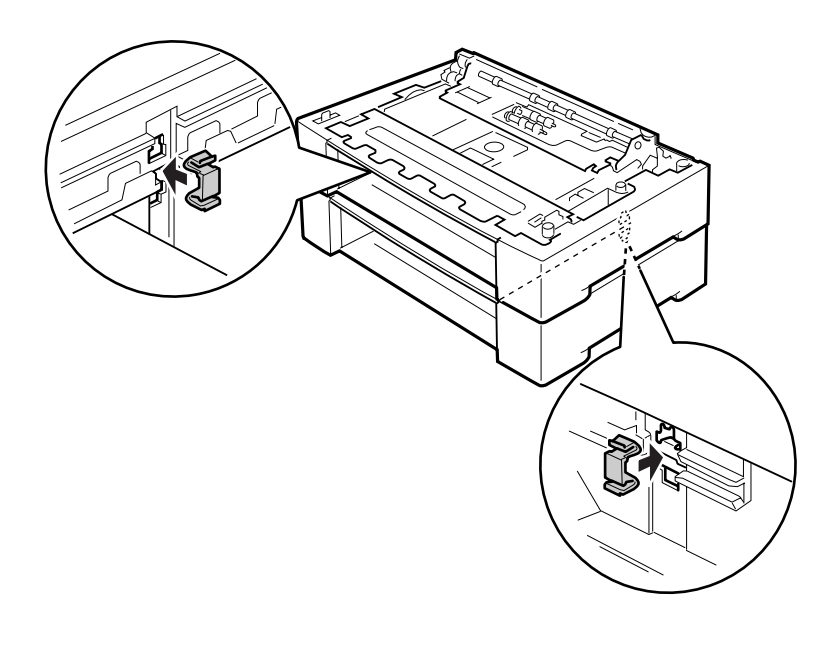

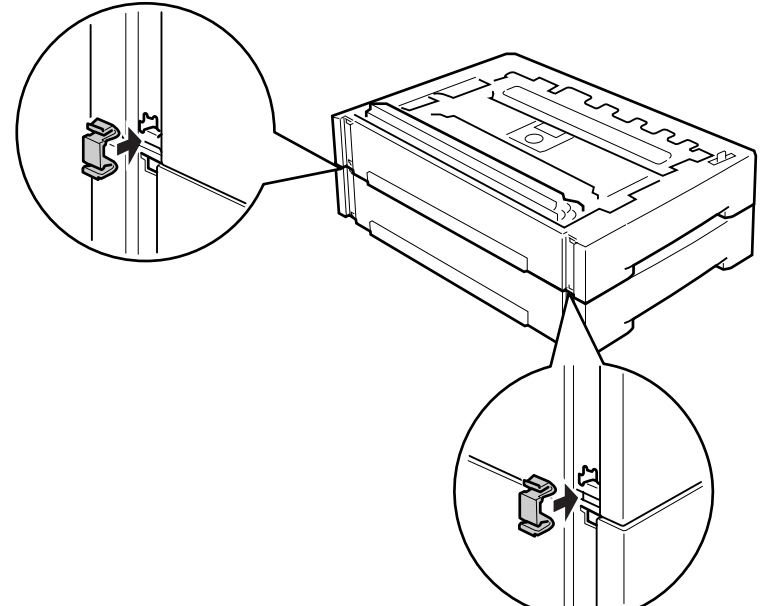

7. Τραβήξτε έξω την κανονική κάτω κασέτα χαρτιού.

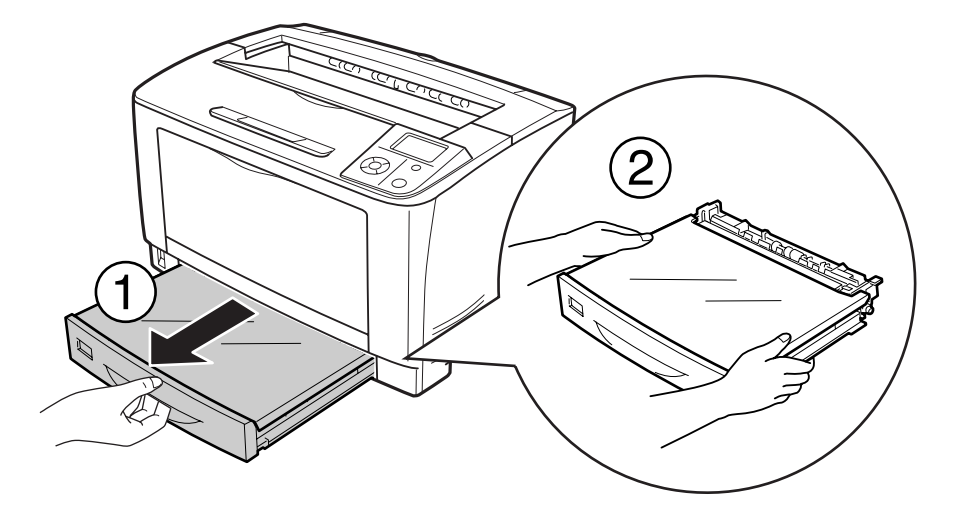

8. Βεβαιωθείτε ότι σηκώνετε τον εκτυπωτή από τα σωστά σημεία, όπως φαίνεται στην παρακάτω εικόνα.

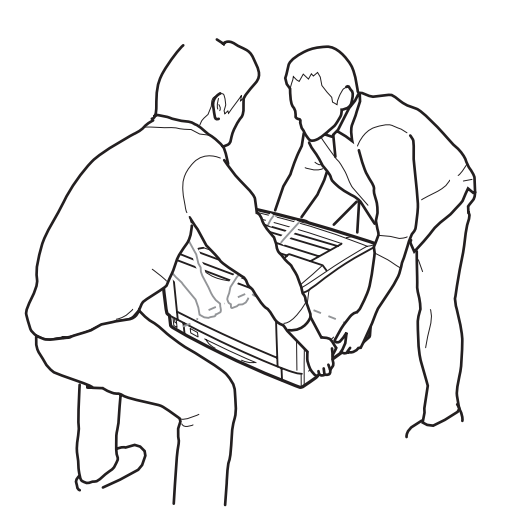

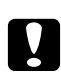

### c *Προσοχή:*

*Όταν μετακινείτε τον εκτυπωτή, να τον κρατάτε πάντα οριζόντια.*

9. Τοποθετήστε τον εκτυπωτή πάνω στις πρόσθετες μονάδες κασέτας χαρτιού. Ευθυγραμμίστε όλες τις γωνίες του εκτυπωτή με τις γωνίες των πρόσθετων μονάδων κασέτας χαρτιού. Στη συνέχεια, τοποθετήστε τον εκτυπωτή επάνω στις πρόσθετες μονάδες κασέτας χαρτιού μέχρι να ασφαλίσει.

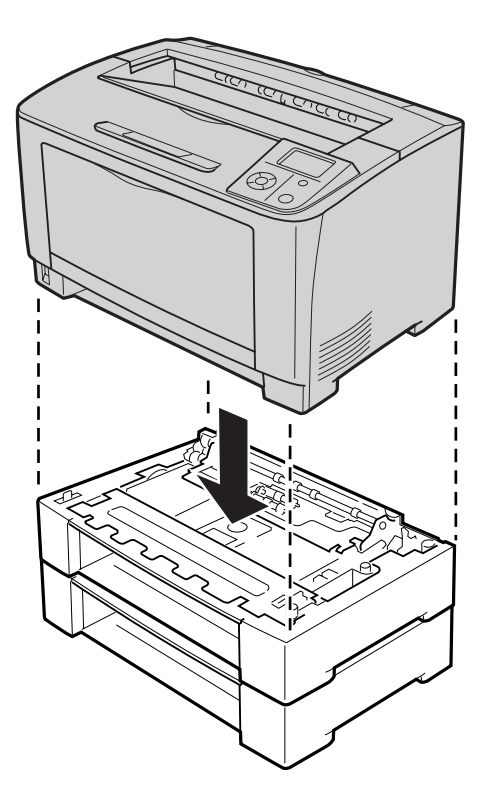

#### *Σημείωση:*

*Ο εκτυπωτής πρέπει να μεταφέρεται από τουλάχιστον δύο άτομα που θα τον κρατούν με τα χέρια τους από τα σημεία που υποδεικνύονται.*

10. Ανοίξτε τη θήκη πολλαπλών χρήσεων.

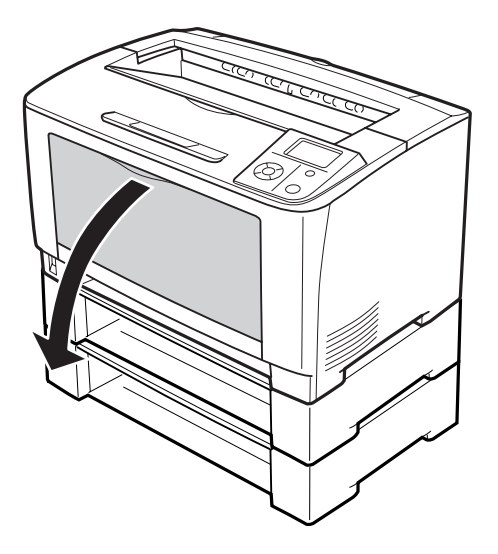

11. Αφαιρέστε τη θήκη πολλαπλών χρήσεων από τον εκτυπωτή.

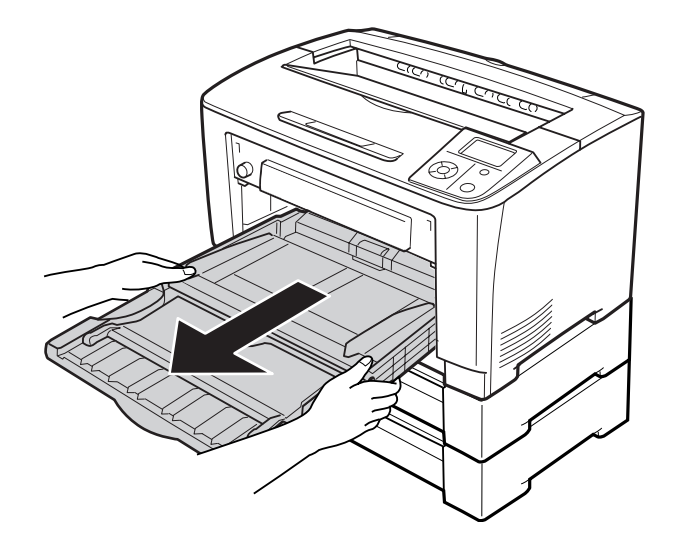

12. Συνδέστε τον εκτυπωτή με την πρόσθετη μονάδα κασέτας χαρτιού χρησιμοποιώντας τους τέσσερις συνδέσμους. Τοποθετήστε τους δύο από τους τέσσερις συνδέσμους στις δύο πλευρές στο εσωτερικό του εκτυπωτή.

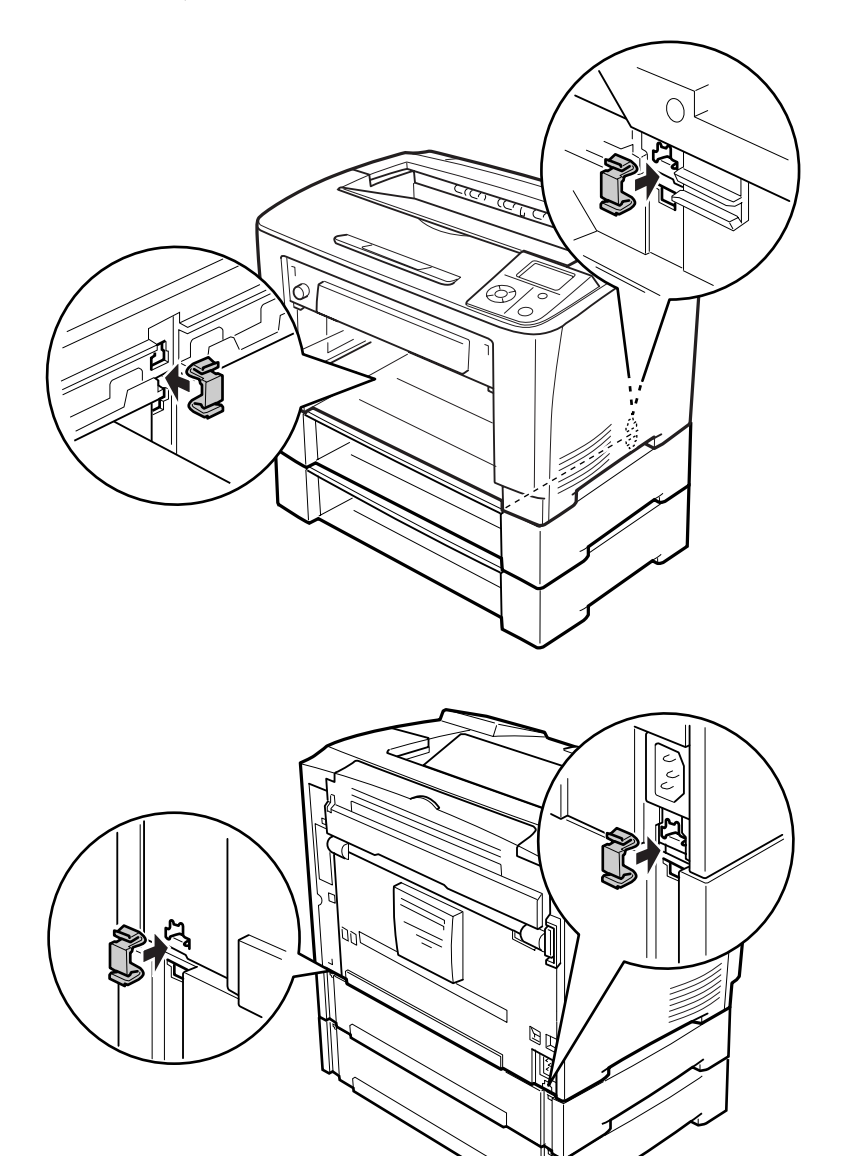

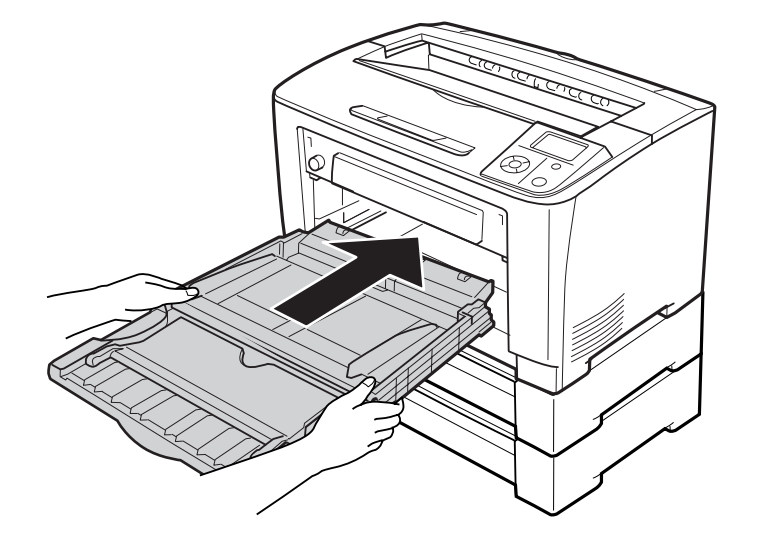

13. Τοποθετήστε τη θήκη πολλαπλών χρήσεων στον εκτυπωτή.

14. Κλείστε τη θήκη πολλαπλών χρήσεων.

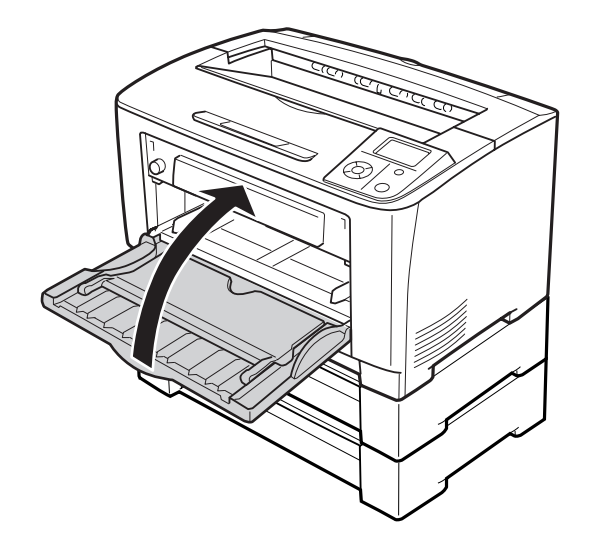

- 15. Αφαιρέστε τα προστατευτικά υλικά από τις πρόσθετες κασέτες χαρτιού.
- 16. Τοποθετήστε όλες τις κασέτες χαρτιού.
- 17. Συνδέστε πάλι το καλώδιο διασύνδεσης και το καλώδιο τροφοδοσίας και ενεργοποιήστε τον εκτυπωτή.

Για να βεβαιωθείτε ότι το πρόσθετο στοιχείο έχει εγκατασταθεί σωστά, εκτυπώστε μία σελίδα κατάστασης παραμέτρων διαμόρφωσης. Ανατρέξτε στην ενότητα [«Εκτύπωση σελίδας κατάστασης](#page-160-0) [παραμέτρων διαμόρφωσης» στη σελίδα 161](#page-160-0).

### **Αφαίρεση της πρόσθετης μονάδας κασέτας χαρτιού**

Πραγματοποιήστε τη διαδικασία εγκατάστασης με την αντίστροφη σειρά.

# **Μονάδα εκτύπωσης διπλής όψης**

Για προδιαγραφές ή λεπτομέρειες σχετικά με τους τύπους και τα μεγέθη χαρτιού που μπορείτε να χρησιμοποιήσετε με την Μονάδα εκτύπωσης διπλής όψης, ανατρέξτε στην ενότητα [«Μονάδα](#page-205-0) [εκτύπωσης διπλής όψης» στη σελίδα 206.](#page-205-0)

### **Εγκατάσταση της Μονάδας εκτύπωσης διπλής όψης**

1. Απενεργοποιήστε τον εκτυπωτή και αποσυνδέστε το καλώδιο τροφοδοσίας και το καλώδιο διασύνδεσης.

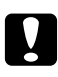

#### c *Προσοχή:*

*Φροντίστε να αποσυνδέσετε το καλώδιο τροφοδοσίας από τον εκτυπωτή για να αποφύγετε την ηλεκτροπληξία.*

2. Αφαιρέστε το επάνω και το κάτω κάλυμμα, καθώς και το κάλυμμα του συνδέσμου μονάδας εκτύπωσης διπλής όψης.

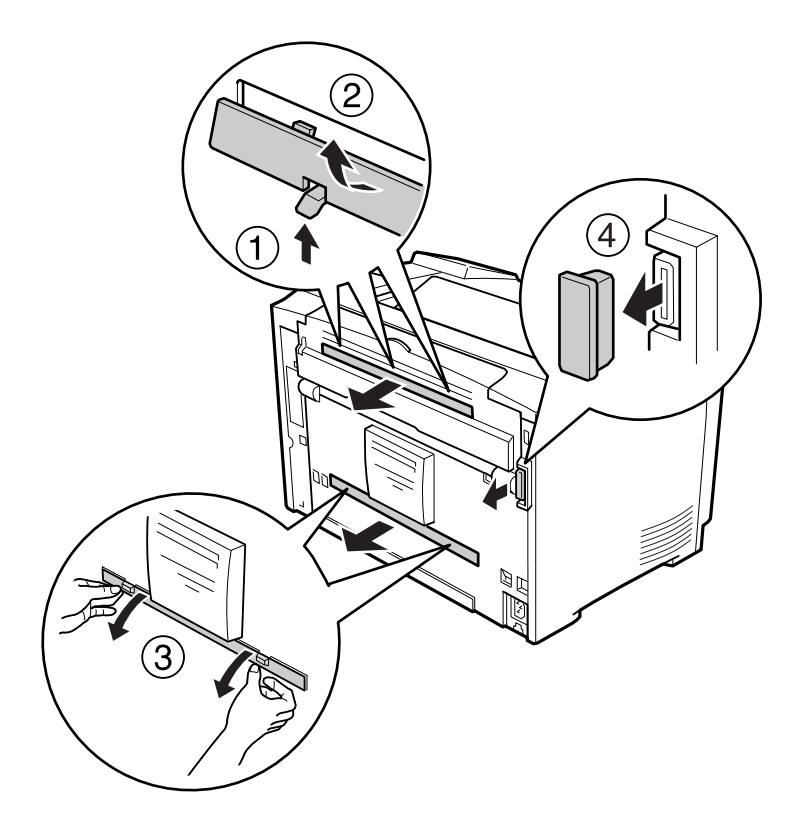

#### *Σημείωση:*

*Φυλάξτε το επάνω και το κάτω κάλυμμα και το κάλυμμα του βύσματος της μονάδας εκτύπωσης διπλής όψης σε ένα ασφαλές μέρος για να μην τα χάσετε.*

3. Εγκαταστήστε τη Μονάδα εκτύπωσης διπλής όψης όπως φαίνεται παρακάτω. Βεβαιωθείτε ότι τα άγκιστρα της Μονάδας εκτύπωσης διπλής όψης προσαρμόζονται στις προεξοχές του εκτυπωτή και το βύσμα της μονάδας συνδέεται στην υποδοχή.

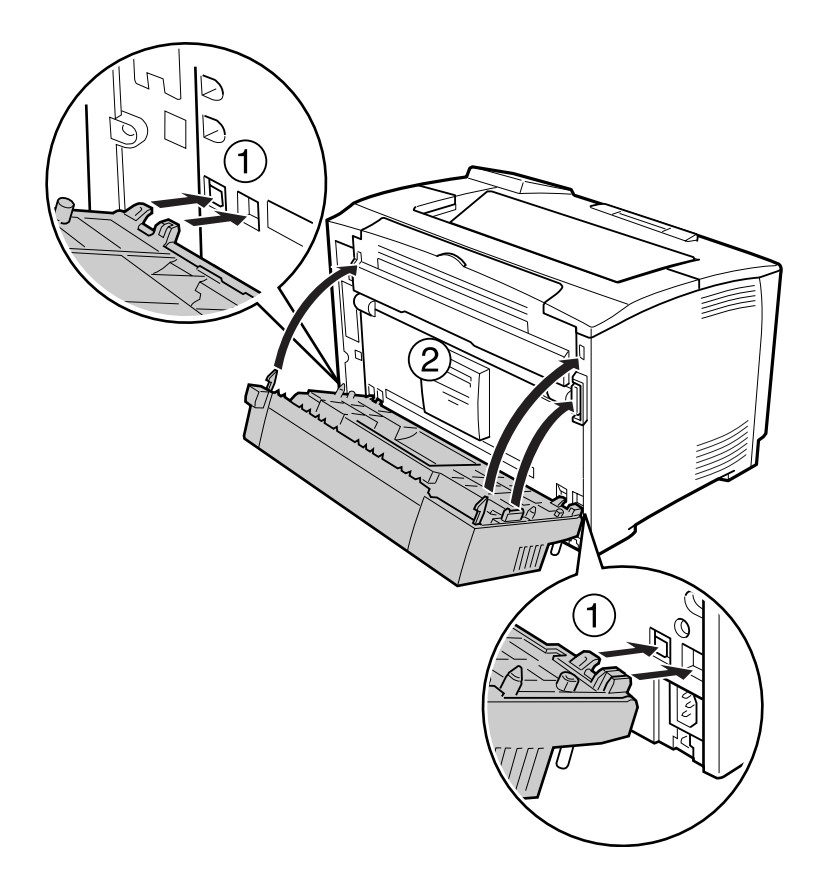

4. Στερεώστε τη Μονάδα εκτύπωσης διπλής όψης με τις δύο βίδες.

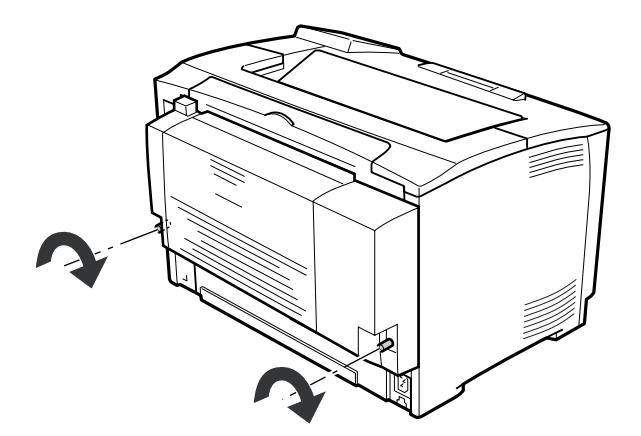

5. Συνδέστε πάλι το καλώδιο διασύνδεσης και το καλώδιο τροφοδοσίας και ενεργοποιήστε τον εκτυπωτή.

Για να βεβαιωθείτε ότι το πρόσθετο στοιχείο έχει εγκατασταθεί σωστά, εκτυπώστε μία σελίδα κατάστασης παραμέτρων διαμόρφωσης. Ανατρέξτε στην ενότητα [«Εκτύπωση σελίδας κατάστασης](#page-160-0) [παραμέτρων διαμόρφωσης» στη σελίδα 161](#page-160-0).

# **Αφαίρεση της Μονάδας εκτύπωσης διπλής όψης**

- 1. Απενεργοποιήστε τον εκτυπωτή και αποσυνδέστε το καλώδιο τροφοδοσίας και το καλώδιο διασύνδεσης.
- 2. Ξεβιδώστε τις δύο βίδες στη Μονάδα εκτύπωσης διπλής όψης.

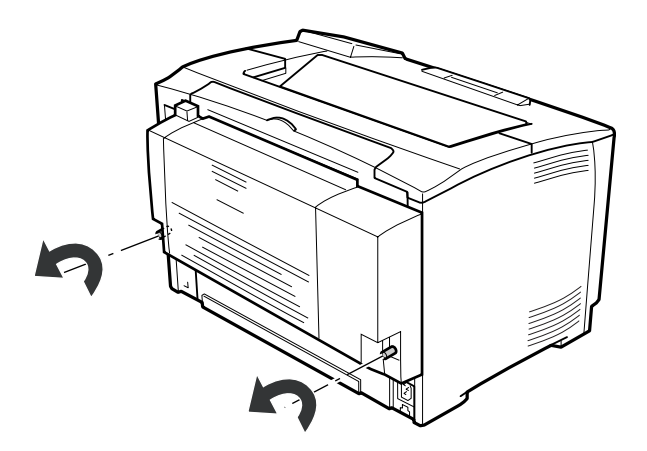

3. Πατήστε το κουμπί απασφάλισης για να ελευθερωθούν τα άγκιστρα και, στη συνέχεια, αφαιρέστε τη Μονάδα εκτύπωσης διπλής όψης από τον εκτυπωτή.

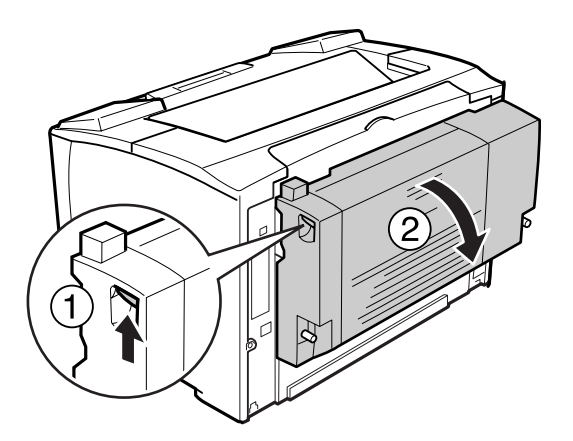

- 4. Τοποθετήστε το κάλυμμα του βύσματος της μονάδας εκτύπωσης διπλής όψης που αφαιρέσατε κατά την εγκατάσταση της Μονάδας εκτύπωσης διπλής όψης.
- 5. Τοποθετήστε το επάνω και το κάτω κάλυμμα που αφαιρέσατε κατά την εγκατάσταση της Μονάδας εκτύπωσης διπλής όψης.
- 6. Συνδέστε πάλι το καλώδιο διασύνδεσης και το καλώδιο τροφοδοσίας και ενεργοποιήστε τον εκτυπωτή.

# **Μονάδα μνήμης**

Εγκαθιστώντας μια πρόσθετη μονάδα μνήμης DIMM (Dual In-line Memory Module), μπορείτε να αυξήσετε τη μνήμη του εκτυπωτή έως και 320 MB. Ίσως χρειαστεί να αυξήσετε τη μνήμη του εκτυπωτή εάν αντιμετωπίζετε προβλήματα κατά την εκτύπωση πολύπλοκων γραφικών.

### **Εγκατάσταση μονάδας μνήμης**

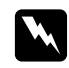

#### w *Προειδοποίηση:*

*Να είστε προσεκτικοί όταν εκτελείτε κάποια εργασία στο εσωτερικό του εκτυπωτή καθώς κάποια εξαρτήματα είναι αιχμηρά και ίσως προκαλέσουν τραυματισμό.*

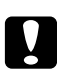

c *Προσοχή: Πριν εγκαταστήσετε τη μονάδα μνήμης, αγγίξτε ένα γειωμένο μεταλλικό αντικείμενο για να βεβαιωθείτε ότι έχετε αποφορτιστεί από τυχόν στατικό ηλεκτρισμό. Διαφορετικά, ίσως προκαλέσετε βλάβη σε εξαρτήματα που είναι ευαίσθητα στον στατικό ηλεκτρισμό.*

1. Απενεργοποιήστε τον εκτυπωτή και αποσυνδέστε το καλώδιο τροφοδοσίας και το καλώδιο διασύνδεσης.

2. Αφαιρέστε το δεξί κάλυμμα χαλαρώνοντας τη βίδα στο πίσω μέρος του εκτυπωτή και τραβώντας το κάλυμμα προς τα πίσω.

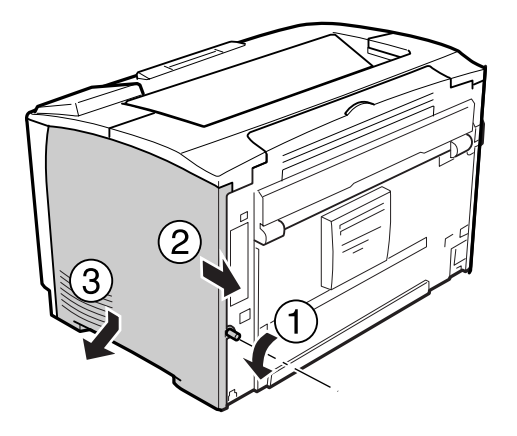

3. Εντοπίστε την υποδοχή RAM.

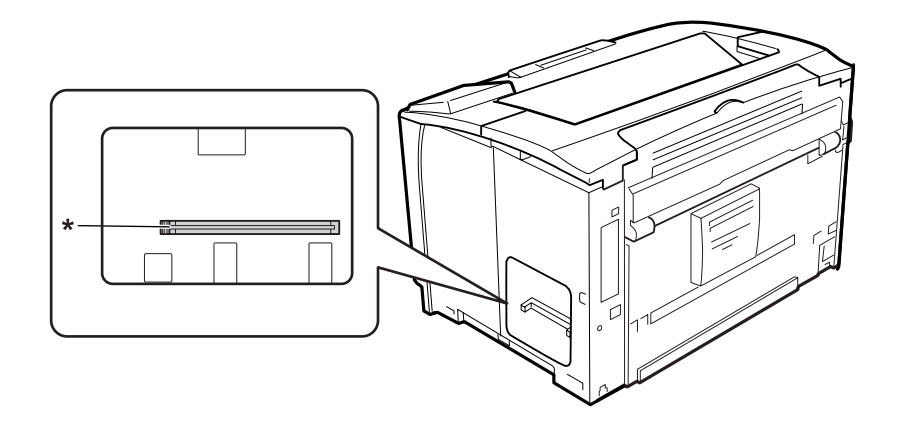

\* Υποδοχή RAM

4. Τοποθετήστε τη μονάδα μνήμης επέκτασης στην υποδοχή έτσι ώστε η εγκοπή στη μονάδα μνήμης να αντιστοιχεί με αυτήν της υποδοχής.

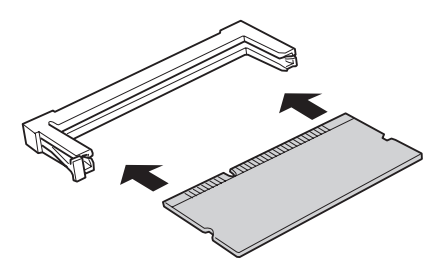

#### *Σημείωση:*

*Μην αμελήσετε να ωθήσετε και τις δύο άκρες της μονάδας μνήμης μέχρι να πεταχτεί το κουμπί στην αριστερή πλευρά.*

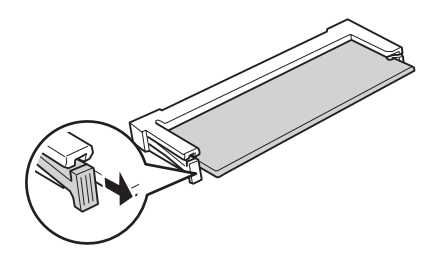

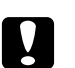

### c *Προσοχή:*

- ❏ *Μην ασκείτε υπερβολική δύναμη για την τοποθέτηση της μονάδας μνήμης στην υποδοχή.*
- ❏ *Φροντίστε να τοποθετήσετε τη μονάδα μνήμης ώστε αυτή να είναι στραμμένη προς τη σωστή κατεύθυνση.*
- ❏ *Μην αφαιρέσετε καμία μονάδα από την πλακέτα κυκλώματος. Διαφορετικά, ο εκτυπωτής δεν θα λειτουργεί.*
- 5. Τοποθετήστε πάλι το δεξί κάλυμμα στον εκτυπωτή όπως φαίνεται παρακάτω.

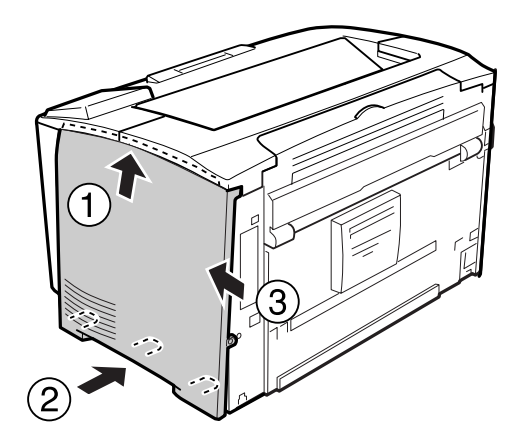

6. Σφίξτε τη βίδα στο πίσω μέρος του εκτυπωτή.

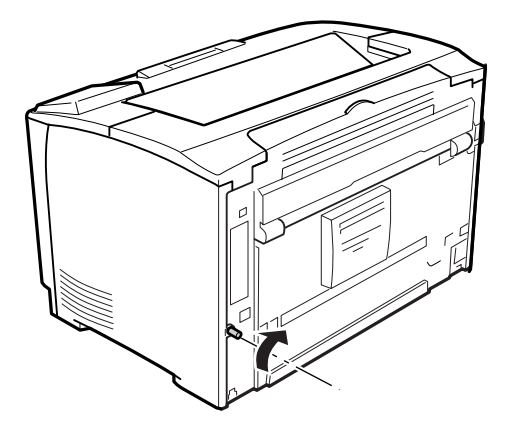

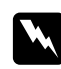

#### w *Προειδοποίηση:*

*Σφίξτε καλά τη βίδα ώστε να μην μπορεί να βγει το δεξί κάλυμμα όταν μετακινείτε τον εκτυπωτή.*

7. Συνδέστε πάλι το καλώδιο διασύνδεσης και το καλώδιο τροφοδοσίας και ενεργοποιήστε τον εκτυπωτή.

Για να βεβαιωθείτε ότι το πρόσθετο στοιχείο έχει εγκατασταθεί σωστά, εκτυπώστε μία σελίδα κατάστασης παραμέτρων διαμόρφωσης. Ανατρέξτε στην ενότητα [«Εκτύπωση σελίδας κατάστασης](#page-160-0) [παραμέτρων διαμόρφωσης» στη σελίδα 161](#page-160-0).

# **Αφαίρεση μονάδας μνήμης**

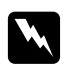

#### w *Προειδοποίηση:*

*Να είστε προσεκτικοί όταν εκτελείτε κάποια εργασία στο εσωτερικό του εκτυπωτή καθώς κάποια εξαρτήματα είναι αιχμηρά και ίσως προκαλέσουν τραυματισμό.*

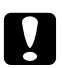

#### c *Προσοχή:*

*Πριν αφαιρέσετε μια μονάδα μνήμης, αγγίξτε ένα γειωμένο μεταλλικό αντικείμενο για να βεβαιωθείτε ότι έχετε αποφορτιστεί από τυχόν στατικό ηλεκτρισμό. Διαφορετικά, ίσως προκαλέσετε βλάβη σε εξαρτήματα που είναι ευαίσθητα στον στατικό ηλεκτρισμό.*

Πραγματοποιήστε τη διαδικασία εγκατάστασης με την αντίστροφη σειρά.

Για να αφαιρέσετε μια μονάδα μνήμης από την υποδοχή της, πιέστε το κλιπ συγκράτησης και τραβήξτε τη μονάδα μνήμης.

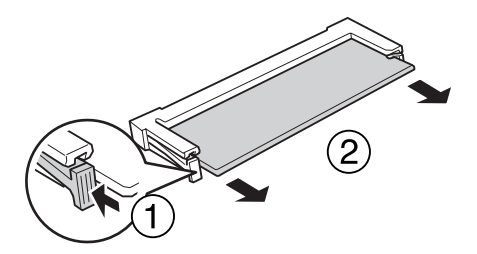

# **Κάρτα διασύνδεσης**

Ο εκτυπωτής σας διαθέτει μια άδεια υποδοχή διασύνδεσης τύπου Β. Υπάρχουν διάφορες πρόσθετες κάρτες διασύνδεσης για την επέκταση των επιλογών διασύνδεσης του εκτυπωτή σας.

# **Εγκατάσταση μιας κάρτας διασύνδεσης**

### c *Προσοχή:*

*Πριν εγκαταστήσετε την κάρτα διασύνδεσης, αγγίξτε ένα γειωμένο μεταλλικό αντικείμενο για να βεβαιωθείτε ότι έχετε αποφορτιστεί από τυχόν στατικό ηλεκτρισμό. Διαφορετικά, ίσως προκαλέσετε βλάβη σε εξαρτήματα που είναι ευαίσθητα στον στατικό ηλεκτρισμό.*

- 1. Απενεργοποιήστε τον εκτυπωτή και αποσυνδέστε το καλώδιο τροφοδοσίας και το καλώδιο διασύνδεσης.
- 2. Αφαιρέστε τις βίδες και το κάλυμμα της υποδοχής της κάρτας διασύνδεσης Τύπου Β όπως φαίνεται παρακάτω.

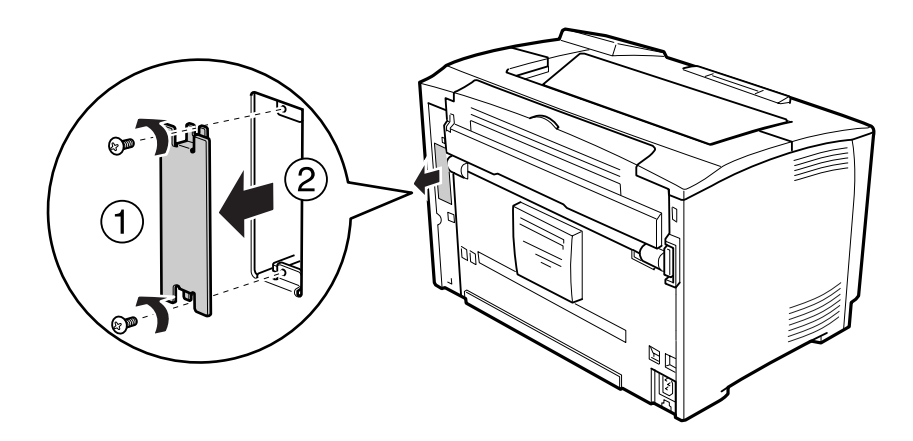

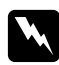

#### w *Προειδοποίηση:*

*Η αφαίρεση των βιδών και καλυμμάτων που δεν περιγράφονται στις παρακάτω οδηγίες θα εκθέσουν περιοχές υψηλής τάσης.*

#### *Σημείωση:*

*Φυλάξτε το κάλυμμα της υποδοχής σε ασφαλές μέρος. Θα πρέπει να το τοποθετήσετε πάλι αν αφαιρέσετε αργότερα την κάρτα διασύνδεσης.*

3. Σύρετε και σπρώξτε γερά την κάρτα διασύνδεσης στην υποδοχή και στη συνέχεια βιδώστε τη βίδα όπως φαίνεται παρακάτω.

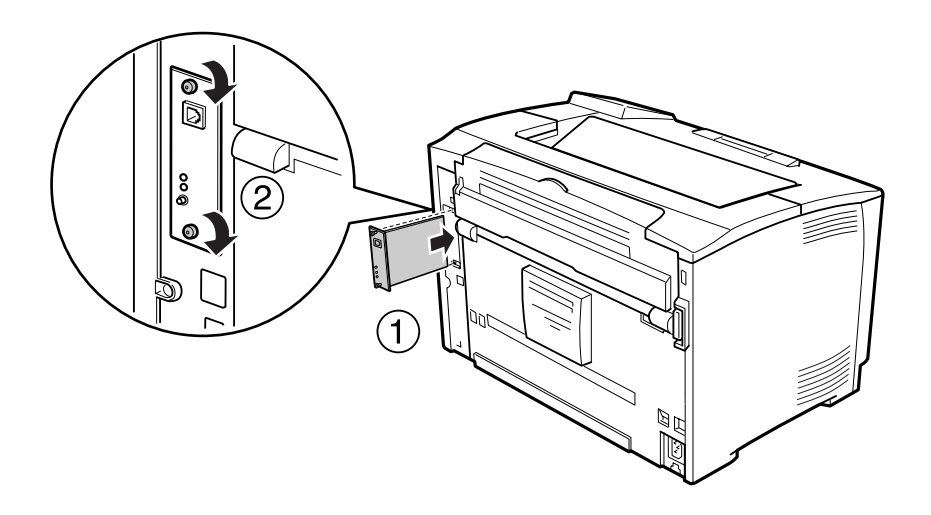

4. Συνδέστε πάλι το καλώδιο διασύνδεσης και το καλώδιο τροφοδοσίας και ενεργοποιήστε τον εκτυπωτή.

Για να βεβαιωθείτε ότι το πρόσθετο στοιχείο έχει εγκατασταθεί σωστά, εκτυπώστε μία σελίδα κατάστασης παραμέτρων διαμόρφωσης. Ανατρέξτε στην ενότητα [«Εκτύπωση σελίδας κατάστασης](#page-160-0) [παραμέτρων διαμόρφωσης» στη σελίδα 161](#page-160-0).

# **Αφαίρεση μιας κάρτας διασύνδεσης**

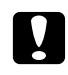

#### c *Προσοχή:*

*Πριν αφαιρέσετε μια κάρτα διασύνδεσης, αγγίξτε ένα γειωμένο μεταλλικό αντικείμενο για να βεβαιωθείτε ότι έχετε αποφορτιστεί από τυχόν στατικό ηλεκτρισμό. Διαφορετικά, ίσως προκαλέσετε βλάβη σε εξαρτήματα που είναι ευαίσθητα στον στατικό ηλεκτρισμό.*

Πραγματοποιήστε τη διαδικασία εγκατάστασης με την αντίστροφη σειρά.

### Κεφάλαιο 5

# **Αντικατάσταση αναλώσιμων προϊόντων**

# **Προφυλάξεις κατά την αντικατάσταση**

Ακολουθείτε πάντα τις παρακάτω προφυλάξεις κατά το χειρισμό όταν αντικαθιστάτε αναλώσιμα προϊόντα.

Για λεπτομέρειες σχετικά με την αντικατάσταση, ανατρέξτε στις οδηγίες που συνοδεύουν τα αναλώσιμα προϊόντα.

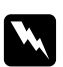

#### w *Προειδοποίηση:*

- ❏ *Προσέξτε να μην αγγίξετε τη μονάδα τήξης, που φέρει την ένδειξη* **CAUTION** *ή τις περιοχές γύρω από αυτήν. Εάν ο εκτυπωτής έχει χρησιμοποιηθεί πρόσφατα, η θερμοκρασία της μονάδας τήξης και των γύρω περιοχών μπορεί να είναι εξαιρετικά υψηλή.*
- ❏ *Μη πετάτε τα χρησιμοποιημένα αναλώσιμα προϊόντα στη φωτιά, καθώς μπορεί να εκραγούν και να προκληθεί τραυματισμός. Η απόρριψή τους πρέπει να πραγματοποιείται σύμφωνα με τους τοπικούς κανονισμούς.*
- ❏ Φροντίστε να υπάρχει αρκετός χώρος κατά τη διαδικασία της αντικατάστασης. Κατά την αντικατάσταση των αναλώσιμων προϊόντων, θα πρέπει να ανοίξετε ορισμένα μέρη του εκτυπωτή (όπως το κάλυμμα).
- ❏ Μην εγκαθιστάτε χρησιμοποιημένα αναλώσιμα στον εκτυπωτή.

Για λεπτομέρειες σχετικά με τις προφυλάξεις χειρισμού, βλ. [«Χρήση των αναλώσιμων» στη](#page-17-0) [σελίδα 18](#page-17-0).

### **Μηνύματα αντικατάστασης**

Αν ένα αναλώσιμο προϊόν πλησιάζει στο τέλος του χρόνου ζωής του, τα παρακάτω μηνύματα εμφανίζονται στην οθόνη LCD του εκτυπωτή ή στο παράθυρο του EPSON Status Monitor.

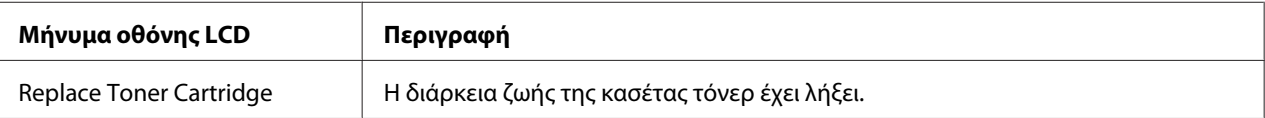

Η εκτύπωση είναι εφικτή, ακόμη και αν εμφανίζεται αυτό το μήνυμα, μέχρι να θολώσουν τα αντίγραφα.

Πριν αντικαταστήσετε την κασέτα τόνερ, πραγματοποιήστε τις ακόλουθες διαδικασίες για να βεβαιωθείτε ότι η κασέτα τόνερ είναι άδεια.

- 1. Αφαιρέστε την κασέτα τόνερ από τον εκτυπωτή.
- 2. Ανακινήστε απαλά την κασέτα τόνερ εμπρός και πίσω.
- 3. Τοποθετήστε ξανά την κασέτα τόνερ.

Εάν τα αντίγραφα εξακολουθούν να είναι θολά, αντικαταστήστε την κασέτα τόνερ.

### Κεφάλαιο 6

# **Καθαρισμός και μεταφορά του εκτυπωτή**

# **Καθαρισμός του εκτυπωτή**

Ο εκτυπωτής χρειάζεται ελάχιστο καθαρισμό. Αν το περίβλημα του εκτυπωτή είναι λερωμένο ή σκονισμένο, απενεργοποιήστε τον εκτυπωτή και καθαρίστε τον με ένα μαλακό, καθαρό πανί νοτισμένο με ένα ήπιο καθαριστικό.

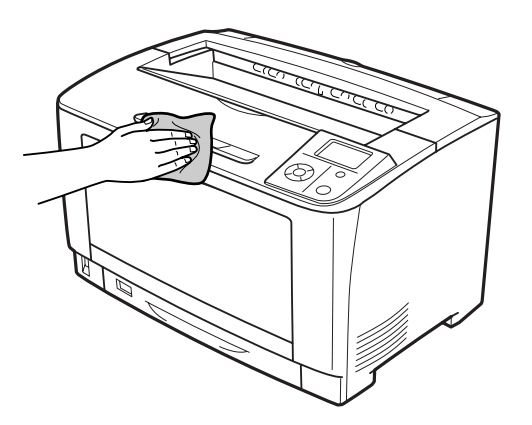

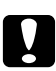

### c *Προσοχή:*

*Ποτέ μη χρησιμοποιείτε οινόπνευμα ή διαλυτικό για να καθαρίσετε το κάλυμμα του εκτυπωτή. Τα χημικά αυτά μπορεί να προκαλέσουν βλάβη στα εξαρτήματα και το περίβλημα. Προσέξτε να μην εισχωρήσει νερό στο μηχανισμό του εκτυπωτή ή σε κάποιο ηλεκτρικό εξάρτημα.*

# **Καθαρισμός του κυλίνδρου συλλογής**

### **Θήκη πολλαπλών χρήσεων**

1. Ανοίξτε τη θήκη πολλαπλών χρήσεων.

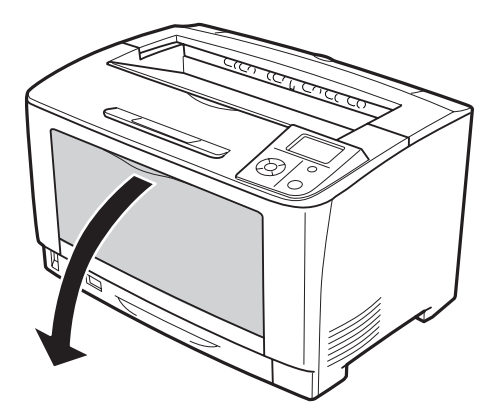

2. Αφαιρέστε τη θήκη πολλαπλών χρήσεων από τον εκτυπωτή.

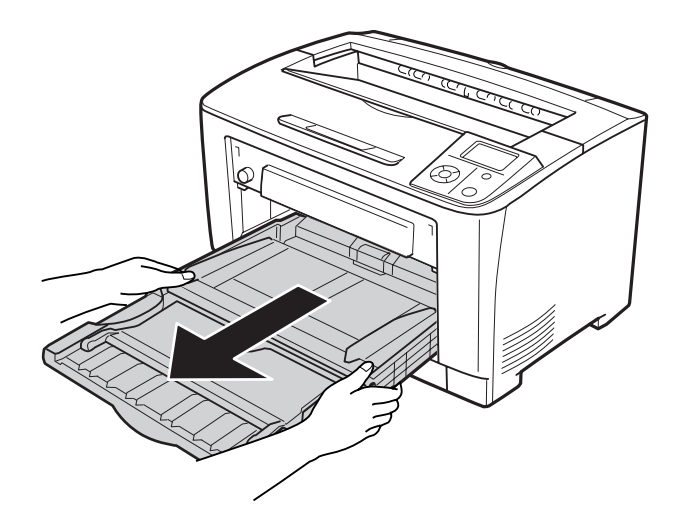

3. Σκουπίστε απαλά τα ελαστικά μέρη των κυλίνδρων συλλογής με ένα υγρό πανί που έχετε στύψει καλά.

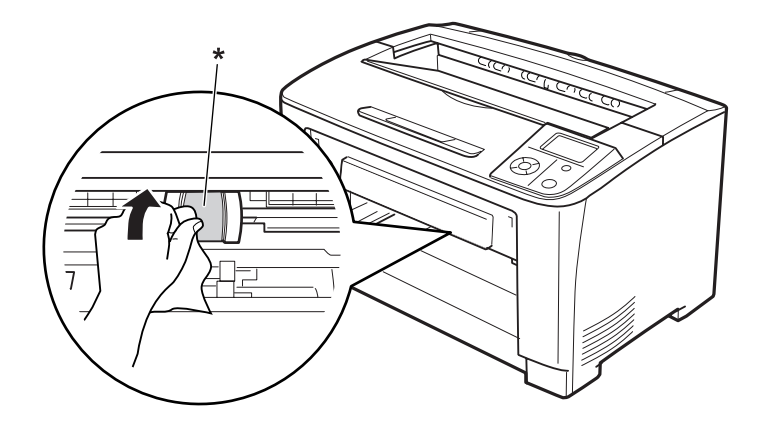

- \* κύλινδρος συλλογής
- 4. Τοποθετήστε τη θήκη πολλαπλών χρήσεων στον εκτυπωτή.

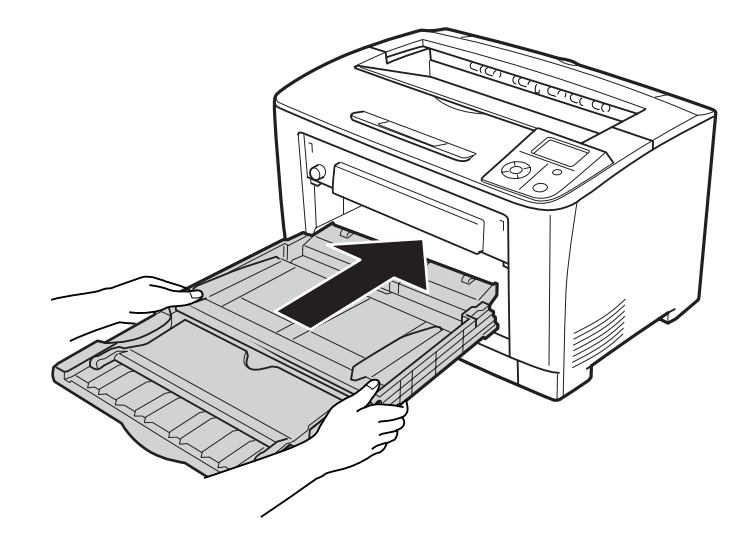

5. Κλείστε τη θήκη πολλαπλών χρήσεων.

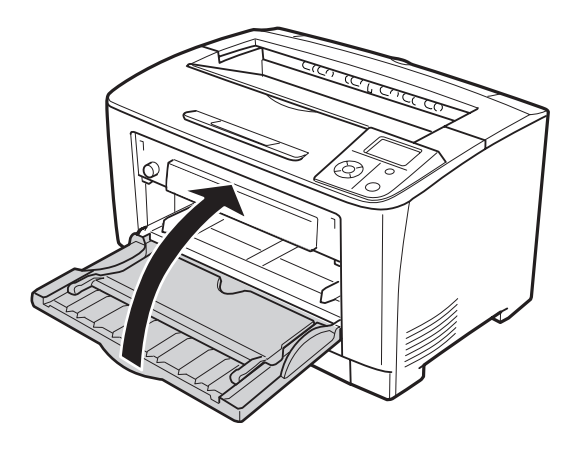

### **Κάτω κασέτα χαρτιού**

1. Τραβήξτε έξω την κάτω κασέτα χαρτιού.

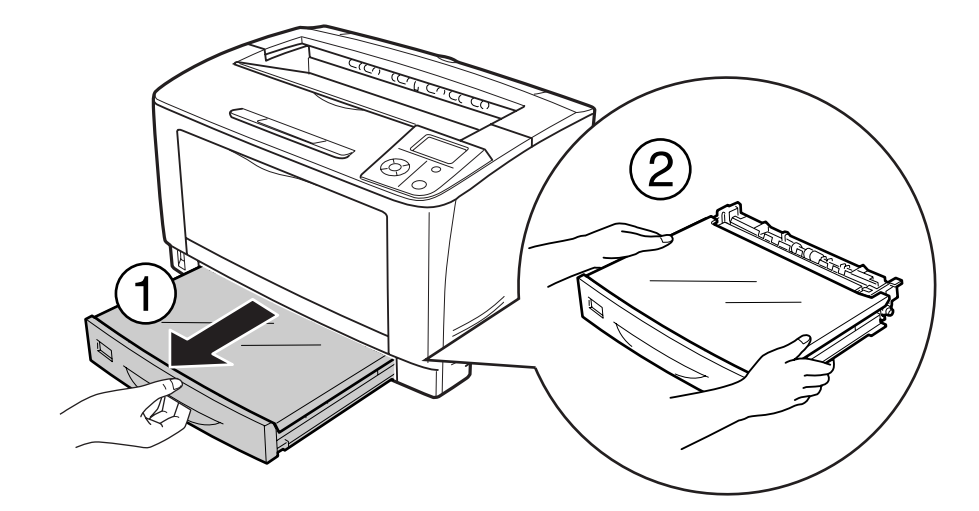

2. Αφαιρέστε το κάλυμμα της θήκης.

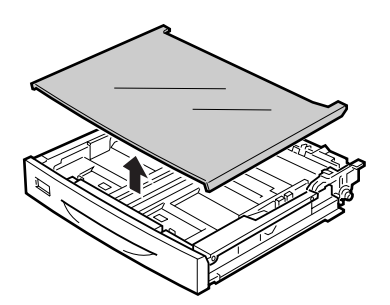

3. Σκουπίστε απαλά τα ελαστικά μέρη των κυλίνδρων συλλογής με ένα υγρό πανί που έχετε στύψει καλά.

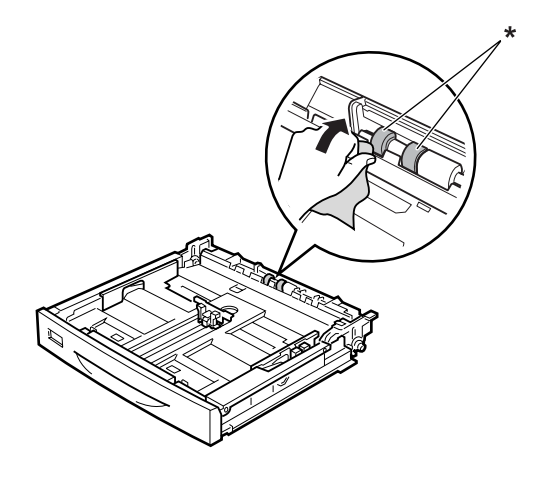

- \* κύλινδρος συλλογής
- 4. Τοποθετήστε πάλι το κάλυμμα της θήκης.

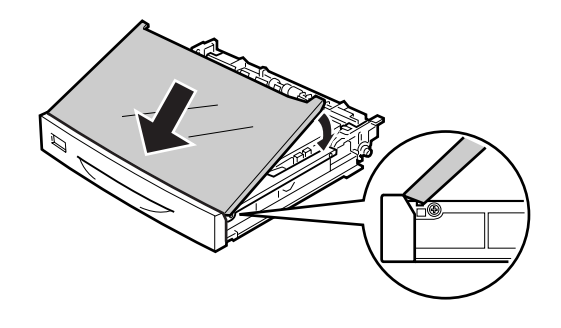

5. Τοποθετήστε την κάτω κασέτα χαρτιού.

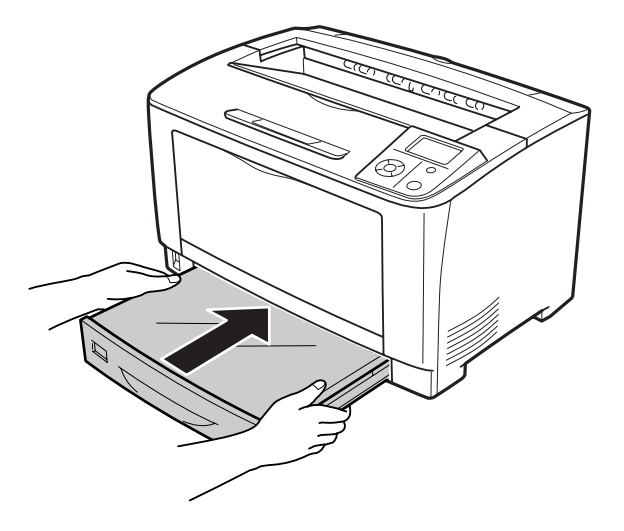

# **Μεταφορά του εκτυπωτή**

### **Για μεγάλες αποστάσεις**

Πριν τη μεταφορά του εκτυπωτή, προετοιμάστε το χώρο στον οποίο πρόκειται να τον τοποθετήσετε. Δείτε τις παρακάτω ενότητες.

- ❏ [«Εγκατάσταση του εκτυπωτή» στη σελίδα 12](#page-11-0)
- ❏ [«Η κατάλληλη θέση για τον εκτυπωτή» στη σελίδα 15](#page-14-0)

#### **Εκ νέου συσκευασία του εκτυπωτή**

Εάν χρειαστεί να μεταφέρετε τον εκτυπωτή σε μεγάλη απόσταση, πακετάρετέ τον χρησιμοποιώντας τα υλικά συσκευασίας και το κουτί στο οποίο βρισκόταν κατά την παραλαβή του.

- 1. Απενεργοποιήστε τον εκτυπωτή και αφαιρέστε τα παρακάτω:
	- ❏ Καλώδιο τροφοδοσίας
	- ❏ Καλώδια διασύνδεσης
	- ❏ Τοποθετημένο χαρτί
	- ❏ Εγκατεστημένα πρόσθετα στοιχεία

#### ❏ Κασέτα τόνερ

2. Τοποθετήστε τα προστατευτικά υλικά στον εκτυπωτή και μετά βάλτε τον στο κουτί που ήταν συσκευασμένος όταν τον παραλάβατε.

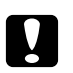

c *Προσοχή:*

*Όταν μετακινείτε τον εκτυπωτή, να τον κρατάτε πάντα οριζόντια.*

### **Για μικρές αποστάσεις**

Πριν τη μεταφορά του εκτυπωτή, προετοιμάστε το χώρο στον οποίο πρόκειται να τον τοποθετήσετε. Δείτε τις παρακάτω ενότητες.

- ❏ [«Εγκατάσταση του εκτυπωτή» στη σελίδα 12](#page-11-0)
- ❏ [«Η κατάλληλη θέση για τον εκτυπωτή» στη σελίδα 15](#page-14-0)

Αν μεταφέρετε μόνο τον εκτυπωτή, πρέπει να μεταφέρεται από δύο άτομα.

- 1. Απενεργοποιήστε τον εκτυπωτή και αφαιρέστε τα παρακάτω:
	- ❏ Καλώδιο τροφοδοσίας
	- ❏ Καλώδια διασύνδεσης
	- ❏ Τοποθετημένο χαρτί
	- ❏ Εγκατεστημένα πρόσθετα στοιχεία

2. Βεβαιωθείτε ότι σηκώνετε τον εκτυπωτή από τα σωστά σημεία, όπως φαίνεται στην παρακάτω εικόνα.

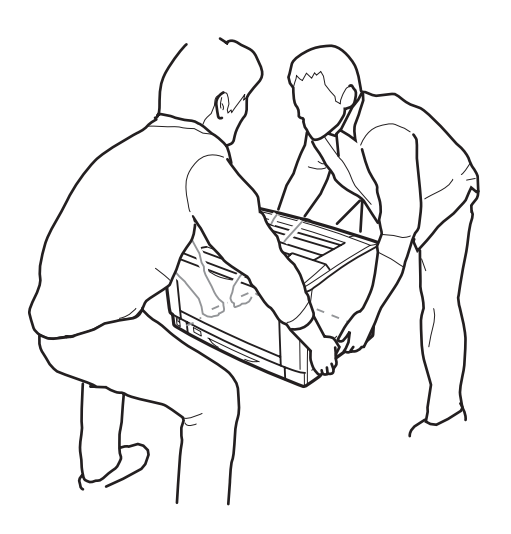

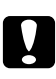

### c *Προσοχή:*

*Όταν μετακινείτε τον εκτυπωτή, να τον κρατάτε πάντα οριζόντια.*

# Κεφάλαιο 7

# **Αντιμετώπιση προβλημάτων**

# **Αφαίρεση χαρτιού που έχει μπλοκάρει**

Εάν μπλοκάρει το χαρτί στον εκτυπωτή, στην οθόνη LCD και στο EPSON Status Monitor του εκτυπωτή εμφανίζονται μηνύματα ειδοποίησης.

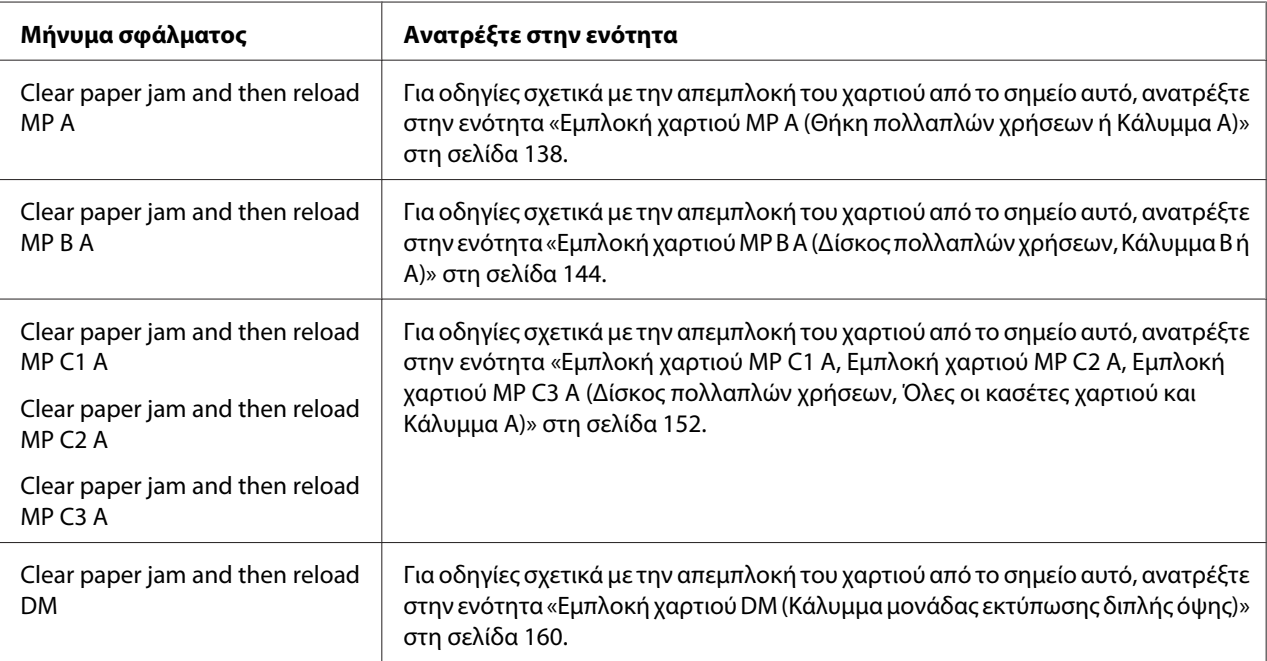

# **Προφυλάξεις κατά την απεμπλοκή χαρτιού**

Ακολουθήστε τις παρακάτω οδηγίες κατά την απεμπλοκή χαρτιού.

- ❏ Μη χρησιμοποιείτε υπερβολική δύναμη όταν αφαιρείτε το μπλοκαρισμένο χαρτί. Το σκισμένο χαρτί αφαιρείται δύσκολα και ενδέχεται να προκαλέσει και άλλη εμπλοκή χαρτιού. Τραβήξτε απαλά και σταθερά το χαρτί για να μη σκιστεί ή πέσει κάτω και προσέξτε μην τραυματιστείτε.
- ❏ Αφαιρείτε πάντα το μπλοκαρισμένο χαρτί με τα δύο χέρια σας για να μην σκιστεί.
- ❏ Εάν το μπλοκαρισμένο χαρτί είναι σκισμένο και δεν αφαιρείται από τον εκτυπωτή ή εάν έχει μπλοκάρει σε κάποια θέση που δεν αναφέρεται σε αυτή την ενότητα, επικοινωνήστε με τον προμηθευτή σας.

<span id="page-137-0"></span>❏ Βεβαιωθείτε ότι ο τύπος του χαρτιού που έχετε τοποθετήσει στον εκτυπωτή είναι ίδιος με αυτόν που έχετε επιλέξει για τη ρύθμιση Paper Type στο πρόγραμμα οδήγησης του εκτυπωτή.

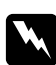

#### w *Προειδοποίηση:*

- ❏ *Εκτός αν σας δοθεί σχετική οδηγία σε αυτές τις οδηγίες, προσέξτε να μην αγγίξετε τη μονάδα τήξης, που φέρει την ένδειξη* **CAUTION** *ή τις περιοχές γύρω από αυτή. Εάν ο εκτυπωτής έχει χρησιμοποιηθεί πρόσφατα, η θερμοκρασία της μονάδας τήξης και των γύρω περιοχών μπορεί να είναι εξαιρετικά υψηλή. Εάν πρέπει να αγγίξετε ένα από αυτά τα μέρη, περιμένετε 40 λεπτά μέχρι να υποχωρήσει η θερμότητα.*
- ❏ *Μην τοποθετείτε το χέρι σας μέσα στη μονάδα τήξης καθώς ορισμένα εξαρτήματα είναι αιχμηρά και ίσως προκαλέσουν τραυματισμό.*

### **Εμπλοκή χαρτιού MP A (Θήκη πολλαπλών χρήσεων ή Κάλυμμα A)**

1. Ανοίξτε τη θήκη πολλαπλών χρήσεων.

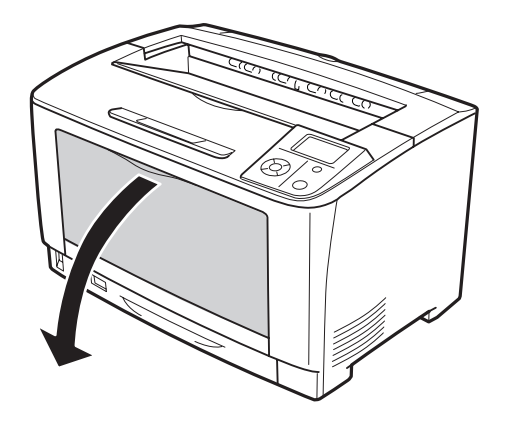

2. Αν υπάρχει εμπλοκή χαρτιού, αφαιρέστε το χαρτί απαλά και με τα δύο χέρια. Προσέξτε να μη σκίσετε το μπλοκαρισμένο χαρτί.

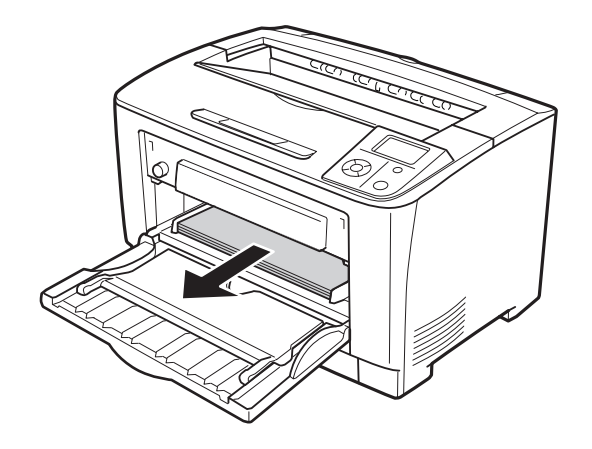

#### *Σημείωση:*

*Τραβήξτε και αφαιρέστε τη θήκη πολλαπλών χρήσεων από τον εκτυπωτή και, στη συνέχεια, βεβαιωθείτε ότι δεν υπάρχει μπλοκαρισμένο χαρτί στο πίσω μέρος της θήκης πολλαπλών χρήσεων.*

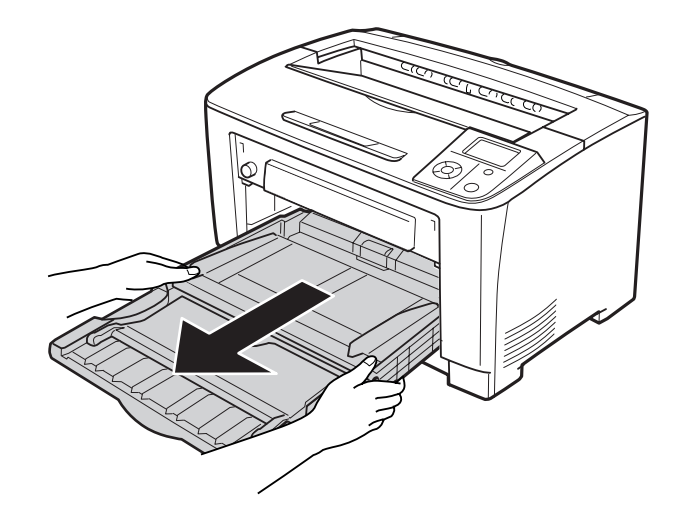

3. Ανοίξτε το κάλυμμα Α.

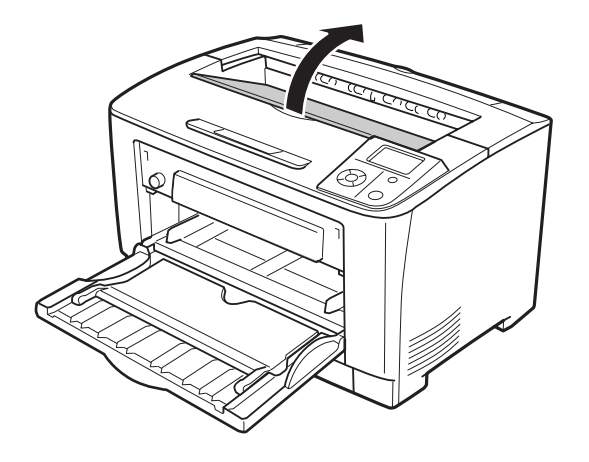

4. Κρατήστε τη λαβή της κασέτας τόνερ και τραβήξτε την έξω.

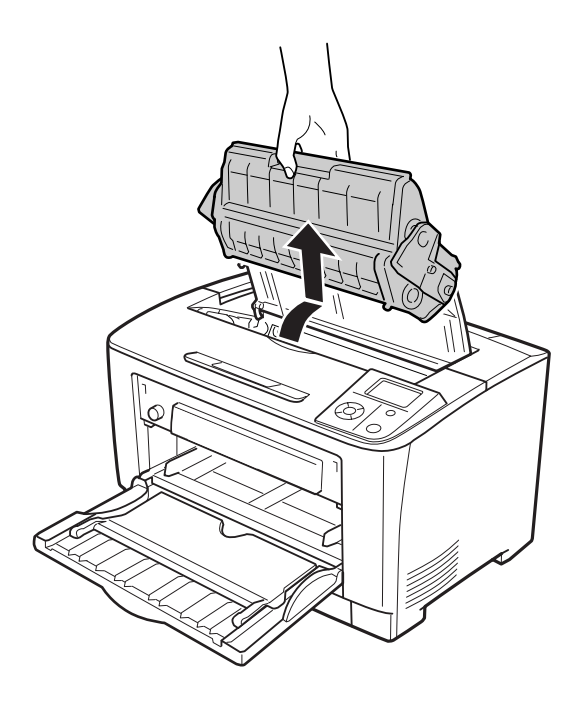

*Σημείωση: Τοποθετήστε την κασέτα σε μια καθαρή, επίπεδη επιφάνεια.*

5. Αν υπάρχει εμπλοκή χαρτιού, αφαιρέστε το χαρτί απαλά και με τα δύο χέρια. Προσέξτε να μη σκίσετε το μπλοκαρισμένο χαρτί.

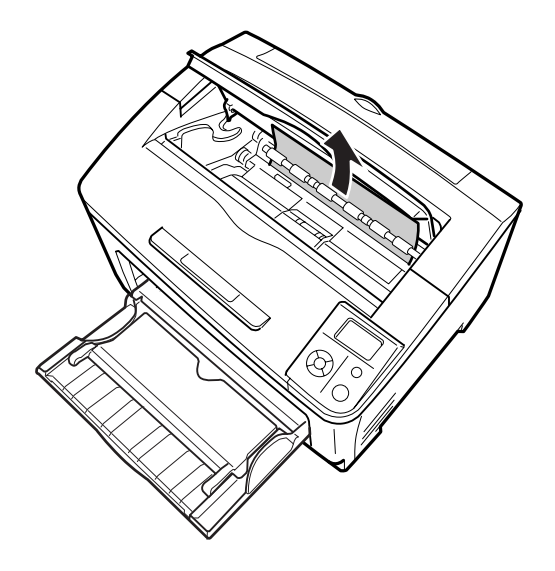

#### *Σημείωση:*

*Εάν δεν είναι εύκολη η αφαίρεση του μπλοκαρισμένου χαρτιού, στρέψτε τον κύλινδρο ώστε να μην ασκεί πίεση στο χαρτί και τραβήξτε το ευθεία προς τα έξω. Γυρίστε τον κύλινδρο που υποδεικνύεται στην παρακάτω απεικόνιση.*

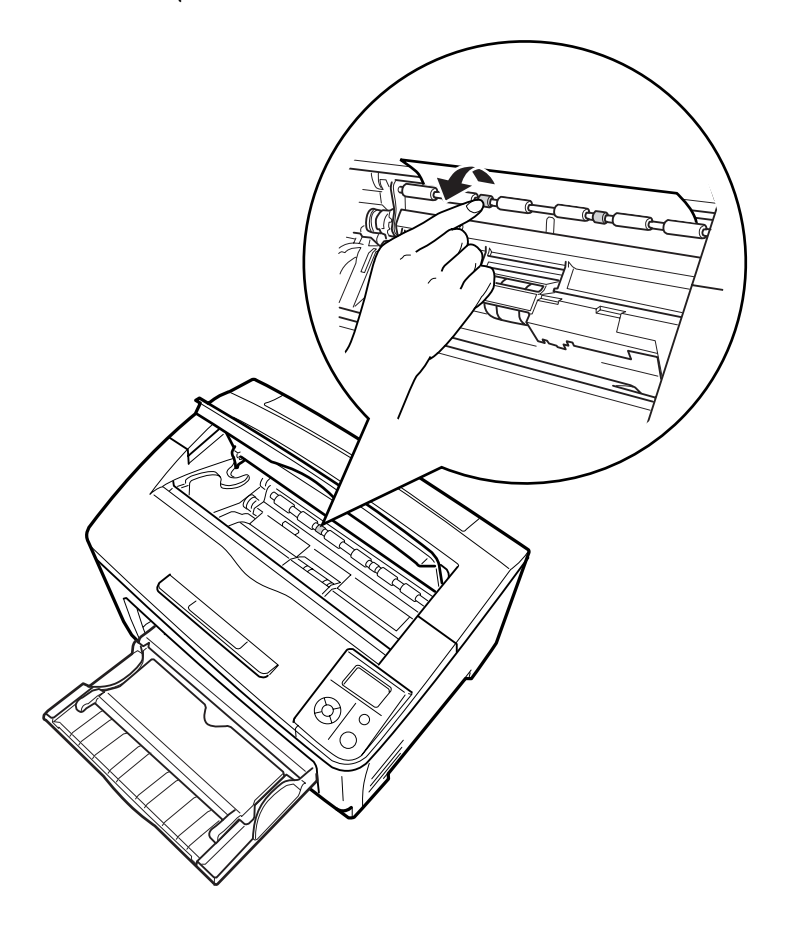

6. Τοποθετήστε ξανά την κασέτα τόνερ.

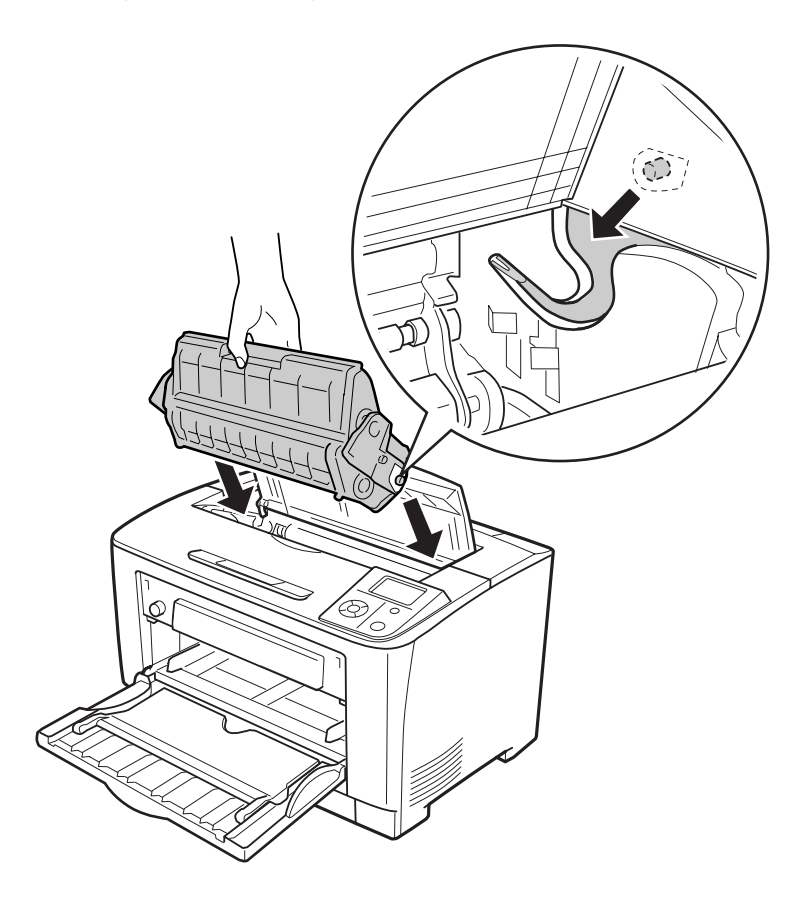

7. Κλείστε το κάλυμμα A.

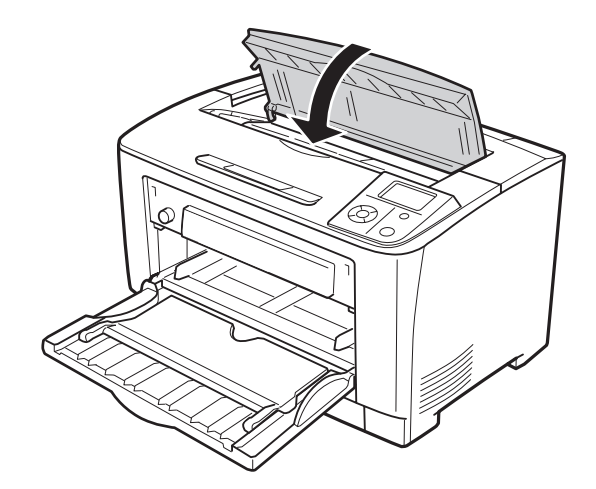

### <span id="page-143-0"></span>**Εμπλοκή χαρτιού MP B A (Δίσκος πολλαπλών χρήσεων, Κάλυμμα B ή A)**

1. Ανοίξτε τη θήκη πολλαπλών χρήσεων.

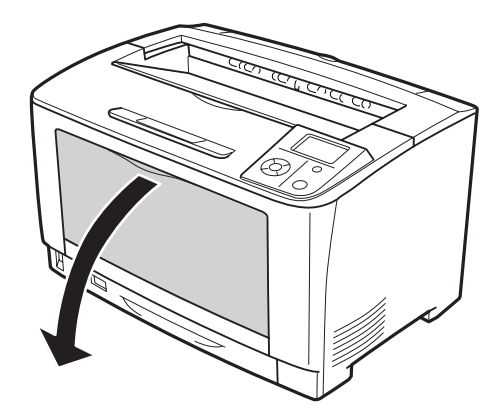

2. Αν υπάρχει εμπλοκή χαρτιού, αφαιρέστε το χαρτί απαλά και με τα δύο χέρια. Προσέξτε να μη σκίσετε το μπλοκαρισμένο χαρτί.

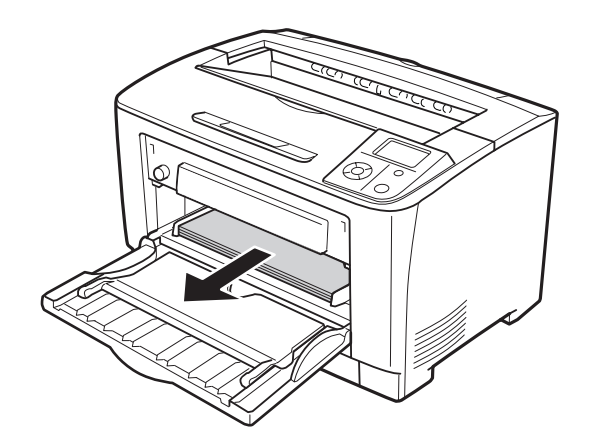
#### *Σημείωση:*

*Τραβήξτε και αφαιρέστε τη θήκη πολλαπλών χρήσεων από τον εκτυπωτή και, στη συνέχεια, βεβαιωθείτε ότι δεν υπάρχει μπλοκαρισμένο χαρτί στο πίσω μέρος της θήκης πολλαπλών χρήσεων.*

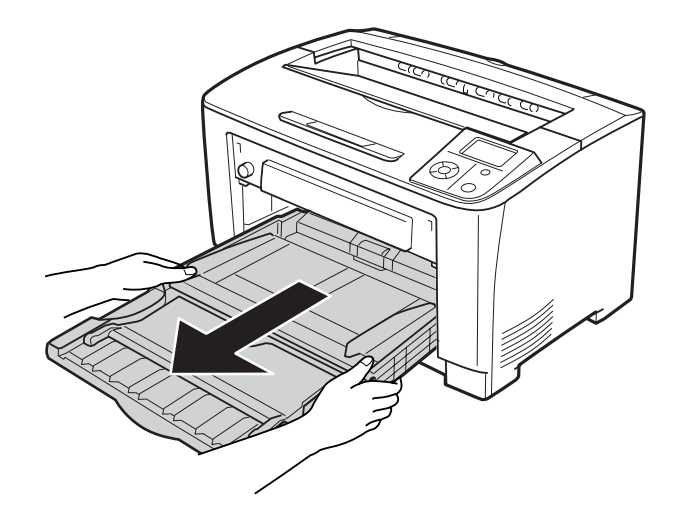

3. Ανοίξτε το κάλυμμα Β.

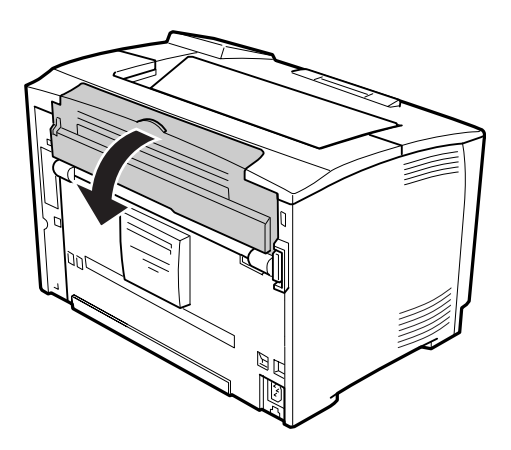

#### *Σημείωση:*

*Εάν είναι εγκατεστημένη η πρόσθετη Μονάδα εκτύπωσης διπλής όψης, ανοίξτε το κάλυμμα της μονάδας πριν ανοίξετε το κάλυμμα B.*

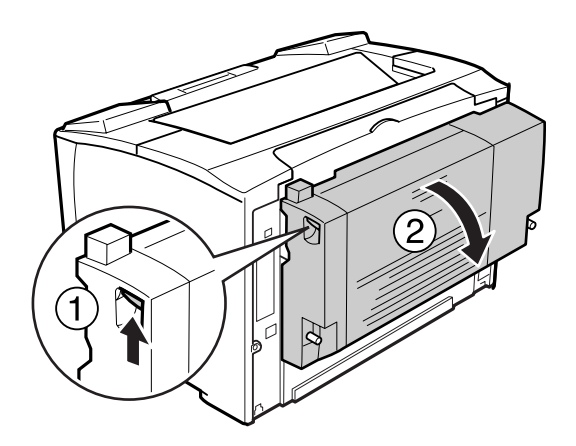

4. Ανοίξτε το εξάρτημα στήριξης χαρτιού, τραβώντας προς τα κάτω το μοχλό με το μαύρο αστέρι.

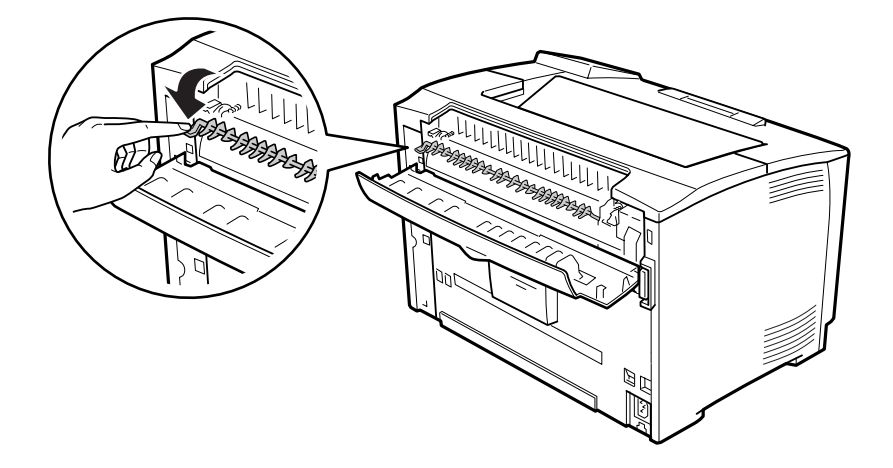

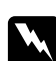

### w *Προειδοποίηση:*

*Προσέξτε μην αγγίξετε τους κυλίνδρους της μονάδας τήξης καθώς η θερμοκρασία τους είναι πολύ υψηλή.*

5. Αν υπάρχει εμπλοκή χαρτιού, αφαιρέστε το χαρτί απαλά κρατώντας το εξάρτημα στήριξης χαρτιού. Προσέξτε να μη σκίσετε το μπλοκαρισμένο χαρτί.

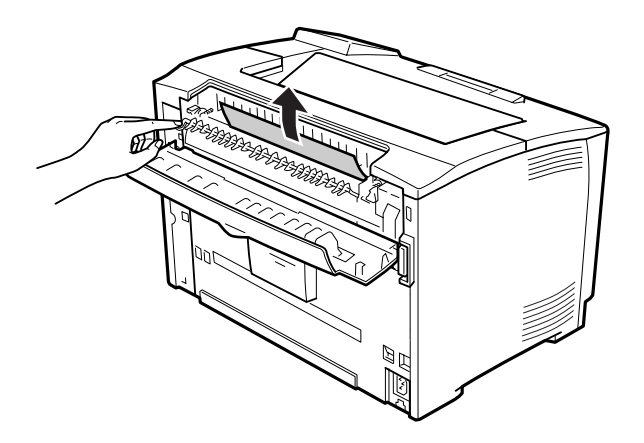

6. Κλείστε το εξάρτημα στήριξης χαρτιού και στη συνέχεια κλείστε το κάλυμμα B.

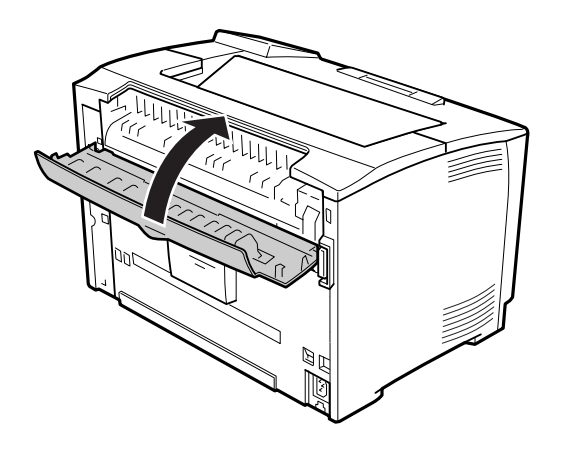

#### *Σημείωση:*

*Εάν είναι εγκατεστημένη η Μονάδα εκτύπωσης διπλής όψης, κλείστε το κάλυμμα της μονάδας αφού κλείσετε το κάλυμμα B.*

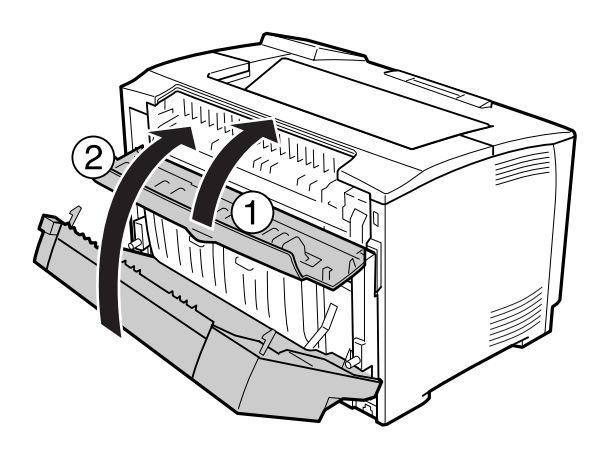

7. Ανοίξτε το κάλυμμα Α.

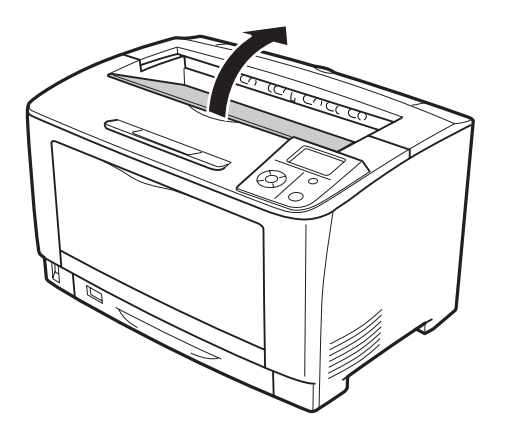

8. Κρατήστε τη λαβή της κασέτας τόνερ και τραβήξτε την έξω.

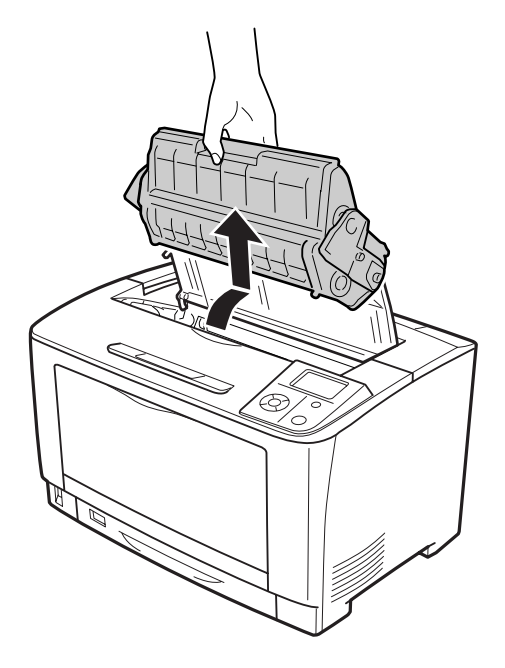

#### *Σημείωση:*

*Τοποθετήστε την κασέτα σε μια καθαρή, επίπεδη επιφάνεια.*

9. Αν υπάρχει εμπλοκή χαρτιού, αφαιρέστε το χαρτί απαλά και με τα δύο χέρια. Προσέξτε να μη σκίσετε το μπλοκαρισμένο χαρτί.

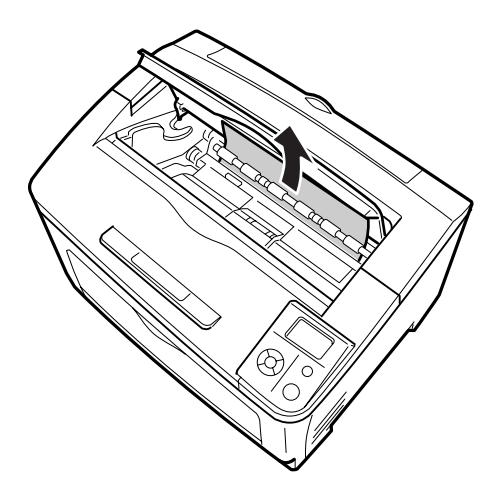

#### *Σημείωση:*

*Εάν δεν είναι εύκολη η αφαίρεση του μπλοκαρισμένου χαρτιού, στρέψτε τον κύλινδρο ώστε να μην ασκεί πίεση στο χαρτί και τραβήξτε το ευθεία προς τα έξω. Γυρίστε τον κύλινδρο που υποδεικνύεται στην παρακάτω απεικόνιση.*

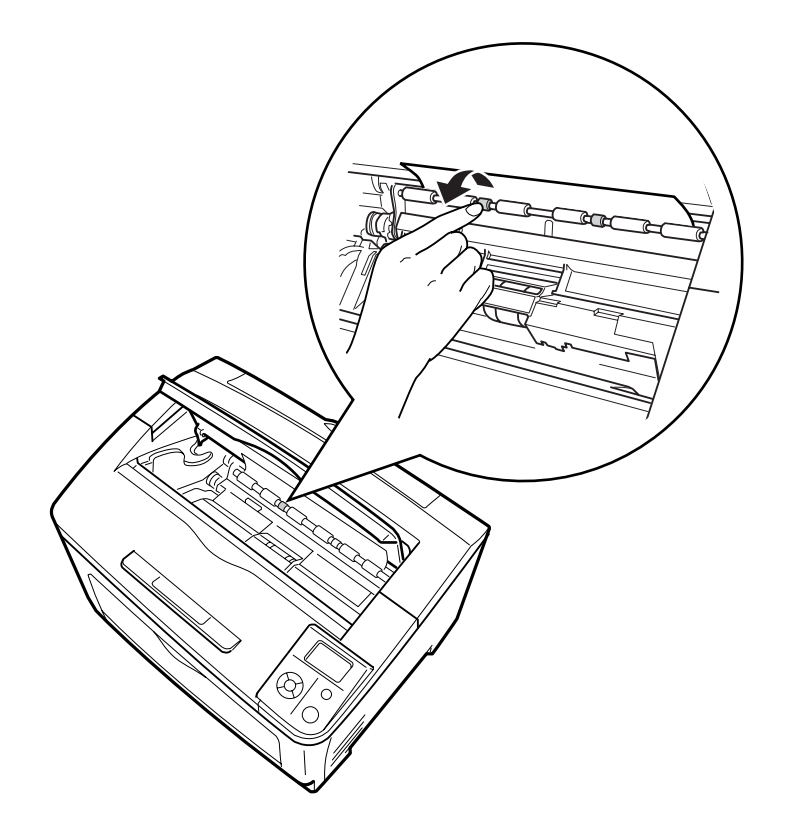

10. Τοποθετήστε ξανά την κασέτα τόνερ.

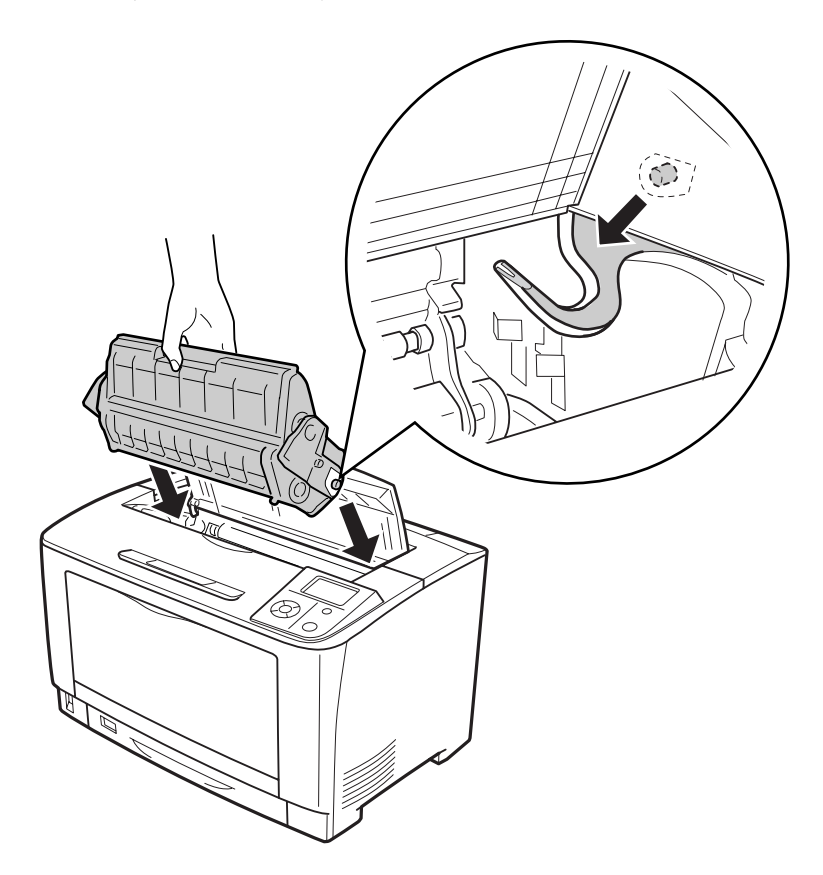

11. Κλείστε το κάλυμμα A.

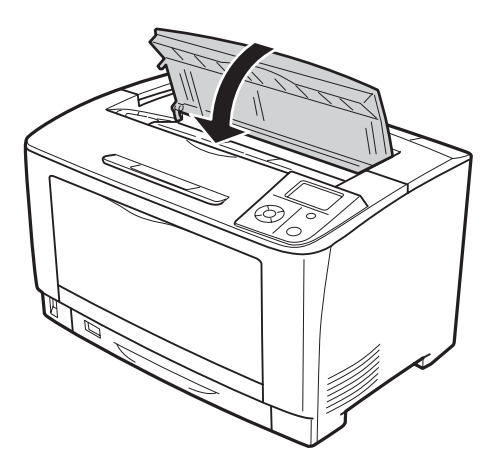

## **Εμπλοκή χαρτιού MP C1 A, Εμπλοκή χαρτιού MP C2 A, Εμπλοκή χαρτιού MP C3 A (Δίσκος πολλαπλών χρήσεων, Όλες οι κασέτες χαρτιού και Κάλυμμα A)**

Οι οδηγίες περιγράφουν τη διαδικασία για την κανονική κάτω κασέτα χαρτιού C1 ως παράδειγμα. Ακολουθήστε την ίδια διαδικασία για την πρόσθετη κασέτα χαρτιού C2 και C3.

1. Ανοίξτε τη θήκη πολλαπλών χρήσεων.

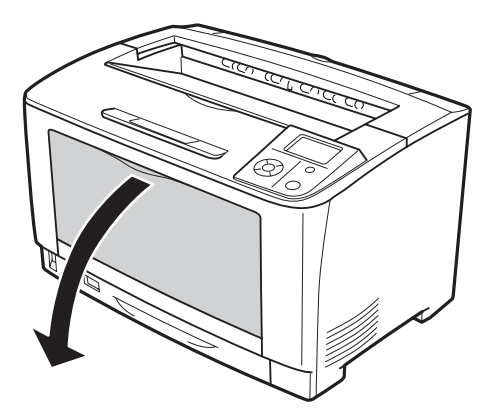

2. Αν υπάρχει εμπλοκή χαρτιού, αφαιρέστε το χαρτί απαλά και με τα δύο χέρια. Προσέξτε να μη σκίσετε το μπλοκαρισμένο χαρτί.

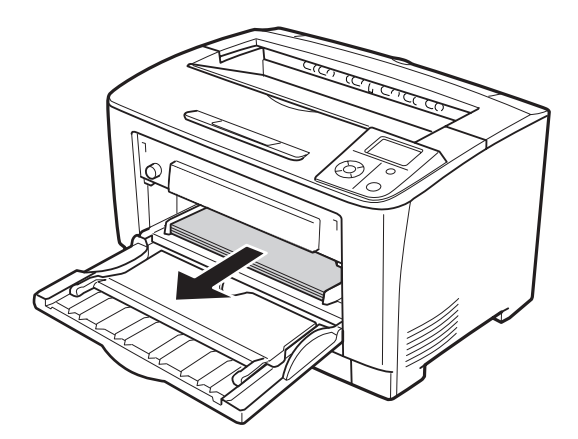

#### *Σημείωση:*

*Τραβήξτε και αφαιρέστε τη θήκη πολλαπλών χρήσεων από τον εκτυπωτή και, στη συνέχεια, βεβαιωθείτε ότι δεν υπάρχει μπλοκαρισμένο χαρτί στο πίσω μέρος της θήκης πολλαπλών χρήσεων.*

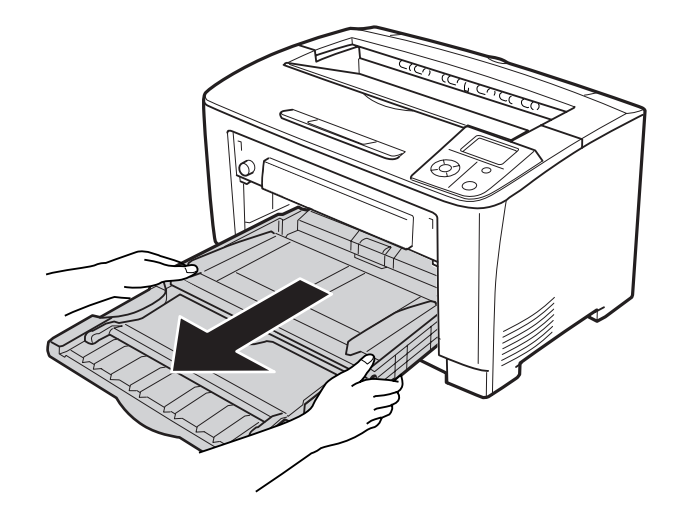

3. Αφαιρέστε την κασέτα χαρτιού από τον εκτυπωτή.

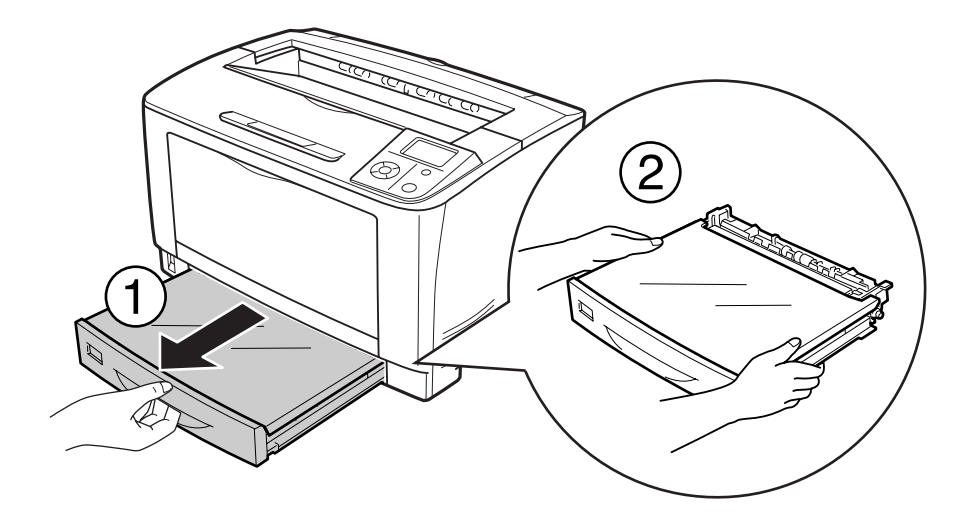

4. Αφαιρέστε το κάλυμμα της θήκης και πετάξτε το τσαλακωμένο χαρτί. Στη συνέχεια, τοποθετήστε ξανά το κάλυμμα της θήκης.

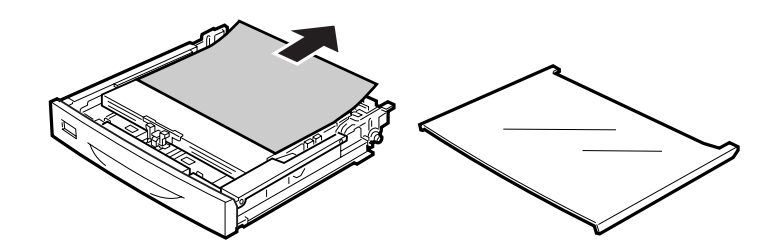

5. Αφαιρέστε απαλά το μπλοκαρισμένο χαρτί και με τα δύο χέρια. Προσέξτε να μη σκίσετε το μπλοκαρισμένο χαρτί.

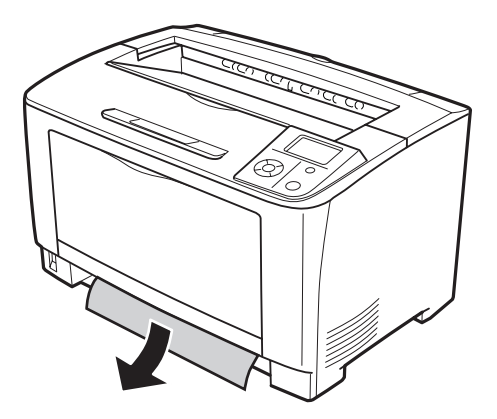

6. Ανοίξτε το κάλυμμα Α.

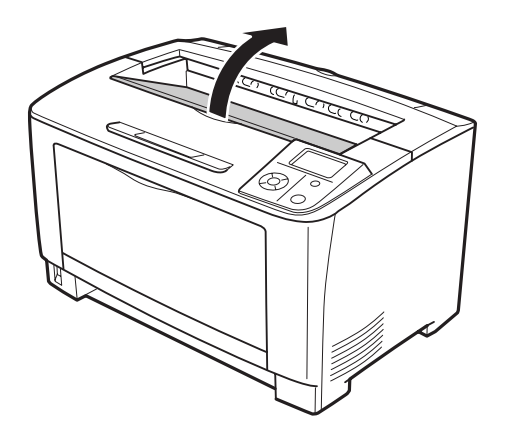

7. Κρατήστε τη λαβή της κασέτας τόνερ και τραβήξτε την έξω.

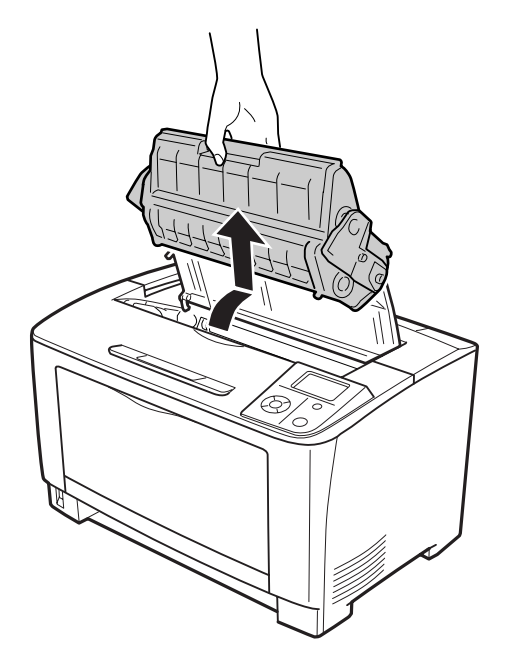

#### *Σημείωση:*

*Τοποθετήστε την κασέτα σε μια καθαρή, επίπεδη επιφάνεια.*

8. Αν υπάρχει εμπλοκή χαρτιού, αφαιρέστε το χαρτί απαλά και με τα δύο χέρια. Προσέξτε να μη σκίσετε το μπλοκαρισμένο χαρτί.

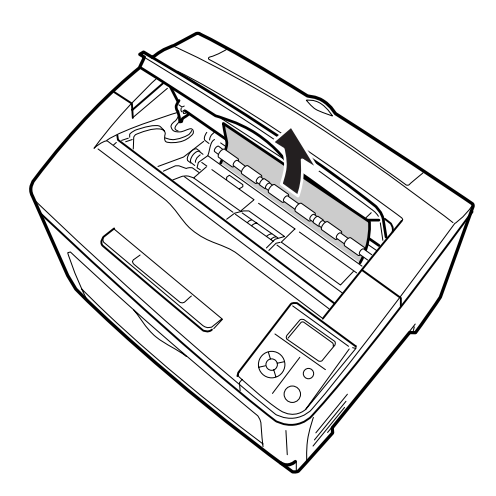

#### *Σημείωση:*

*Εάν δεν είναι εύκολη η αφαίρεση του μπλοκαρισμένου χαρτιού, στρέψτε τον κύλινδρο ώστε να μην ασκεί πίεση στο χαρτί και τραβήξτε το ευθεία προς τα έξω. Γυρίστε τον κύλινδρο που υποδεικνύεται στην παρακάτω απεικόνιση.*

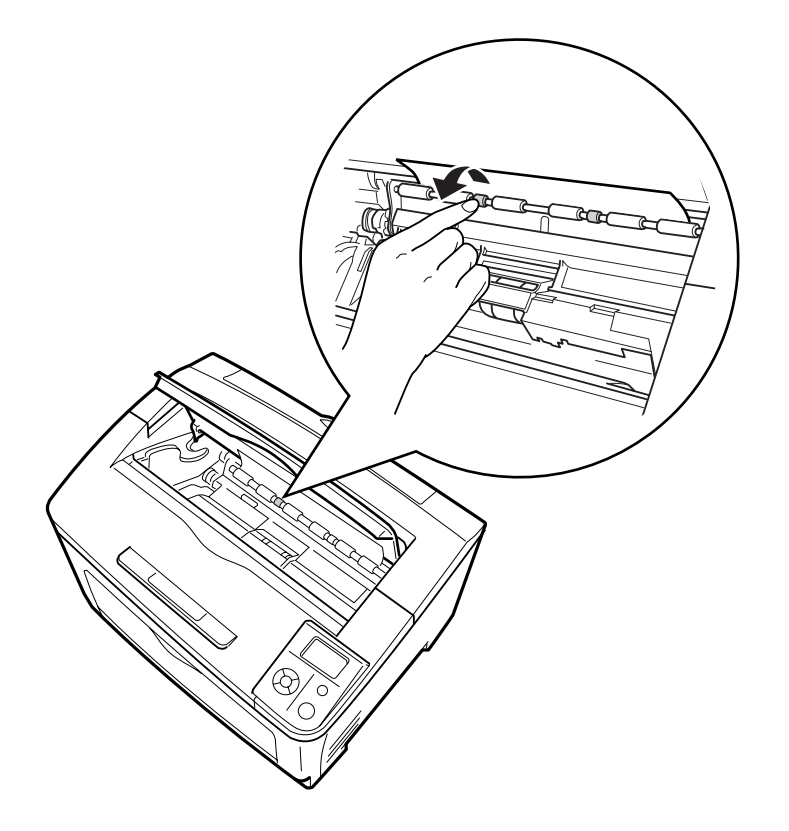

9. Ανοίξτε τη θήκη πολλαπλών χρήσεων.

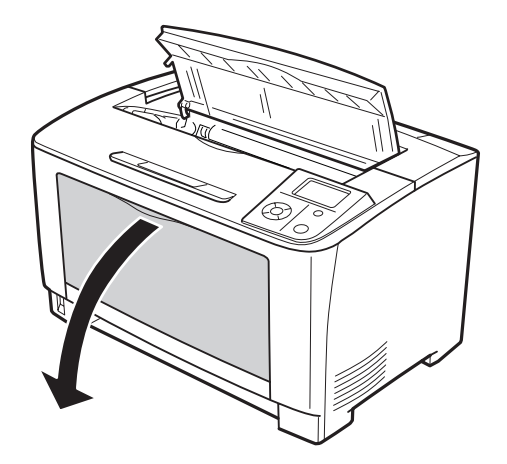

- 
- 10. Αφαιρέστε τη θήκη πολλαπλών χρήσεων από τον εκτυπωτή.

- 11. Αν υπάρχει εμπλοκή χαρτιού, αφαιρέστε το χαρτί απαλά και με τα δύο χέρια. Προσέξτε να μη σκίσετε το μπλοκαρισμένο χαρτί.
- 12. Τοποθετήστε τη θήκη πολλαπλών χρήσεων στον εκτυπωτή.

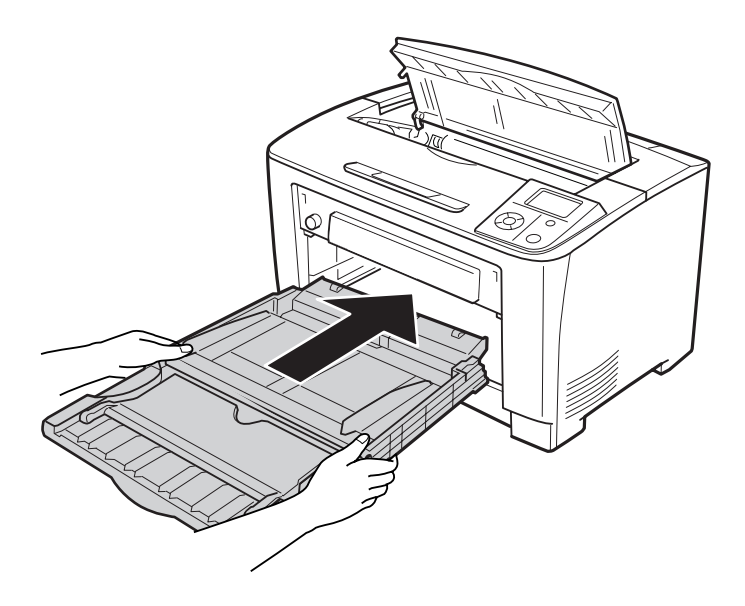

13. Κλείστε τη θήκη πολλαπλών χρήσεων.

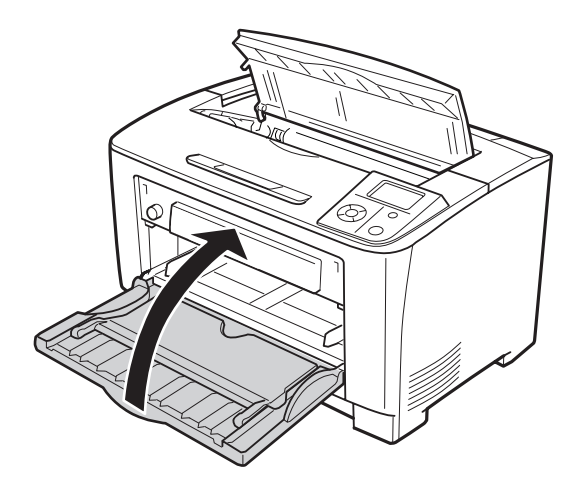

14. Τοποθετήστε ξανά την κασέτα χαρτιού.

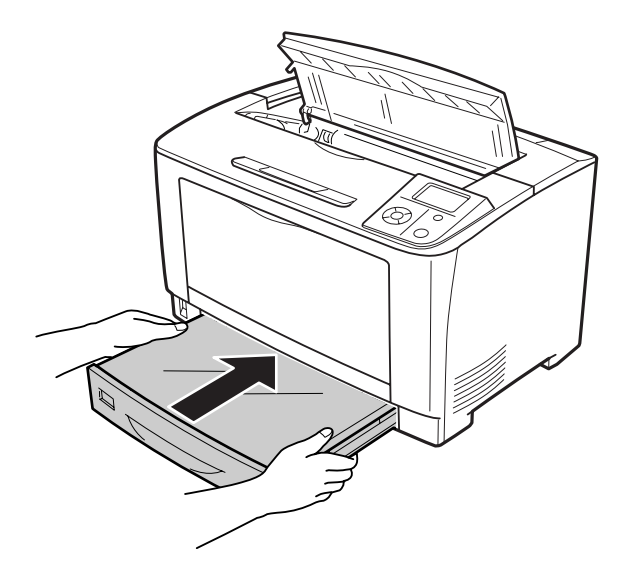

15. Τοποθετήστε ξανά την κασέτα τόνερ.

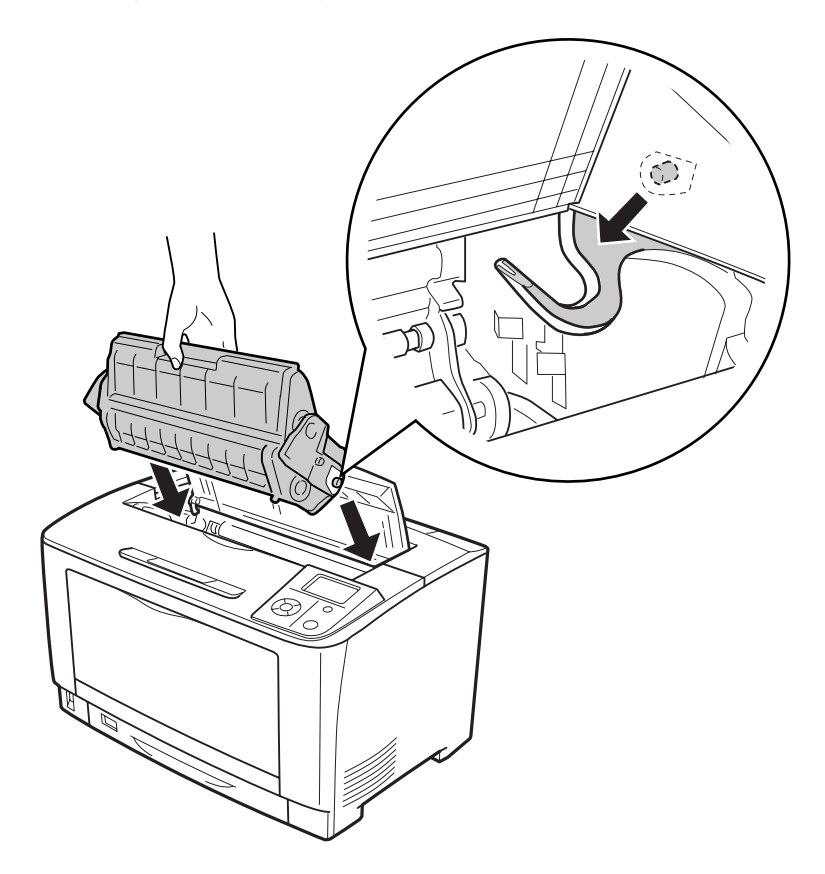

16. Κλείστε το κάλυμμα A.

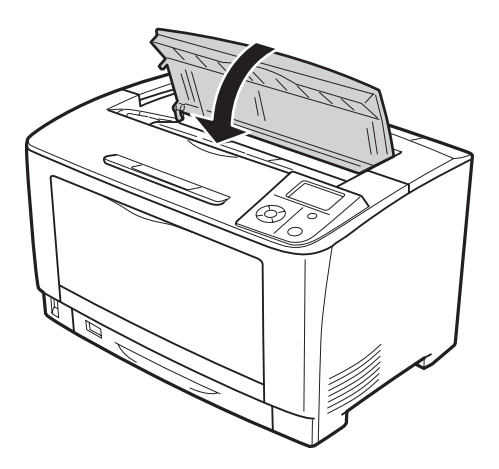

## **Εμπλοκή χαρτιού DM (Κάλυμμα μονάδας εκτύπωσης διπλής όψης)**

1. Πατήστε το κουμπί απασφάλισης για να ελευθερωθούν τα άγκιστρα. Στη συνέχεια ανοίξτε το κάλυμμα της Μονάδας εκτύπωσης διπλής όψης.

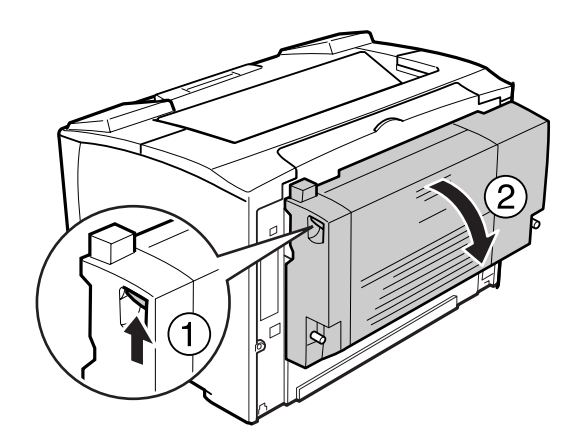

2. Αφαιρέστε απαλά το μπλοκαρισμένο χαρτί από το εσωτερικό του καλύμματος. Προσέξτε να μη σκίσετε το χαρτί.

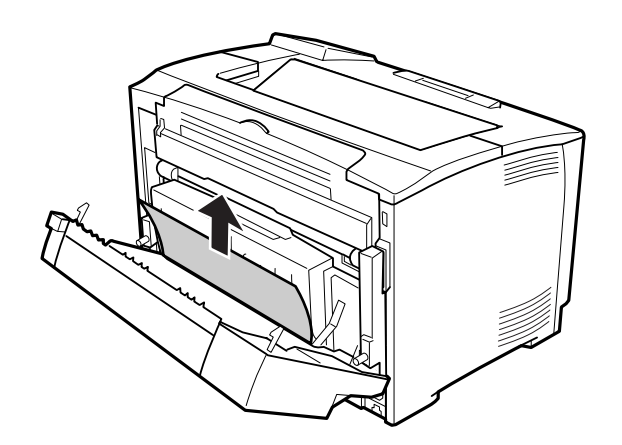

<span id="page-160-0"></span>3. Κλείστε το κάλυμμα της Μονάδας εκτύπωσης διπλής όψης.

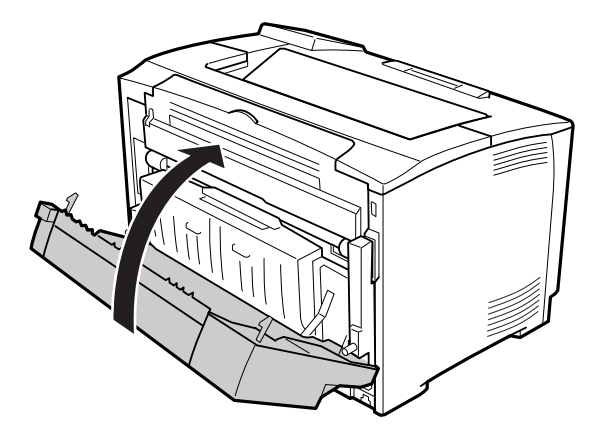

# **Εκτύπωση σελίδας κατάστασης παραμέτρων διαμόρφωσης**

Για να επιβεβαιώσετε την τρέχουσα κατάσταση του εκτυπωτή και ότι έχουν εγκατασταθεί σωστά τα πρόσθετα στοιχεία, εκτυπώστε μια σελίδα κατάστασης παραμέτρων διαμόρφωσης χρησιμοποιώντας τον πίνακα ελέγχου ή το πρόγραμμα οδήγησης του εκτυπωτή.

Για να εκτυπώσετε μια σελίδα κατάστασης παραμέτρων διαμόρφωσης χρησιμοποιώντας τον πίνακα ελέγχου του εκτυπωτή, ανατρέξτε στην ενότητα [«Εκτύπωση σελίδας κατάστασης παραμέτρων](#page-103-0) [διαμόρφωσης» στη σελίδα 104.](#page-103-0)

Για να εκτυπώσετε μια σελίδα κατάστασης παραμέτρων διαμόρφωσης από το πρόγραμμα οδήγησης του εκτυπωτή για Windows, ανατρέξτε στην ενότητα [«Εκτύπωση σελίδας κατάστασης παραμέτρων](#page-181-0) [διαμόρφωσης» στη σελίδα 182.](#page-181-0)

# **Προβλήματα λειτουργίας**

### **Η φωτεινή ένδειξη ετοιμότητας δεν ανάβει**

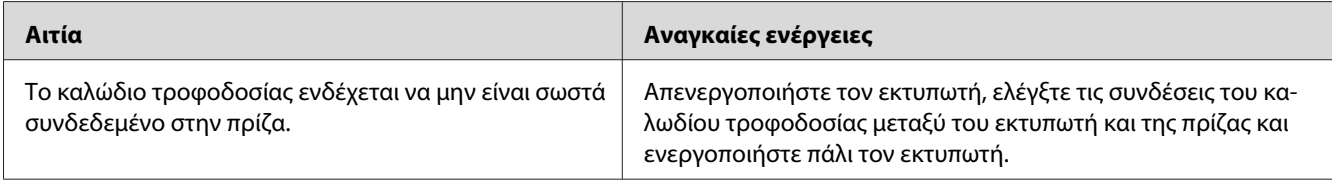

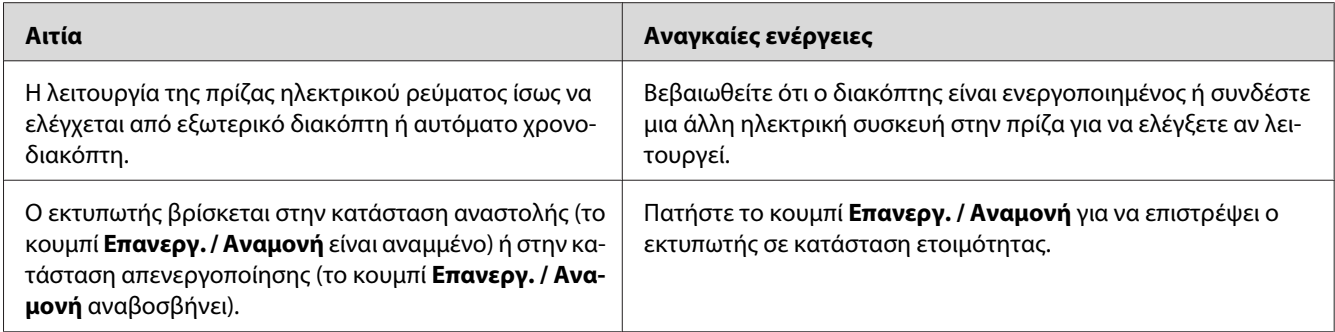

# **Ο εκτυπωτής δεν απενεργοποιείται**

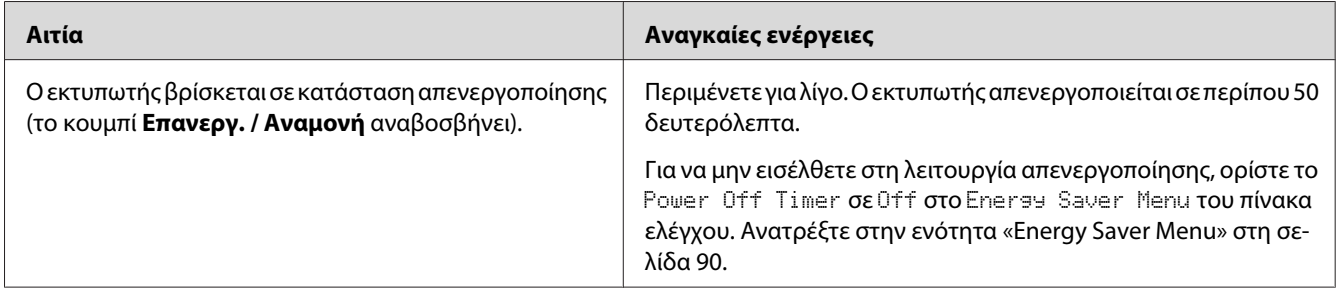

# **Ο εκτυπωτής δεν εκτυπώνει (η φωτεινή ένδειξη ετοιμότητας είναι σβηστή)**

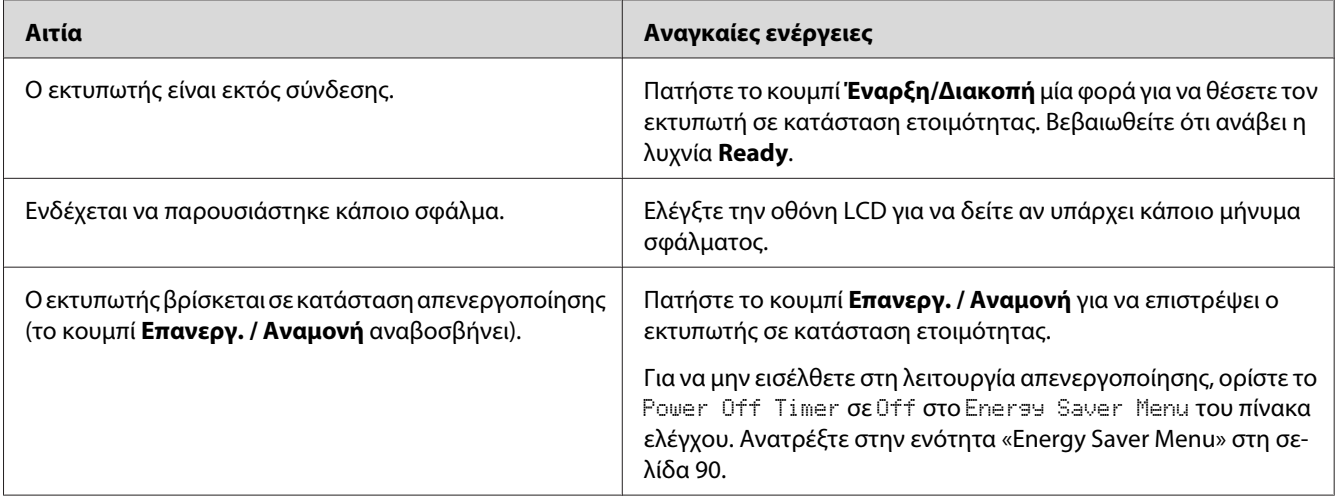

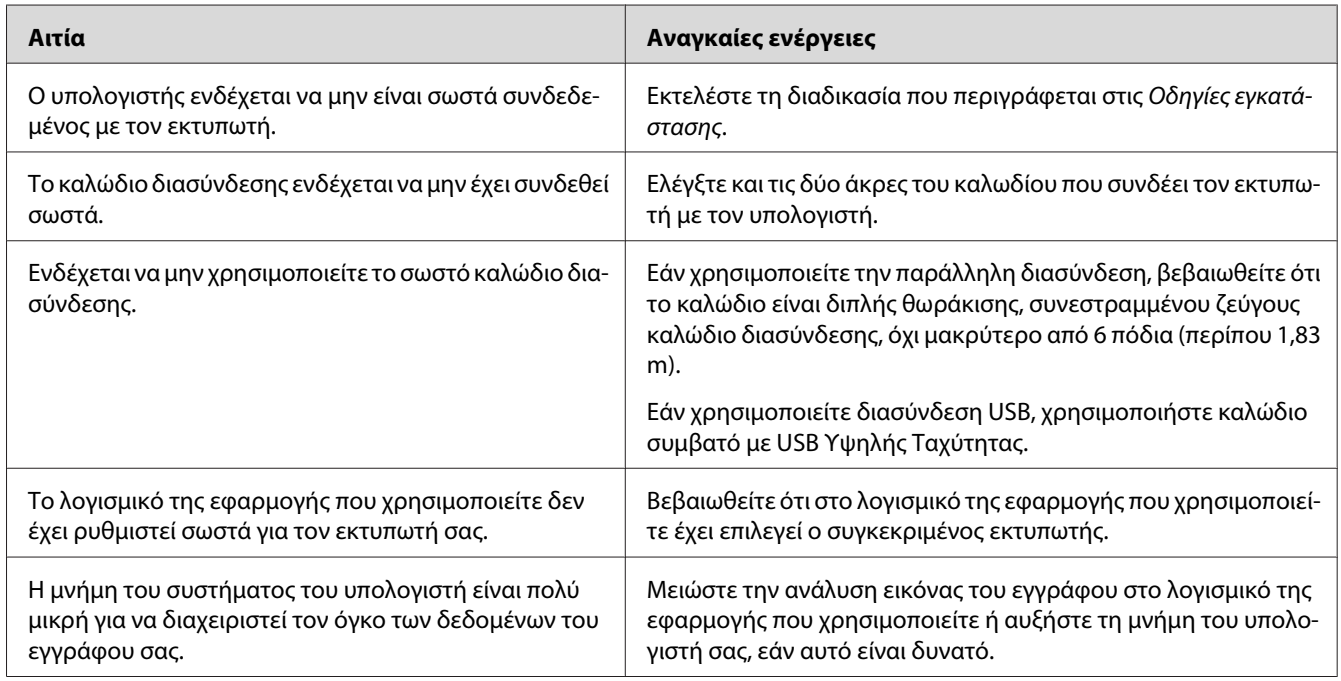

# **Η φωτεινή ένδειξη ετοιμότητας είναι αναμμένη αλλά δεν γίνεται εκτύπωση**

# **Η υπολειπόμενη διάρκεια ζωής των αναλώσιμων δεν ενημερώνεται (Μόνο για Windows)**

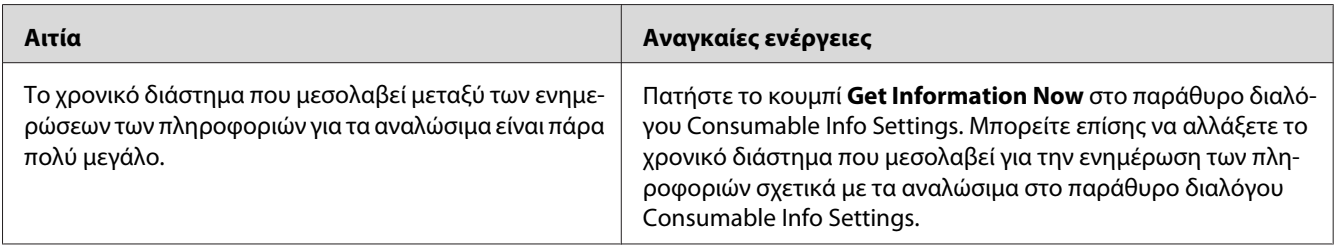

# **Δεν είναι δυνατή η εγκατάσταση του λογισμικού ή των προγραμμάτων οδήγησης**

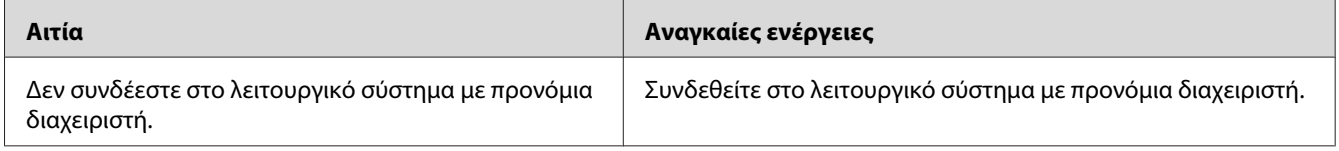

## **Δεν έχετε πρόσβαση στον κοινόχρηστο εκτυπωτή**

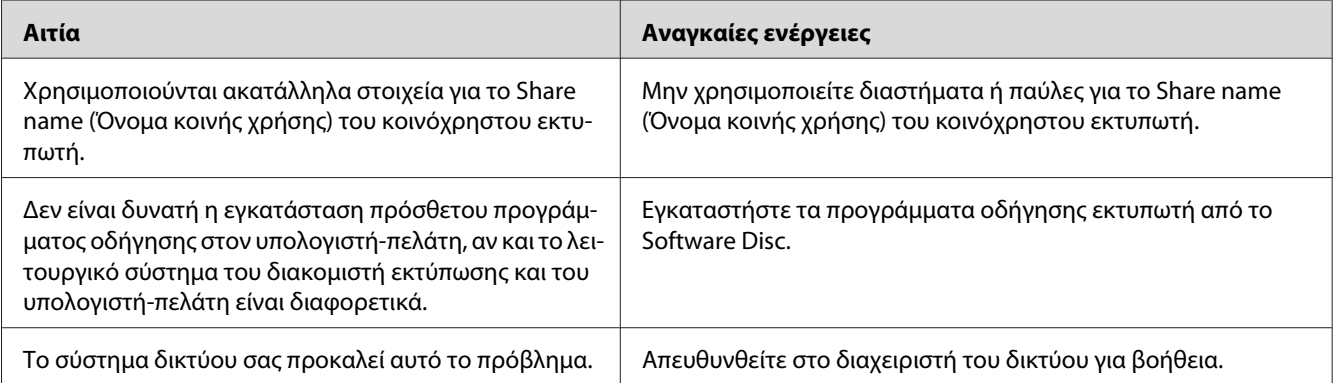

### *Σημείωση:*

*Σχετικά με την εγκατάσταση του πρόσθετου προγράμματος οδήγησης εκτυπωτή, ανατρέξτε στον παρακάτω πίνακα.*

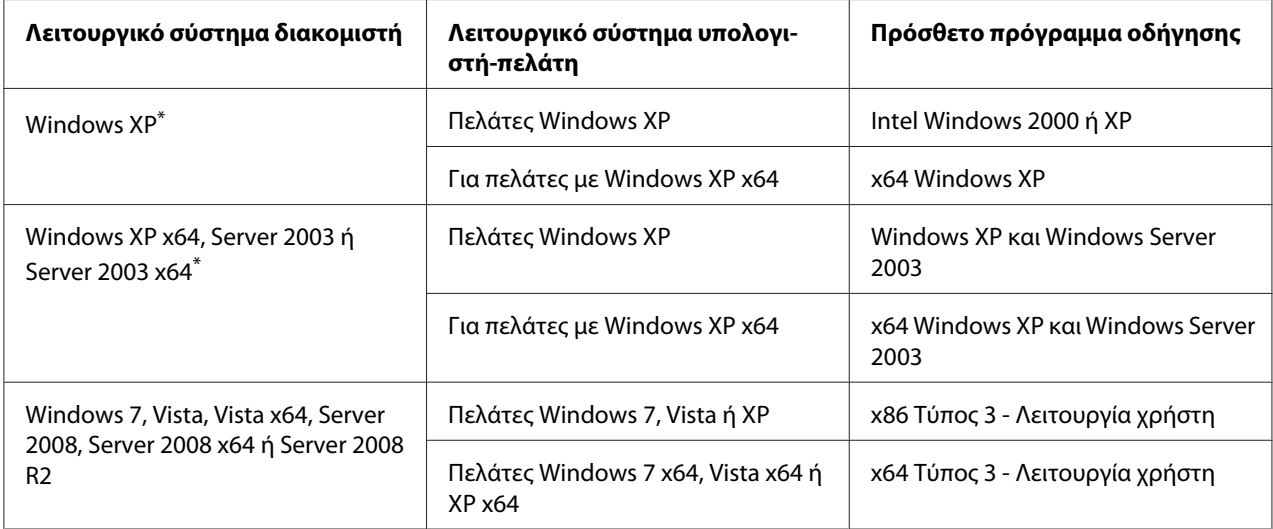

\* Το πρόσθετο πρόγραμμα οδήγησης για Windows XP x64 και Server 2003 x64 μπορεί να χρησιμοποιηθεί με Windows XP Service Pack 2, Windows 2003 Service Pack 1 ή νεότερη έκδοση.

# **Προβλήματα εκτύπωσης**

## **Δεν είναι δυνατή η εκτύπωση της γραμματοσειράς**

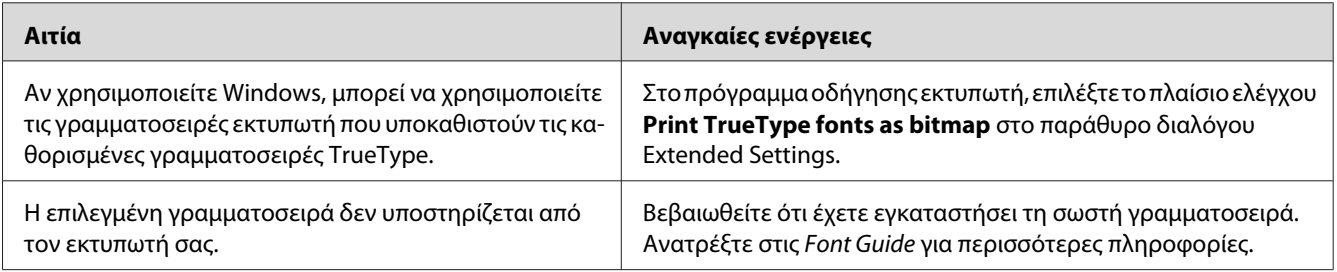

## **Οι εκτυπώσεις είναι παραμορφωμένες**

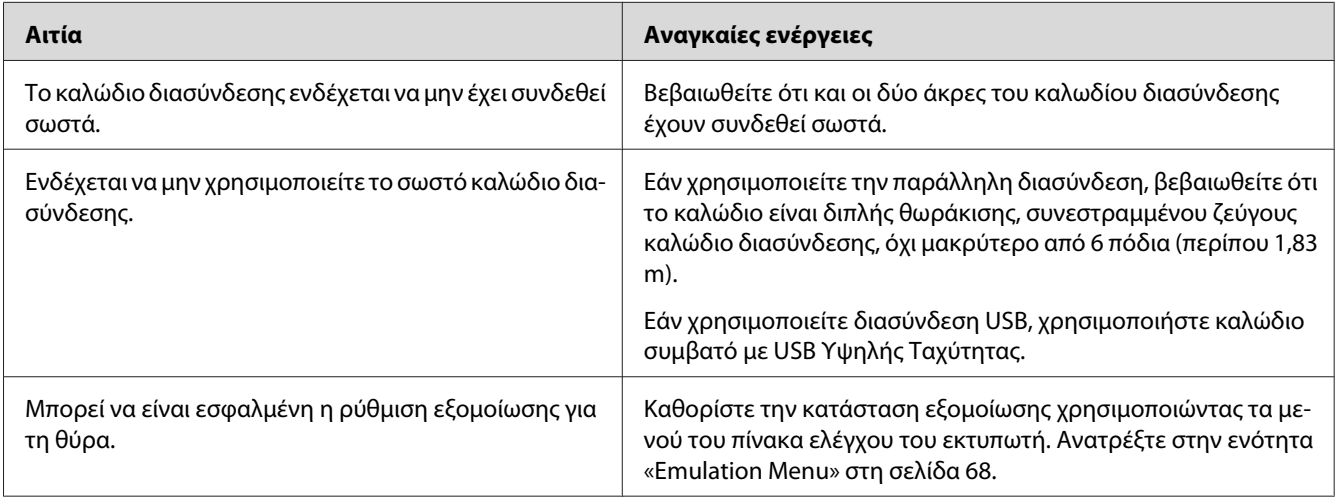

#### *Σημείωση:*

*Εάν δεν εκτυπώνεται σωστά μια σελίδα κατάστασης παραμέτρων διαμόρφωσης, ενδέχεται να υπάρχει βλάβη στον εκτυπωτή. Επικοινωνήστε με τον προμηθευτή σας ή με κάποιον εξουσιοδοτημένο τεχνικό αντιπρόσωπο.*

## **Η θέση εκτύπωσης δεν είναι σωστή**

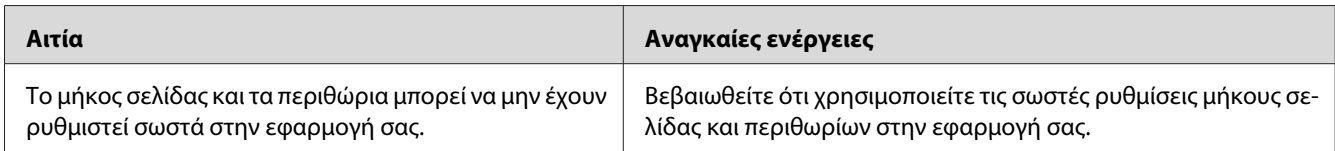

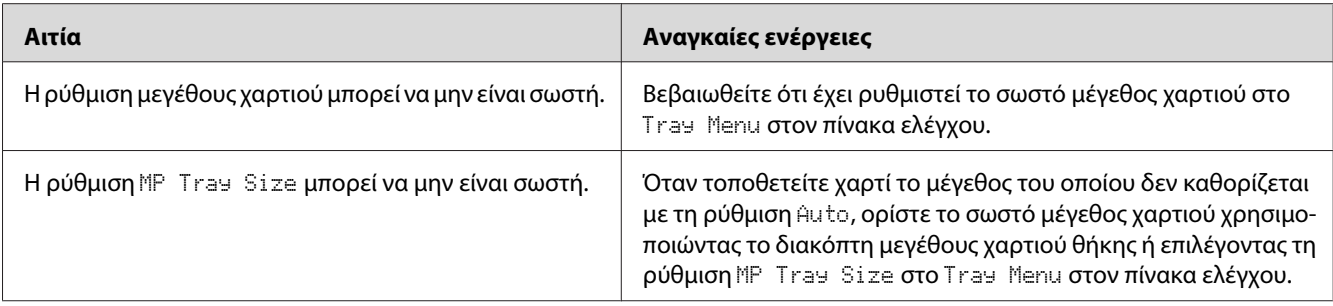

### **Τα γραφικά δεν εκτυπώνονται σωστά**

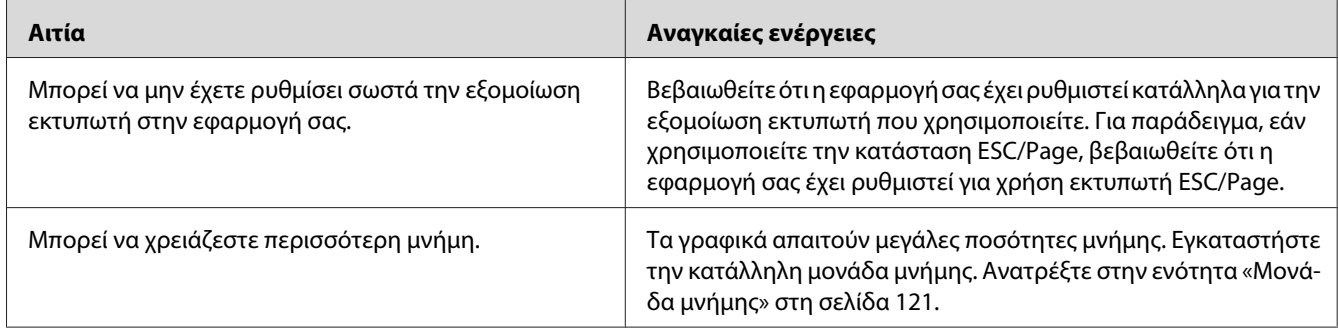

### **Οι διαφάνειες εξέρχονται κενές από τη θήκη πολλαπλών χρήσεων**

Αφαιρέστε τις διαφάνειες από τη θήκη πολλαπλών χρήσεων. Επιβεβαιώστε τον τύπο και το μέγεθος του χαρτιού και τοποθετήστε το σωστό τύπο διαφανειών.

#### *Σημείωση:*

- ❏ *Όταν χρησιμοποιείτε διαφάνειες, τοποθετήστε τις στο δίσκο πολλαπλών χρήσεων και ορίστε τη ρύθμιση Paper Type σε* **Transparency** *στο πρόγραμμα οδήγησης του εκτυπωτή.*
- ❏ *Όταν η ρύθμιση Paper Type στο πρόγραμμα οδήγησης εκτυπωτή οριστεί σε* **Transparency***, μην τοποθετήστε οποιονδήποτε άλλο τύπο χαρτιού εκτός των Διαφανειών Epson Color Laser Transparencies.*

# **Προβλήματα ποιότητας εκτύπωσης**

## **Το φόντο είναι σκούρο ή μουτζουρωμένο**

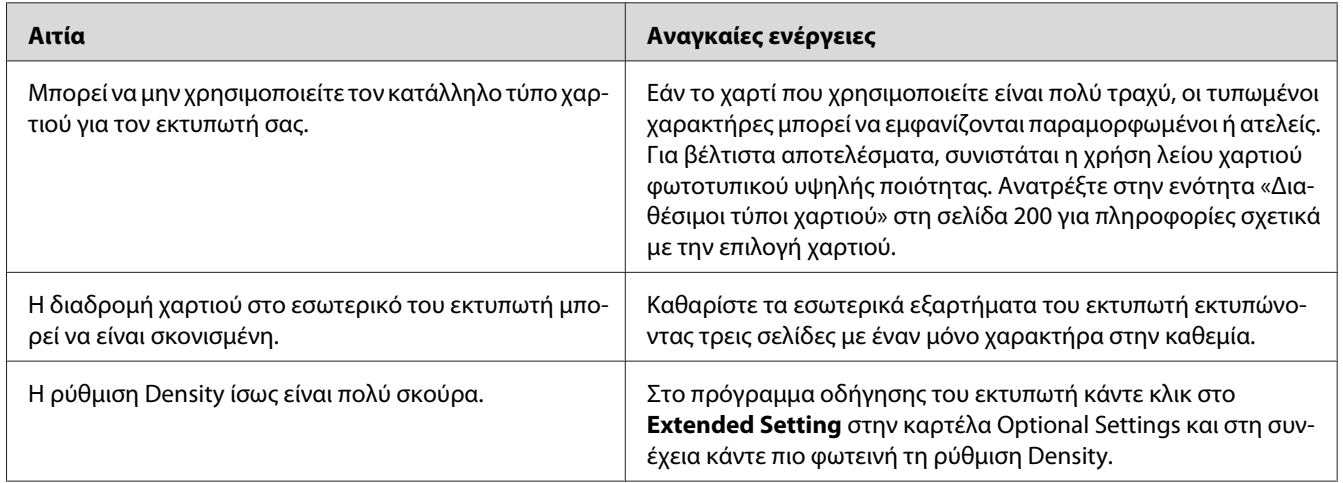

# **Στην εκτύπωση εμφανίζονται λευκές κουκίδες**

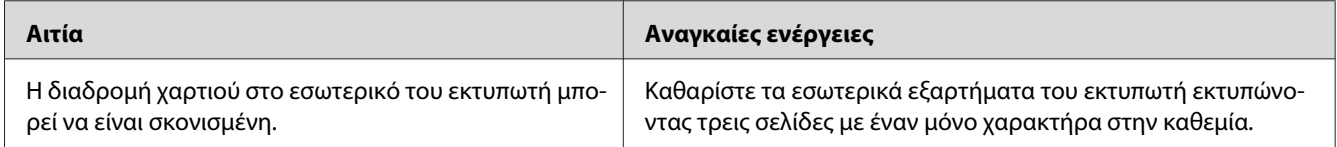

# **Η ποιότητα εκτύπωσης ή ο τόνος παρουσιάζουν ανομοιομορφία**

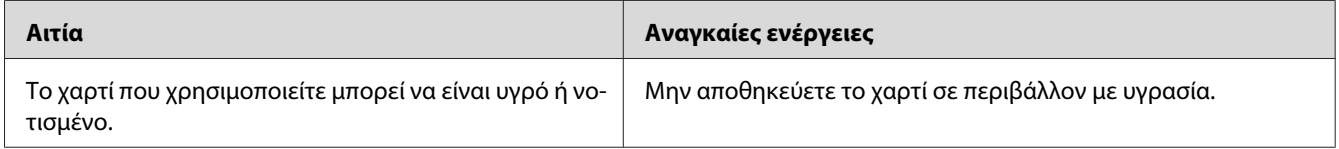

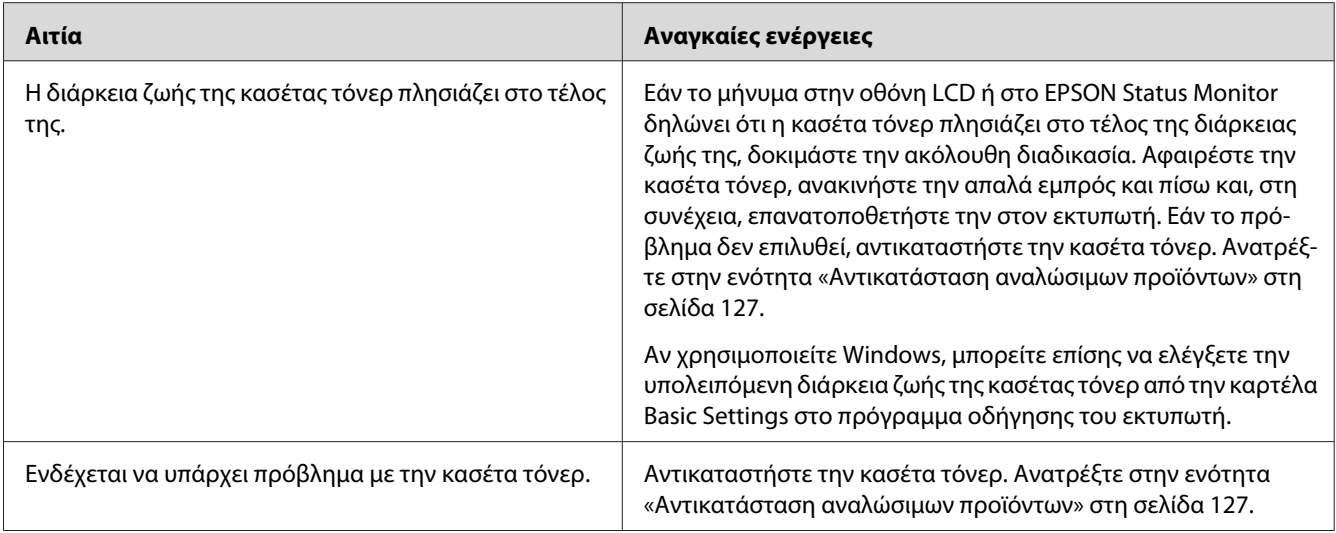

# **Η εκτύπωση των εικόνων σε ενδιάμεσους τόνους είναι ανομοιόμορφη**

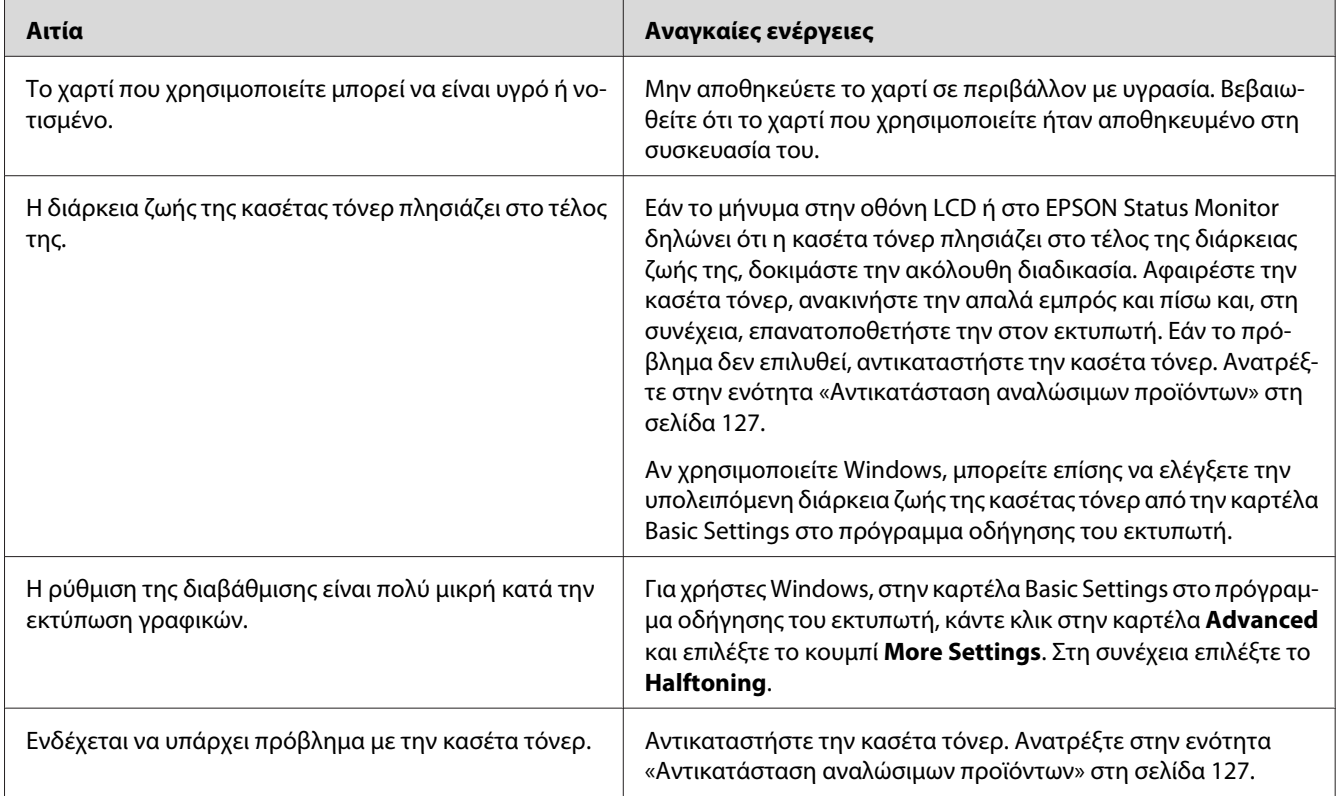

# **Μουντζούρες στην εκτύπωση**

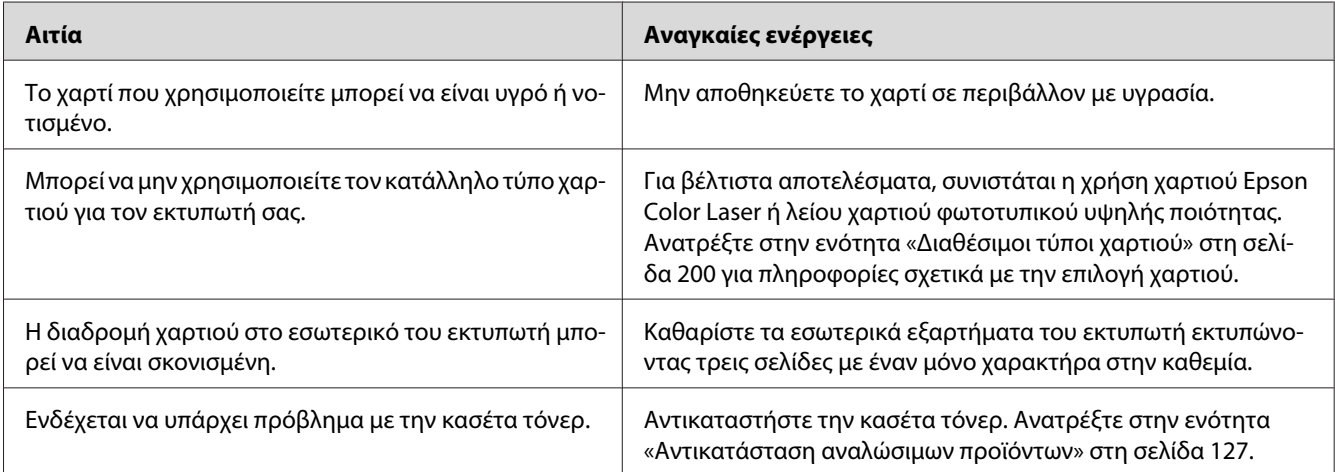

# **Τμήματα της εικόνας δεν έχουν εκτυπωθεί**

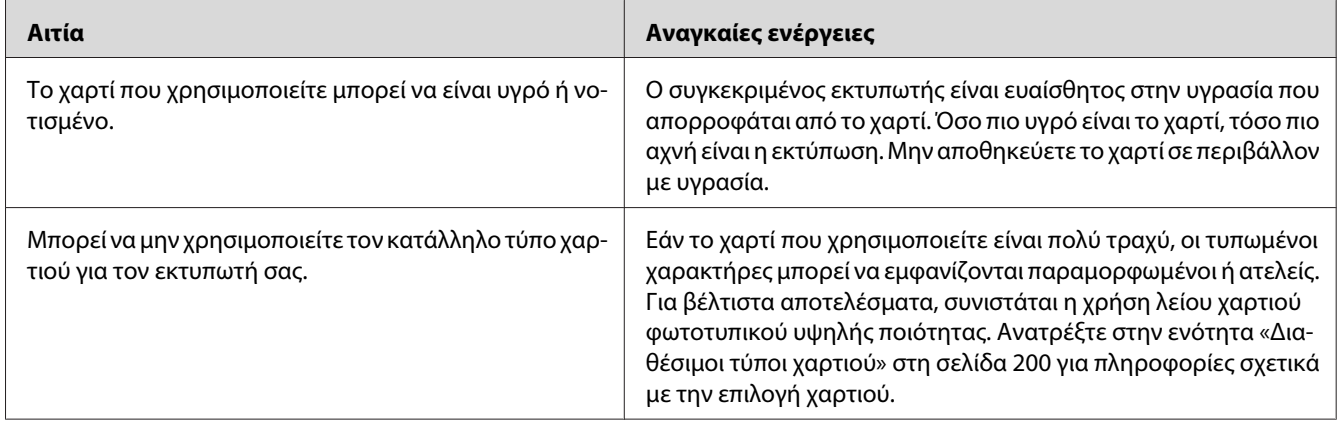

## **Οι σελίδες βγαίνουν από τον εκτυπωτή κενές**

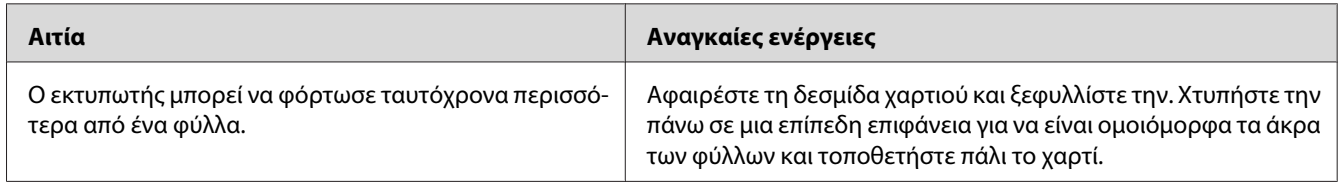

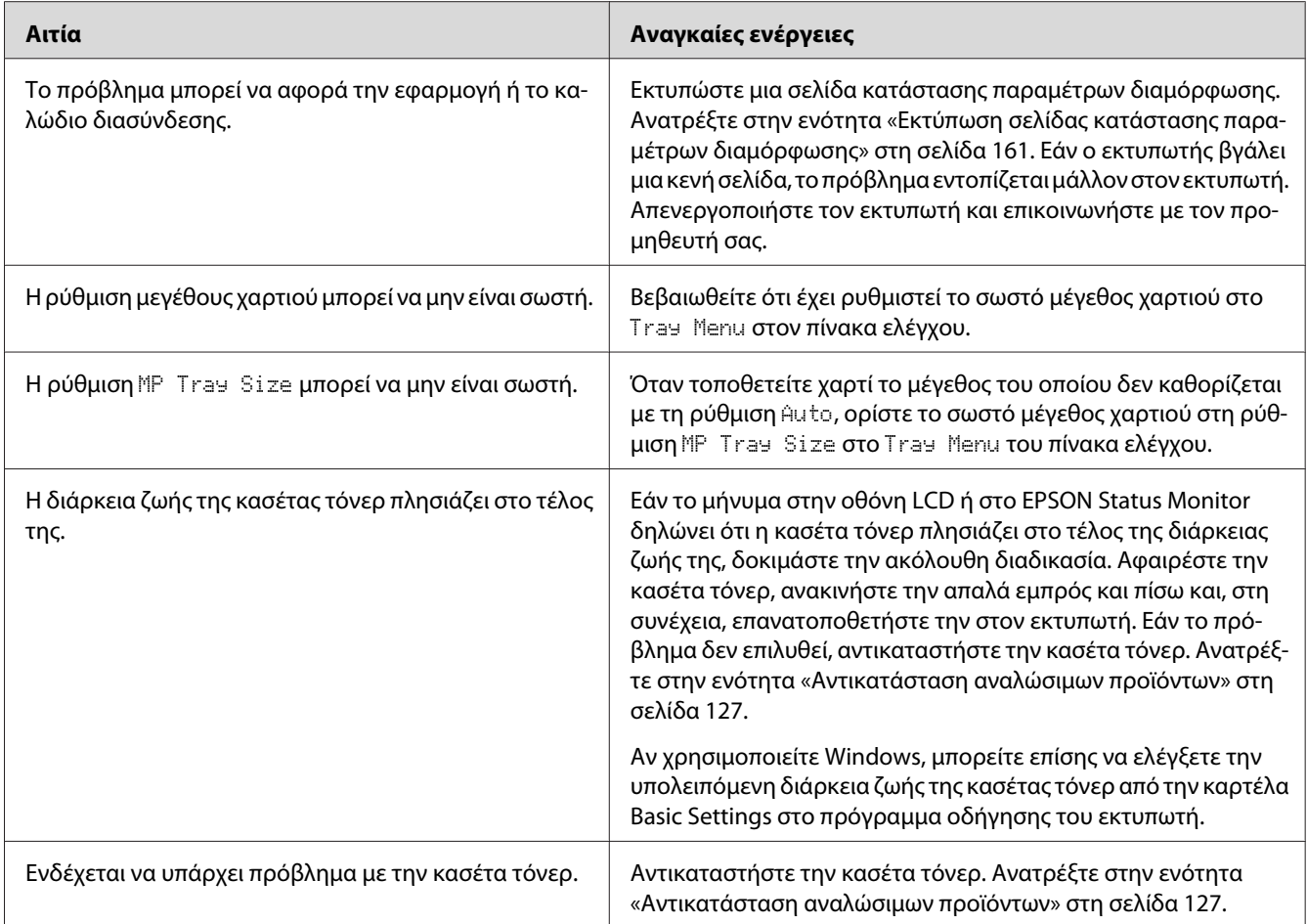

# **Η εκτυπωμένη εικόνα είναι ανοιχτόχρωμη ή ξεθωριασμένη**

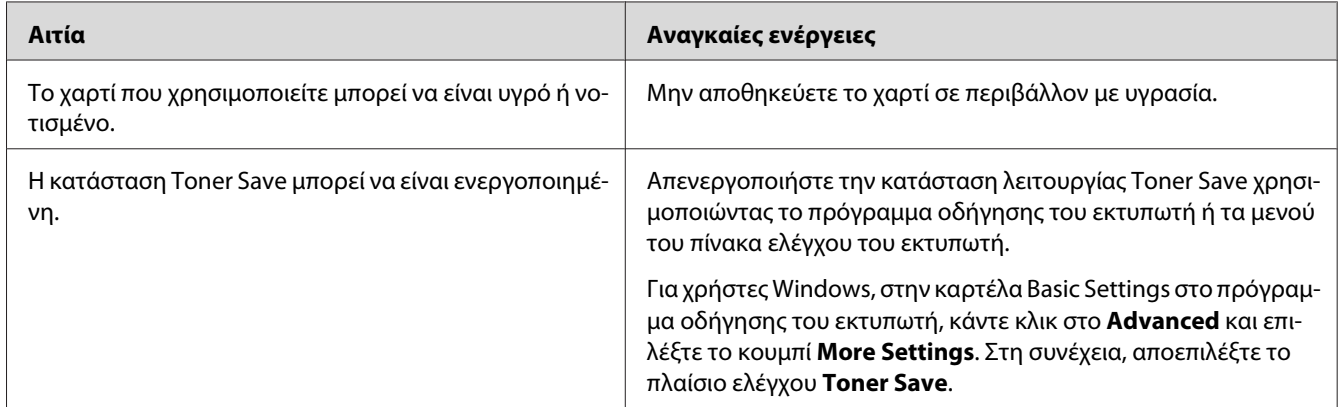

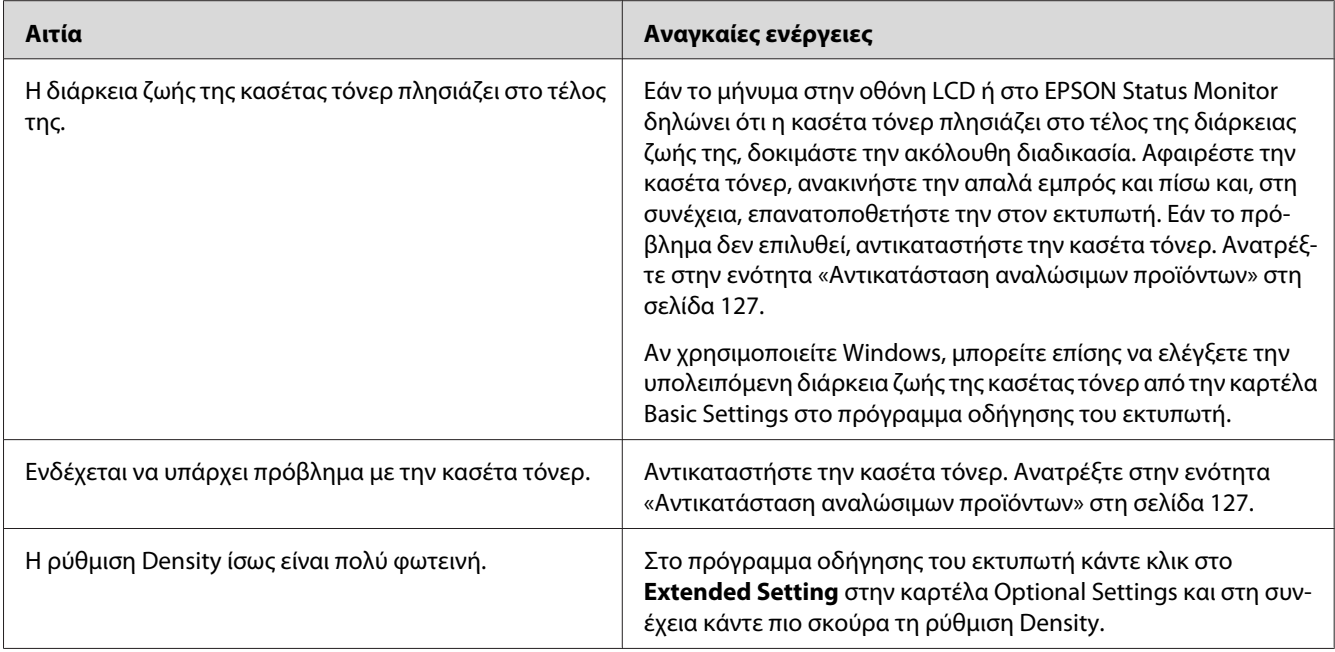

# **Η μη εκτυπωμένη πλευρά του φύλλου είναι ακάθαρτη**

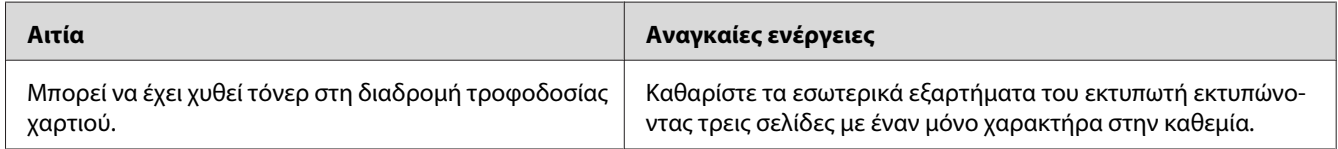

# **Χαμηλή ποιότητα εκτύπωσης**

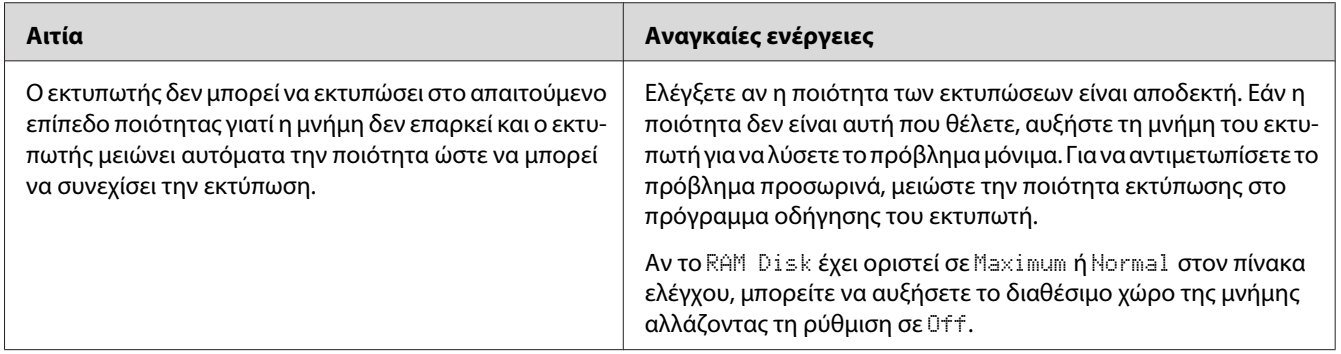

# **Προβλήματα μνήμης**

### **Η μνήμη δεν επαρκεί για την τρέχουσα εργασία**

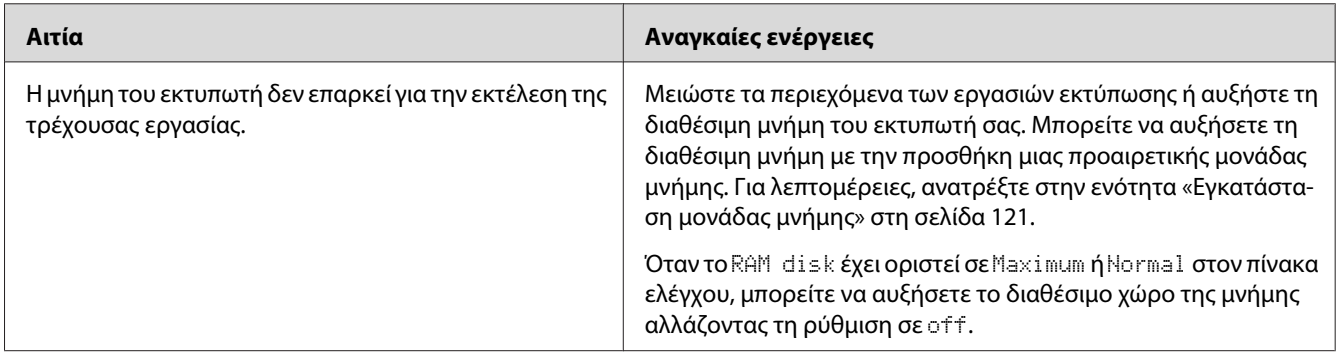

## **Η μνήμη δεν επαρκεί για την εκτύπωση όλων των αντιγράφων**

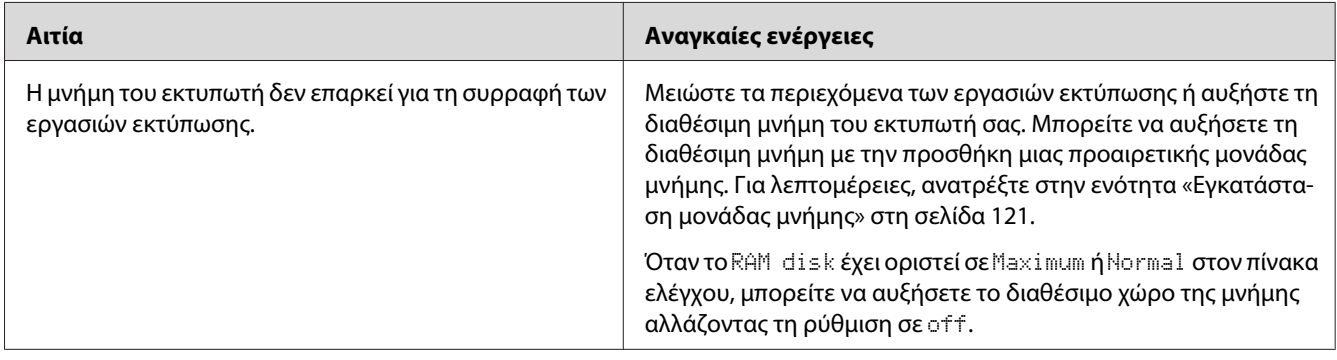

# **Προβλήματα χειρισμού του χαρτιού**

### **Η τροφοδοσία του χαρτιού δεν γίνεται σωστά**

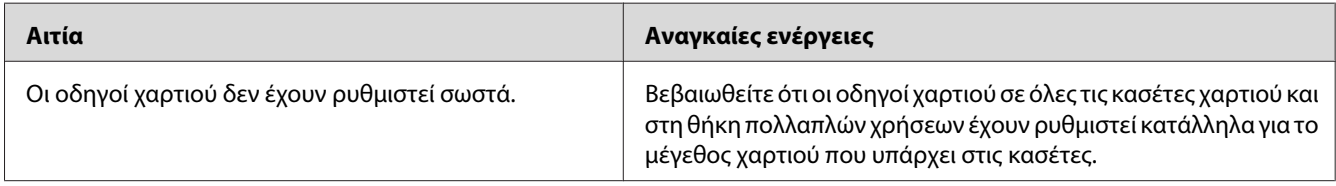

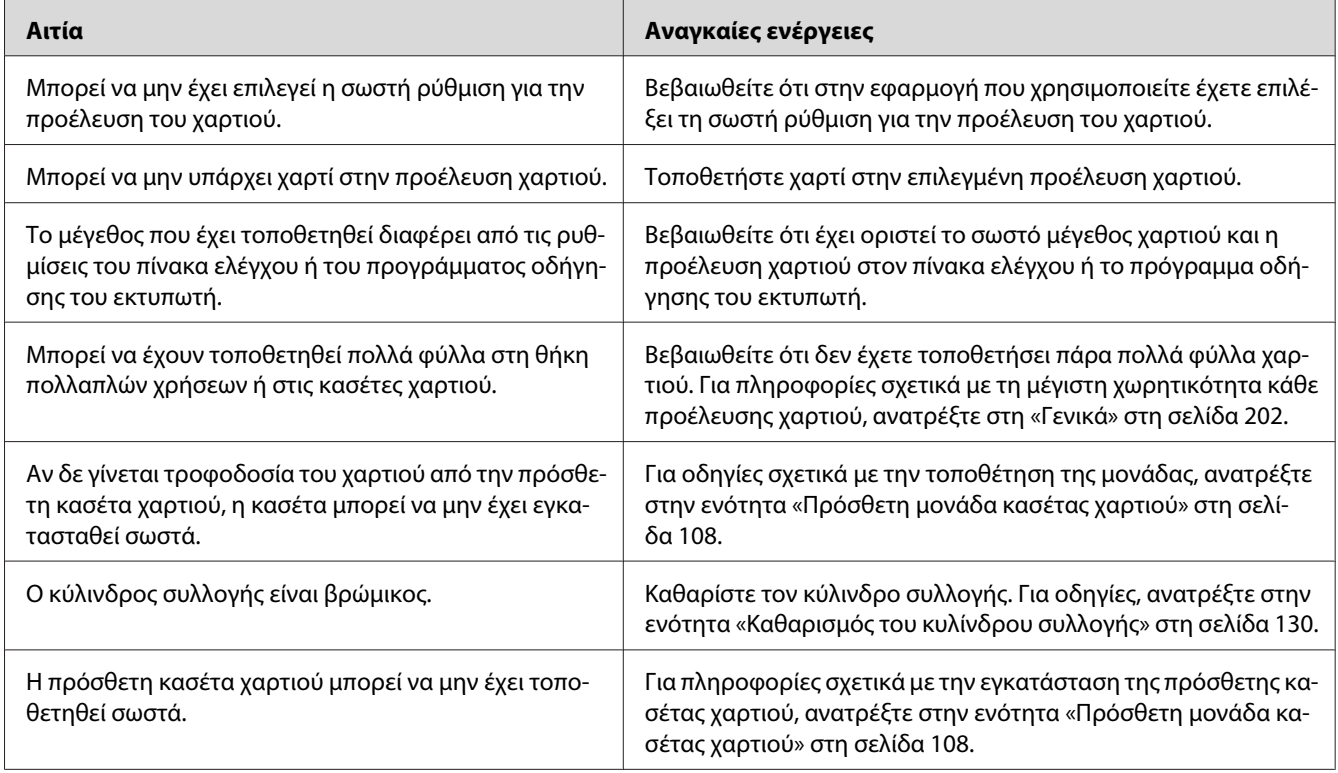

# **Προβλήματα στη χρήση των πρόσθετων στοιχείων**

Για να ελέγξετε ότι τα πρόσθετα στοιχεία έχουν εγκατασταθεί σωστά, εκτυπώστε μια σελίδα κατάστασης παραμέτρων διαμόρφωσης. Για λεπτομέρειες, ανατρέξτε στην ενότητα [«Εκτύπωση](#page-160-0) [σελίδας κατάστασης παραμέτρων διαμόρφωσης» στη σελίδα 161](#page-160-0).

# **Το μήνυμα Invalid AUX I/F Card εμφανίζεται στην οθόνη LCD**

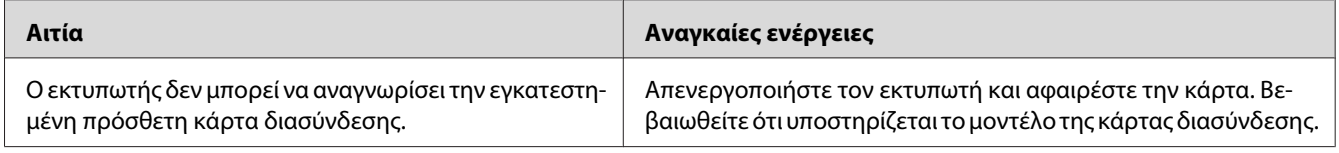

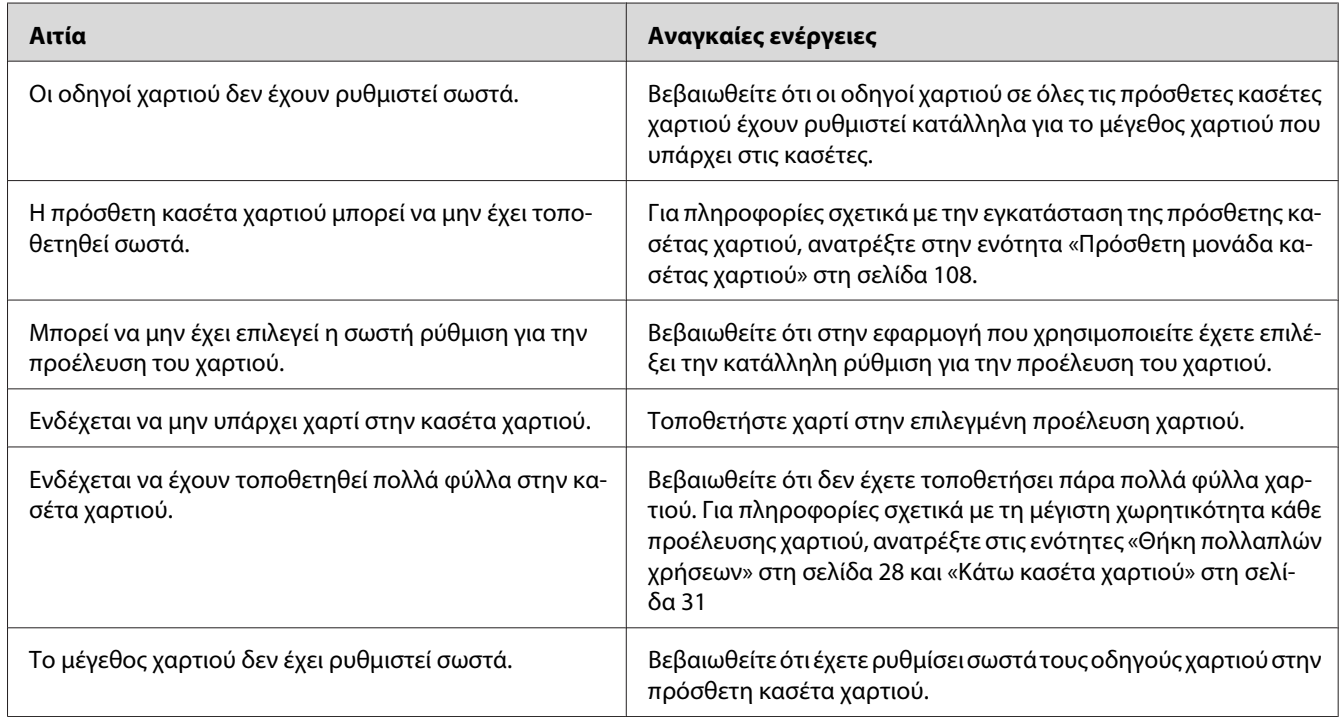

# **Δεν τροφοδοτείται χαρτί από την πρόσθετη κασέτα χαρτιού**

# **Δεν είναι δυνατή η χρήση ενός εγκατεστημένου πρόσθετου στοιχείου**

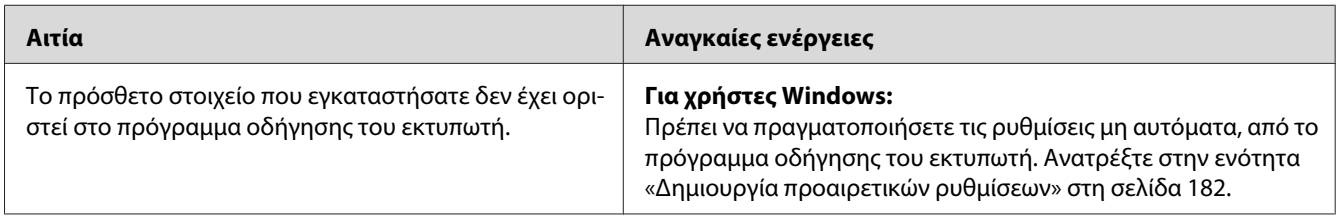

## **Το πρόσθετο στοιχείο δεν είναι διαθέσιμο**

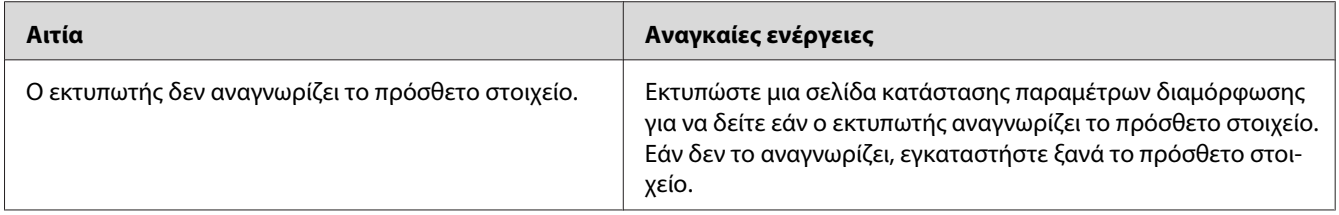

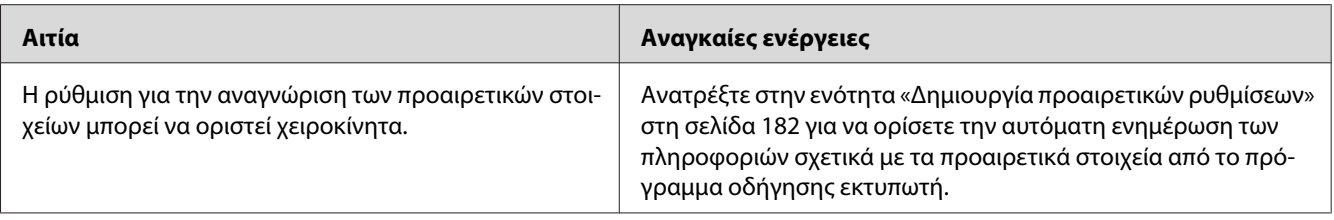

## **Επίλυση προβλημάτων σύνδεσης USB**

Αν αντιμετωπίζετε προβλήματα κατά τη χρήση εκτυπωτή με σύνδεση USB, δείτε αν αναφέρεται το πρόβλημά σας παρακάτω και ακολουθήστε τις προτεινόμενες ενέργειες.

### **Συνδέσεις USB**

Τα καλώδια ή οι συνδέσεις USB μπορεί μερικές φορές να ευθύνονται για τα προβλήματα σύνδεσης USB.

Για καλύτερα αποτελέσματα, συνδέστε τον εκτυπωτή απευθείας στη θύρα USB του υπολογιστή. Αν πρέπει να χρησιμοποιήσετε πολλούς διανομείς USB, συνιστάται να συνδέσετε τον εκτυπωτή στον πρώτο διανομέα της σειράς.

### **Λειτουργικό σύστημα Windows**

Ο υπολογιστής σας πρέπει να διαθέτει προεγκατεστημένο ένα από τα λειτουργικά συστήματα που υποστηρίζει αυτός ο εκτυπωτής, ή να είναι μοντέλο που έχει αναβαθμιστεί από Windows XP, Vista, Server 2003 ή Server 2008 σε λειτουργικό σύστημα που υποστηρίζει αυτός ο εκτυπωτής. Ίσως να μην μπορέσετε να εγκαταστήσετε ή να εκτελέσετε το πρόγραμμα οδήγησης εκτυπωτή USB σε υπολογιστή που δεν πληροί αυτές τις προδιαγραφές ή δεν διαθέτει μια ενσωματωμένη θύρα USB.

Για αναλυτικές πληροφορίες σχετικά με τον υπολογιστή σας, επικοινωνήστε με τον προμηθευτή σας.

### **Εγκατάσταση λογισμικού εκτυπωτή**

Η εσφαλμένη ή ελλιπής εγκατάσταση του λογισμικού μπορεί να προκαλέσει προβλήματα σύνδεσης USB. Λάβετε υπόψη σας τα ακόλουθα και εκτελέστε τις προτεινόμενες ενέργειες για να βεβαιωθείτε ότι η εγκατάσταση έχει γίνει σωστά.

#### **Έλεγχος της εγκατάστασης του λογισμικού εκτυπωτή**

Όταν χρησιμοποιείτε Windows, πρέπει να ακολουθήσετε τα βήματα που περιγράφονται στις *Οδηγίες εγκατάστασης* που συνοδεύουν τον εκτυπωτή για να εγκαταστήσετε το λογισμικό του εκτυπωτή. Διαφορετικά, μπορείτε να εγκαταστήσετε το πρόγραμμα οδήγησης Universal της Microsoft. Για να ελέγξετε αν έχει εγκατασταθεί το πρόγραμμα οδήγησης Universal, ακολουθήστε την παρακάτω διαδικασία.

- 1. Ανοίξτε το φάκελο **Printers (Εκτυπωτές)** και κάντε δεξί κλικ στο εικονίδιο του εκτυπωτή σας.
- 2. Κάντε κλικ στην επιλογή **Printing Preferences (Προτιμήσεις εκτύπωσης)** του μενού συντόμευσης που εμφανίζεται και στη συνέχεια κάντε δεξί κλικ σε οποιοδήποτε σημείο στο πρόγραμμα οδήγησης.

Αν εμφανιστεί η επιλογή **About (Πληροφορίες)** στο μενού συντόμευσης, επιλέξτε την. Αν εμφανιστεί ένα παράθυρο μηνύματος με τις λέξεις «Unidrv Printer Driver (Πρόγραμμα οδήγησης εκτυπωτή Unidrv)», πρέπει να εγκαταστήσετε πάλι το λογισμικό του εκτυπωτή όπως περιγράφεται στις *Οδηγίες εγκατάστασης*. Αν δεν εμφανιστεί η επιλογή About (Πληροφορίες), το λογισμικό εκτυπωτή έχει εγκατασταθεί σωστά.

#### *Σημείωση:*

*Για Windows Vista, Vista x64, XP, XP x64, Server 2003 ή Server 2003 x64, αν εμφανιστεί το παράθυρο διαλόγου Εγκατάσταση λογισμικού κατά τη διαδικασία εγκατάστασης, επιλέξτε* **Continue Anyway (Συνέχιση)***. Αν επιλέξτε* **STOP Installation (Διακοπή εγκατάστασης)***, θα πρέπει να εγκαταστήσετε πάλι το λογισμικό του εκτυπωτή.*

### **Μηνύματα κατάστασης και σφάλματος**

Μπορείτε να δείτε τα μηνύματα κατάστασης και σφάλματος του εκτυπωτή στην οθόνη LCD. Για περισσότερες πληροφορίες, ανατρέξτε στην ενότητα [«Μηνύματα κατάστασης και σφάλματος» στη](#page-92-0) [σελίδα 93](#page-92-0).

### **Ακύρωση εκτύπωσης**

Για να ακυρώσετε μια εργασία εκτύπωσης στον πίνακα ελέγχου του εκτυπωτή, ανατρέξτε στην ενότητα [«Ακύρωση εκτύπωσης» στη σελίδα 105](#page-104-0).

Για να ακυρώσετε μια εργασία εκτύπωσης από τον υπολογιστή σας, ανατρέξτε στην ενότητα [«Ακύρωση μιας εργασίας εκτύπωσης» στη σελίδα 43.](#page-42-0)

# **Προβλήματα εκτύπωσης στην κατάσταση PostScript 3**

Τα προβλήματα που παρατίθενται σε αυτή την ενότητα είναι αυτά που μπορεί να συναντήσετε όταν εκτυπώνετε με το πρόγραμμα οδήγησης PostScript. Όλες οι οδηγίες αναφέρονται στο πρόγραμμα οδήγησης PostScript του εκτυπωτή.

### **Ο εκτυπωτής δεν εκτυπώνει σωστά στην κατάσταση Postscript**

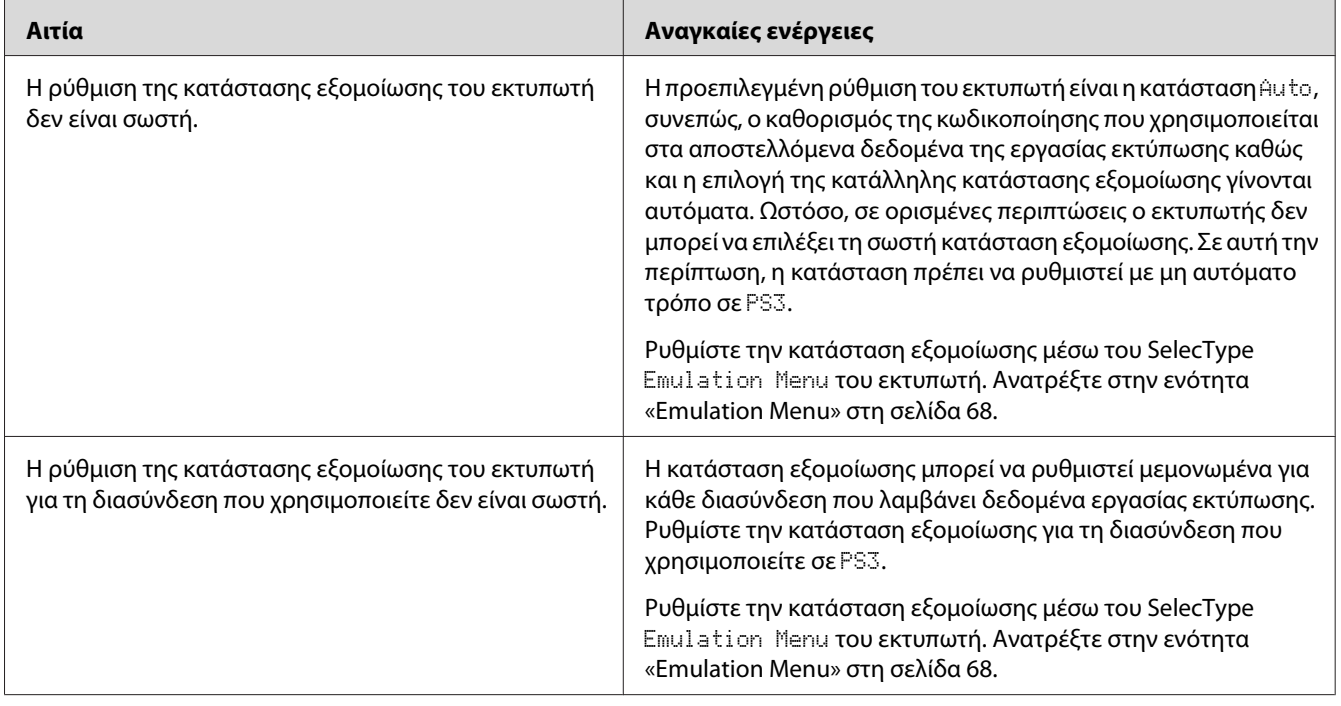

### **Ο εκτυπωτής δεν εκτυπώνει**

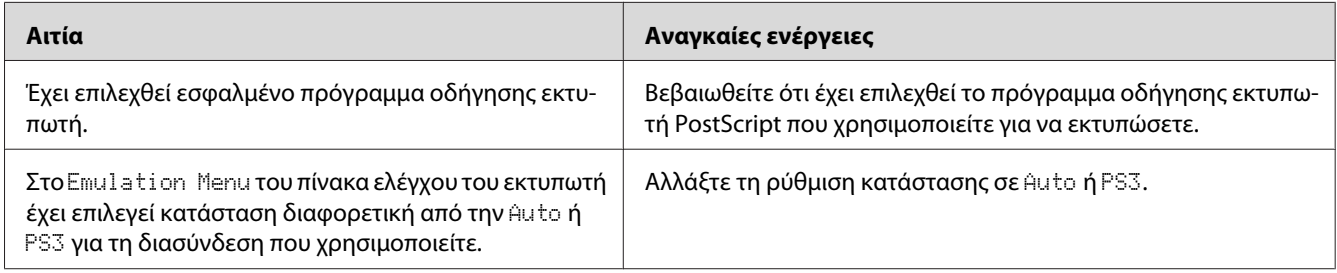

## **Ο εκτυπωτής ή το πρόγραμμα οδήγησης δεν εμφανίζονται στα βοηθητικά προγράμματα στη ρύθμιση παραμέτρων εκτυπωτή (Για Macintosh μόνο)**

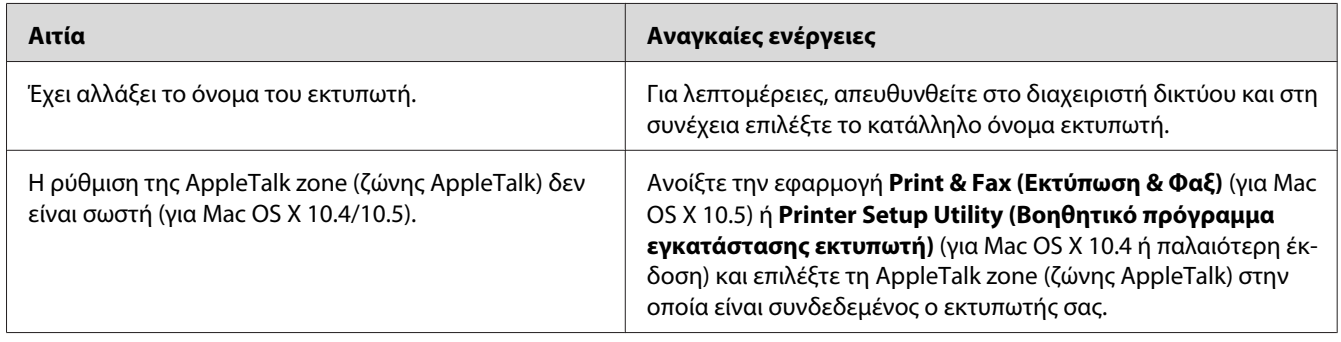

## **Η γραμματοσειρά στο εκτυπωμένο έγγραφο είναι διαφορετική από αυτή που εμφανίζεται στην οθόνη**

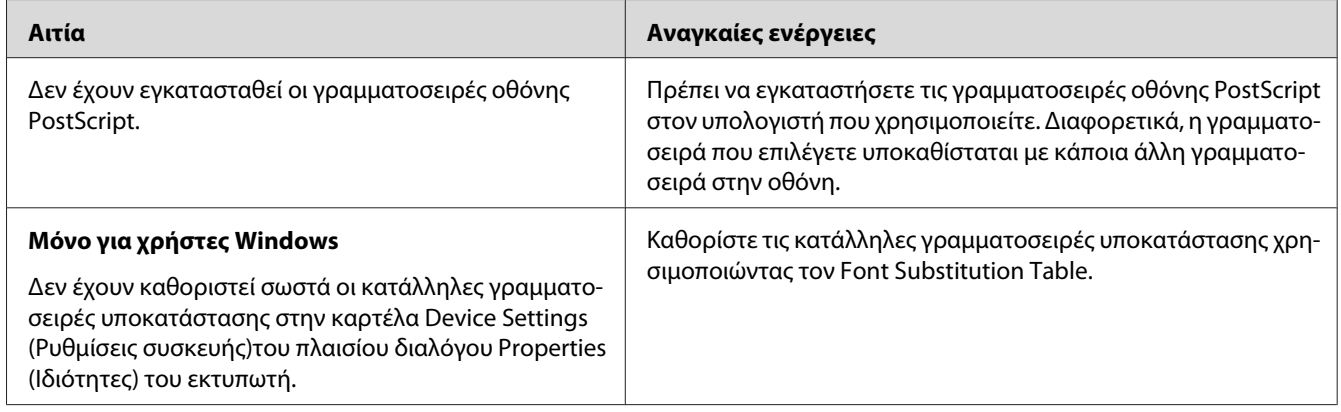

# **Δεν είναι δυνατή η εγκατάσταση των γραμματοσειρών του εκτυπωτή**

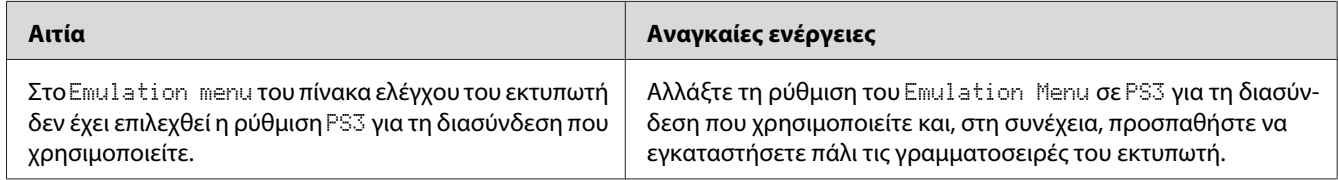

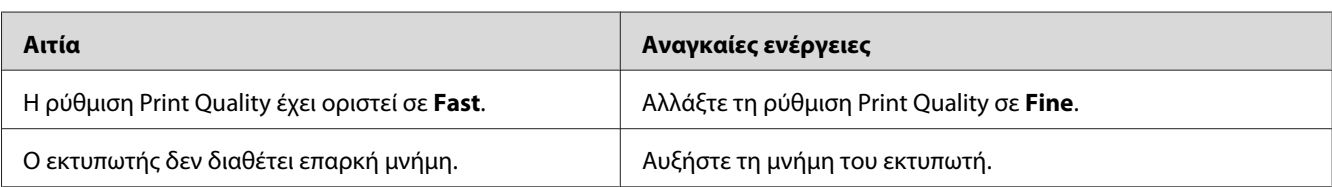

## **Τα άκρα των κειμένων ή/και των εικόνων δεν είναι ομαλά**

# **Ο εκτυπωτής δεν εκτυπώνει κανονικά μέσω της διασύνδεσης USB**

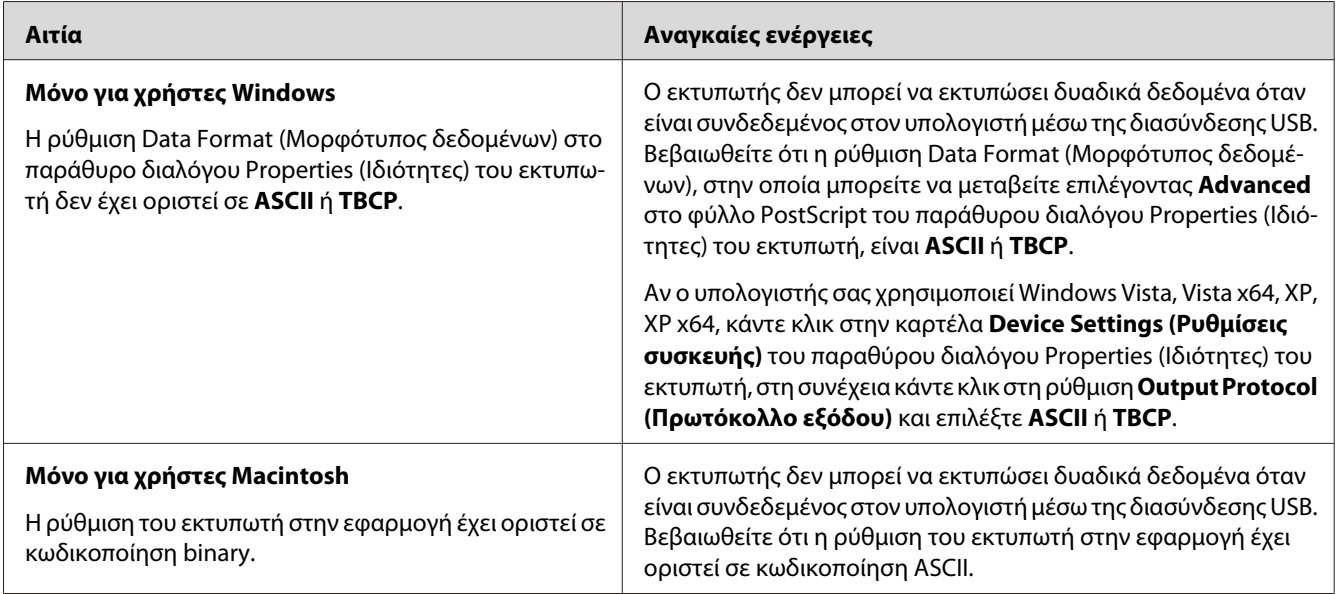

# **Ο εκτυπωτής δεν εκτυπώνει κανονικά μέσω της διασύνδεσης δικτύου**

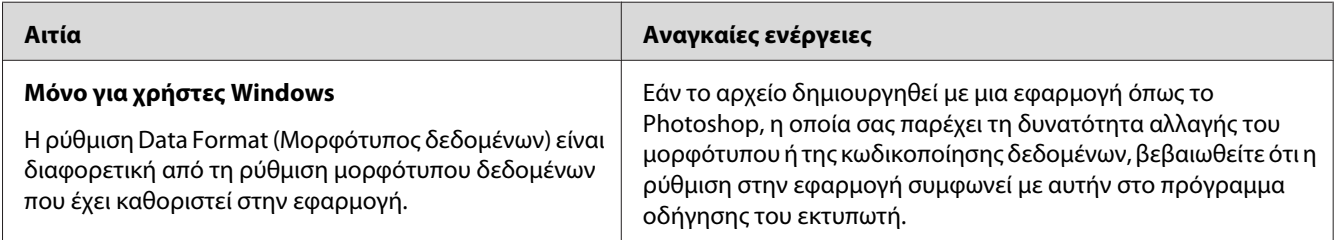

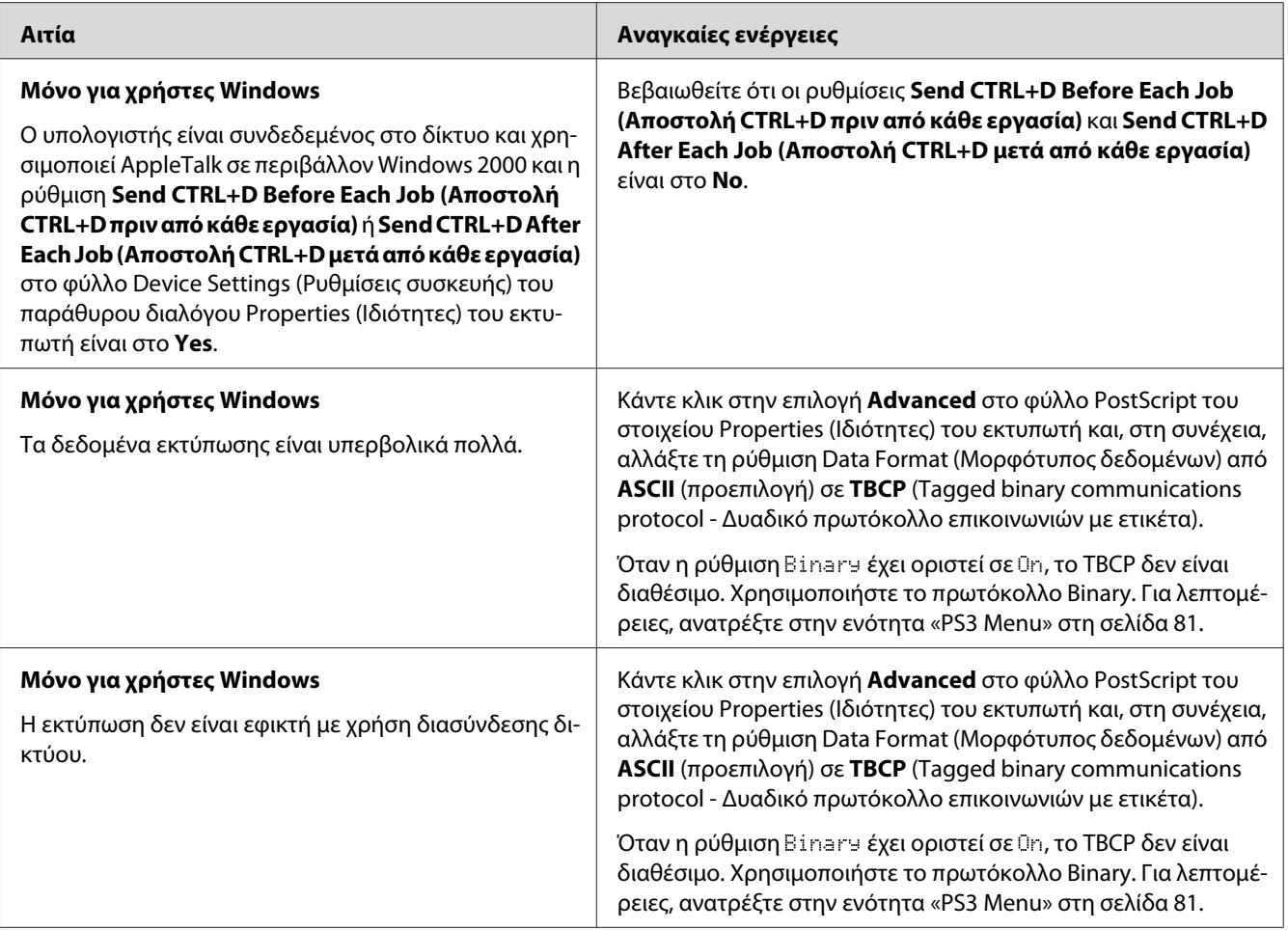

# **Εμφανίστηκε απροσδιόριστο σφάλμα (Μόνο για Macintosh)**

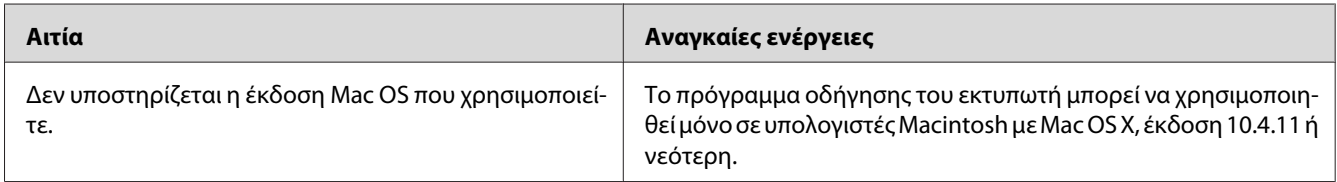
## <span id="page-180-0"></span>Κεφάλαιο 8

## **Πληροφορίες για το λογισμικό του εκτυπωτή**

## **Χρήση του λογισμικού του εκτυπωτή για Windows**

## **Χρήση του προγράμματος οδήγησης εκτυπωτή**

Το πρόγραμμα οδήγησης του εκτυπωτή είναι το λογισμικό που σας παρέχει τη δυνατότητα να προσαρμόζετε τις ρυθμίσεις του εκτυπωτή για να επιτύχετε τα καλύτερα δυνατά αποτελέσματα.

### *Σημείωση:*

*Η ηλεκτρονική βοήθεια του προγράμματος οδήγησης του εκτυπωτή παρέχει λεπτομέρειες σχετικά με τις ρυθμίσεις του προγράμματος οδήγησης του εκτυπωτή.*

#### *Σημείωση για χρήστες Windows Vista:*

*Μην πατάτε το κουμπί λειτουργίας και μην θέτετε τον υπολογιστή σε κατάσταση αναμονής ή αδρανοποίησης με μη αυτόματο τρόπο στη διάρκεια της εκτύπωσης.*

### **Μετάβαση στο πρόγραμμα οδήγησης του εκτυπωτή**

Μπορείτε να μεταβείτε απευθείας στο πρόγραμμα οδήγησης εκτυπωτή από οποιαδήποτε προγράμματα εφαρμογών καθώς και από το λειτουργικό σύστημα των Windows.

Οι ρυθμίσεις εκτυπωτή που ορίζονται από οποιαδήποτε εφαρμογή των Windows υπερισχύουν των ρυθμίσεων που ορίζονται από το λειτουργικό σύστημα.

### Από την εφαρμογή

Επιλέξτε **Print (Εκτύπωση)**, **Print Setup (Διαμόρφωση εκτύπωσης)** ή **Page Setup (Διαμόρφωση σελίδας)** από το μενού File (Αρχείο). Ανάλογα με τις ανάγκες, επιλέξτε **Setup (Εγκατάσταση)**, **Options (Επιλογές)**, **Properties (Ιδιότητες)** ή κάποιο συνδυασμό των παραπάνω κουμπιών.

### Για χρήστες Windows 7

Κάντε κλικ στο κουμπί έναρξης, επιλέξτε **Devices and Printers (Συσκευές και εκτυπωτές)**. Κάντε δεξί κλικ στον εκτυπωτή και επιλέξτε **Printing preferences (Προτιμήσεις εκτύπωσης)**.

### Χρήστες Windows Vista, Server 2008

Επιλέξτε **Start (Έναρξη)**, κάντε κλικ στο **Control Panel (Πίνακας ελέγχου)** και, στη συνέχεια, κάντε διπλό κλικ στο **Printers (Εκτυπωτές)**. Κάντε δεξί κλικ στο εικονίδιο του εκτυπωτή σας και επιλέξτε **Printing Preferences (Προτιμήσεις εκτύπωσης)**.

### Windows XP, Server 2003, χρήστες

Επιλέξτε **Start (Έναρξη)** και **Printers and Faxes (Εκτυπωτές και φαξ)**. Κάντε δεξί κλικ στο εικονίδιο του εκτυπωτή σας και επιλέξτε **Printing Preferences (Προτιμήσεις εκτύπωσης)**.

### **Εκτύπωση σελίδας κατάστασης παραμέτρων διαμόρφωσης**

Για να επιβεβαιώσετε την τρέχουσα κατάσταση του εκτυπωτή, εκτυπώστε μια σελίδα κατάστασης από το πρόγραμμα οδήγησης του εκτυπωτή.

#### *Σημείωση:*

*Εκτυπώστε τη σελίδα κατάστασης παραμέτρων διαμόρφωσης σε χαρτί μεγέθους A4 (Οριζόντια).*

- 1. Μεταβείτε στο πρόγραμμα οδήγησης του εκτυπωτή.
- 2. Κάντε κλικ στο **Optional Settings** και, στη συνέχεια, κάντε κλικ στο **Configuration** στο Print Status Sheets.

### **Δημιουργία πρόσθετων ρυθμίσεων**

Μπορείτε να πραγματοποιήσετε διάφορες ρυθμίσεις από το παράθυρο διαλόγου Extended Settings. Για να ανοίξετε το παράθυρο διαλόγου, κάντε κλικ στο **Extended Settings** στην καρτέλα Optional Settings.

### **Δημιουργία προαιρετικών ρυθμίσεων**

Το πρόγραμμα οδήγησης του εκτυπωτή μπορεί να ενημερώσει αυτόματα τις πληροφορίες του εγκατεστημένου προαιρετικού στοιχείου εάν επιλεγεί το **Update the Printer Option Info Automatically**.

- 1. Μεταβείτε στο πρόγραμμα οδήγησης του εκτυπωτή.
- 2. Κάντε κλικ στην καρτέλα **Optional Settings** και, στη συνέχεια, επιλέξτε **Update the Printer Option Info Automatically**.

### <span id="page-182-0"></span>**Εμφάνιση πληροφοριών σχετικά με τα αναλώσιμα προϊόντα**

Η υπολειπόμενη διάρκεια ζωής των αναλώσιμων προϊόντων εμφανίζεται στην καρτέλα Basic Settings.

### *Σημείωση:*

- ❏ *Η ρύθμιση αυτή είναι διαθέσιμη μόνο όταν έχει εγκατασταθεί το EPSON Status Monitor.*
- ❏ *Οι πληροφορίες αυτές ενδέχεται να διαφέρουν από τις πληροφορίες που εμφανίζονται στο EPSON Status Monitor. Χρησιμοποιήστε το EPSON Status Monitor για να δείτε περισσότερες πληροφορίες σχετικά με τα αναλώσιμα προϊόντα.*
- ❏ *Εάν δεν χρησιμοποιούνται γνήσια αναλώσιμα προϊόντα, η ένδειξη στάθμης και το εικονίδιο ειδοποίησης που δείχνουν την υπολειπόμενη διάρκεια ζωής δεν εμφανίζονται.*

### **Παραγγελία αναλώσιμων προϊόντων και ανταλλακτικών συντήρησης**

Κάντε κλικ στο κουμπί **Order Online** στην καρτέλα Basic Settings. Για λεπτομέρειες, ανατρέξτε στην ενότητα [«Order Online» στη σελίδα 190.](#page-189-0)

#### *Σημείωση:*

*Η ρύθμιση αυτή είναι διαθέσιμη μόνο όταν έχει εγκατασταθεί το EPSON Status Monitor.*

### **Χρήση του EPSON Status Monitor**

Το EPSON Status Monitor είναι ένα βοηθητικό πρόγραμμα που παρακολουθεί τον εκτυπωτή σας και σας δίνει πληροφορίες σχετικά με την τρέχουσα κατάστασή του.

### **Εγκατάσταση του EPSON Status Monitor**

- 1. Βεβαιωθείτε ότι ο εκτυπωτής είναι απενεργοποιημένος και ότι έχει γίνει εκκίνηση των Windows στον υπολογιστή σας.
- 2. Τοποθετήστε το Software Disc στη μονάδα CD/DVD.

#### *Σημείωση:*

*Αν η οθόνη Epson Install Navi δεν εμφανιστεί αυτόματα, κάντε κλικ στην επιλογή* **Start (Έναρξη)***, στη συνέχεια επιλέξτε* **Computer (Υπολογιστής)** *(για Windows 7, Vista ή Server 2008) ή κάντε κλικ στο εικονίδιο* **My Computer (Ο Υπολογιστής μου)** *στην επιφάνεια εργασίας (για Windows XP ή Server 2003). Κάντε δεξί κλικ στο εικονίδιο CD-ROM, επιλέξτε στο μενού που εμφανίζεται* **Open (Άνοιγμα)** *και κατόπιν κάντε διπλό κλικ στο αρχείο* **Epsetup.exe***.*

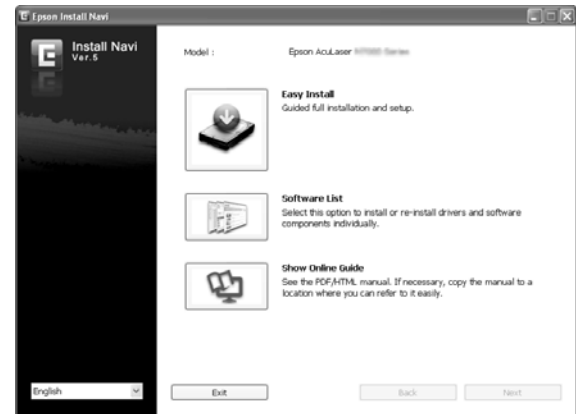

<span id="page-183-0"></span>3. Κάντε κλικ στο **Software List (Λίστα Λογισμικού)**.

#### *Σημείωση:*

- ❏ *Ανατρέξτε στον Network Guide, για πληροφορίες σχετικά με την εγκατάσταση του EPSON Status Monitor σε δίκτυο.*
- ❏ *Εάν θέλετε να χρησιμοποιήσετε τον εκτυπωτή μέσω του διακομιστή εκτύπωσης, πρέπει να εγκαταστήσετε το EPSON Status Monitor από το Software Disc με προνόμια διαχειριστή για κάθε υπολογιστή-πελάτη.*
- 4. Επιλέξτε **Epson Status Monitor** και, στη συνέχεια, κάντε κλικ στο κουμπί **Next (Επόμενο)**.
- 5. Διαβάστε τη δήλωση της άδειας χρήσης λογισμικού και, στη συνέχεια, πατήστε **Accept (Αποδοχή)**.
- 6. Μόλις ολοκληρωθεί η εγκατάσταση, πατήστε **Cancel (Ακύρωση)**.

### **Πρόσβαση στο EPSON Status Monitor**

Κάντε κλικ στο εικονίδιο του EPSON Status Monitor στη γραμμή εργασιών και, στη συνέχεια, επιλέξτε το όνομα του εκτυπωτή και το μενού που θέλετε να χρησιμοποιήσετε.

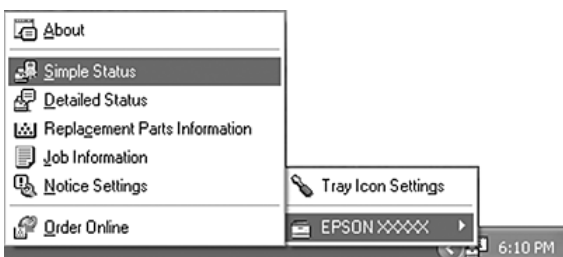

### *Σημείωση:*

- ❏ *Μπορείτε επίσης να αποκτήσετε πρόσβαση στο EPSON Status Monitor κάνοντας κλικ στο κουμπί* **Simple Status** *στην καρτέλα Optional Settings στο πρόγραμμα οδήγησης του εκτυπωτή.*
- ❏ *Το παράθυρο διαλόγου Order Online εμφανίζεται επίσης πατώντας το κουμπί* **Order Online** *στην καρτέλα Basic Settings στο πρόγραμμα οδήγησης του εκτυπωτή.*

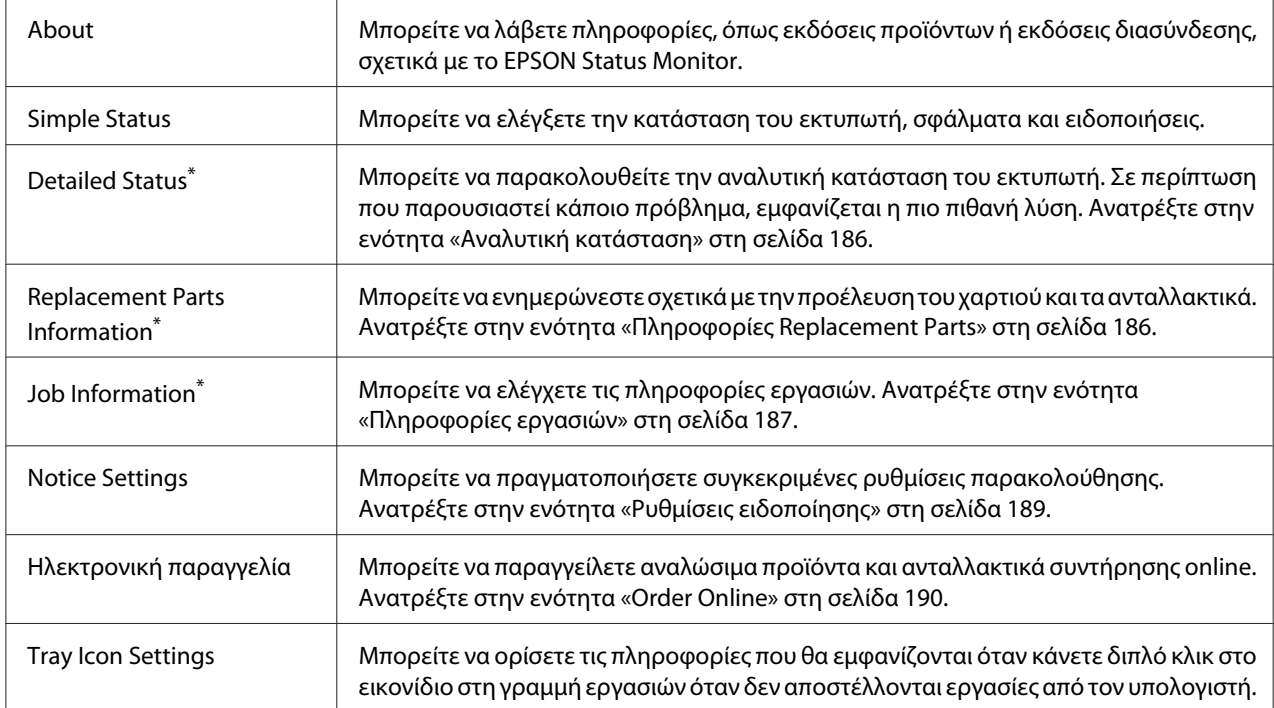

\* Μπορείτε, επίσης, να έχετε πρόσβαση σε οποιοδήποτε μενού, κάνοντας κλικ στην αντίστοιχη καρτέλα σε κάθε παράθυρο πληροφοριών.

### *Σημείωση για χρήστες Windows XP:*

*Το EPSON Status Monitor δεν είναι διαθέσιμο κατά την εκτύπωση από σύνδεση απομακρυσμένης επιφάνειας εργασίας.*

### <span id="page-185-0"></span>**Αναλυτική κατάσταση**

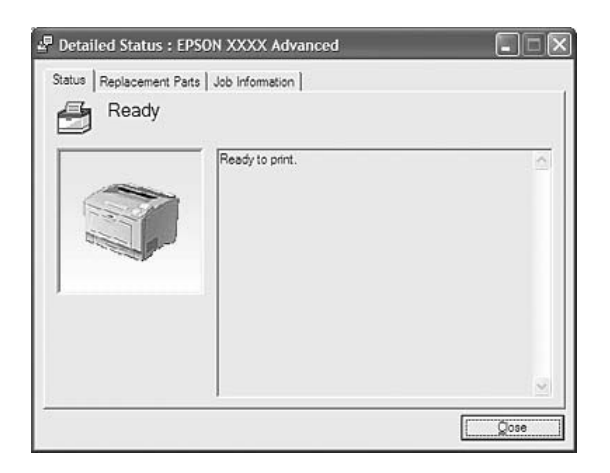

### **Πληροφορίες Replacement Parts**

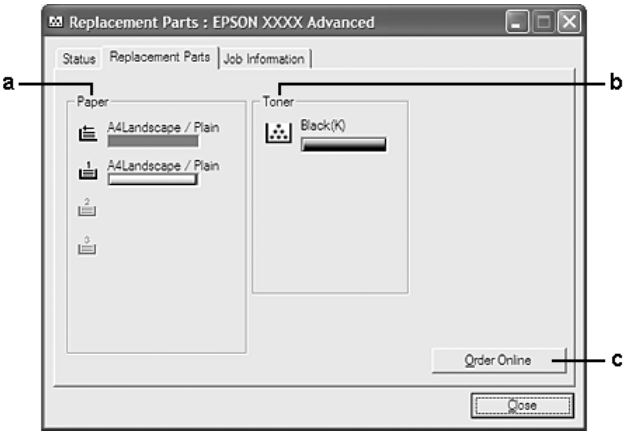

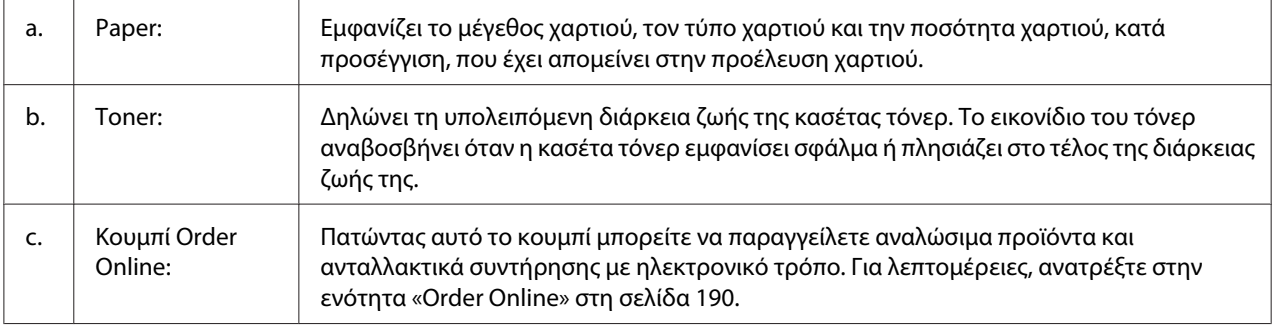

#### *Σημείωση:*

*Η υπολειπόμενη διάρκεια ζωής των ανταλλακτικών εμφανίζεται μόνο όταν χρησιμοποιούνται γνήσια ανταλλακτικά Epson.*

### <span id="page-186-0"></span>**Πληροφορίες εργασιών**

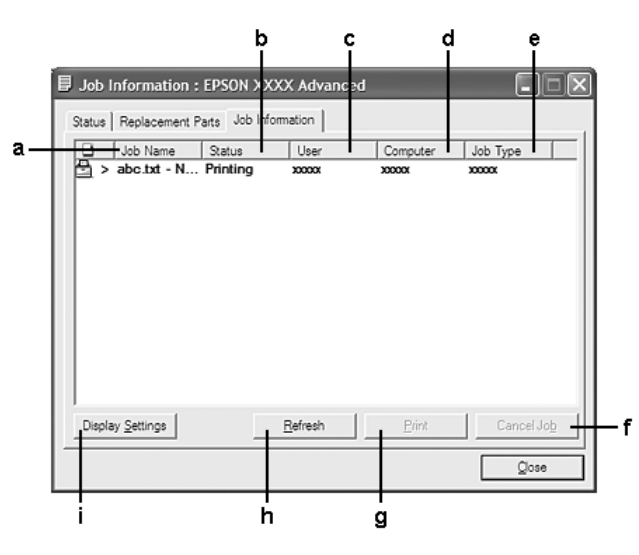

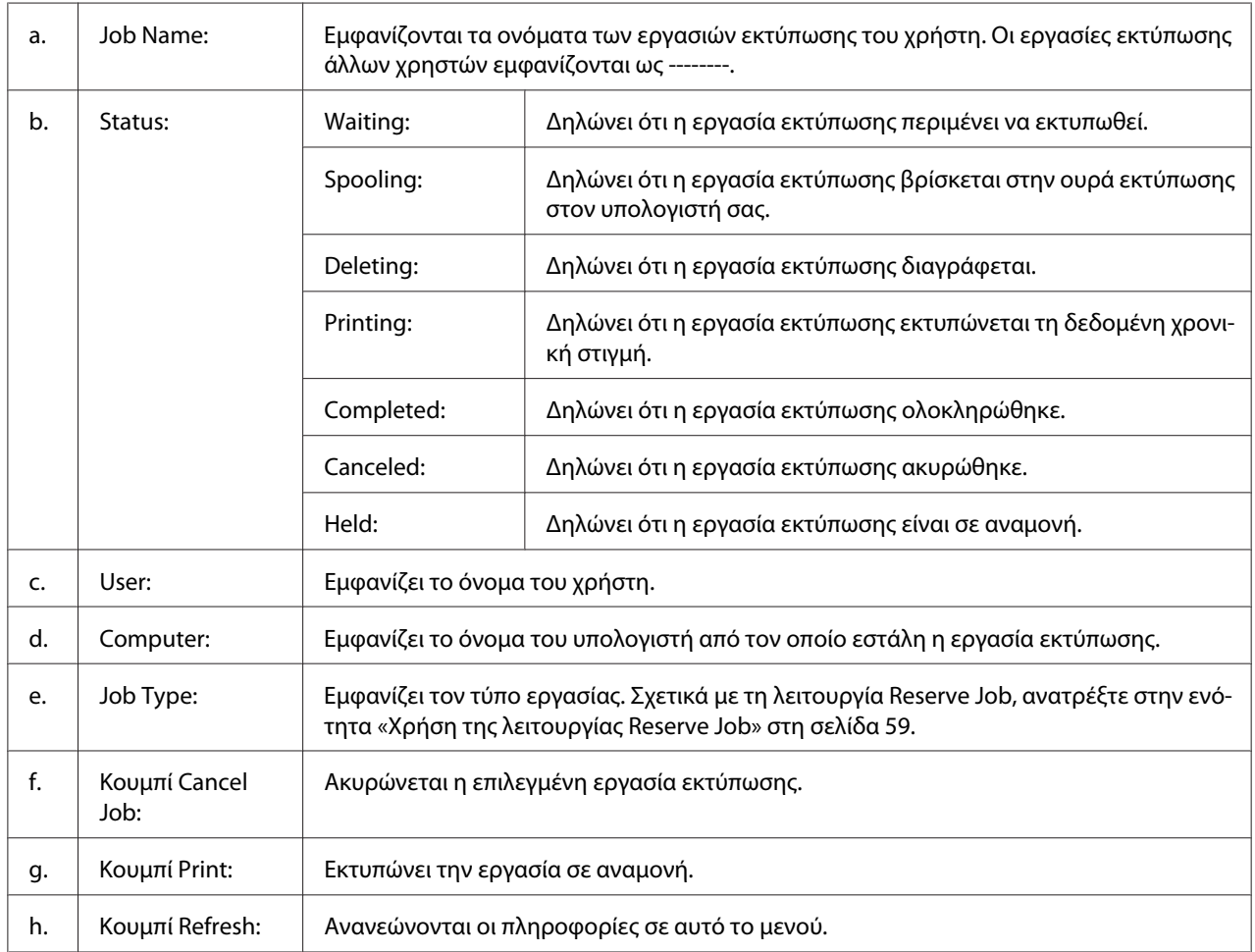

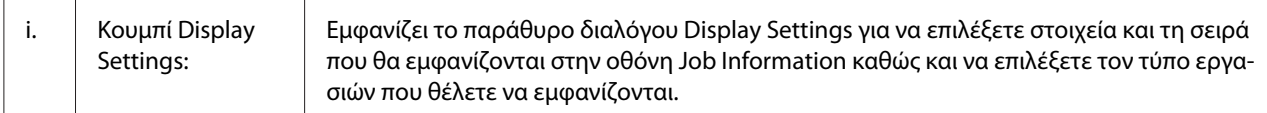

#### *Σημείωση για χρήστες Windows XP:*

*Οι κοινόχρηστες συνδέσεις LPR και οι τυπικές συνδέσεις TCP/IP των Windows XP με πελάτες των Windows δεν υποστηρίζουν τη λειτουργία Job Management (Διαχείριση εργασιών).*

H καρτέλα **Job Information** είναι διαθέσιμη όταν χρησιμοποιούνται οι παρακάτω συνδέσεις:

#### **Περιβάλλον διακομιστή και πελάτη:**

- ❏ Κατά τη χρήση της κοινόχρηστης σύνδεσης Windows Server 2008, Server 2008 x64, Server 2003 ή Server 2003 x64 LPR με πελάτες που χρησιμοποιούν Windows Vista, Vista x64, XP ή XP x64.
- ❏ Κατά τη χρήση της κοινόχρηστης σύνδεσης Windows Vista, Vista x64, Server 2008, Server 2008 x64, Server 2003 ή Server 2003 x64 Standard TCP/IP με Windows Vista, Vista x64, XP ή XP x64.
- ❏ Κατά τη χρήση της κοινόχρηστης σύνδεσης Windows Vista, Vista x64, Server 2008, Server 2008 x64, Server 2003 ή Server 2003 x64 EpsonNet Print TCP/IP με πελάτες Windows Vista, Vista x64, XP ή XP x64.

#### **Περιβάλλον μόνο πελάτη:**

- ❏ Κατά τη χρήση της σύνδεσης LPR (σε Windows 7, Vista, Vista x64, XP ή XP x64).
- ❏ Κατά τη χρήση της σύνδεσης Standard TCP/IP (σε Windows 7, Vista, Vista x64, XP ή XP x64).
- ❏ Κατά τη χρήση της σύνδεσης EpsonNet Print TCP/IP (σε Windows 7, Vista, Vista x64, XP ή XP x64).

#### *Σημείωση:*

*Δεν μπορείτε να χρησιμοποιείτε αυτή τη λειτουργία στις παρακάτω περιπτώσεις:*

- ❏ *Όταν χρησιμοποιείτε πρόσθετη κάρτα διασύνδεσης Ethernet που δεν υποστηρίζει τη λειτουργία διαχείρισης εργασιών.*
- ❏ *Εάν ο λογαριασμός χρήστη που χρησιμοποιείται για τη σύνδεση στον πελάτη είναι διαφορετικός από το λογαριασμό χρήστη που χρησιμοποιείται για τη σύνδεση στο διακομιστή, η λειτουργία διαχείρισης εργασιών δεν είναι διαθέσιμη.*

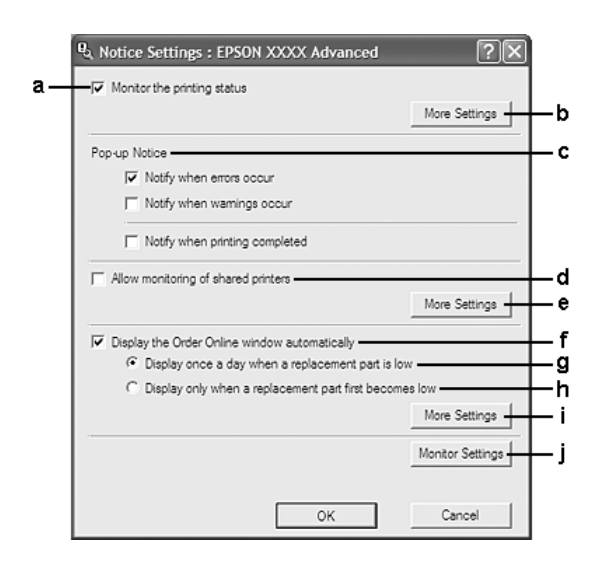

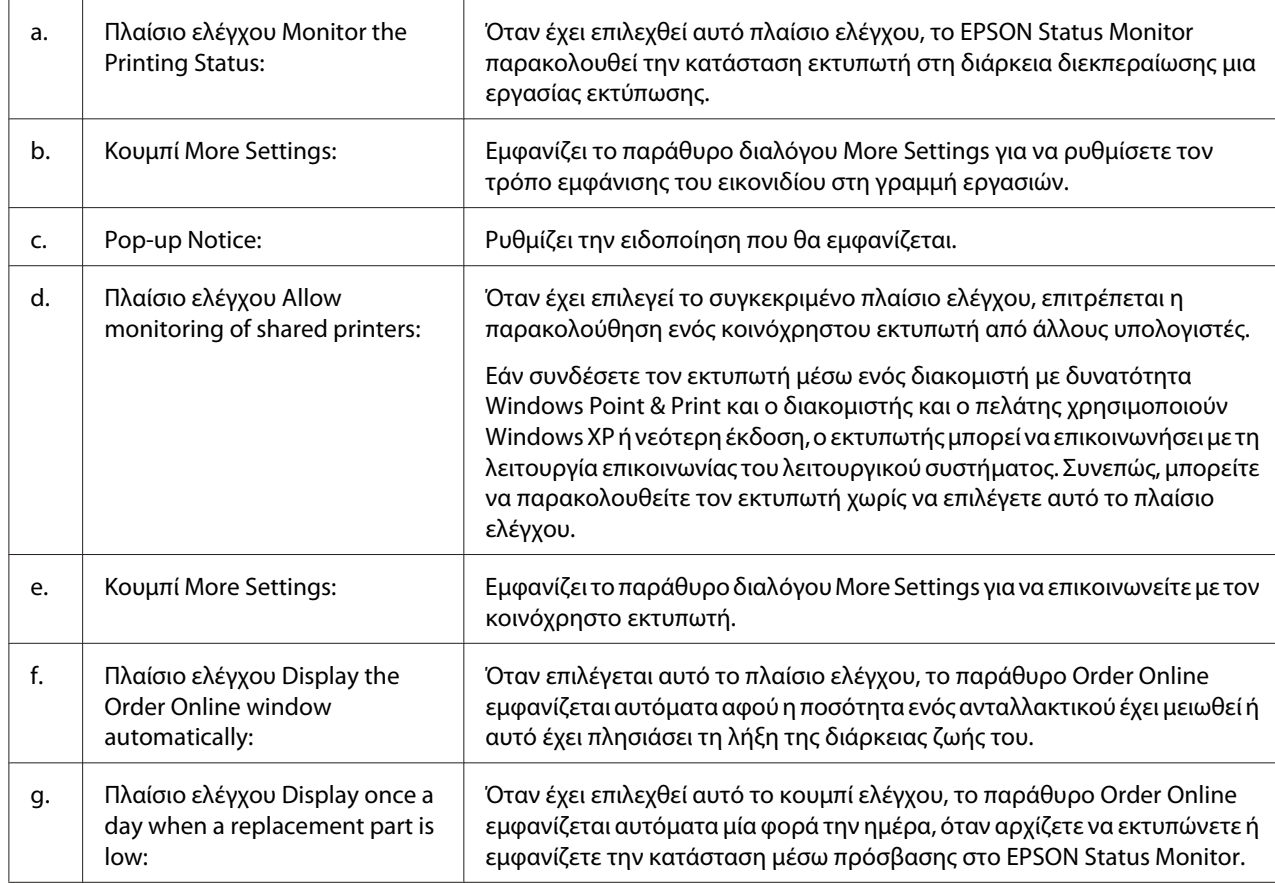

### <span id="page-188-0"></span>**Ρυθμίσεις ειδοποίησης**

<span id="page-189-0"></span>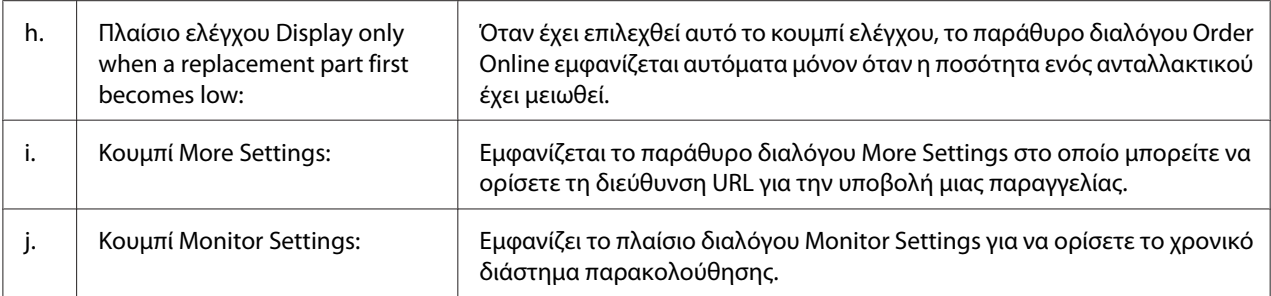

#### *Σημείωση για χρήστες Windows 7 ή Vista:*

*Όταν έχει επιλεγεί το πλαίσιο ελέγχου* **Allow monitoring of shared printers***, θα εμφανιστεί το παράθυρο διαλόγου User Account Control (Έλεγχος λογαριασμού χρήστη). Στη συνέχεια επιλέξτε* **Continue (Συνέχεια)** *για να πραγματοποιήσετε τις ρυθμίσεις.*

#### *Σημείωση:*

*Όταν κάνετε κοινή χρήση του εκτυπωτή, ρυθμίστε το EPSON Status Monitor έτσι ώστε να είναι δυνατή η παρακολούθηση του κοινόχρηστου εκτυπωτή από το διακομιστή εκτύπωσης.*

### **Order Online**

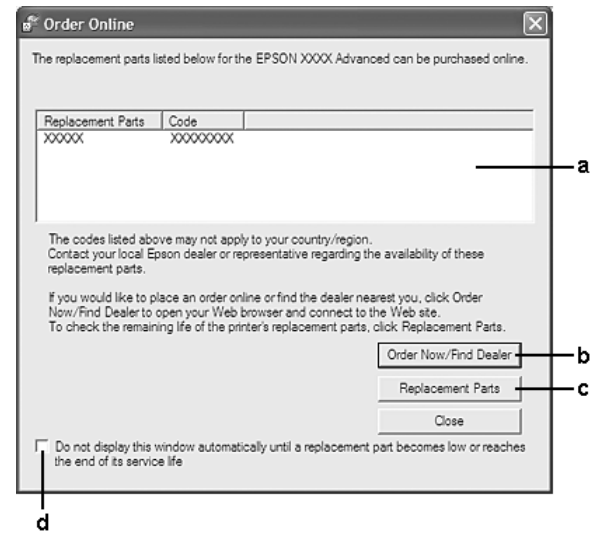

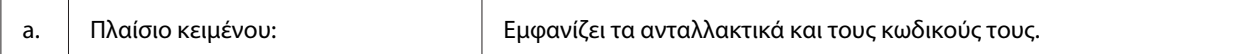

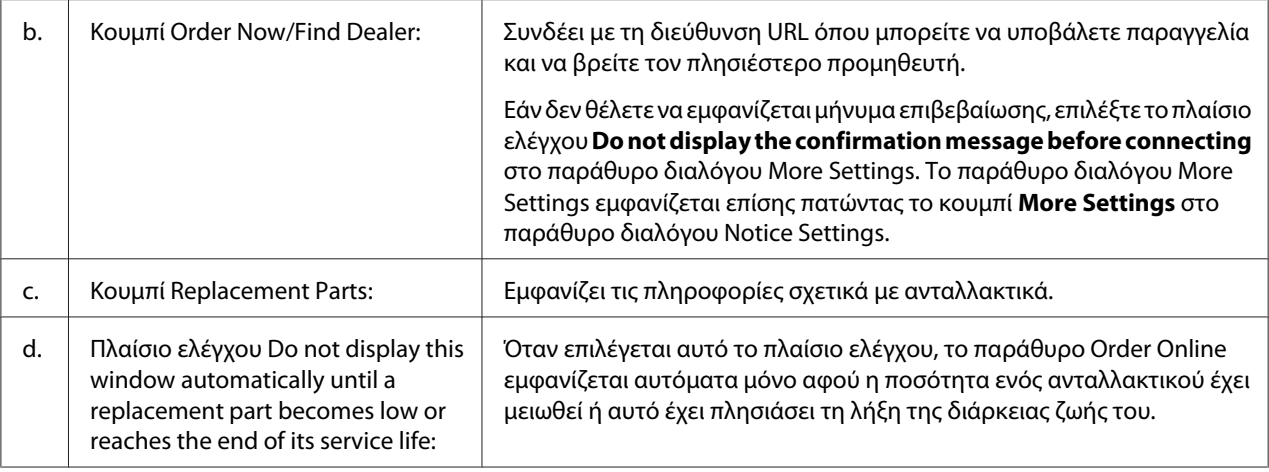

## **Κατάργηση της εγκατάστασης του λογισμικού του εκτυπωτή**

Για να καταργήσετε την εγκατάσταση του λογισμικού του εκτυπωτή, κλείστε πρώτα όλες τις εφαρμογές και έπειτα καταργήστε την εγκατάσταση του λογισμικού από το ακόλουθο μενού στο Control Panel (Πίνακας ελέγχου).

- ❏ **Program and Features (Προγράμματα και λειτουργίες)** (για Windows 7, Vista, Server 2008)
- ❏ **Change or Remove Programs (Αλλαγή/Kατάργηση προγραμμάτων)** (για Windows XP ή Server 2003)

Επιλέξτε το λογισμικό εκτυπωτή που θέλετε να απεγκαταστήσετε και, στη συνέχεια, κάντε κλικ στο παρακάτω στοιχείο.

- ❏ **Uninstall/Change (Κατάργηση/Αλλαγή)** (για Windows 7, Vista, Server 2008)
- ❏ **Change/Remove (Αλλαγή/Kατάργηση)** (για Windows XP, Server 2003)

#### *Σημείωση:*

*Μπορείτε να καταργήσετε την εγκατάσταση του EPSON Network Utility επιλέγοντας EPSON Status Monitor από το μενού. Εάν επιτηρείτε περισσότερους από έναν εκτυπωτές στο δίκτυο χρησιμοποιώντας το EPSON Status Monitor και εάν καταργήσετε την εγκατάσταση του EPSON Network Utility, δεν μπορείτε να εμφανίσετε την κατάσταση του εκτυπωτή από το EPSON Status Monitor.*

## **Χρήση του προγράμματος οδήγησης εκτυπωτή PostScript**

## **Απαιτήσεις συστήματος**

### **Απαιτήσεις υλικού εκτυπωτή**

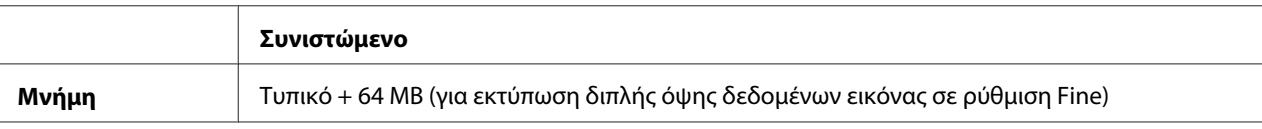

#### *Σημείωση:*

*Εάν η ποσότητα μνήμης που είναι ήδη εγκατεστημένη δεν ικανοποιεί τις ανάγκες σας για εκτύπωση, προσθέστε περισσότερες μονάδες μνήμης στον εκτυπωτή σας.*

### **Απαιτήσεις συστήματος υπολογιστή**

#### **Windows**

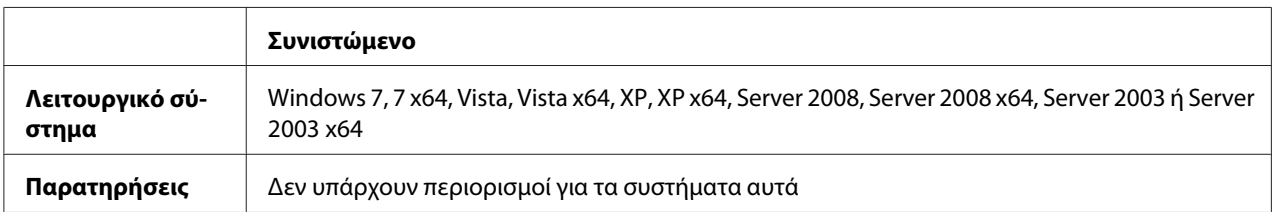

#### Mac OS X

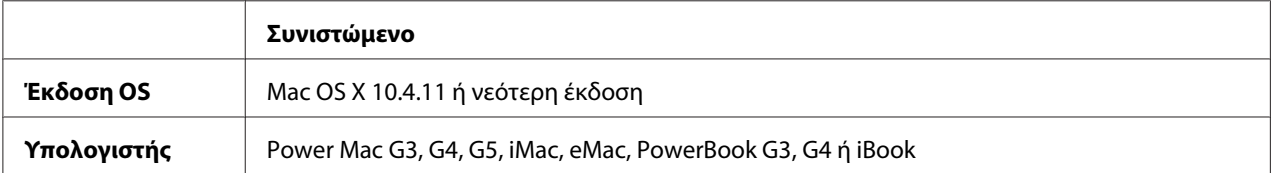

### *Σημείωση:*

*Για δεδομένα δυαδικής μορφής, η Epson συνιστά τη χρήση του AppleTalk για τη σύνδεση δικτύου του εκτυπωτή σας. Εάν χρησιμοποιείτε πρωτόκολλο διαφορετικό από το AppleTalk για τη σύνδεση δικτύου, πρέπει να ορίσετε το* Binary *σε* On *στο* PS3 Menu *του πίνακα ελέγχου. Για λεπτομέρειες σχετικά με τις ρυθμίσεις, ανατρέξτε στον Network Guide. Εάν χρησιμοποιείτε τον εκτυπωτή με τοπική σύνδεση, δεν μπορείτε να χρησιμοποιήσετε δεδομένα δυαδικής μορφής.*

## **Χρήση του προγράμματος οδήγησης του εκτυπωτή PostScript με Windows**

Για να εκτυπώσετε σε κατάσταση λειτουργίας PostScript, θα πρέπει να εγκαταστήσετε το πρόγραμμα οδήγησης του εκτυπωτή. Για οδηγίες σχετικά με την εγκατάσταση ανάλογα με τη διασύνδεση που χρησιμοποιείτε για την εκτύπωση, ανατρέξτε στις αντίστοιχες ενότητες παρακάτω.

### **Εγκατάσταση του προγράμματος οδήγησης εκτυπωτή PostScript για τη διασύνδεση USB ή την παράλληλη διασύνδεση**

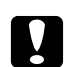

### c *Προσοχή:*

*Ποτέ μην χρησιμοποιείτε το πρόγραμμα οδήγησης EPSON Status Monitor και PostScript 3 ταυτόχρονα όταν ο εκτυπωτής είναι συνδεδεμένος μέσω θύρας USB. Ενδέχεται να προκληθεί ζημιά στο σύστημα.*

#### *Σημείωση:*

- ❏ *Η εγκατάσταση του λογισμικού του εκτυπωτή για Windows μπορεί να απαιτεί προνόμια διαχειριστή. Εάν αντιμετωπίζετε προβλήματα, ρωτήστε τον διαχειριστή σας για περισσότερες πληροφορίες.*
- ❏ *Πριν εγκαταστήσετε το λογισμικό εκτυπωτή, απενεργοποιήστε όλα τα προγράμματα προστασίας από ιούς.*
- 1. Βεβαιωθείτε ότι ο εκτυπωτής είναι απενεργοποιημένος. Τοποθετήστε το Software Disc του εκτυπωτή στη μονάδα CD/DVD.
- 2. Εάν ο εκτυπωτής είναι συνδεδεμένος σε διασύνδεση USB, συνδέστε τον εκτυπωτή στον υπολογιστή σας με ένα καλώδιο USB και, στη συνέχεια, ενεργοποιήστε τον εκτυπωτή. Εάν ο εκτυπωτής είναι συνδεδεμένος σε παράλληλη διασύνδεση, μεταβείτε στο βήμα 3.

### *Σημείωση για χρήστες Windows Vista:*

*Χωρίς το πρόγραμμα οδήγησης των Windows ή το πρόγραμμα οδήγησης Adobe PS, εμφανίζεται το μήνυμα «Found New Hardware. (Εντοπίστηκε νέο υλικό)». Σε αυτή την περίπτωση, κάντε κλικ στο* **Ask me again later (Ερώτηση ξανά αργότερα)***.*

3. Για τα Windows 7, κάντε κλικ στο κουμπί έναρξης, επιλέξτε **Devices and Printers (Συσκευές και εκτυπωτές)** και έπειτα κάντε κλικ στο κουμπί **Add a printer (Προσθήκη εκτυπωτή)**. Για Windows Vista, Vista x64, XP, XP x64, Server 2008 ή Server 2008 x64, επιλέξτε **Start (Έναρξη)**, τοποθετήστε το δείκτη στο **Printer and Faxes (Εκτυπωτές και φαξ)** και επιλέξτε **Add a printer (Προσθήκη εκτυπωτή)** στο μενού Printer Tasks (Εργασίες εκτυπωτή). Για Windows 2003 ή Server 2003 x64, επιλέξτε **Start (Έναρξη)**, τοποθετήστε το δείκτη στο **Settings (Ρυθμίσεις)** και επιλέξτε **Printers (Εκτυπωτές)**. Κάντε διπλό κλικ στο εικονίδιο **Add Printer (Προσθήκη εκτυπωτή)**.

- 4. Εμφανίζεται το Add Printer Wizard (Οδηγός προσθήκης εκτυπωτή). Πατήστε **Next (Επόμενο)**.
- 5. Επιλέξτε **Local printer (Τοπικός εκτυπωτής)** και στη συνέχεια **Next (Επόμενο)**.

#### *Σημείωση:*

*Μην επιλέγετε το πλαίσιο ελέγχου* **Automatically detect and install my Plug and Play printer (Αυτόματος εντοπισμός εκτυπωτή τοποθέτησης και άμεσης λειτουργίας)***.*

- 6. Εάν ο εκτυπωτής είναι συνδεδεμένος σε διασύνδεση USB, επιλέξτε **USB** και έπειτα κάντε κλικ στο **Next (Επόμενο)**, ή εάν ο εκτυπωτής είναι συνδεδεμένος σε παράλληλη διασύνδεση, επιλέξτε **LPT1** και έπειτα κάντε κλικ στο **Next (Επόμενο)**.
- 7. Κάντε κλικ στο **Have Disk (Από δίσκο)** και καθορίστε την ακόλουθη διαδρομή για το Software Disc. Εάν η μονάδα CD/DVD είναι η D:, η διαδρομή θα είναι η D:\ADOBEPS\(το όνομα του εκτυπωτή σας)\PS\_SETUP. Κατόπιν, πατήστε **OK**.

#### *Σημείωση:*

*Αλλάξτε το γράμμα της μονάδας δίσκου ανάλογα με το σύστημά σας.*

- 8. Επιλέξτε τον εκτυπωτή και πατήστε **Next (Επόμενο)**.
- 9. Ακολουθήστε τις οδηγίες που εμφανίζονται στην οθόνη για να ολοκληρώσετε την εγκατάσταση.
- 10. Μόλις ολοκληρωθεί η εγκατάσταση, πατήστε **Finish (Τέλος)**.

### **Εγκατάσταση του προγράμματος οδήγησης εκτυπωτή PostScript για τη διασύνδεση δικτύου**

#### *Σημείωση:*

- ❏ *Πριν εγκαταστήσετε το πρόγραμμα οδήγησης εκτυπωτή, ορίστε τις ρυθμίσεις δικτύου. Για λεπτομέρειες, ανατρέξτε στον Network Guide που παρέχεται με τον εκτυπωτή σας.*
- ❏ *Πριν εγκαταστήσετε το λογισμικό εκτυπωτή, απενεργοποιήστε όλα τα προγράμματα προστασίας από ιούς.*
- 1. Βεβαιωθείτε ότι ο εκτυπωτής είναι ενεργοποιημένος. Τοποθετήστε το Software Disc του εκτυπωτή στη μονάδα CD/DVD.
- 2. Για τα Windows 7, κάντε κλικ στο κουμπί έναρξης, επιλέξτε **Devices and Printers (Συσκευές και εκτυπωτές)** και έπειτα κάντε κλικ στο κουμπί **Add a printer (Προσθήκη εκτυπωτή)**. Για Windows Vista, Vista x64, XP, XP x64, Server 2008 ή Server 2008 x64, επιλέξτε **Start (Έναρξη)**, τοποθετήστε το δείκτη στο **Printer and Faxes (Εκτυπωτές και φαξ)** και επιλέξτε **Add a printer (Προσθήκη εκτυπωτή)** στο μενού Printer Tasks (Εργασίες εκτυπωτή). Για Windows 2003 ή Server 2003 x64, επιλέξτε **Start (Έναρξη)**, τοποθετήστε το δείκτη στο **Settings (Ρυθμίσεις)** και επιλέξτε **Printers (Εκτυπωτές)**. Κάντε διπλό κλικ στο εικονίδιο **Add Printer (Προσθήκη εκτυπωτή)**.
- 3. Εμφανίζεται το Add Printer Wizard (Οδηγός προσθήκης εκτυπωτή). Πατήστε **Next (Επόμενο)**.
- 4. Επιλέξτε **Local printer (Τοπικός εκτυπωτής)** και στη συνέχεια **Next (Επόμενο)**.

#### *Σημείωση:*

*Μην επιλέγετε το πλαίσιο ελέγχου* **Automatically detect and install my Plug and Play printer (Αυτόματος εντοπισμός εκτυπωτή τοποθέτησης και άμεσης λειτουργίας)***.*

- 5. Επιλέξτε **Create a new port check box and select Standard TCP/IP Port (Δημιουργία πλαισίου ελέγχου νέας θύρας και επιλογή βασικής θύρας TCP/IP)** από την αναπτυσσόμενη λίστα. Επιλέξτε **Next (Επόμενο)**.
- 6. Επιλέξτε **Next (Επόμενο)**.
- 7. Επιλέξτε τη διεύθυνση IP και το όνομα της θύρας και πατήστε **Next (Επόμενο)**.
- 8. Επιλέξτε **Finish (Τέλος)**.
- 9. Κάντε κλικ στο **Have Disk (Από δίσκο)** στο Add Printer Wizard (Οδηγός προσθήκης εκτυπωτή) και καθορίστε την ακόλουθη διαδρομή για το Software Disc. Εάν η μονάδα CD/DVD είναι η D:, η διαδρομή θα είναι η D:\ADOBEPS\(το όνομα του εκτυπωτή σας)\PS\_SETUP. Κατόπιν, πατήστε **OK**.

### *Σημείωση:*

*Αλλάξτε το γράμμα της μονάδας δίσκου ανάλογα με το σύστημά σας.*

- 10. Επιλέξτε τον εκτυπωτή και πατήστε **Next (Επόμενο)**.
- 11. Ακολουθήστε τις οδηγίες που εμφανίζονται στην οθόνη για να ολοκληρώσετε την εγκατάσταση.
- 12. Μόλις ολοκληρωθεί η εγκατάσταση, πατήστε **Finish (Τέλος)**.

### <span id="page-195-0"></span>**Πρόσβαση στο πρόγραμμα οδήγησης εκτυπωτή PostScript**

Μπορείτε να αλλάξετε τις ρυθμίσεις του προγράμματος οδήγησης εκτυπωτή PostScript στο πρόγραμμα οδήγησης εκτυπωτή PostScript. Για να μεταβείτε στο πρόγραμμα οδήγησης του εκτυπωτή, ανατρέξτε στην ενότητα [«Μετάβαση στο πρόγραμμα οδήγησης του εκτυπωτή» στη](#page-180-0) [σελίδα 181](#page-180-0).

### **Χρήση του προγράμματος οδήγησης εκτυπωτή PostScript με Macintosh**

### **Εγκατάσταση του προγράμματος οδήγησης εκτυπωτή PostScript**

### *Σημείωση:*

*Βεβαιωθείτε ότι δεν υπάρχουν εφαρμογές σε λειτουργία στον υπολογιστή σας Macintosh πριν εγκαταστήσετε το πρόγραμμα οδήγησης εκτυπωτή.*

### Για χρήστες Mac OS X

#### *Σημείωση:*

*Βεβαιωθείτε ότι το πρόγραμμα* **Print & Fax (Εκτύπωση & Φαξ)** *(για Mac OS X 10.5 ή νεότερη έκδοση) ή* **Printer Setup Utility (Βοηθητικό πρόγραμμα εγκατάστασης εκτυπωτή)** *(για Mac OS X 10.4) δεν είναι ανοιχτό.*

- 1. Τοποθετήστε το Software Disc του εκτυπωτή στη μονάδα CD/DVD.
- 2. Κάντε διπλό κλικ στο εικονίδιο CD-ROM.
- 3. Κάντε κλικ στο **Adobe PS** και, στη συνέχεια, διπλό κλικ στο **PS Installer**.
- 4. Εμφανίζεται η οθόνη Install EPSON PostScript Software. Κάντε κλικ στο **Continue (Συνέχεια)** και ακολουθήστε τις οδηγίες που εμφανίζονται στην οθόνη.
- 5. Στην οθόνη εμφανίζεται η ένδειξη Easy Install. Κάντε κλικ στο **Install (Εγκατάσταση)**.

#### *Σημείωση:*

*Εάν χρησιμοποιείτε Mac OS X 10.4, σε περίπτωση που εμφανιστεί το παράθυρο Authenticate (Έλεγχος ταυτότητας), πληκτρολογήστε το όνομα χρήστη και τον κωδικό πρόσβασης ενός διαχειριστή.*

6. Μόλις ολοκληρωθεί η εγκατάσταση, πατήστε **Close (Κλείσιμο)**.

### **Επιλογή εκτυπωτή**

Μετά την εγκατάσταση του προγράμματος οδήγησης PostScript 3, πρέπει να επιλέξετε εκτυπωτή.

### Σε περιβάλλον δικτύου

Για χρήστες Mac OS X

### *Σημείωση:*

- ❏ *Αν και το* **EPSON FireWire** *εμφανίζεται στην αναπτυσσόμενη λίστα διασυνδέσεων, δεν μπορείτε να χρησιμοποιήσετε FireWire για σύνδεση εκτυπωτή στην κατάσταση PostScript 3.*
- ❏ *Πρέπει να κάνετε τις ρυθμίσεις για τα εγκατεστημένα πρόσθετα στοιχεία με μη αυτόματο τρόπο όταν ο εκτυπωτής είναι συνδεδεμένος μέσω USB, IP printing ή Bonjour. Όταν ο εκτυπωτής είναι συνδεδεμένος με AppleTalk, το λογισμικό εκτυπωτή εκτελεί αυτόματα τις ρυθμίσεις.*
- ❏ *Φροντίστε να ορίσετε το ASCII ως το μορφότυπο δεδομένων στην εφαρμογή.*
- 1. Για χρήστες Mac OS X 10.5 ή νεότερη έκδοση, ανοίξτε το System Preferences (Προτιμήσεις συστήματος) και κάντε διπλό κλικ στο εικονίδιο Print & Fax (Εκτύπωση & Φαξ). Για χρήστες Mac OS X 10.4, ανοίξτε τον φάκελο **Applications (Εφαρμογές)**, ανοίξτε τον φάκελο **Utilities (Βοηθητικά προγράμματα)** και κάντε διπλό κλικ στο **Printer Setup Utility (Βοηθητικό πρόγραμμα εγκατάστασης εκτυπωτή)**. Εμφανίζεται το παράθυρο Printer List (Λίστα εκτυπωτών).
- 2. Κάντε κλικ στο **Add (Προσθήκη)** στο παράθυρο Printer List (Λίστα εκτυπωτών).
- 3. Επιλέξτε το πρωτόκολλο ή τη διασύνδεση που χρησιμοποιείτε από την αναδυόμενη λίστα.

### *Σημείωση για χρήστες AppleTalk:*

*Βεβαιωθείτε ότι έχετε επιλέξει* **AppleTalk***. Μην επιλέξετε* **EPSON AppleTalk***, διότι δεν μπορεί να χρησιμοποιηθεί με το πρόγραμμα οδήγησης εκτυπωτή PostScript 3.*

### *Σημείωση για χρήστες IP Printing:*

- ❏ *Φροντίστε να επιλέξετε* **IP Printing***. Μην επιλέξετε* **EPSON TCP/IP***, διότι δεν μπορεί να χρησιμοποιηθεί με το πρόγραμμα οδήγησης εκτυπωτή PostScript 3.*
- ❏ *Αφού επιλέξετε* **IP Printing***, πληκτρολογήστε τη διεύθυνση IP για τον εκτυπωτή και κατόπιν φροντίστε να επιλέξετε το πλαίσιο ελέγχου* **Use default queue on server (Χρήση προεπιλεγμένης ουράς στο διακομιστή)***.*

### *Σημείωση για χρήστες USB:*

*Φροντίστε να επιλέξετε* **USB***. Μην επιλέξετε* **EPSON USB***, διότι δεν μπορεί να χρησιμοποιηθεί με το πρόγραμμα οδήγησης εκτυπωτή PostScript 3.*

4. Ακολουθήστε τις οδηγίες που δίνονται παρακάτω για να επιλέξετε τον εκτυπωτή.

### **AppleTalk**

Επιλέξτε τον εκτυπωτή σας από τη λίστα Name (Όνομα) και κατόπιν επιλέξτε **Auto Select (Αυτόματη επιλογή)** από τη λίστα Printer Model (Μοντέλο εκτυπωτή).

### **IP Printing**

Επιλέξτε **Epson** από τη Name List (Λίστα ονομάτων) και, στη συνέχεια, επιλέξτε τον εκτυπωτή σας από τη λίστα Printer Model (Μοντέλο εκτυπωτή).

#### **USB**

Επιλέξτε τον εκτυπωτή σας από τη Name List (Λίστα ονομάτων) και κατόπιν επιλέξτε τον εκτυπωτή σας από τη λίστα Printer Model (Μοντέλο εκτυπωτή).

#### *Σημείωση για χρήστες Mac OS X 10.4:*

*Εάν δεν είναι εγκατεστημένο το πρόγραμμα οδήγησης ESC/Page, το μοντέλο του εκτυπωτή σας επιλέγεται αυτόματα στη λίστα Printer Model (Μοντέλο εκτυπωτή), όταν επιλέγετε τον εκτυπωτή σας από τη λίστα Name (Όνομα) ενώ είναι ενεργοποιημένος ο εκτυπωτής.*

#### **Bonjour**

Επιλέξτε τον εκτυπωτής σας, το όνομα του εκτυπωτή ακολουθείται από το (**PostScript**), από τη λίστα Name (Όνομα). Το μοντέλο του εκτυπωτή σας επιλέγεται αυτόματα από τη λίστα Printer Model (Μοντέλο εκτυπωτή).

### *Σημείωση για χρήστες Bonjour:*

*Εάν το μοντέλο του εκτυπωτή σας δεν επιλεγεί αυτόματα στη λίστα Printer Model (Μοντέλο εκτυπωτή), πρέπει να εγκαταστήσετε ξανά το πρόγραμμα οδήγησης εκτυπωτή PostScript. Ανατρέξτε στην ενότητα [«Εγκατάσταση του προγράμματος οδήγησης εκτυπωτή PostScript» στη](#page-195-0) [σελίδα 196](#page-195-0).*

5. Κάντε κλικ στο **Add (Προσθήκη)**.

### *Σημείωση για χρήστες IP Printing, USB ή Bonjour:*

*Επιλέξτε τον εκτυπωτή σας από τη λίστα Printer (Εκτυπωτής) και κατόπιν επιλέξτε* **Show Info (Εμφάνιση πληροφοριών)** *από το μενού Printers (Εκτυπωτές). Εμφανίζεται το παράθυρο διαλόγου Printer Info (Πληροφορίες εκτυπωτή). Επιλέξτε* **Installable Options (Πρόσθετα στοιχεία για εγκατάσταση)** *από την αναδυόμενη λίστα και στη συνέχεια εκτελέστε τις απαραίτητες ρυθμίσεις.*

6. Βεβαιωθείτε ότι το όνομα του εκτυπωτή σας έχει προστεθεί στη λίστα Printer (Εκτυπωτής). Στη συνέχεια, βγείτε από την εφαρμογή **Print & Fax (Εκτύπωση & Φαξ)** (για Mac OS X 10.5 ή νεότερη έκδοση) ή **Printer Setup Utility (Βοηθητικό πρόγραμμα εγκατάστασης εκτυπωτή)** (για Mac OS X 10.4 ή παλαιότερη έκδοση).

### **Πρόσβαση στο πρόγραμμα οδήγησης εκτυπωτή PostScript**

Μπορείτε να αλλάξετε τις ρυθμίσεις του προγράμματος οδήγησης εκτυπωτή PostScript στο πρόγραμμα οδήγησης εκτυπωτή PostScript.

### Αλλαγή των ρυθμίσεων εκτυπωτή

Μπορείτε να αλλάξετε ή να ενημερώσετε τις ρυθμίσεις του εκτυπωτή σας βάσει των πρόσθετων στοιχείων που είναι εγκατεστημένα στον εκτυπωτή σας.

### Για χρήστες Mac OS X

- 1. Μεταβείτε στο πρόγραμμα οδήγησης του εκτυπωτή. Εμφανίζεται το παράθυρο της λίστας Printer (Εκτυπωτής).
- 2. Επιλέξτε τον εκτυπωτή από τη λίστα.
- 3. Επιλέξτε **Show Info (Εμφάνιση πληροφοριών)** από το μενού Printers (Εκτυπωτές). Εμφανίζεται το παράθυρο διαλόγου Printer Info (Πληροφορίες εκτυπωτή).
- 4. Πραγματοποιήστε τις απαραίτητες ρυθμίσεις και στη συνέχεια κλείστε το παράθυρο διαλόγου.
- 5. Βγείτε από την εφαρμογή **Print & Fax (Εκτύπωση & Φαξ)** (για Mac OS X 10.5 ή νεότερη έκδοση) ή **Printer Setup Utility (Βοηθητικό πρόγραμμα εγκατάστασης εκτυπωτή)** (για Mac OS X 10.4 ή παλαιότερη έκδοση).

## **Χρήση του προγράμματος οδήγησης εκτυπωτή PCL6**

Για να εκτυπώσετε σε κατάσταση λειτουργίας PCL θα πρέπει να εγκαταστήσετε το πρόγραμμα οδήγησης του εκτυπωτή. Επικοινωνήστε με την υποστήριξη πελατών στην περιοχή σας σχετικά με τον τρόπο λήψης του προγράμματος οδήγησης εκτυπωτή και τις απαιτήσεις συστήματος, όπως οι εκδόσεις των υποστηριζόμενων λειτουργικών συστημάτων.

## Παράρτημα A **Τεχνικές προδιαγραφές**

## **Χαρτί**

Καθώς η ποιότητα οποιασδήποτε μάρκας ή τύπου χαρτιού μπορεί να αλλάξει από τον κατασκευαστή οποιαδήποτε στιγμή, η Epson δε μπορεί να εγγυηθεί την ποιότητα κανενός τύπου χαρτιού. Να δοκιμάζετε πάντα δείγματα της δεσμίδας χαρτιού πριν αγοράσετε μεγάλες ποσότητες ή εκτυπώσετε εργασίες μεγάλου όγκου.

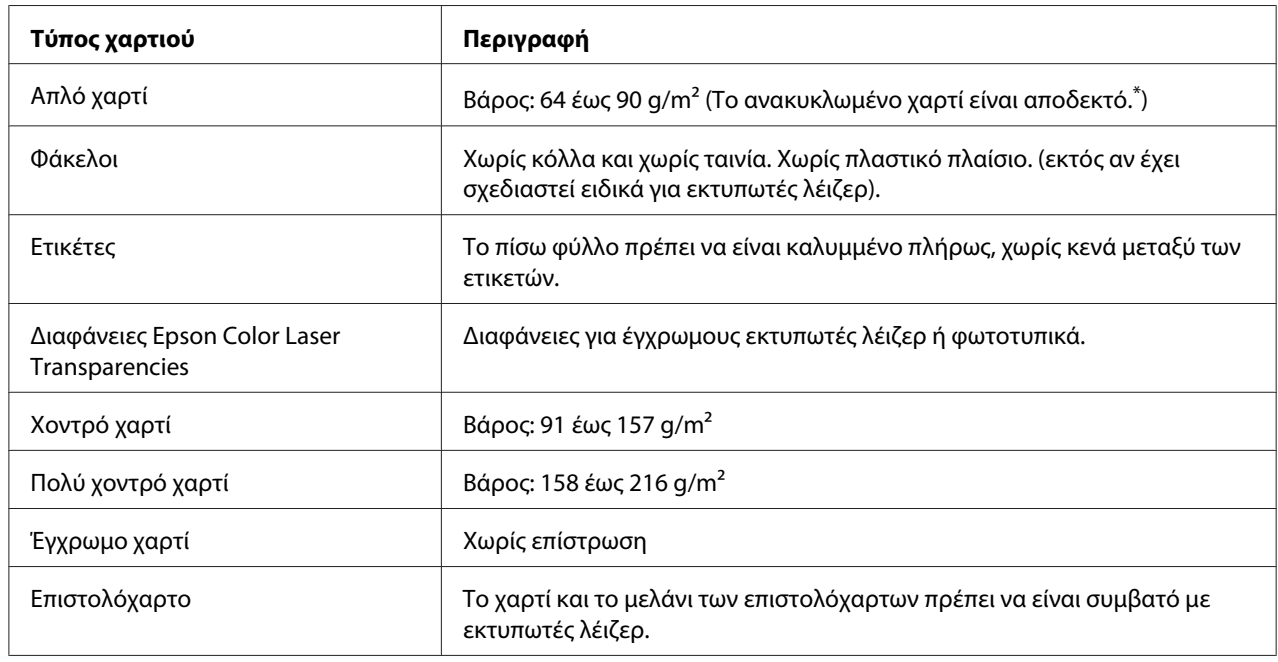

### **Διαθέσιμοι τύποι χαρτιού**

\* Να χρησιμοποιείτε ανακυκλωμένο χαρτί μόνο σε κανονικές συνθήκες θερμοκρασίας και υγρασίας. Το χαρτί κακής ποιότητας μπορεί να επηρεάσει την ποιότητα εκτύπωσης ή να προκαλέσει εμπλοκές χαρτιού και άλλα προβλήματα.

## **Χαρτί που δεν θα πρέπει να χρησιμοποιείται**

Δεν είναι δυνατή η χρήση των παρακάτω τύπων χαρτιού σε αυτό τον εκτυπωτή. Μπορεί να προκληθεί βλάβη στον εκτυπωτή, εμπλοκές χαρτιού και εκτυπώσεις κακής ποιότητας:

- ❏ Μέσα που προορίζονται για άλλους ασπρόμαυρους εκτυπωτές λέιζερ, έγχρωμους εκτυπωτές λέιζερ, έγχρωμα φωτοτυπικά, ασπρόμαυρα φωτοτυπικά ή εκτυπωτές ψεκασμού μελάνης
- ❏ Χαρτί που έχει χρησιμοποιηθεί προηγουμένως από άλλον ασπρόμαυρο εκτυπωτή λέιζερ, έγχρωμο εκτυπωτή λέιζερ, έγχρωμο φωτοτυπικό, ασπρόμαυρο φωτοτυπικό, εκτυπωτή ψεκασμού μελάνης ή εκτυπωτή θερμομεταφοράς
- ❏ Χαρτί καρμπόν, αυτοαντιγραφικό χαρτί, θερμοευαίσθητο χαρτί, χαρτί με ευαισθησία στην πίεση, όξινο χαρτί ή χαρτί που χρησιμοποιεί μελάνι ευαίσθητο στις υψηλές θερμοκρασίες (περίπου 200  $^{\circ}$ C)
- ❏ Ετικέτες που αποκολλώνται εύκολα ή ετικέτες που δεν καλύπτουν εντελώς το πίσω φύλλο
- ❏ Ειδικό χαρτί με επίστρωση στην επιφάνεια ή ειδικό χαρτί με έγχρωμη επιφάνεια
- ❏ Χαρτί που έχει τρύπες δεσίματος ή είναι διάτρητο
- ❏ Χαρτί που έχει επάνω του κόλλα, συρραπτικά, συνδετήρες ή ταινία
- ❏ Χαρτί που δημιουργεί στατικό ηλεκτρισμό
- ❏ Υγρό ή βρεγμένο χαρτί
- ❏ Χαρτί ανομοιόμορφου πάχους
- ❏ Υπερβολικά χοντρό ή λεπτό χαρτί
- ❏ Χαρτί υπερβολικά λείο ή τραχύ
- ❏ Χαρτί που είναι διαφορετικό στο μπροστινό και πίσω μέρος
- ❏ Χαρτί που είναι διπλωμένο, τσαλακωμένο, κυματιστό ή σκισμένο
- ❏ Χαρτί ακανόνιστου σχήματος ή χαρτί που δεν έχει ορθές γωνίες

## **Περιοχή εκτύπωσης**

Η εξασφαλισμένη περιοχή εκτύπωσης είναι 5 mm από όλες τις πλευρές.

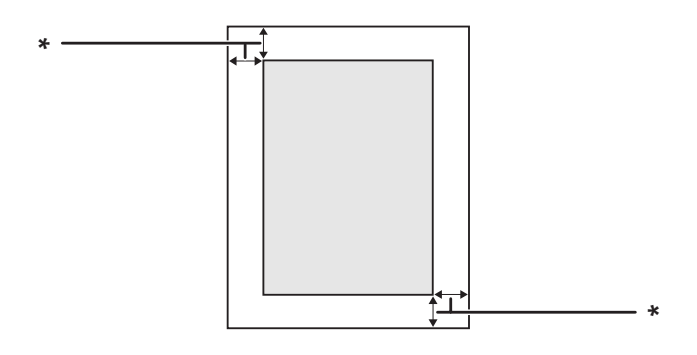

 $*$  5 mm

### *Σημείωση:*

*Η περιοχή εκτύπωσης ενδέχεται να είναι μικρότερη, ανάλογα με την εφαρμογή.*

## **Εκτυπωτής**

## **Γενικά**

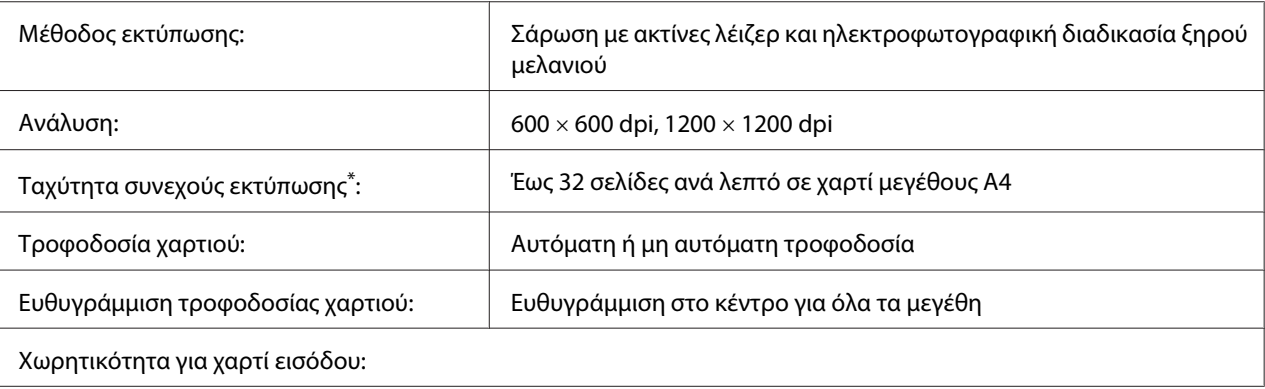

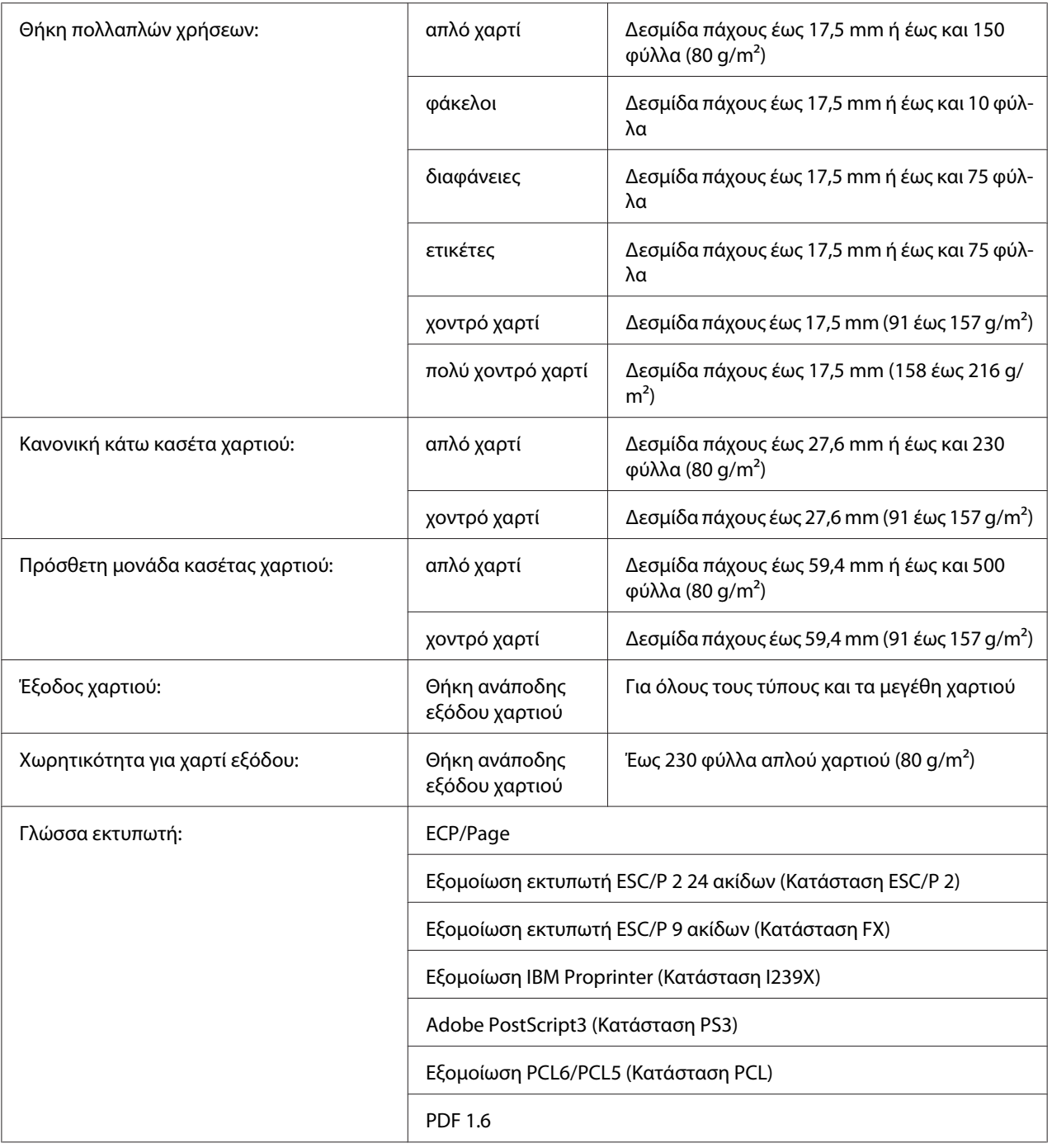

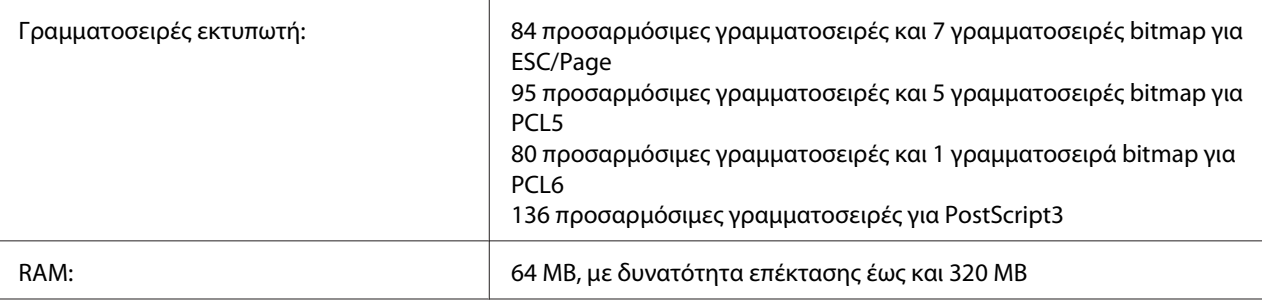

\* Η ταχύτητα εκτύπωσης ποικίλει ανάλογα με τον τύπο του χαρτιού ή άλλες συνθήκες.

## **Συνθήκες περιβάλλοντος**

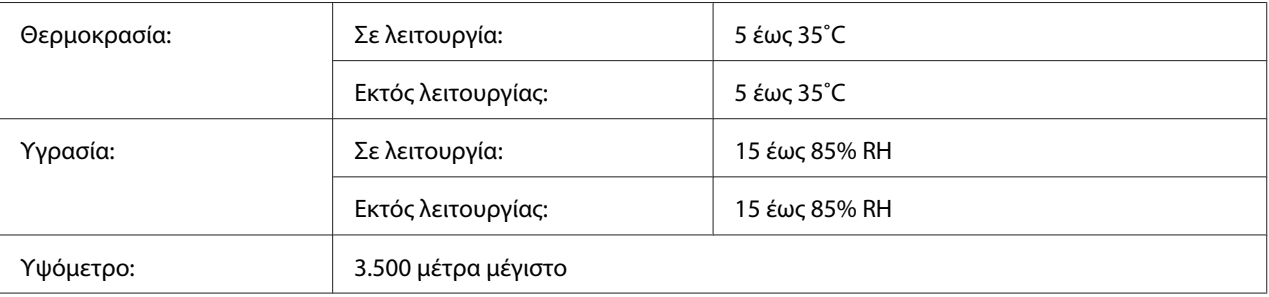

## **Μηχανικά στοιχεία**

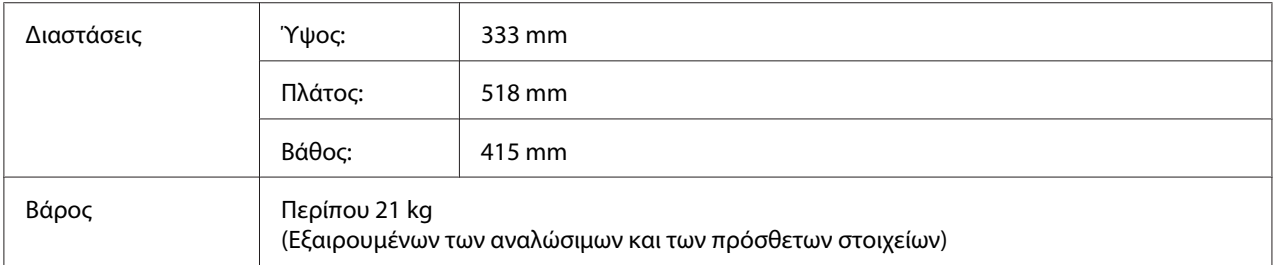

## **Ηλεκτρικά στοιχεία**

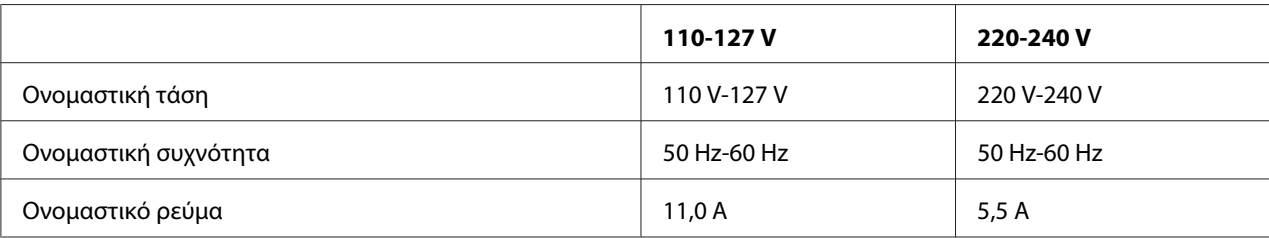

<span id="page-204-0"></span>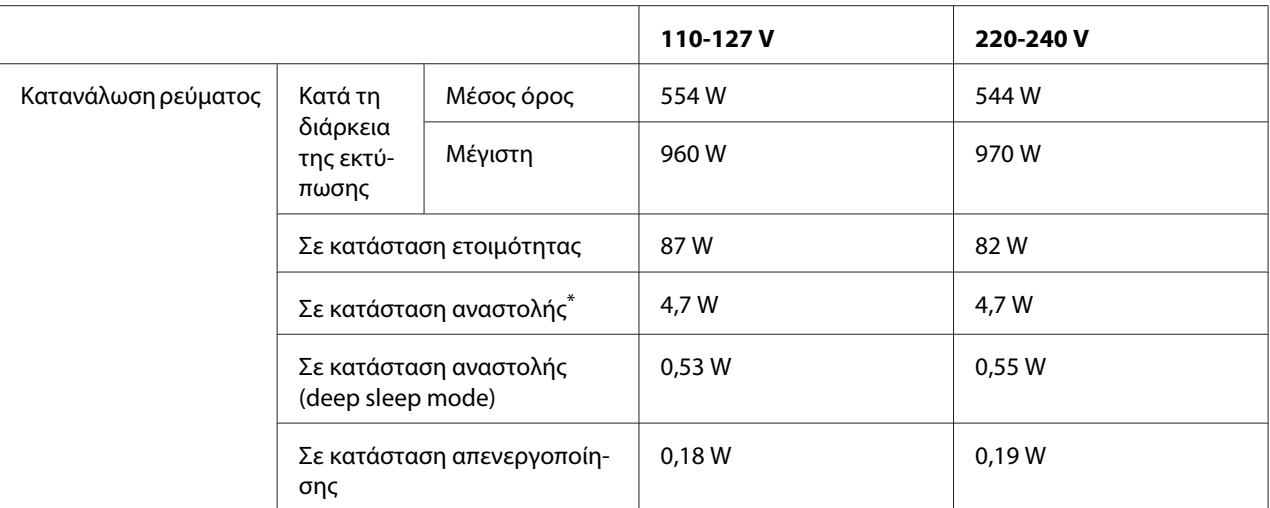

\* Οι τιμές αναπαριστούν την κατανάλωση ρεύματος όταν όλες οι λειτουργίες έχουν ανασταλεί. Η κατανάλωση ενέργειας εξαρτάται τις συνθήκες λειτουργίας και από το αν έχει τοποθετηθεί μια κάρτα διασύνδεσης τύπου Β ή μια μνήμη USB.

## **Πρότυπα και εγκρίσεις**

Μοντέλο Ευρώπης:

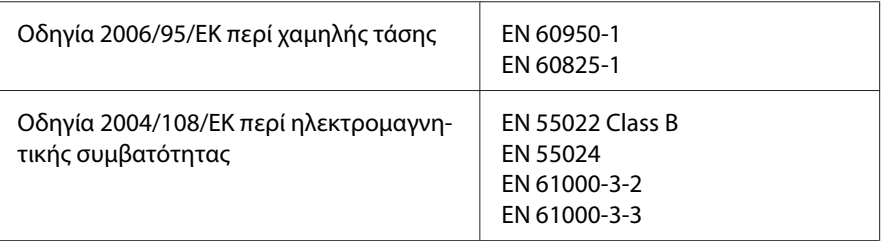

## **Διασυνδέσεις**

### **Διασύνδεση USB**

USB Υψηλής Ταχύτητας - Συμβατό με την προδιαγραφή USB 2.0

### *Σημείωση:*

❏ *Ο υπολογιστής σας πρέπει να υποστηρίζει USB Υψηλής Ταχύτητας ή USB, προκειμένου να χρησιμοποιήσετε τη διασύνδεση USB Υψηλής Ταχύτητας ή USB για να συνδέσετε τον υπολογιστή σας με τον εκτυπωτή.*

<span id="page-205-0"></span>❏ *Καθώς η USB Υψηλής Ταχύτητας είναι πλήρως συμβατή με την USB, η USB μπορεί να χρησιμοποιηθεί ως διασύνδεση.*

### **Διασύνδεση Ethernet**

Μπορείτε να χρησιμοποιήσετε ένα θωρακισμένο, συνεστραμμένου ζεύγους καλώδιο διασύνδεσης IEEE 802.3 1000Base-T/100BASE-TX/10 BASE-T με βύσμα RJ45.

## **Πρόσθετα στοιχεία και αναλώσιμα προϊόντα**

## **Πρόσθετη μονάδα κασέτας χαρτιού**

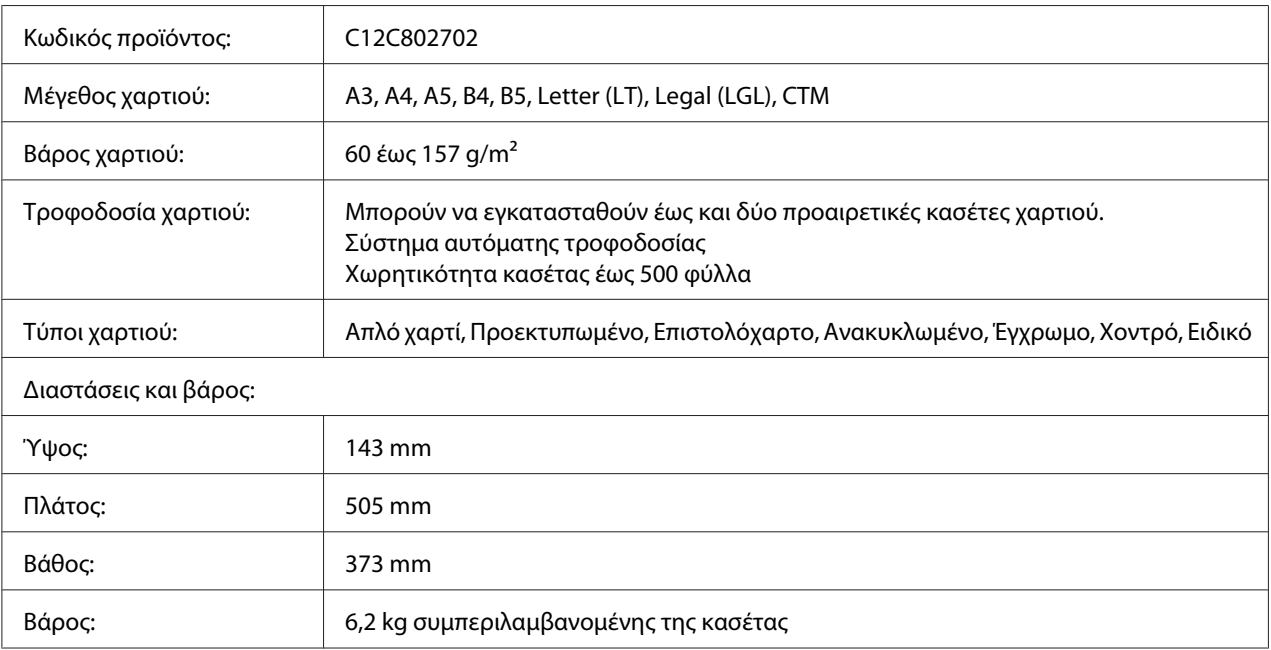

### *Σημείωση:*

*Αυτό το προϊόν συμμορφώνεται με τις απαιτήσεις σήμανσης CE σύμφωνα με την οδηγία 2004/108/ΕΚ.*

## **Μονάδα εκτύπωσης διπλής όψης**

Κωδικός προϊόντος: C12C802712

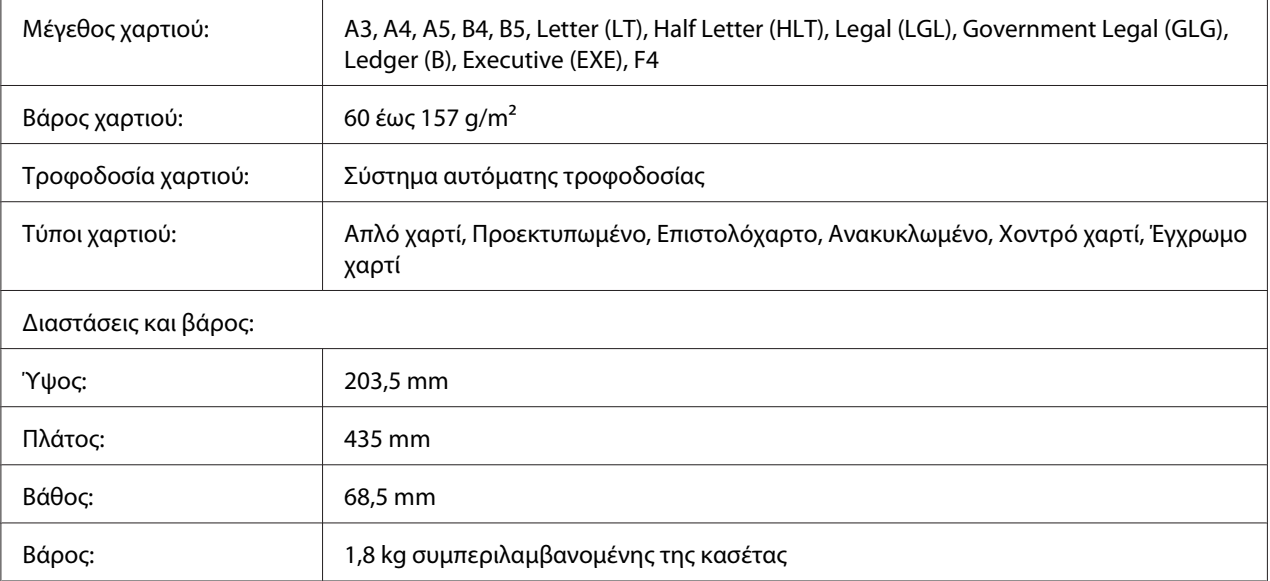

#### *Σημείωση:*

*Αυτό το προϊόν συμμορφώνεται με τις απαιτήσεις σήμανσης CE σύμφωνα με την οδηγία 2004/108/ΕΚ.*

## **Μονάδες μνήμης**

Βεβαιωθείτε ότι η DIMM που αγοράζετε είναι συμβατή με προϊόντα Epson. Για λεπτομέρειες, επικοινωνήστε με το κατάστημα από όπου προμηθευτήκατε αυτόν τον εκτυπωτή ή στην εταιρεία πωλήσεων της Epson.

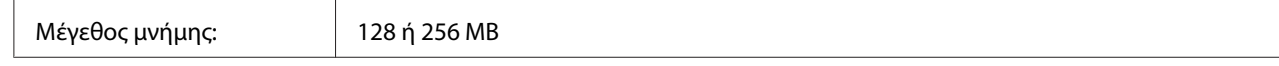

## **Κάρτα παράλληλης διασύνδεσης**

Αυτή η επιλογή καθιστά εφικτή τη σύνδεση παράλληλης διασύνδεσης. Τοποθετήστε την κάρτα παράλληλης διασύνδεσης στην υποδοχή κάρτας διασύνδεσης Τύπου Β.

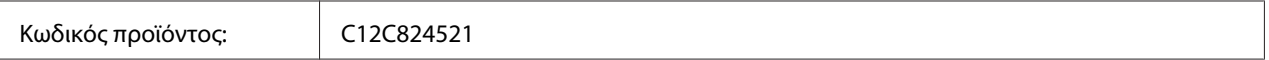

## <span id="page-207-0"></span>**Κασέτα τόνερ/Ανακυκλώσιμη κασέτα τόνερ**

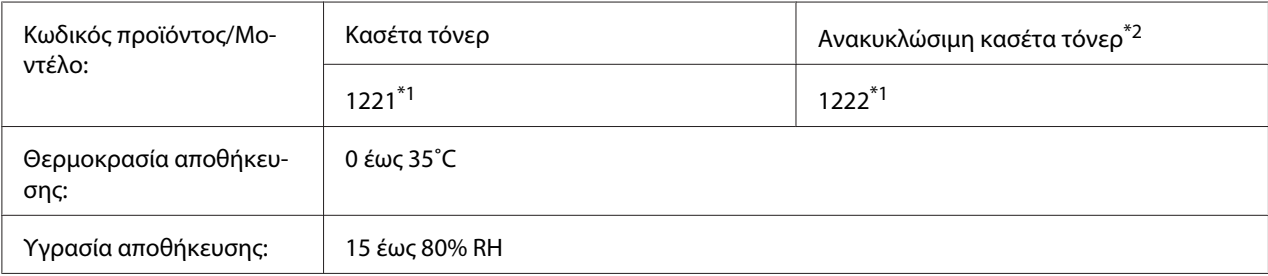

 $^{*1}$  Αυτό το προϊόν συμμορφώνεται με τις απαιτήσεις σήμανσης CE σύμφωνα με την οδηγία 2004/108/ΕΚ περί ηλεκτρομαγνητικής συμβατότητας.

\*2 Οι ανακυκλώσιμες κασέτες τόνερ δεν πωλούνται σε ορισμένες περιοχές.

## Παράρτημα B **Αναζήτηση βοήθειας**

## **Επικοινωνία με το Τμήμα υποστήριξης πελατών**

### **Πριν επικοινωνήσετε με την Epson**

Εάν το προϊόν της Epson που έχετε δεν λειτουργεί σωστά και δεν μπορείτε να επιλύσετε τα προβλήματα ακολουθώντας τις υποδείξεις της ενότητας αντιμετώπισης προβλημάτων που περιλαμβάνεται στην τεκμηρίωση του προϊόντος, απευθυνθείτε στο τμήμα υποστήριξης πελατών για βοήθεια. Εάν το τμήμα υποστήριξης πελατών της περιοχής σας δεν περιλαμβάνεται στην παρακάτω λίστα, επικοινωνήστε με τον προμηθευτή από όπου αγοράσατε τη συσκευή.

Θα διευκολύνετε το έργο των τεχνικών στο τμήμα υποστήριξης πελατών εάν τους δώσετε τα παρακάτω στοιχεία:

- ❏ Αριθμός σειράς προϊόντος (Η ετικέτα αριθμού σειράς βρίσκεται συνήθως στο πίσω μέρος του προϊόντος.)
- ❏ Μοντέλο προϊόντος
- ❏ Έκδοση λογισμικού προϊόντος (Πατήστε **About (Πληροφορίες)**, **Version Info (Πληροφορίες έκδοσης)** ή άλλο ανάλογο κουμπί στο λογισμικό του προϊόντος που χρησιμοποιείτε.)
- ❏ Μάρκα και μοντέλο του υπολογιστή σας
- ❏ Όνομα και έκδοση του λειτουργικού συστήματος του υπολογιστή σας
- ❏ Ονόματα και εκδόσεις των εφαρμογών λογισμικού που χρησιμοποιείτε συνήθως με το προϊόν

### **Βοήθεια για χρήστες στην Ευρώπη**

Ελέγξτε το **Pan-European Warranty Document (Έγγραφο πανευρωπαϊκής εγγύησης)** για πληροφορίες σχετικά με τον τρόπο επικοινωνίας με την εξυπηρέτηση πελατών της Epson.

## **Βοήθεια για χρήστες στη Σιγκαπούρη**

Πηγές πληροφοριών, τεχνική υποστήριξη και διαθέσιμες υπηρεσίες της Epson Singapore:

### **World Wide Web (<http://www.epson.com.sg>)**

Διατίθενται πληροφορίες σχετικά με τις προδιαγραφές του προϊόντος, προγράμματα οδήγησης προς λήψη, Συνήθεις ερωτήσεις (FAQ), υπηρεσία υποβολής ερωτημάτων σχετικά με τις πωλήσεις και τεχνική υποστήριξη μέσω e-mail.

### **Γραφείο βοηθείας της Epson (Τηλέφωνο: (65) 6586 3111)**

Η ομάδα του γραφείου βοηθείας μπορεί να σας παράσχει βοήθειας στους ακόλουθους τομείς μέσω τηλεφώνου:

- ❏ Ερωτήματα σχετικά με τις πωλήσεις και πληροφορίες για το προϊόν
- ❏ Ερωτήσεις ή προβλήματα σχετικά με τη χρήση του προϊόντος
- ❏ Ερωτήματα σχετικά με τις υπηρεσίες επισκευής και την εγγύηση

## **Βοήθεια για χρήστες στη Ταϊλάνδη**

Επαφές για επικοινωνία, τεχνική υποστήριξη και υπηρεσίες:

### **World Wide Web ([http://www.epson.co.th\)](http://www.epson.co.th)**

Διατίθενται πληροφορίες σχετικά με τις προδιαγραφές του προϊόντος, προγράμματα οδήγησης προς λήψη, Συνήθεις ερωτήσεις (FAQ) και επικοινωνία μέσω e-mail.

### **Ανοιχτή γραμμή Epson (Τηλέφωνο: (66)2685-9899)**

Η ομάδα της ανοιχτής γραμμής μπορεί να σας παράσχει βοήθεια στους ακόλουθους τομείς μέσω τηλεφώνου:

- ❏ Ερωτήματα σχετικά με τις πωλήσεις και πληροφορίες για το προϊόν
- ❏ Ερωτήσεις ή προβλήματα σχετικά με τη χρήση του προϊόντος
- ❏ Ερωτήματα σχετικά με τις υπηρεσίες επισκευής και την εγγύηση

## **Βοήθεια για χρήστες στο Βιετνάμ**

Επαφές για επικοινωνία, τεχνική υποστήριξη και υπηρεσίες:

Ανοιχτή γραμμή Epson (Τηλέφωνο): 84-8-823-9239 Κέντρο υπηρεσιών: 80 Truong Dinh Street, District 1, Hochiminh City Vietnam

## **Βοήθεια για χρήστες στην Ινδονησία**

Επαφές για επικοινωνία, τεχνική υποστήριξη και υπηρεσίες:

### **World Wide Web ([http://www.epson.co.id\)](http://www.epson.co.id)**

- ❏ Πληροφορίες σχετικά με τις προδιαγραφές του προϊόντος, προγράμματα οδήγησης προς λήψη
- ❏ Συνήθεις ερωτήσεις (FAQ), υπηρεσία υποβολής ερωτημάτων σχετικά με τις πωλήσεις, ερωτήσεις μέσω e-mail

### **Ανοιχτή γραμμή Epson (Τηλέφωνο):**

- ❏ Ερωτήματα σχετικά με τις πωλήσεις και πληροφορίες για το προϊόν
- ❏ Τεχνική υποστήριξη

Τηλέφωνο: (62) 21-572 4350

 $\Phi$ αξ: (62) 21-572 4357

### **Κέντρο υπηρεσιών της Epson:**

Τζακάρτα Mangga Dua Mall 3rd floor No 3A/B. Jl. Arteri Mangga Dua, Jakarta Τηλέφωνο/Φαξ: (62) 21-62301104

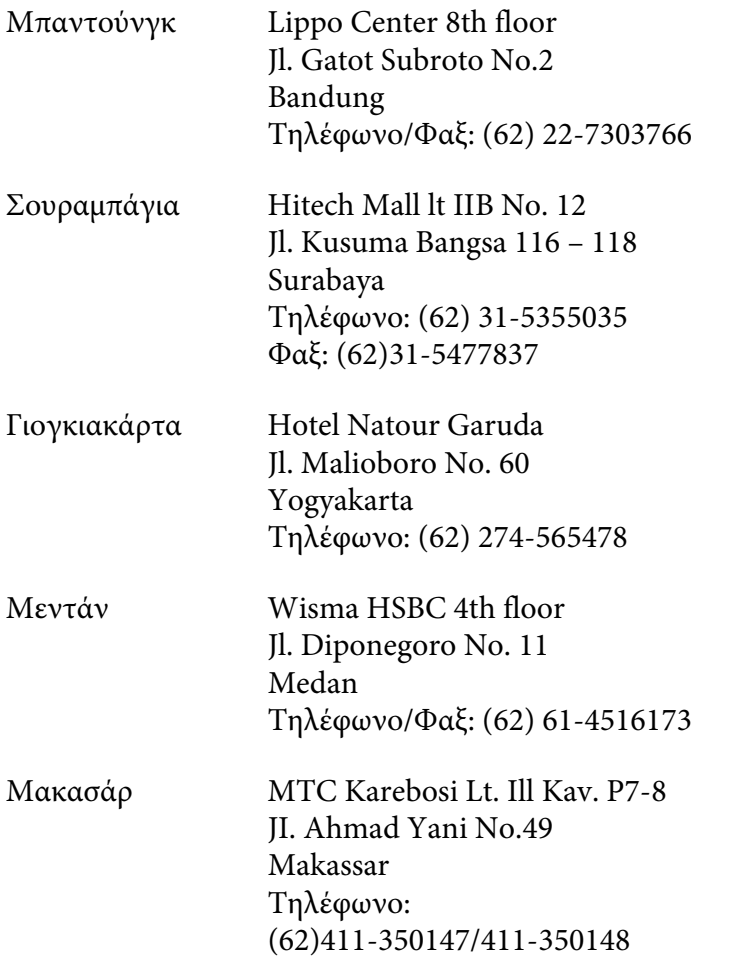

## **Βοήθεια για χρήστες στο Χονγκ Κονγκ**

Για τεχνική υποστήριξη καθώς και για άλλες υπηρεσίες μετά την πώληση, οι χρήστες μπορούν να επικοινωνήσουν με την Epson Hong Kong Limited.

### **Κεντρική σελίδα στο Internet**

Η Epson Hong Kong έχει δημιουργήσει μια τοπική κεντρική σελίδα στο Internet στα Κινέζικα και τα Αγγλικά, για να παράσχει στους χρήστες τις ακόλουθες πληροφορίες:

- ❏ Πληροφορίες για το προϊόν
- ❏ Συνήθεις ερωτήσεις (FAQs)
- ❏ Τελευταίες εκδόσεις προγραμμάτων οδήγησης των προϊόντων της Epson

Οι χρήστες μπορούν να αποκτήσουν πρόσβαση στην κεντρική σελίδα μας στο World Wide Web από τη διεύθυνση:

<http://www.epson.com.hk>

### **Ανοιχτή γραμμή τεχνικής υποστήριξης**

Μπορείτε επίσης να επικοινωνήσετε με το προσωπικό τεχνικής υποστήριξης στους ακόλουθους αριθμούς τηλεφώνου και φαξ:

Τηλέφωνο: (852) 2827-8911 Φαξ: (852) 2827-4383

## **Βοήθεια για χρήστες στη Μαλαισία**

Επαφές για επικοινωνία, τεχνική υποστήριξη και υπηρεσίες:

#### **World Wide Web (<http://www.epson.com.my>)**

- ❏ Πληροφορίες σχετικά με τις προδιαγραφές του προϊόντος, προγράμματα οδήγησης προς λήψη
- ❏ Συνήθεις ερωτήσεις (FAQ), υπηρεσία υποβολής ερωτημάτων σχετικά με τις πωλήσεις, ερωτήσεις μέσω e-mail

### **Epson Trading (M) Sdn. Bhd.**

Κεντρικά γραφεία.

Τηλέφωνο: 603-56288288

Φαξ: 603-56288388/399

### Γραφείο βοηθείας της Epson

❏ Ερωτήματα σχετικά με τις πωλήσεις και πληροφορίες για το προϊόν (Γραμμή πληροφοριών)

Τηλέφωνο: 603-56288222

❏ Ερωτήματα σχετικά με τις υπηρεσίες επισκευής, την εγγύηση και τη χρήση του προϊόντος και παροχή τεχνικής υποστήριξης (Γραμμή τεχνικής υποστήριξης)

Τηλέφωνο: 603-56288333

### **Βοήθεια για χρήστες στην Ινδία**

Επαφές για επικοινωνία, τεχνική υποστήριξη και υπηρεσίες:

#### **World Wide Web ([http://www.epson.co.in\)](http://www.epson.co.in)**

Διατίθενται πληροφορίες σχετικά με τις προδιαγραφές του προϊόντος, προγράμματα οδήγησης προς λήψη, Συνήθεις ερωτήσεις (FAQ) και υπηρεσία υποβολής ερωτημάτων σχετικά με το προϊόν.

### **Κεντρικά γραφεία της Epson India- Μπανγκαλόρ**

Τηλέφωνο: 080-30515000

 $\Phi$ αξ: 30515005

#### **Περιφερειακά γραφεία της Epson India :**

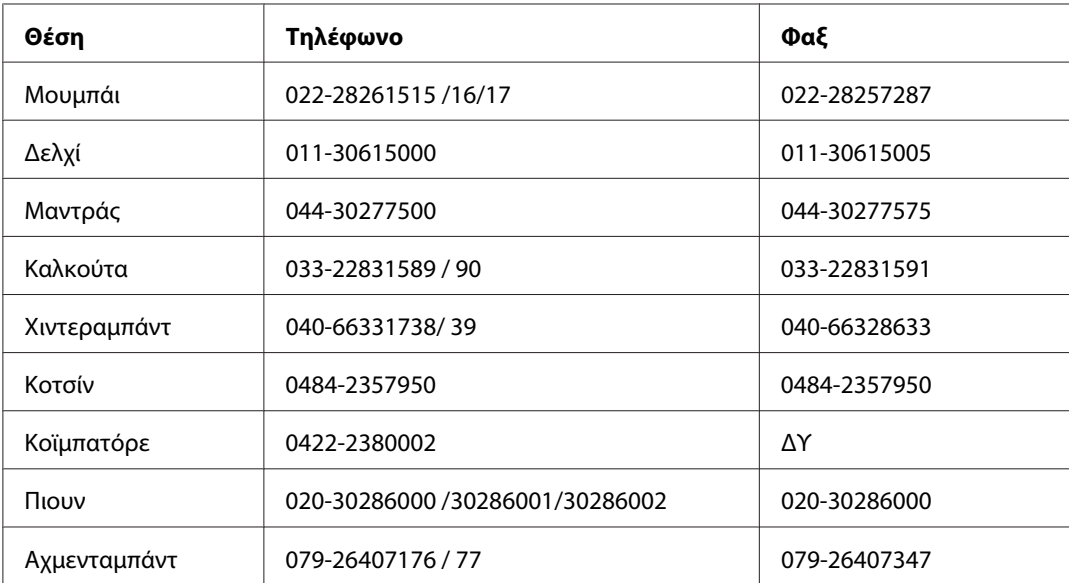

### **Γραμμή βοήθειας**

Για συντήρηση, πληροφορίες προϊόντων ή παραγγελία κασέτας - 18004250011 (9π.μ. - 9μ.μ.) - Αριθμός χωρίς χρέωση.

Για συντήρηση (χρήστες CDMA & κινητών) - 3900 1600 (9π.μ. - 6μ.μ.) Τοπικός κωδικός STD

### **Βοήθεια για χρήστες στις Φιλιππίνες**

Για τεχνική υποστήριξη καθώς και για άλλες υπηρεσίες μετά την πώληση, οι χρήστες μπορούν να επικοινωνήσουν με την Epson Philippines Corporation χρησιμοποιώντας τους παρακάτω αριθμούς τηλεφώνου και φαξ καθώς και την ακόλουθη διεύθυνση e-mail:

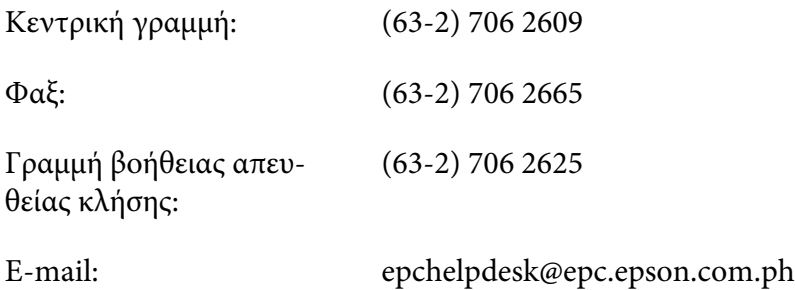

### **World Wide Web** [\(http://www.epson.com.ph](http://www.epson.com.ph))

Διατίθενται πληροφορίες σχετικά με τις προδιαγραφές του προϊόντος, προγράμματα οδήγησης προς λήψη, Συνήθεις ερωτήσεις (FAQ) και υπηρεσία υποβολής ερωτημάτων μέσω E-mail.

### **Αριθμός χωρίς χρέωση 1800-1069-EPSON(37766)**

Η ομάδα της ανοιχτής γραμμής μπορεί να σας παράσχει βοήθεια στους ακόλουθους τομείς μέσω τηλεφώνου:

- ❏ Ερωτήματα σχετικά με τις πωλήσεις και πληροφορίες για το προϊόν
- ❏ Ερωτήσεις ή προβλήματα σχετικά με τη χρήση του προϊόντος
- ❏ Ερωτήματα σχετικά με τις υπηρεσίες επισκευής και την εγγύηση

# Ευρετήριο

### $\overline{A}$

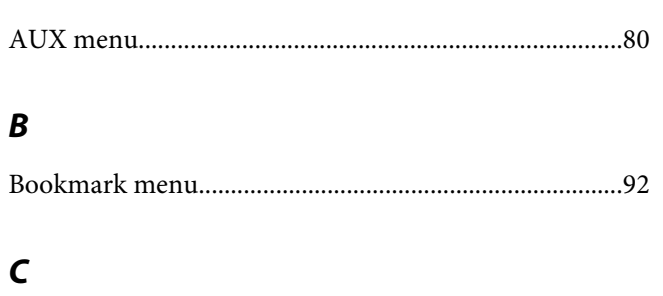

# 

### $\boldsymbol{E}$

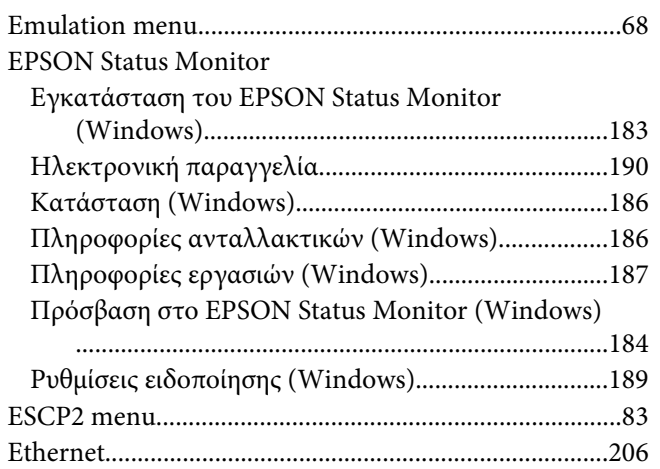

### $\overline{F}$

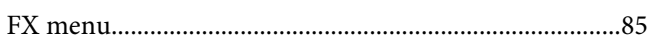

### $\overline{I}$

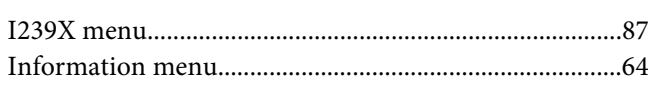

### $\overline{N}$

### $\boldsymbol{P}$

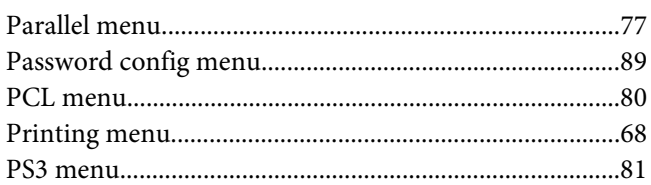

### $\boldsymbol{Q}$

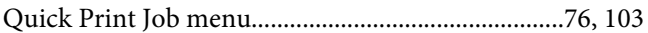

### $\boldsymbol{R}$

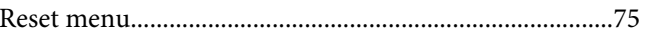

## $\mathsf{S}$

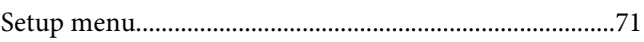

### $\overline{I}$

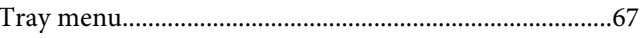

### $\boldsymbol{U}$

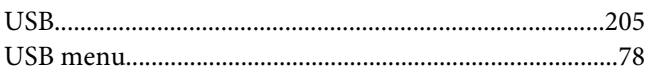

### $\boldsymbol{A}$

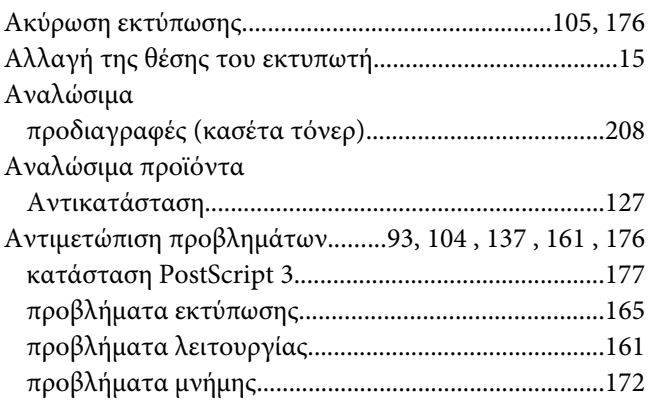
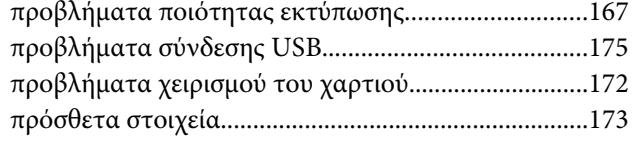

# **Β**

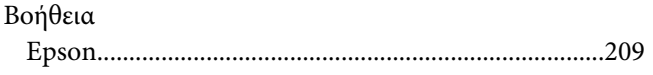

## **Δ**

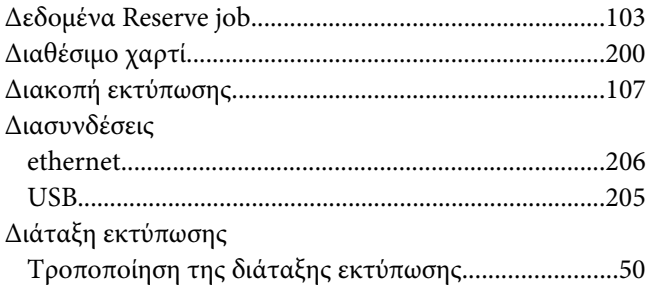

# **Ε**

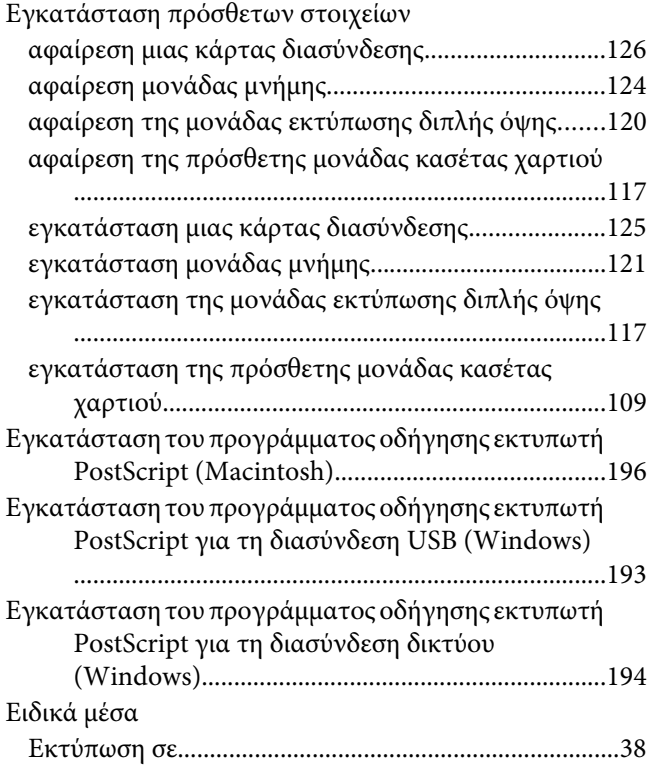

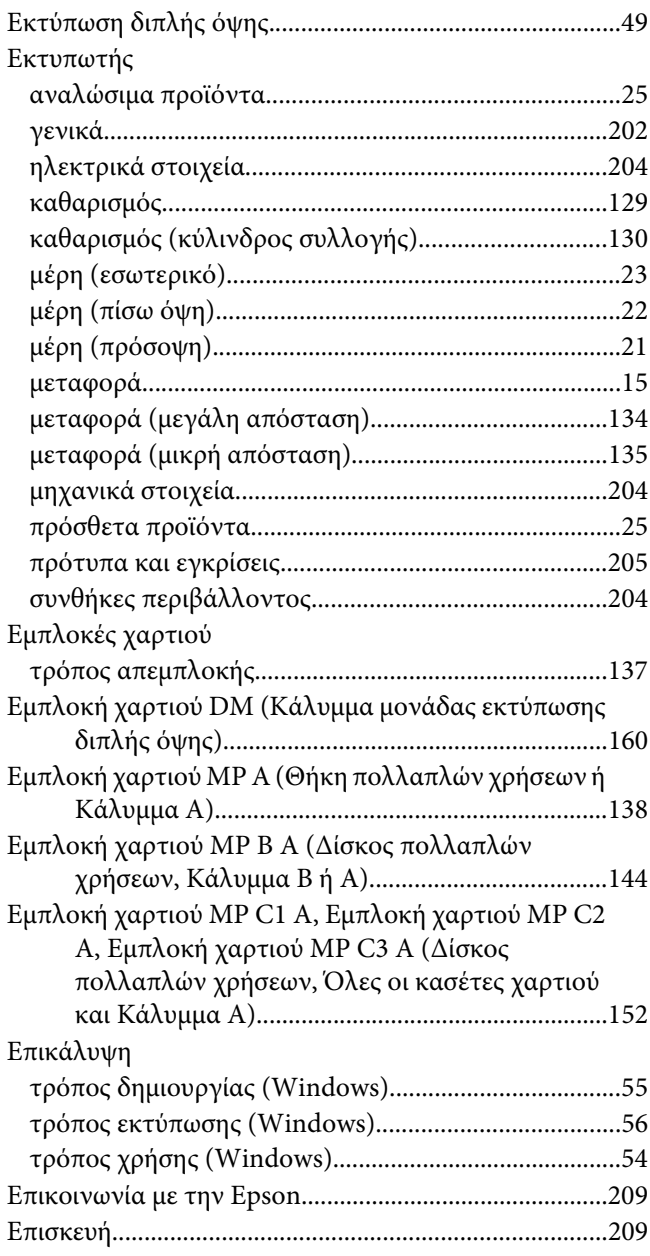

#### **Θ**

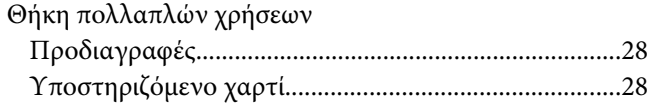

### **Κ**

Κάρτες διασύνδεσης

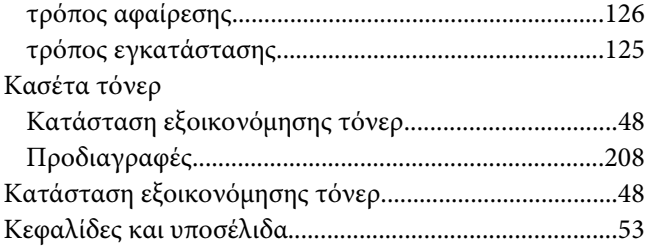

#### $\Lambda$

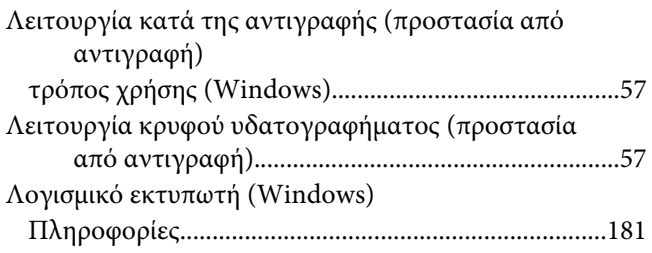

#### $\boldsymbol{M}$

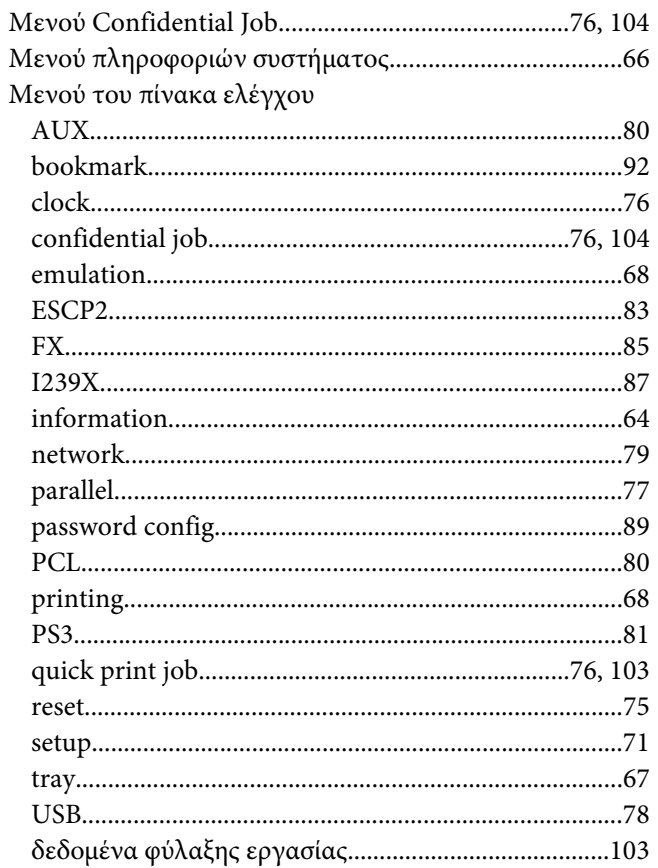

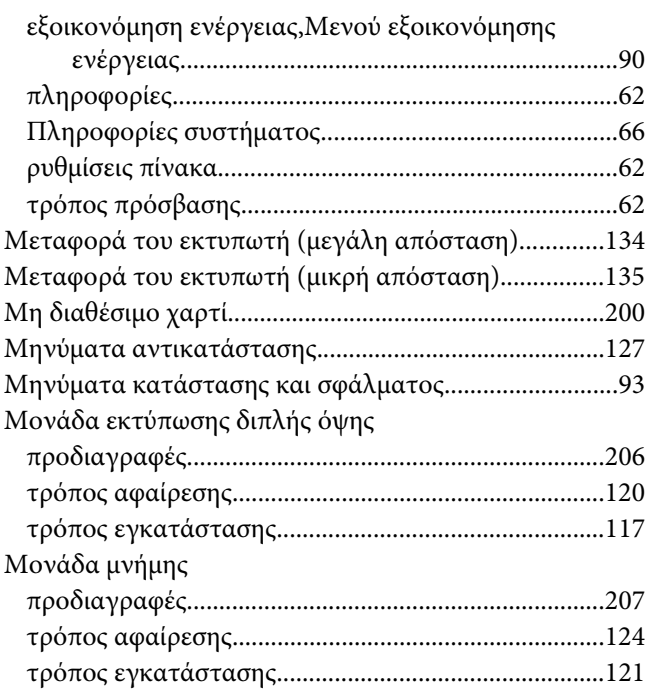

# $\mathbf{o}$

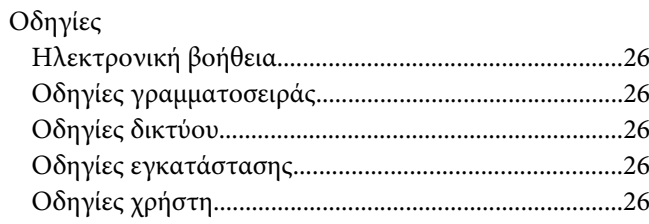

# $\boldsymbol{\Pi}$

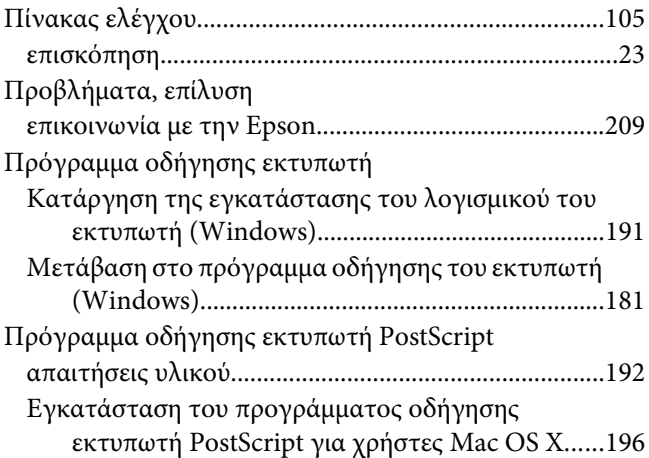

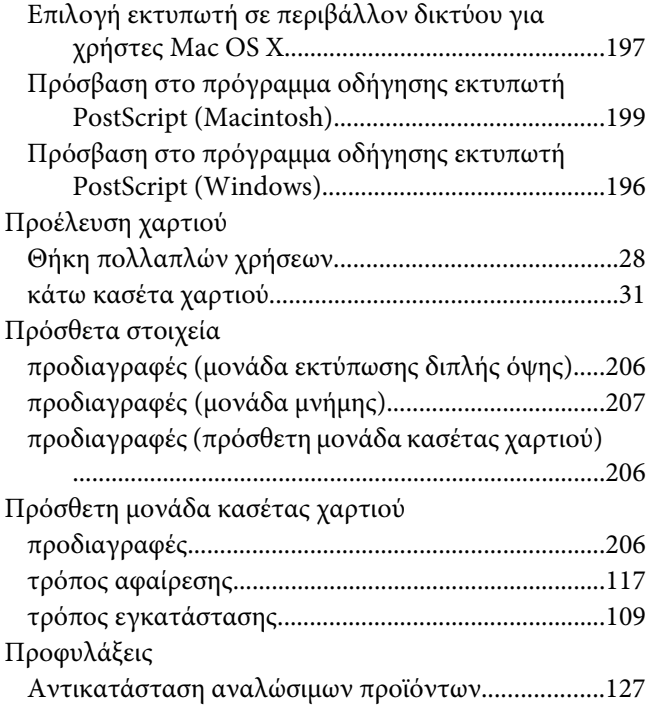

#### **Ρ**

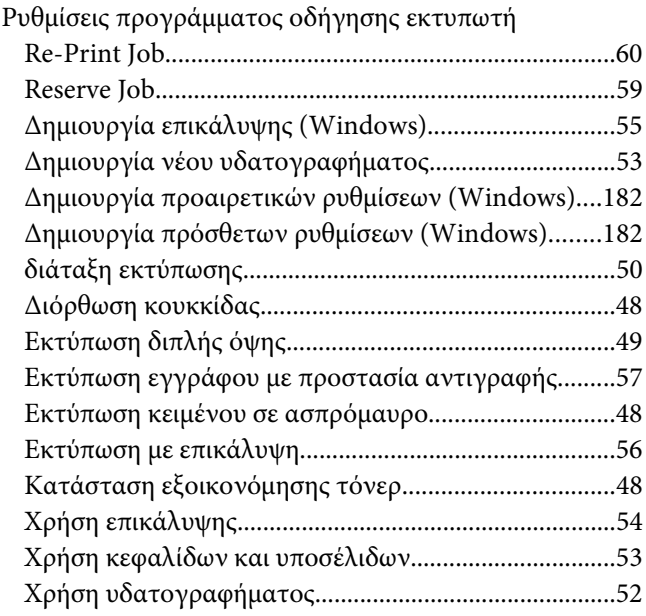

# **Σ**

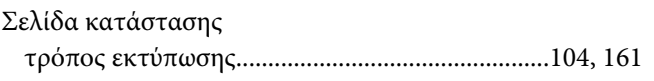

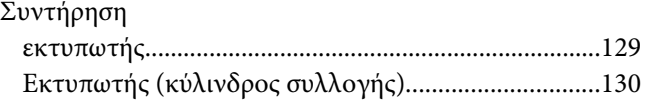

# **Τ**

[Τρόπος καταχώρησης μενού ως σελιδοδείκτες...............63](#page-62-0)

## **Υ**

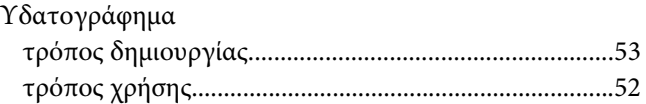

### **Χ**

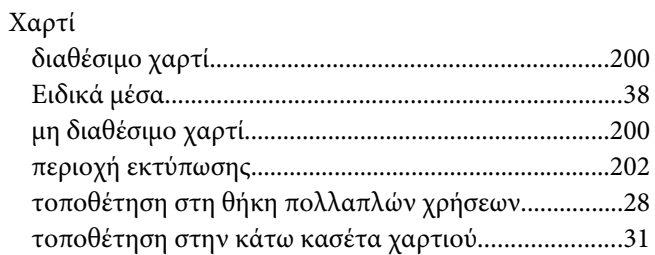